# **Outbound Logistics Management**

# Run Instructions

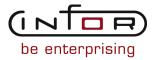

#### © Copyright 2011 Infor

All rights reserved. The word and design marks set forth herein are trademarks and/or registered trademarks of Infor and/or its affiliates and subsidiaries. All rights reserved. All other trademarks listed herein are the property of their respective owners.

#### **Important Notices**

The material contained in this publication (including any supplementary information) constitutes and contains confidential and proprietary information of Infor.

By gaining access to the attached, you acknowledge and agree that the material (including any modification, translation or adaptation of the material) and all copyright, trade secrets and all other right, title and interest therein, are the sole property of Infor and that you shall not gain right, title or interest in the material (including any modification, translation or adaptation of the material) by virtue of your review thereof other than the non-exclusive right to use the material solely in connection with and the furtherance of your license and use of software made available to your company from Infor pursuant to a separate agreement ("Purpose").

In addition, by accessing the enclosed material, you acknowledge and agree that you are required to maintain such material in strict confidence and that your use of such material is limited to the Purpose described above.

Although Infor has taken due care to ensure that the material included in this publication is accurate and complete, Infor cannot warrant that the information contained in this publication is complete, does not contain typographical or other errors, or will meet your specific requirements. As such, Infor does not assume and hereby disclaims all liability, consequential or otherwise, for any loss or damage to any person or entity which is caused by or relates to errors or omissions in this publication (including any supplementary information), whether such errors or omissions result from negligence, accident or any other cause.

#### Trademark Acknowledgements

All other company, product, trade or service names referenced may be registered trademarks or trademarks of their respective owners.

#### **Publication Information**

| Document code    | UolmA US                      |
|------------------|-------------------------------|
| Release          | Outbound Logistics Management |
| Publication date | 2011-04-19 20:37:38           |

# Change History

| Rv. |         | Date           | Author | Name    | Description                                      | Reqmt. | Project | Page |
|-----|---------|----------------|--------|---------|--------------------------------------------------|--------|---------|------|
| 1   | Deleted | 2008-04-<br>29 | MGetty | MR37754 | References to OLM validation                     | VK056  | v8.3.3  | 3-3  |
| 2   | Changed | 2008-04-<br>24 | DEng   | MR39086 | Modified Commodity Code field help in OLM100D-03 | VK046  | V8.3.3  | 3-5  |
| 3   | Added   | 2008-04-<br>29 | MGetty | MR37754 | Dest Country Code /To                            | VK056  | v8.3.3  | 3-6  |
| 4   | Added   | 2008-04-<br>29 | MGetty | MR37754 | Orig/Dest Country fields                         | VK056  | v8.3.3  | 3-8  |
| 5   | Added   | 2008-04-<br>29 | MGetty | MR37754 | Orig/Dest Country fields                         | VK056  | v8.3.3  | 3-9  |
| 6   | Added   | 2008-04-<br>29 | MGetty | MR37754 | F6=Accept                                        | VK056  | v8.3.3  | 3-9  |
| 7   | Added   | 2008-04-<br>29 | MGetty | MR37754 | Orig/Dest Country fields                         | VK056  | v8.3.3  | 3-12 |
| 8   | Added   | 2008-04-<br>29 | MGetty | MR37754 | Orig/Dest Country fields                         | VK056  | v8.3.3  | 3-15 |
| 9   | Added   | 2008-04-<br>29 | MGetty | MR37754 | Dest Country field                               | VK056  | v8.3.3  | 3-17 |
| 10  | Added   | 2008-06-<br>03 | MGetty | MR73825 | Action code for language over-<br>ride           | VK063  | v8.3.3  | 3-26 |
| 11  | Added   | 2008-06-<br>03 | MGetty | MR73825 | F15=Toggle language                              | VK063  | v8.3.3  | 3-26 |
| 12  | Added   | 2008-06-<br>03 | MGetty | MR73825 | Fkeys for language override and toggle language  | VK063  | v8.3.3  | 3-27 |
| 13  | Added   | 2008-04-<br>29 | MGetty | MR37754 | From/To Country fields                           | VK056  | v8.3.3  | 3-38 |

| 14 | Added | 2008-04-<br>29 | MGetty | MR37754 | From/To Country fields                                       | VK056    | v8.3.3 | 3-130 |
|----|-------|----------------|--------|---------|--------------------------------------------------------------|----------|--------|-------|
| 15 | Added | 2008-04-<br>29 | MGetty | MR37754 | F13=Filters                                                  | VK056    | v8.3.3 | 3-130 |
| 16 | Added | 2008-04-<br>29 | MGetty | MR37754 | From/To Country fields                                       | VK056    | v8.3.3 | 3-131 |
| 17 | Added | 2008-04-<br>29 | MGetty | MR37754 | F6=Accept                                                    | VK056    | v8.3.3 | 3-131 |
| 18 | Added | 2008-04-<br>29 | MGetty | MR37754 | From/To Country fields                                       | VK056    | v8.3.3 | 3-158 |
| 19 | Added | 2008-04-<br>29 | MGetty | MR37754 | From/To Country fields                                       | VK056    | v8.3.3 | 3-171 |
| 20 | Added | 2010-05-<br>21 | MGetty | MR75385 | New program for delivery notes enhancement                   | 249      | v8.3.4 | 3-177 |
| 21 | Added | 2010-05-<br>27 | MGetty | MR75385 | New action code 32=Delivery<br>Note Detail                   | REQ00241 | v8.3.4 | 3-187 |
| 22 | Added | 2010-05-<br>27 | MGetty | MR75385 | Added Consignment range field to the filter                  | REQ00241 | v8.3.4 | 3-192 |
| 23 | Added | 2008-06-<br>16 | DEng   | MR73813 | F10 key for language override to OLM510D2-02                 | VK063    | V8.3.3 | 3-199 |
| 24 | Added | 2008-05-<br>20 | DEng   | MR73813 | New program to enable translation of load shipment addresses | VK063    | V8.3.3 | 3-206 |
| 25 | Added | 2008-04-<br>29 | MGetty | MR37754 | Dest Country fields                                          | VK056    | v8.3.3 | 3-318 |
| 26 | Added | 2008-04-<br>29 | MGetty | MR37754 | To Country field                                             | VK056    | v8.3.3 | 3-323 |
| 27 | Added | 2010-05-<br>26 | MGetty | MR75385 | Added action codes to OLM596D2-01 screen                     | 00062    | v8.3.4 | 3-353 |
|    |       |                |        |         |                                                              |          |        |       |

| 28 | Added | 2010-05-<br>26 | MGetty | MR75385     | New screens for Delivery Notes                                                         | 00062    | v8.3.4                          | 3-355 |
|----|-------|----------------|--------|-------------|----------------------------------------------------------------------------------------|----------|---------------------------------|-------|
| 29 | Added | 2010-05-<br>27 | MGetty | MR75385     | New program OLM598D                                                                    | 00248    | v8.3.4                          | 3-364 |
| 30 | Added | 2009-07-<br>21 | MGetty | MR<br>74637 | New program                                                                            | VK085    | Infor<br>WM<br>integra-<br>tion | 3-393 |
| 31 | Added | 2009-07-<br>21 | MGetty | MR<br>74637 | New program                                                                            | VK085    | Infor<br>WM<br>integra-<br>tion | 3-395 |
| 32 | Added | 2010           | MGetty | MR75385     | Added Consignment Number field                                                         | REQ00245 | v8.3.4                          | 3-397 |
| 33 | Added | 2010           | MGetty | MR75385     | Added Consignment Number field                                                         | REQUU245 | v8.3.4                          | 3-399 |
| 34 | Added | 2010           | MGetty | MR75385     | Added Consignment Number field                                                         | REQUU245 | v8.3.4                          | 3-402 |
| 35 | Added | 2010           | MGetty | MR75385     | Added F17=Delivery Note<br>Details32=Delivery Note Details<br>to the OLM352D-05 screen | REQ00245 | v8.3.4                          | 3-401 |
| 36 | Added | 2010           | MGetty | MR75385     | Added Consignment Number field                                                         | REQ00245 | v8.3.4                          | 3-405 |
| 37 | Added | 2010           | MGetty | MR75385     | Added 32=Delivery Note Details to the OLM352D-05 screen                                | REQ00245 | v8.3.4                          | 3-405 |
| 38 | Added | 2008-04-<br>29 | MGetty | MR37754     | Orig/Dest Country fields                                                               | VK056    | v8.3.3                          | 3-410 |

# **Table of Contents**

#### About this document

| Chapter 1 Introduction to Infor ERP LX | 1-1 |
|----------------------------------------|-----|
| Overview of Infor ERP LX               | 1-1 |
| Navigation                             | 1-1 |
| Menus                                  | 1-1 |
| Dates                                  | 1-1 |
| Attention key and quick access icon    | 1-1 |
| Look-up features                       | 1-2 |
| Remembered keys                        | 1-2 |
| Standard online help features          | 1-2 |
| Generic help text for line actions     | 1-3 |
| Line actions                           | 1-3 |
| Generic help text for screen actions   | 1-4 |
| Enter                                  | 1-4 |
| Enter                                  | 1-4 |
| Enter                                  | 1-4 |
| F1=Help                                | 1-4 |
| F3=Exit                                | 1-5 |
| F4=Prompt                              | 1-5 |
| F5=Refresh                             | 1-5 |
| F6=Accept                              | 1-5 |
| F7=Backward                            | 1-5 |
| F8=Forward                             | 1-5 |
| F11=Fold                               | 1-5 |
| F12=Cancel                             | 1-5 |
| F23=More Actions                       | 1-5 |
| F24=More Keys                          | 1-6 |
| Generic help text for standard screens | 1-6 |
| Congric halp toxt for list screens     | 1.6 |

| Generic help text for filter screens                                  | 1-6 |
|-----------------------------------------------------------------------|-----|
| Generic help text for the run time parameter                          | 1-6 |
| Infor ERP LX menus                                                    | 1-6 |
| ERP LX main menu                                                      | 1-6 |
| Configurable enterprise financials menu                               | 1-7 |
| Multi-mode manufacturing master menu                                  | 1-7 |
| Supply chain management master menu                                   | 1-7 |
| Cross-product application menu                                        | 1-7 |
| Commonly used terms in Infor ERP LX                                   | 1-7 |
| Chapter 2 OLM Overview                                                | 2-1 |
| General information about the OLM document                            | 2-1 |
| Overview of Infor ERP LX                                              | 2-1 |
| Application overview                                                  | 2-1 |
| OLM master file setup                                                 | 2-1 |
| Key functions and concepts                                            | 2-1 |
| Programs                                                              | 2-1 |
| Application overview                                                  | 2-1 |
| About Partial Shipments                                               | 2-3 |
| OLM master file setup                                                 | 2-3 |
| Procedure 1 - Set up the OLM master code tables, SYS105D1             | 2-4 |
| Procedure 2 - Set up Infor ERP LX Master Maintenance Files            | 2-5 |
| Procedure 3 - Set up OLM Maintenance Files                            | 2-5 |
| Procedure 4 - Set up Infor ERP LX INV, ORD, and SAL Maintenance Files | 2-7 |
| Key functions and concepts                                            | 2-8 |
| Carton                                                                | 2-8 |
| Database Table Refresh                                                | 2-8 |
| Load Rule                                                             | 2-8 |
| Shipment                                                              | 2-8 |
| Planned Load                                                          | 2-8 |
| Firm Planned Load                                                     | 2-9 |
| Released Load                                                         | 2-9 |

| Dispatched Load                                                          | 2-9  |
|--------------------------------------------------------------------------|------|
| Chapter 3 Programs                                                       | 3-1  |
| Carriers and freight rates, OLM100D                                      | 3-1  |
| Add or select a carrier                                                  | 3-1  |
| Add or maintain carrier contact information                              | 3-2  |
| Add or maintain carrier details                                          | 3-4  |
| Copy carrier rate information                                            | 3-5  |
| Carrier rate maintenance, OLM105D                                        | 3-7  |
| Add or select a carrier rate                                             | 3-7  |
| Specify header information for a carrier rate line                       | 3-9  |
| Revise carrier rates for rates based on weight or volume                 | 3-12 |
| Add or maintain carrier rates for rates based on distance or flat charge | 3-14 |
| Maintain a carrier rate for a postal code                                | 3-17 |
| Country/duty xref maintenance, OLM103D                                   | 3-18 |
| Add a country code/duty code cross reference                             | 3-18 |
| Duties, OLM107D1                                                         | 3-18 |
| Add or maintain a duty code                                              | 3-19 |
| Add or maintain duty code details, OLM107D2-01                           | 3-19 |
| Means of transportation, OLM110D                                         | 3-20 |
| Add or select a means of transportation                                  | 3-20 |
| Add or maintain means of transportation detail                           | 3-21 |
| Terminals, OLM112D1                                                      | 3-24 |
| Add or maintain a terminal code                                          | 3-24 |
| Add or maintain terminal/zone data                                       | 3-25 |
| Freight terms, OLM115D                                                   | 3-26 |
| Add or select a freight term                                             | 3-26 |
| Add or maintain freight terms detail information                         | 3-27 |
| Freight terms language override, OLM116D                                 | 3-29 |
| Add or select a freight terms record                                     | 3-30 |
| Filter options                                                           | 3-30 |
| Enter translated freight terms descriptions                              | 3-31 |

| Transportation equipment, OLM120D                     | 3-32 |
|-------------------------------------------------------|------|
| Add or select an equipment ID                         | 3-32 |
| Add or maintain equipment master data                 | 3-33 |
| Rate/tariff classifications, OLM125D                  | 3-35 |
| Add or select a rate tariff classification            | 3-35 |
| Add or maintain rate/tariff classification data       | 3-36 |
| Shipping zones, OLM130D                               | 3-37 |
| Add or select a shipping zone                         | 3-37 |
| Add or revise shipping zone details                   | 3-38 |
| Securities against advanced fixing certificates       | 3-39 |
| Add or select a securities record to maintain         | 3-39 |
| Add or maintain securities details                    | 3-40 |
| Shipping routes, OLM135D                              | 3-40 |
| Add or select a shipping route                        | 3-40 |
| Add or maintain shipping route details                | 3-41 |
| Resequence zones in a shipping route                  | 3-43 |
| Advanced fixing certificates, OLM137D1                | 3-44 |
| Add or maintain an advance fixing certificate ID      | 3-44 |
| Add or maintain advance fixing certificate details    | 3-45 |
| AFC/item cross-reference, OLM139D                     | 3-46 |
| Add or maintain an item/AFC cross reference           | 3-46 |
| Address master maintenance - shipping, OLM140D        | 3-46 |
| Add or maintain address master information for OLM    | 3-47 |
| Shipment commissions, OLM142D1                        | 3-48 |
| Add or select a shipment commission code              | 3-49 |
| Add or maintain shipment commission rate details      | 3-49 |
| Documents, OLM145D1                                   | 3-50 |
| Add or select a document                              | 3-50 |
| Specify document details for the document master file | 3-51 |
| Document/notes xref maintenance, OLM147D              | 3-55 |
| Select a note to associate with the document ID       | 3-56 |

| Modify document/note cross reference information          | 3-57 |
|-----------------------------------------------------------|------|
| Note/document xref, OLM148D                               | 3-57 |
| Select a document ID to associate with the note type      | 3-58 |
| Document/customer xref maintenance, OLM151D               | 3-58 |
| Add or maintain a document/customer cross reference       | 3-59 |
| Add or maintain document/customer cross reference detail  | 3-59 |
| Document/ship to xref selection, OLM152D                  | 3-60 |
| Add or maintain a document/ship-to cross reference        | 3-61 |
| Add or maintain document/ship-to cross reference detail   | 3-61 |
| Document/warehouse xref maintenance, OLM153D              | 3-62 |
| Add or maintain a document/warehouse cross reference      | 3-63 |
| Add or maintain document/warehouse cross reference detail | 3-63 |
| Dock scheduling, OLM150D                                  | 3-64 |
| Add or maintain dock scheduling information               | 3-64 |
| Add or maintain dock scheduling detail                    | 3-65 |
| OLM notes, OLM155D                                        | 3-66 |
| Specify a note type to create a note                      | 3-68 |
| Add or maintain note type detail                          | 3-69 |
| Enter OLM note text and set print flags                   | 3-70 |
| Load header, WINLLHD                                      | 3-72 |
| Retrieve a load/shipment number for a warehouse           | 3-72 |
| Load rules, OLM160D1                                      | 3-73 |
| Add or maintain a load rule                               | 3-73 |
| Maintain load rule parameters                             | 3-74 |
| Shipment charges, OLM162D1                                | 3-79 |
| Introduction                                              | 3-79 |
| Cross-reference relationships                             | 3-80 |
| Load maintenance                                          | 3-80 |
| Associations among shipment charges                       | 3-80 |
| Relationships that support international trade documents  | 3-80 |
| Add or maintain shipment charges                          | 3-81 |

| Define shipment charge usage information                                                    | 3-82  |
|---------------------------------------------------------------------------------------------|-------|
| Add or maintain partner shipment charge information by item                                 | 3-85  |
| Copy a shipment charge detail rating to another item                                        | 3-87  |
| Shipment charge detail rating, OLM164D                                                      | 3-87  |
| Define a shipment charge detail rating record for code MT                                   | 3-88  |
| Define a shipment charge detail rating record for code WT or VL                             | 3-89  |
| Define a shipment charge detail rating record for code CC                                   | 3-90  |
| Define a shipment charge detail rating record for code LU                                   | 3-91  |
| Revise a charge/minimum or percentage rate                                                  | 3-92  |
| Add or maintain tiered charges for an item                                                  | 3-92  |
| Shipment charge/freight terms cross reference                                               | 3-94  |
| Add or maintain a shipment charge/freight terms relationship                                | 3-94  |
| Shipment charge/included costs desc xref, OLM166D                                           | 3-95  |
| Add or maintain shipment charge/included costs descriptions cross references                | 3-95  |
| Include or exclude costs from the total shipment charge calculation                         | 3-96  |
| Shipment charge/terms conversion xref, OLM167D                                              | 3-96  |
| Add or maintain relationships between shipment charge code and terms conversion code ranges | 3-97  |
| Add an upper terms conversion code value to the range                                       | 3-97  |
| Partner/shipment charge xref, OLM168D                                                       | 3-98  |
| Maintain trading partner/shipment charge cross references                                   | 3-99  |
| Maintain details of the partner/shipment charge cross reference                             | 3-100 |
| Add or maintain means of transportation information for the relationship                    | 3-102 |
| Add or maintain packaging item information for the relationship                             | 3-103 |
| Add or maintain weight or volume information for the relationship                           | 3-104 |
| Add or maintain order line unit of measure information for the relationship                 | 3-106 |
| Add or maintain a charge/min or percentage rate                                             | 3-107 |
| Add or maintain quantity information for items in the relationship                          | 3-108 |
| Postal codes, OLM170D                                                                       | 3-110 |
| Add or select an OLM postal code                                                            | 3-110 |
| Add or maintain OLM postal code detail                                                      | 3-110 |
| Special shipment instructions, OLM171D                                                      | 3-111 |

| Access programs to associate entities with international shipping instructions              | 3-111 |
|---------------------------------------------------------------------------------------------|-------|
| Export shipping xref maint, OLM172D                                                         | 3-112 |
| Specify export cargo shipping instructions detail                                           | 3-112 |
| Specify additional export cargo shipping instructions detail                                | 3-116 |
| Foreign bill/doc collect xref, OLM173D                                                      | 3-120 |
| Specify foreign bill/document collection cross-reference detail                             | 3-120 |
| Specify document handling procedures                                                        | 3-122 |
| Single administration document xref maint, OLM174D                                          | 3-123 |
| Specify information for the single administration document cross reference form             | 3-123 |
| Add or maintain shipping information for the single administration document cross reference | 3-124 |
| Time zones, OLM175D                                                                         | 3-126 |
| Add or maintain time zone codes                                                             | 3-126 |
| Add or maintain time zone details                                                           | 3-127 |
| Document cross reference selection, OLM176D                                                 | 3-128 |
| Add or select a document cross reference                                                    | 3-128 |
| Add or maintain document cross-reference details                                            | 3-129 |
| Distance matrix, OLM180D1                                                                   | 3-130 |
| Add or select a distance matrix                                                             | 3-130 |
| Add or maintain distance matrix details                                                     | 3-131 |
| Hazardous classification, OLM185D                                                           | 3-132 |
| Add or select a hazardous goods class                                                       | 3-132 |
| Specify printing instructions for a hazardous goods class                                   | 3-133 |
| Hazardous UN/NA identification, OLM190D                                                     | 3-134 |
| Add or select a hazardous UN/NA identification                                              | 3-134 |
| Provide a description of the UN/NA ID code                                                  | 3-135 |
| Hazardous code descriptions, OLM195D                                                        | 3-135 |
| Add or maintain a hazard code description                                                   | 3-136 |
| Add or maintain details of the hazardous code description                                   | 3-137 |
| Add or maintain restrictions for a hazardous material description                           | 3-139 |
| Harmonization master, OLM191D1                                                              | 3-141 |

| Add or select a harmonization/annex combination                          | 3-141 |
|--------------------------------------------------------------------------|-------|
| Add or revise harmonization details                                      | 3-142 |
| Harmonization/duty xref selection, OLM193D                               | 3-143 |
| Add or maintain a harmonization/duty cross-reference relationship        | 3-143 |
| Add or maintain harmonization/duty cross-reference relationship details  | 3-144 |
| Item to mode hazard code maintenance, OLM196D                            | 3-145 |
| Specify the mode of transportation for the item/hazard code relationship | 3-145 |
| Specify the hazard code for the item/hazard code relationship            | 3-146 |
| Auto means selection maintenance, OLM810D                                | 3-146 |
| Specify a warehouse for the automatic means assignment                   | 3-146 |
| Add or maintain an automatic means of transportation record              | 3-147 |
| Specify details of the automatic means assignment record                 | 3-148 |
| Duties, OLM108D                                                          | 3-149 |
| Print a range of duty codes                                              | 3-149 |
| Terminals, OLM113D                                                       | 3-150 |
| Print a range of terminals                                               | 3-150 |
| Securities against AFCs, OLM133D                                         | 3-150 |
| Print a range of security IDs                                            | 3-151 |
| Advanced fixing certificates, OLM138D                                    | 3-151 |
| Print a range of advanced fixing certificates                            | 3-151 |
| Shipping commissions, OLM143D                                            | 3-152 |
| Specify commision rate code ranges                                       | 3-152 |
| Documents, OLM146D                                                       | 3-153 |
| Print a range of document IDs                                            | 3-153 |
| OLM notes, OLM156D                                                       | 3-154 |
| Print OLM notes of a specified type                                      | 3-154 |
| Load rules, OLM161D                                                      | 3-156 |
| Print a range of load rules                                              | 3-156 |
| Shipment charges, OLM163D                                                | 3-156 |
| Print a list of shipment charges                                         | 3-156 |
| Distance matrix, OLM181D                                                 | 3-157 |

| Print distance matrix information                         | 3-157 |
|-----------------------------------------------------------|-------|
| Harmonization master listing, OLM192D                     | 3-158 |
| Print a list of harmonization/annex information           | 3-159 |
| Self bill invoice credit hold report, OLM205D             | 3-160 |
| Print a list of self-bill invoices on credit hold         | 3-160 |
| Daily shipments, OLM220D                                  | 3-161 |
| Print a list of pick-confirmed loads                      | 3-161 |
| Short shipments, OLM230D                                  | 3-161 |
| Print a list of partially shipped order lines             | 3-161 |
| Freight accruals, OLM235D                                 | 3-162 |
| Print a report of amounts owed to carriers                | 3-162 |
| Open loads, OLM240D                                       | 3-163 |
| Print a list of open orders in open loads                 | 3-163 |
| Load and purchase order cross reference, OLM250D          | 3-164 |
| Print a report of load/purchase order cross references    | 3-165 |
| Dock schedules, OLM260D                                   | 3-166 |
| Print dock schedules for shipment arrivals                | 3-166 |
| Carrier summary, OLM262D                                  | 3-167 |
| Print a carrier summary report                            | 3-167 |
| Uninvoiced POD shipments, OLM263D                         | 3-168 |
| Print a list of uninvoiced POD shipments                  | 3-168 |
| Freight distribution, OLM265D                             | 3-169 |
| Print a freight distribution report                       | 3-170 |
| Carrier rates, OLM267D                                    | 3-170 |
| Print a list of carrier rates                             | 3-170 |
| Packaging valuation report, OLM270D                       | 3-172 |
| Print value information about on hand packaging inventory | 3-172 |
| Hazardous class report, OLM285D                           | 3-173 |
| Print a list of hazard classifications                    | 3-174 |
| Hazardous UN/NA identifications, OLM290D                  | 3-175 |
| Print a list of UN/NA IDs                                 | 3-175 |

| Hazardous code descriptions, OLM295D                              | 3-176 |
|-------------------------------------------------------------------|-------|
| Print a list of hazardous code description data                   | 3-176 |
| Consignment numbers used report, OLM297D                          | 3-177 |
| Print the consignment numbers used report                         | 3-177 |
| Self bill invoices, OLM370D                                       | 3-178 |
| Select a self bill invoice                                        | 3-179 |
| View selected self-bill invoice information                       | 3-181 |
| Sort self bill invoice information                                | 3-184 |
| Load maintenance, OLM510D                                         | 3-184 |
| Add or select a load to process                                   | 3-185 |
| Create a load                                                     | 3-186 |
| Select a load shipment to process                                 | 3-187 |
| Filter the list of loads                                          | 3-190 |
| Add or maintain intermodal information                            | 3-192 |
| Modify an intermediate consignor address for an intermodal record | 3-195 |
| Maintain load/shipment detail information                         | 3-197 |
| Maintain load/shipment address details                            | 3-199 |
| Perform actions on an order on the load                           | 3-202 |
| Maintain header information for a load                            | 3-204 |
| Resequence the delivery order of existing load shipments          | 3-206 |
| Load shipment language override, OLM765D                          | 3-206 |
| Add or select a load shipment language record                     | 3-207 |
| Filter options                                                    | 3-208 |
| Enter translated ship to information                              | 3-209 |
| Load expected shipment charges selection, OLM511D                 | 3-210 |
| Create or maintain expected shipment charges                      | 3-210 |
| Specify details of the expected shipment charge                   | 3-212 |
| Specify address override information for the service provider     | 3-214 |
| Load/vendor class xref list, OLM512D1                             | 3-216 |
| Select a load/vendor class cross reference to maintain            | 3-216 |
| Specify load/vendor class cross reference detail                  | 3-217 |

| Load/document cross reference, OLM514D                                         | 3-219 |
|--------------------------------------------------------------------------------|-------|
| Select a load/document cross reference to maintain                             | 3-219 |
| Load/document cross reference detail, OLM514D2                                 | 3-220 |
| Specify load/document cross reference detail                                   | 3-220 |
| Load/single administration document, OLM515D                                   | 3-221 |
| Specify data for the single administration document                            | 3-221 |
| Specify additional data for the single administration document                 | 3-223 |
| Export cargo shipping instructions, OLM516D                                    | 3-225 |
| Add or maintain export cargo shipping instructions                             | 3-225 |
| Add or maintain additional export cargo shipping instructions                  | 3-227 |
| Foreign bill and/or documents for collections, OLM517D                         | 3-232 |
| Add or maintain a foreign bill or document for collections                     | 3-232 |
| Specify document handling procedures for foreign bill and collection documents | 3-233 |
| Load/shipment tracking , OLM518D                                               | 3-235 |
| Select load/shipment tracking information to maintain                          | 3-235 |
| Add or maintain load/shipment tracking details                                 | 3-237 |
| Load reference, OLM519D                                                        | 3-239 |
| Add or revise a load reference ID                                              | 3-239 |
| Load references detail, OLM519D2                                               | 3-240 |
| Add or revise load reference ID details                                        | 3-240 |
| Load line selection, OLM521D1                                                  | 3-242 |
| Select a load line to process                                                  | 3-242 |
| Revise a load line quantity                                                    | 3-244 |
| Packaging maintenance, OLM522D                                                 | 3-245 |
| Select carton header information to process                                    | 3-245 |
| Add or revise packaging header detail information                              | 3-248 |
| Create packaging lines manually                                                | 3-251 |
| Add or maintain a carton for a load line                                       | 3-255 |
| Rebuild prompt screen                                                          | 3-258 |
| Add or maintain details of a carton for a load line                            | 3-258 |
| Select a carton line to maintain                                               | 3-260 |

| Load expected shipment charges, OLM523D                                 | 3-262 |
|-------------------------------------------------------------------------|-------|
| Select summarized shipment charges to view                              | 3-262 |
| Shipment/vendor cross reference, OLM524D                                | 3-264 |
| Select a shipment/vendor cross-reference to view                        | 3-264 |
| View shipment/vendor cross-reference information                        | 3-265 |
| Load maintenance - ASN details, OLM525D                                 | 3-267 |
| Maintain information for an advance shipping notice for the shipment    | 3-267 |
| Maintain delivery note information for the shipment                     | 3-271 |
| Packaging exceptions, OLM526D                                           | 3-272 |
| Correct allocated quantities and packaging quantities for load lines    | 3-272 |
| Accept with errors prompt window                                        | 3-273 |
| Add unassigned orders filter, OLM527D1                                  | 3-274 |
| Create a list of unassigned orders for a load                           | 3-274 |
| Add unassigned orders - order selection, OLM527D2                       | 3-276 |
| Select unassigned orders to add to the load                             | 3-276 |
| Add unassigned orders - line selection, OLM527D3                        | 3-279 |
| Select unassigned order lines to add to the load                        | 3-279 |
| Add Unassigned orders - split lines, OLM527D4                           | 3-282 |
| Split unassigned order lines to add quantities of inventory to loads    | 3-283 |
| Add existing loads filter, OLM528D1-01                                  | 3-284 |
| Specify selection criteria to create a list of loads for consolidation  | 3-285 |
| Add existing loads - load selection, OLM528D2                           | 3-287 |
| Select an existing load to add to the current load                      | 3-287 |
| Add existing loads - order selection, OLM528D3                          | 3-290 |
| View and selected orders on an existing load to add to the current load | 3-290 |
| Add existing loads - line selection, OLM528D4                           | 3-293 |
| Add order lines from an existing load to the current load               | 3-293 |
| Means/carrier/equipment maintenance, OLM531D-01,                        | 3-296 |
| Modify means, carrier, or equipment for a load or intermodal            | 3-296 |
| Export detail maintenance, OLM532D                                      | 3-298 |
| Maintain export details for a load, shipment, or intermodal             | 3-298 |

| Shipment dates and times, OLM533D-01                                                 | 3-300 |
|--------------------------------------------------------------------------------------|-------|
| Track delivery dates and times of shipments and intermodals                          | 3-300 |
| Route maintenance, OLM534D                                                           | 3-302 |
| Add or maintain a shipping route                                                     | 3-303 |
| Freight terms maintenance, OLM537D                                                   | 3-304 |
| Add or maintain freight terms                                                        | 3-304 |
| Freight rating, OLM538D                                                              | 3-306 |
| View and maintain freight costs by weight or volume                                  | 3-306 |
| View and maintain freight costs by distance or flat charge                           | 3-308 |
| View total freight costs for a load                                                  | 3-310 |
| Override a freight charge rate                                                       | 3-312 |
| Select a carrier that provides a favorable estimated freight cost                    | 3-313 |
| Load generation, OLM560D                                                             | 3-314 |
| Specify selection criteria for items to include in automatic load generation         | 3-314 |
| Freight calculator, OLM561D1                                                         | 3-317 |
| Specify basic carrier and location information to calculate freight rates            | 3-317 |
| Freight calculator shipment list, OLM561D2                                           | 3-318 |
| Add or revise a shipment rated by weight or volume for the freight calculator        | 3-318 |
| Add or revise a shipment rated by flat charge or distance for the freight calculator | 3-320 |
| Freight calculator shipment data, OLM561D4                                           | 3-322 |
| Add a shipment with data for the freight calculator to the scenario                  | 3-323 |
| Freight calculator shipment totals, OLM561D3                                         | 3-323 |
| View freight totals and deficits for a scenario                                      | 3-324 |
| Check shipment packs, OLM570D                                                        | 3-325 |
| Check outer-level shipment packs                                                     | 3-326 |
| View shipment pack mismatches                                                        | 3-327 |
| Load retention options, OLM574D                                                      | 3-329 |
| Delete or retain load lines with zero quantity                                       | 3-329 |
| Dispatch, OLM575D1                                                                   | 3-331 |
| Select loads to ship confirm                                                         | 3-331 |
| Select loads to ship confirm                                                         | 3-334 |

| Select orders to ship confirm                                     | 3-337 |
|-------------------------------------------------------------------|-------|
| Shipment arrivals, OLM580D                                        | 3-340 |
| Select a delivered shipment to update arrival information         | 3-340 |
| Select a delivered order to update arrival information            | 3-341 |
| Specify actual shipment arrival information                       | 3-343 |
| View shipment arrival header information                          | 3-345 |
| View shipment status information                                  | 3-348 |
| Print delivery notes for PO rejects/whse xref                     | 3-350 |
| Select delivery notes to print                                    | 3-350 |
| Print delivery note detail                                        | 3-352 |
| Delivery note details, OLM596D3                                   | 3-355 |
| Maintain ship from address details                                | 3-356 |
| Maintain ship to address details                                  | 3-357 |
| Maintain additional details for delivery notes                    | 3-358 |
| Maintain export details for delivery notes                        | 3-360 |
| Print documents, OLM597D                                          | 3-361 |
| Select loads for which to print shipping documents                | 3-361 |
| Specify document types to print for loads with specified statuses | 3-363 |
| Delivery Note Maintenance, OLM598D                                | 3-364 |
| Select delivery notes to maintain                                 | 3-364 |
| Filter Options                                                    | 3-367 |
| Packaging maintenance, OLM600D1                                   | 3-368 |
| Add or revise packaging information                               | 3-368 |
| Copy and revise a packaging setup                                 | 3-369 |
| Confirm deletion of a packaging setup definition                  | 3-370 |
| Packaging master maintenance - levels, OLM600D2                   | 3-371 |
| Add or maintain packaging levels for a packaging setup definition | 3-372 |
| Packaging master maintenance - detail, OLM600D3                   | 3-374 |
| Specify details for a packaging level                             | 3-374 |
| Provide labeling and marking information                          | 3-382 |
| Track packaging report, OLM610D                                   | 3-385 |

| Specify selection criteria for packaging to include in the report | 3-385 |
|-------------------------------------------------------------------|-------|
| Packaging range maintenance, OLM620D1                             | 3-388 |
| Set up packaging number ranges                                    | 3-388 |
| Copy a packaging number range                                     | 3-389 |
| Confirm deletion of a packaging item number range                 | 3-390 |
| Specify packaging number range details                            | 3-391 |
| Label generation, OLM622D                                         | 3-391 |
| Specify criteria for which to generate packaging labels           | 3-391 |
| WM packaging x-reference maintenance, OLM630D1                    | 3-393 |
| Add or revise packaging information                               | 3-393 |
| Copy a packaging cross reference                                  | 3-394 |
| WM packaging x-reference maint. detail, OLM630D2                  | 3-395 |
| Add or maintain packaging details                                 | 3-395 |
| Load inquiry, OLM352D                                             | 3-396 |
| Specify selection criteria for the load inquiry                   | 3-396 |
| Select an order to view shipping and delivery details             | 3-398 |
| View shipment status information                                  | 3-399 |
| View shipping header detail information for the order             | 3-401 |
| View shipping information for the order line                      | 3-405 |
| View carton information for the order line                        | 3-407 |
| View carton detail information                                    | 3-408 |
| Freight mileage, OLM362D                                          | 3-410 |
| Calculate transport distance and time by postal codes             | 3-410 |
| Freight payment, OLM322D-01                                       | 3-411 |
| Specify selection criteria to view freight payment information    | 3-412 |
| View the results of the freight payment inquiry selection         | 3-412 |
| View line-level freight payment details                           | 3-414 |
| View shipment status and address information                      | 3-416 |
| View header-level freight payment details                         | 3-418 |
| Freight terms selection, OLM910                                   | 3-422 |
| Select a freight terms code                                       | 3-422 |

| View terms code details                                          | 3-423 |
|------------------------------------------------------------------|-------|
| Reset load in use, OLM911D                                       | 3-424 |
| Specify a load to unlock                                         | 3-424 |
| Tariff class code selection, OLM915D                             | 3-425 |
| Select a tariff class code                                       | 3-425 |
| Freight special charges, OLM920                                  | 3-425 |
| View special freight charges for the order                       | 3-426 |
| Carrier code selection, OLM925D                                  | 3-427 |
| Specify selection criteria for a carrier code                    | 3-427 |
| Select a carrier code                                            | 3-428 |
| Carrier/means/ASN override, OLM926D                              | 3-428 |
| Specify carrier, means and ASN details to use as override values | 3-429 |
| Means of transport selection, OLM930D                            | 3-430 |
| Select a means of transportation code                            | 3-430 |
| Shipping route selection OLM935D                                 | 3-431 |
| Select a shipping route code                                     | 3-431 |
| Shipping zone selection, OLM940D                                 | 3-432 |
| Select a shipping zone code                                      | 3-432 |
| Time zone selection, OLM945D                                     | 3-432 |
| Select a time zone code                                          | 3-433 |
| Equipment master list, OLM950D                                   | 3-433 |
| Select a piece of transport equipment                            | 3-433 |
| Load rule list, OLM960D                                          | 3-434 |
| Select a load rule                                               | 3-434 |
| Hazardous class code selection, OLM985D                          | 3-435 |
| Select a hazard class code                                       | 3-435 |
| Hazardous Code Description Selection, OLM990                     | 3-436 |
| Select a hazard code to maintain the description                 | 3-436 |
| Hazardous UN/NA ID Selection, OLM995D                            | 3-436 |
| Select a hazardous UN/NA ID                                      | 3-437 |
| Load Carton Header, WINLCHD                                      | 3-437 |

| -438 |
|------|
| -438 |
| -439 |
| -439 |
| -440 |
| -440 |
| .A-1 |
|      |

Index

# About this document How to read this document

## Overview of Infor ERP LX

This topic contains information that pertains to all applications of the Infor ERP LX product. This information enables you to perform the following tasks:

- Navigate through menus and screens
- Specify information in the fields on the screens
- Use the screen actions
- Access the online help text
- Become familiar with terms used throughout Infor ERP LX

# Navigation

The features described in the following paragraphs help you navigate within and between Infor ERP LX screens and programs quickly and easily.

Menus

Use Infor ERP LX menus to choose individual programs to process or view information. You can call individual applications directly from any menu.

**Dates** 

Infor ERP LX includes full support for dates up to and beyond the year 2000. Although most date fields display six characters, Infor ERP LX stores the date as eight characters to include century information. Use Company Name and Date Format, SYS820, in the System Parameters Generation program, SYS800, to configure century dates and specify dates beyond 1999.

#### Attention key and quick access icon

The character-based user interface uses the attention key to directly access other programs, menus, and applications. On an Infor ERP LX screen, press the Esc key.

The Webtop user interface uses the Quick Access icon to directly access programs. On an Infor ERP LX screen, click the Quick Access icon.

You must have security authorization to use these features.

#### Look-up features

On the character-based user interface, a plus sign (+) indicates a prompt-capable field. Use F4 to display a look-up screen.

On the Webtop user interface, an arrow indicates a prompt-capable field. Click the arrow to display a look-up screen.

Most screens called from inquiry programs allow you to search for alphanumeric strings.

#### Remembered keys

Infor ERP LX remembers certain key values, such as item number, salesperson, or container, in your workstation memory as you process information in certain programs. You can assign one of the following values to each field:

- 0. Infor ERP LX automatically retrieves this value from remember key memory. Infor ERP LX updates this value on a continual basis.
- 1. Infor ERP LX automatically retrieves the value you specify in Display Remembered Keys, SYS080. It does not update the value from any other program.
- 2. Infor ERP LX does not retrieve or update remembered key fields.

Use the Display Remembered Keys program, SYS080, to set up remembered keys.

# Standard online help features

Many Infor ERP LX programs display generic help text. Use F1 from within a field on the character-based user interface. Click the Show/Hide Help icon on the Webtop user interface. This generic help text includes help for standard line actions, standard screen actions, which are also called function keys or F keys, the run time parameter, and some screens types.

The information in the generic help text for line actions and screen actions in this document is not included in the help text for individual Infor ERP LX programs and screens. If a line action or screen action other than those defined in the generic help text occurs in a program, the help text for that program describes the specific action.

Additional generic help text is stored in the SSARUNHT document for users of the character-based UI. You can print this document and the individual application run instructions, SSARUN01, SSARUN02, and so on, from the DOC menu on the IBM(R) iSeries(TM) in the character-based user interface.

# Generic help text for line actions

#### Line actions

The following line actions are valid in numerous screens. They have the functions described in the following sections.

#### 1=Create

Specify Create on the prompt line and a value in at least one key field to add new information to the file. The system displays maintenance screens on which you can specify the new data. The system prints the new data on the audit report.

Note: You cannot specify Create next to existing data.

#### 1=Select

On a prompt screen, specify 1 to return the selected data to the original screen.

#### 2=Revise

Specify Revise to change the information for a line. Specify 2 and a value in at least one key field or specify 2 next to a line. The audit report lists the change. If you specify Revise next to a line with inactive information, the system reactivates the information.

#### 3=Copy

Specify Copy to copy existing information. You can specify 3 and a value for at least one key field or you can specify 3 next to a line. The system displays a maintenance screen on which you can specify new data and change existing data.

#### 4=Delete

Specify Delete to deactivate the information on a line. You can specify 4 and a value in the key fields or you can specify 4 next to the line to delete. Use Revise to reactivate deleted information.

#### 5=Display

Specify Display to view information. You can specify 5 and a value in the key fields or you can specify 5 next to a line.

#### 6=Print

Specify Print to print information on the audit trail. You can specify 6 and a value in the key fields or you can specify 6 next to a line.

#### 8=Position To

Specify Position To to move a line to the top of the list. You can specify 8 and a value in the key fields or you can specify 8 next to a line. The system repositions the list to begin with the requested line or, if the line does not exist, to the line that is next in sequence.

After you use the Position To feature, you can page down or you can use the Position To action with a different value, but you cannot page up. You can return to the top of the list if you specify Position To but do not specify a value in the key fields on the prompt line. On a prompt screen, display details matching the information you specified.

#### 10=Search

On the top line of a prompt screen, use 10 and known field data to locate specific information.

#### Additional line actions

If a program contains additional line actions, see the line actions help text in that specific program for descriptions of those line actions.

## Generic help text for screen actions

Many screen actions, also called F keys, perform the same function for every program or screen in Infor ERP LX. Definitions for these screen actions follow.

Enter

Proceed to the next screen of a maintenance program. On the final screen, press Enter to update the file and return to the first screen of the program for additional maintenance activity.

Enter

Validate data in a screen. This function of Enter generally occurs in transaction programs that have an F6=Accept screen action, which saves the data on the screen.

Enter

Send the output from a report or listing program to an output queue for processing.

F1=Help

Display help text. This screen action applies to the character-based user interface only.

F3=Exit

Exit a program and do not record, update, or print the information you specified on the program screens.

F4=Prompt

Display a pop-up screen that lists existing values for the field. A plus (+) character denotes a prompt-capable field in the character-based user interface. In the Webtop user interface, the prompt -capable field has a small arrow that points to the right .

F5=Refresh

On a list screen, redisplay the screen to check the status of an executed function. On a maintenance screen, redisplay the original values on the screen.

F6=Accept

Accept your changes and exit the program.

F7=Backward

Display previous lines, that is, those alphanumerically closer to A or those with earlier dates.

F8=Forward

Display additional lines, that is, those alphanumerically closer to Z or 9, or those with later dates.

F11=Fold

Display a folded view of the screen that contains additional information. Use F11 again to return the screen to its previous format.

F12=Cancel

Return to the previous screen and do not save values you specified on this screen. If you use F12 to return to a selection screen in a maintenance program, you cancel changes you made to any screens in the program.

F23=More Actions

Display additional line actions. If a screen has many screen actions, you may need to press F24 to see that there is an F23 action, which indicates that additional line actions are available.

#### F24=More Keys

Display additional function keys.

# Generic help text for standard screens

Several categories of screens have identical functionality, though the content differs. These types of screens are explained in the following sections.

#### Generic help text for list screens

Many Infor ERP LX programs contain screens with lists of information to specify for maintenance or inquiry. You have two options to specify the information to process on a list screen:

- Use the Act field and the key fields that appear at the top of the list.
- Specify a line action in the Act field of the line with the information you want to process.

After you make your entries, press Enter to perform the line action.

#### Generic help text for filter screens

Some Infor ERP LX programs feature a filter screen, which you can access with F13. The filter screen enables you to filter the data to display. For example, if you use F13 in Customer Master Maintenance, ACR100, you can display all records by customer number or only active records, either by customer number or by customer name. You can also specify a sort or sequence.

#### Generic help text for the run time parameter

Run Time Parameter (1,0):

Specify interactive to process the data in real time or batch to process the data in the job queue. If you specify interactive processing, your session is unavailable for other tasks until the job finishes.

## Infor ERP LX menus

This section describes the menus in Infor ERP LX.

#### ERP LX main menu

The ERP LX Main Menu is the first of five master menus. You can access the four major Infor ERP LX application groups from this menu:

- Configurable Enterprise Financials, CEF
- Multi-Mode Manufacturing, MMM

- Supply Chain Management, SCM
- Cross-Product Applications, XPA

Specify the abbreviated application group fast path code to access the master menu for the desired application group.

#### Configurable enterprise financials menu

Use the Configurable Enterprise Financials menu, CEF, to access Infor ERP LX financial applications. Specify the application fast path code to access the desired application menu.

#### Multi-mode manufacturing master menu

Use the Multi-Mode Manufacturing master menu, MMM, to access Infor ERP LX manufacturing applications. Specify the application fast path code to access the desired Infor ERP LX application menu.

#### Supply chain management master menu

Use the Supply Chain Management master menu, SCM, to access Infor ERP LX supply chain management applications. Specify the application fast path code to access the desired Infor ERP LX application menu.

#### Cross-product application menu

Use the Cross Product Application menu, XPA, to access, analyze, and transmit information within Infor ERP LX. Specify the application fast path code to access the desired Infor ERP LX application menu.

# Commonly used terms in Infor ERP LX

#### (Y/blank)

If the screen displays (Y/blank) for a field, specify Y or Yes for a particular action to take place. Otherwise, leave the field blank. The screen displays (Y/N) if the field requires a Y or an N.

#### A/R, A/P

The documentation uses the abbreviations A/R and A/P to denote the terms accounts receivable and accounts payable, respectively. The abbreviations distinguish the terms from the corresponding program indicators of ACR, and ACP, which precede program numbers, for example, ACR500 and ACP100.

#### Alphanumeric

Alphanumeric refers to text that contains letters, letters and numbers together, and numbers arranged uniformly with special characters, such as dates in MM/DD/YY format. Infor ERP LX sorts reports and inquiries in ascending alphanumeric order, unless indicated otherwise. Ascending order arranges items from the lowest value to the highest value. Alphanumeric text is sorted in ascending order according to the following rules:

- Special characters, such as \$, %, (hyphen), comma, and period, come before all others
- Lowercase letters come before uppercase letters
- Uppercase letters come before numbers
- Numbers, that is, 0 through 9, come last

#### Extreme values by default

Some fields display extreme values by default. The system uses an alphanumeric or numeric extreme in these fields if you do not override the value. Use these default values, which are usually specified as ranges, to include all information in the range. The defaults values or any other values specified to designate a range do not have to be valid values in a database file.

#### Ranges

Ranges refer to fields you can use to limit an inquiry or report or to display specific data. If there are multiple range fields in a program, you can tailor your inquiry or report to produce only the data you need.

Infor ERP LX sorts the information alphanumerically. Therefore, the value in the From field must be a lower alphanumeric value than the value in the To field.

Infor ERP LX usually inserts extreme values as defaults in the lower and upper fields. See the description for Extreme values by default. The entries you make in range fields do not have to be valid values in a database file.

Review the following suggestions to limit the information:

Specify the first value to include on the inquiry or report in the From field. Leave the To field blank to include all information to the end of the file. For example, you can print a report that starts with the customer number you specify in the From field and stops at the end of the Customer Master file.

Specify the last value to include on the inquiry or report in the To field. Leave the From field blank to start at the beginning of the file. For example, you can perform an inquiry that starts with the beginning of the Customer Master file and ends with the customer number you specify in the *To* field.

Specify the same value in both the *From* and *To* fields. For example, you can limit a display to one customer.

To include a group of items, specify a value in the *From* field and another value in the *To* field. For example, you can perform an inquiry that starts with the first of the month and ends with the last day of the month.

## Reference only

Reference only indicates that the system uses the information for the given field only for reference and does not use it for processing.

## General information about the OLM document

This document is divided into the following sections:

#### Overview of Infor ERP LX

These sections contain general information about the application, including navigation hints, definition of standard line actions and function keys, and a description of some screens that are standard throughout Infor ERP LX.

### Application overview

This section provides a general description of the functions and highlights of the OLM application.

### OLM master file setup

This section contains a list of application functions. Next to each function is the number of the program to use.

### Key functions and concepts

This section describes some special functions and concepts used in Outbound Logistics Management.

### **Programs**

This section describes the programs and screens of the OLM application in detail.

# Application overview

Outbound Logistics Management, OLM, is an Infor ERP LX application that allows control of all aspects of Supply Chain order fulfillment and deployment cycles. OLM facilitates all aspects of product shipping and tracking, including tracking freight costs at the item level.

Infor ERP LX includes full support for dates up to and beyond the year 2000. Although most date fields display as six characters, Infor ERP LX records the date as eight characters. Refer to Company Name and Date Format, SYS820, in the System Parameters Generation program, SYS800, for information on configuring Century Dating.

OLM enables you to perform the following functions:

- Assign carriers specific to customer and carriers specific to a customer/ship-to combination, and create overrides for those carrier assignments
- Manually or automatically configure loads.
- Configure loads from the time of Order Entry through Pick Ship Confirmation
- Use variable freight rates or negotiated, fixed freight rates, and create overrides for those rates
- Use tariff classes to determine freight rates
- Generate carton information automatically at Pick Release, at Pick Confirm, from the Load Control Center, and during Auto Load Generation.
- Generate carton information manually with the OLM Packaging Maintenance program.
- View and maintain carton header and detail information for a load line.
- Use selection criteria to specify any combination of label data to transfer to business partner printing applications that perform label generation.
- Extract Infor ERP LX database information for transfer to business partner applications that generate international shipping documents.
- Check shipment packs to verify that the physical packs shipped correspond exactly to the packs listed on the shipping documentation and the Advance Shipping Notification, ASN. If you find mismatches, you can manually override them.
- Track shipments according to Bill of Lading number, PRO number, or shipment number.
- Use inventory forecasting that includes MRP, DRP, and Purchasing requirements.
- Use Infor ERP LX order entry, pick release and print, pick and ship confirm, customer maintenance, and customer/ship-to maintenance functions.
- Define shipment capacity based on weight, volume, or number of pallets.
- Specify whether specific customers or customer ship-to numbers requires delivery appointments and an advance shipping notification, ASN.
- Perform hazardous material processing by warehouse and by item.
- Configure and monitor intermodal shipments.

OLM also supports partial shipments, multi-mode transportation, such as rail, truck, and barge, hazardous material transportation, and freight accrual information.

### **About Partial Shipments**

To ship and properly invoice partial shipments, Infor recommends that you wait until you have shipped the entire order before you create the customer invoice.

If this is not possible, then proceed as described below:

- When you are ready to confirm the order, determine which items are available to ship. Confirm and ship only those items. This is the first partial shipment.
- Create a new load for the remaining parts of the original order. This is the second partial shipment.
- Dispatch and invoice the first partial shipment.
- Confirm, ship, dispatch, and invoice the second partial shipment when the items become available.

If you use the same order number and load number for both partial shipments, the system overwrites the invoice number for the first partial shipment when you invoice the second partial shipment. This causes incomplete shipping records and audit trails.

If you create a separate load for each partial shipment, you can bill the customer with a new invoice number and therefore maintain complete shipping records.

# OLM master file setup

Before you can begin OLM processing, you must first establish the default values and initial data in the OLM setup files. You must set up the OLM Master files in the following order:

- OLM Master Code Tables
- Infor ERP LX Master Maintenance Files
- OLM Maintenance Files
- Infor ERP LX Maintenance Files Related to Order Processing

Warning: To assure that OLM processing works correctly, you must perform the following setup tasks:

- Set up postal code information in the Warehouse Master Maintenance program, INV110D.
- Set up postal code information in the Customer Master program, ACR100D.
- Set up postal code information in the Address Master Maintenance program, ORD100D.
- Set up weight, volume, and pallet information in the Item Master Maintenance program, INV100D.
- For step-by-step set up instructions, see the procedures below.

### Procedure 1 - Set up the OLM master code tables, SYS105D1

Use the following procedure to set up the OLM code table information in System Table Maintenance, SYS105D1:

- **1.** Display the Table Definition Maintenance screen, SYS105D1-01.
- 2. Select the table to work with.
- Verify that the codes and associated descriptions you need actually exist in your system. Each table ID in the following section is followed by one or more example codes with description options. If the codes you need do not exist, create them.

CARRCHG=Carrier Change Code

Example: CEQ/Carrier Equipment Problems

DLVRYCD=Delivery Condition Code Example: NTS=Not to Standards EQUIPSTS=Equipment Status

Example: 000=Available Equipment

MODETRN=Mode of Transportation. This table is used to create Means of

Transportation codes
Example: LD=Land

RATEBYTB =Rated by Flag. This table is used to calculate freight rates.

Example: 0=Weight

STATE=State/Province Codes. Verify that codes are set up for all states and

provinces that you ship to or from.

Example: AK=Alaska

UOM=Unit of Measure. This table is used to determine Freight Rates, Means of Transportation and Truckloads. Verify that codes are set up for all units of

measure that you use. Example: LB=pounds

130=Languages

Example: FRE=French

AIRALLOW=Aircraft Allowance.

Example: 1=Ship only by cargo aircraft COM=EC Commodity Codes, for Intrastat. Example: 11111111=COMMODITY CODE 1

COSTDESC=Cost Description.

Example: 010=Duty

DOCTYPE=Document Type

Example: 001=Acknowledgement FTRMABAS=Freight Term Basis

Example: P1=Primary Freight Term Basis

MASTFILE=Master Files, Universal Ext Example: UN=Universal Extension PRCBASIS=Percentage Basis

Example: P1=Percentage of Sales Value

RATBASIS=Rate Basis Example: FC=Flat Charge REFCODE=Reference

Example: F100=Flight Number SHPOFCR=Shipping Officer Example: MGR9=Manager SHPSTS=Shipment Status Example: EN=En Route

SPCHGBAS=Special Charge Basis

Example: FI=Insurance

VNDCLASS=Vendor Classification Example: FRT=Freight Vendor

### Procedure 2 - Set up Infor ERP LX Master Maintenance Files

Use the following procedure to set up the Infor ERP LX master maintenance files. Each step indicates the program to use to perform the step.

- 1. Create a code for each currency that you use, Currency Code, CLD107D1.
- 2. Create duty file records, Duties, OLM107D1.
- **3.** Create codes for all countries to which you ship, Countries, SYS117D1.
- **4.** Create cross-reference relationships between countries and duties, Country/Duty Xref Maintenance, OLM103D-01.
- **5.** Create all required bank accounts, Bank Account Master, ACP140D1.
- 6. Create a vendor number for all carriers, Vendor Master, ACP100D1.
- 7. Create container maintenance records, Container Maintenance, API140D
- **8.** Create a commodity code for freight services, Commodity Code Maintenance, PUR180.
- **9.** Create a record for each salesperson, Salesperson Master, SAL100D1.
- **10.** Verify that all address and origin postal codes are entered, and activate hazardous material processing where applicable, Warehouse Master Maintenance, INV110D1.

### Procedure 3 - Set up OLM Maintenance Files

Use the following procedure to set up the OLM maintenance files. Each step indicates the program to use to perform the step.

- 1. Specify Harmonization/Annex number from the relevant customs and excise tariff books and specify the effective start and end dates of the tariff, Harmonization Master, OLM191D1.
- **2.** Define cross-reference relationships between harmonization numbers and duties, Harmonization/Duty Xref Maintenance programs, OLM193D.
- **3.** Specify applicable Means of Transportation information, Means of Transportation, OLM110D.
- Create an Equipment ID for each piece of equipment that is used for transporting materials. For example, trucks, trailers, vans, air vans, Transportation Equipment, OLM120D.
- **5.** Specify applicable equipment information, Means of Transportation, OLM110D.
- **6.** Specify applicable Freight Terms information, Freight Terms, OLM115D.
- **7.** Specify all rate and tariff classifications. Supplemental Class is for NMFC/STCC, Rate/Tariff Classifications, OLM125D.
- **8.** Create shipping charge codes, Shipment Charges, OLM162D1.
- **9.** Specify all time zone codes, Time Zones, OLM175D.
- **10.** Specify all carriers for the Means of Transportation and Ship-To Postal Codes, Carriers and Freight Rates, OLM100D
- **11.** Specify all carrier rate information for the Means of Transportation and Ship-To Postal Codes, Carrier Rate Maintenance, OLM105D.
- **12.** Specify shipment commission rates, Shipment Commissions, OLM142D1.
- **13.** Specify all shipping zones for the Postal Codes being used, Shipping Zones, OLM130D.
- **14.** Specify shipping routes for the above zones, Shipping Routes, OLM135D.
- **15.** Specify data for each Terminal/Zone, Terminals, OLM112D1.
- **16.** Specify data for the Distance Matrix, Distance Matrix, OLM180D1
- **17.** Create all Load Rules and enter the load rule information, Load Rules, OLM160D1.
- **18.** Specify notes information for all necessary categories, OLM Notes, OLM155D.
- **19.** Specify data for warehouses, dock numbers, dates and times, Dock Scheduling, OLM150D.
- **20.** Specify applicable hazardous classification information, Hazardous Classification, OLM185D.
- **21.** Specify applicable Hazard UN/NA IDs, Hazardous UN/NA Identification, OLM190D.
- **22.** Specify applicable hazard codes, Hazard Code Descriptions, OLM195D.
- **23.** Specify default information for OLM in Freight Parameter Generation OLM820D.

**24.** Specify data for the Auto Means Selection, Auto Means Selection Maintenance, OLM810D.

### Procedure 4 - Set up Infor ERP LX INV, ORD, and SAL Maintenance Files

Use the following procedure to set up the maintenance files related to order processing in INV, ORD, and SAL.

To assure that OLM processing works correctly, you must set up postal code information in Customer Master, ACR100D, and Address Master Maintenance, ORD100D. You must also set up weight, volume, and pallet information in Item Master Maintenance, INV100D.

#### **INV** programs

- Access the Item Master Maintenance program, INV100D1, and specify the following values: FOB Price, Harmonization, Annex, Net Net Weight Per Unit, Length, Width, and Height, UNITMEAS for Length, Width, and Height, Celsius and Fahrenheit Flashpoints, Volume Per Unit, Units Per Pallet, Item Hazard Code, Tariff Classification, Primary Vendor
- **2.** Access the Warehouse/Vendor Class Xref screen, INV170D and specify the necessary Warehouse and Vendor Class information.
- **3.** Access various Item Master screens to specify the necessary Item Definition, Order, Demand, Supply, and Quality information.

#### ORD, ACR, OLM programs

- **1.** Access the Customer Master Maintenance program, ACR100D, to set up customer information.
- 2. Access the Customer/Vendor Class Xref Maintenance screen, ACR180D-01, to establish a cross-reference relationship between the customer and a vendor class.
- **3.** Access the Address Master Maintenance program, ORD100, to set up ship-to information.
- 4. Access the Address Master Maintenance Shipping screen, OLM140D-01, to set up the following default shipping information: Carrier Code, Means of Transport, Freight Terms, Freight Adjustment Percent, Appointment Required flag, Bank Code, Shipment Commission, Currency Code, Shipping Officer, I.C, Declaration Part 1, 2, and 3, Excise Number
- **5.** Access the Ship-To/Vendor Class Xref program, ORD160D, to establish a cross-reference relationship between the ship-to and a vendor class.

#### SAL program

Access the Salesperson Master Maintenance screen, SAL100D2-01, to specify the salesperson address and other contact information, including the state and country codes.

# Key functions and concepts

This section describes some key functions of OLM and defines some basic concepts associated with the functions.

#### Carton

OLM uses the concept of Carton to group inventory items that are treated as a shippable unit.

#### **Database Table Refresh**

The Database Table Refresh function serves to refresh the local databases for the LCC Extract process.

#### Load Rule

A load rule is a user-defined record that contains the parameters the system uses to automatically generate loads. During automatic load generation, the system performs the following processes to assemble a planned load:

- Reads the values and parameters in the specified Load Rules record
- Searches for Open and Unassigned orders that meet the Load Rules specifications
- When the system finds an order that meets the Load Rule specifications, it places the qualifying order with other orders and makes a Planned Load. If the system places the order on a load, it records the fact that the specified order, line, and item are now part of a Planned Load and continues with the search.

#### Shipment

A shipment represents a specific portion of a load. A shipment encompasses one or more orders that are going to the same destination. If you have numerous orders going to the same destination, those orders are called a shipment.

#### Planned Load

A planned load has orders and shipments assigned to it. It can be shipped, but the content of the load is not static. The Automatic Load Generation function has access to the load, and can remove any number of orders from this load. If this is requested, Automatic Load Generation can apply orders that it removes from one load to another load to fill a shipment or truckload. When a load is in a planned load state, other changes can also be made to the load. For example, the load can be switched to different carriers to get a better rate.

### Firm Planned Load

A firm-planned unchanged. The content of the load is basically static. The Automatic Load Generation function has no access to any of the orders on this type of load. Because the load is not yet confirmed, however, the orders on the load can be manually removed and placed on another load, however, you must have a very good reason for performing this action. For example, this action might be appropriate if you have a load that must leave immediately and the load must be made into a full load. An order can be taken from the firm-planned load if it is the only order available that can fill the load that must leave immediately.

### Released Load

A released load has shipments on the loading dock or in the truck and is ready to depart. The Automatic Load Generation function has no access to any orders on this load. Because the load is confirmed, the orders on this load are locked and cannot be manually removed and placed on another load.

### Dispatched Load

A dispatched load is a load that is in transit and on its way to its final destination. The records for the load are automatically passed to the purchasing system when the load is dispatched with the Dispatch program, OLM575D1.

# Carriers and freight rates, OLM100D

Use this program to enter and maintain information about the carrier, address, state, vendor number, and other pertinent data. In addition, you can define and maintain a performance indicator. Use the performance indicator during automated load generation to aid in the selection of the best-performing carrier within a specific shipping zone.

You can also use the Carriers and Freight Rates program to set preferences for billing by carrier PRO number, BOL number, load number, and order number. The system automatically passes this information to the billing system when you dispatch the load.

You can also access Carriers Rate Maintenance, OLM105D, from within the Carriers and Freight Rates program to update and maintain carrier rate information for all carriers in the system.

Access: OLM menu

### Add or select a carrier

Use the Standard Carrier Maintenance screen, OLM100D-01, to select create a new carrier or to select a carrier to maintain. You can also access a program to update carrier rate information from this screen.

Field descriptions - OLM100D-01

#### Act (2,A):

Specify the number for the line action to perform and press Enter. To use the first line, specify the line action and at least one key field value.

The following line actions are specific to this screen:

#### 9=Carrier Rate Copy

Access Carrier Rate Copy, OLM100D-04.

#### 10=Rate Maintenance

Access Carrier Rate Maintenance, OLM105D-01

All other line actions on this screen perform standard Infor ERP LX functions. See *Generic help text for line actions* in the overview information in this document.

### Carrier Code (6,A):

Specify the code that identifies the carrier.

### **Carrier Description:**

This field displays a description of the carrier.

#### Status:

Infor ERP LX displays the status of this record, Active or Inactive.

Screen actions - OLM100D-01

#### Standard screen actions

All screen actions on this screen perform standard Infor ERP LX functions. See *Generic help text for screen actions* in the overview information in this document.

### Add or maintain carrier contact information

Use the Standard Carrier Maintenance screen, OLM100D-02 to add or maintain carrier contact information. Specify the language to use for documentation that you send to this carrier.

Field descriptions - OLM100D-02

#### Carrier Code (6,A):

This field displays the code that identifies this carrier.

#### Description (50,A):

This field displays the name of the carrier.

#### Secondary Desc (50,A):

(Optional) Provide any supplemental information that further describes the carrier.

### Attention To (30,A):

Specify the name of the person to contact for this carrier.

### Address (Lines 1-6) (50,A):

Specify the carrier's address. The address is used for Intermodal/Transfer Point support requirements.

#### **State (3,A):**

Specify the code that identifies the state in which the carrier is located.

### Country (4,A):

Specify the country of the carrier.

#### Postal Code (10,A):

Deleted: MR37754 References to OLM validation

Specify the postal code of the carrier.

### Phone Number (25,A):

Specify the phone number of the intermediate consignee to associate with this address.

#### Fax Number (25,A):

Specify the fax number of the intermediate consignee to associate with this address.

#### E-mail Address (50,A):

Specify an email address for the intermediate consignee to associate with this address.

#### Region Code (10,A):

Specify the region code for this carrier. The region code determines the region-specific attributes such as time zone and date and decimal formats for this carrier.

### Language (3,A):

Specify the primary language code for this carrier. This is the language to use for documents that you send to the carrier.

#### Screen actions - OLM100D-02

#### Standard screen actions

All screen actions on this screen perform standard Infor ERP LX functions. See *Generic help text for screen actions* in the overview information in this document.

#### Add or maintain carrier details

Use the Standard Carrier Maintenance screen, OLM100D-03, to add or maintain detailed information about the carrier. You can specify performance information and charges on this screen.

#### Field descriptions - OLM100D-03

#### Vendor Number (8,0):

Specify the unique numeric identifier of the vendor for this carrier. The number you specify must represent a valid vendor in the Vendor Master file, AVM.

If you add a vendor number for this carrier, you can create service purchase orders for freight.

### **Standard Shipment Chges:**

Specify the amount of the shipment charge to add to the total freight cost when rates are based on distance. The system adds the amount you specify to each additional shipment in a load if the load consists of more then one shipment.

The total additional amount equals the number of shipments in the load minus 1, multiplied by the standard shipment charge:

The system then uses a factor that is based on distance and volume for the a shipment to obtain the drop charge. The drop charge is stored in the Frght Expected Special Charges file, LES.

#### Keep the following points in mind:

- OLM applies the Standard Shipment Charges Code you defined in the Freight Parameter Generation program, OLM820D, to this standard charge amount.
- If no charge code is specified in Freight Parameter Generation, OLM820D, or the charge amount is not specified in OLM100, the system does not create drop charges.

#### **Discount Percentage (6,3):**

Reference Only. Specify the discount to apply to the carrier's standard freight rates as a percentage. For example, specify 10.00 for a 10% discount.

#### Performance Rating (1,0):

Specify a number from 1 to 9 to rate the carrier's performance. 1 indicates the worst level of performance; 9 indicates the best level of performance. The default value is 1.

Load Generation, OLM560D, uses this field. The field is also used when you set up load rules in the Load Rules program, OLM160D1.

### Performance Percentage (6,0):

Specify the percentage to use in Load Generation to determine best costs. If you specify a percentage in this field, the system determines whether the performance of the carrier is more important than the cost when it calculates freight costs and selects carriers.

#### Freight Charge Code (2,A):

Specify the freight charge code, which is the item class, that you want to associate with this vendor. If you specify a value here, you can invoice the freight charge to the customer. If you do not enter a value in this field, the system does not invoice the freight charge to the customer.

### **Automatic Manifest Generation (1,A):**

This flag determines whether the system automatically generates a manifest at the specified event within the order class on which processing is based. Specify 1=Yes to automatically generate a manifest. Otherwise, specify 0=No.

#### Commodity Code (35,A):

Changed: MR39086 Modified Commodity Code field help in OLM100D-03

Optional. Enter the code that identifies the commodity. Commodity codes are used as non-inventory item numbers to identify and track services, maintenance contracts, office supplies, etc.

Note: If you create a pickup carrier for instances in which the customer is picking up goods and you do not want to generate zero-value purchase orders for freight for this carrier, leave the Commodity Code field blank. You must also set the Default Commodity Code field in Freight Parameter Generation, OLM820D-02, to blank, otherwise, the system will retrieve the system parameter value for this field.

#### Invoice By (1,A):

Reserved for future use.

Screen actions - OLM100D-03

#### Standard screen actions

All screen actions on this screen perform standard Infor ERP LX functions. See *Generic help text for screen actions* in the overview information in this document.

### Copy carrier rate information

Use the Carrier Rate Copy screen, OLM100D-04, to copy carrier rate information from one carrier to another.

### Field descriptions - OLM100D-04

#### From Carrier Code:

Infor ERP LX displays the code of the carrier from which to copy rate information.

#### Warehouse (3,A):

Specify the warehouse code to include in the copy. Leave the field blank to include all warehouses for which this carrier has rates.

### Means of Transportation (4,A):

Specify the code for the current carrier's means of transportation. Leave the field blank to include all means of transportation codes for which this carrier has rates.

#### Tariff Class (12,A):

Specify the tariff class to include in the copy.

#### **Destination Country Code /To (4,A):**

Added: MR37754 Dest Country Code /To

Specify the range of destination country codes to include in the copy.

### **Destination Postal Code /To (10,A):**

Specify the range of destination postal codes to include in the copy.

### **Effective Date:**

Infor ERP LX displays the effective date of rates for the copy-from carrier.

### Number of Postal Code digits to use (2,0):

Enter the number of digits to use when copying postal codes for this carrier.

#### To Carrier Code (6,A):

Specify the code of the carrier to which you to copy the selected rate data. You must create this carrier in Standard Carrier Maintenance, OLM100D, before you can copy the carrier rates to it.

#### New Effective Date (8,0):

Specify the date on which the copied rates become effective for the To Carrier. Infor ERP LX displays the current date as the default, but you can change it here.

#### Screen actions - OLM100D-04

#### Standard screen actions

All screen actions on this screen perform standard Infor ERP LX functions. See Generic help text for screen actions in the overview information in this document.

# Carrier rate maintenance, OLM105D

Use the Carrier Rate Maintenance program, OLM105D, to set up rate amounts for carriers. The Carrier Rate file contains the rate and quantity break information you enter using this program. This file also stores negotiated contract numbers and standard shipping charges.

Access: Action 10 from Standard Carrier Maintenance, OLM100D-01

#### Add or select a carrier rate

Use the Carrier Rate Maintenance screen, OLM105D-01, to create a new rate record for this carrier or to maintain an existing rate record.

#### Field descriptions - OLM105D-01

### Whs (3,A):

Specify the code of the warehouse for this rate record.

#### Means (4,A):

Specify the code that identifies the means of transportation, which is the type of transport vehicle, to associate with this rate line. For example, if the transportation mode is Land, the code might be TL for Truckload.

### Rate By (1,0):

Specify the code that identifies how the rate for a load is established in this rate line. You can establish a rate by weight, volume, or distance, or you can use a flat rate. The Rate By Flag is associated with the Means of Transportation that you create in the Means of Transportation program, OLM110D. Therefore, the value of the Rate by Flag must match that of the Means of Transportation. Specify one of the following options:

| 0 | Weight   |
|---|----------|
| 1 | Distance |

#### 2 Volume

#### 4 Flat Charge

#### Tariff Class (12,A):

Specify the freight tariff class for the rate line, if applicable.

#### Orig Country (4,A):

Added: MR37754 Orig/Dest Country fields

Specify the country code that applies to the postal code of the warehouse associated with the rate line.

#### Orig Postal (10,A):

Specify the origin postal code for the warehouse associated with the rate line. This code must match each of the following codes:

- Origin Postal Code in the Distance Matrix
- Warehouse Postal Code
- Origin Postal Code for each starting point or leg of an intermodal shipment

### **Dest Country (4,A):**

Specify the country code for the destination associated with the rate line.

### Dest Postal (10,A):

Specify the postal code for the destination associated with the rate line. This code must match each of the following codes:

- Destination Postal Code in the Distance Matrix
- Postal Code associated with the customer address or ship-to number
- Destination Postal Code for each ending point or leg of an intermodal shipment

#### Beg Date (6.0):

Specify the date on which the new rates become effective. Rates currently in use are effective until this new beginning effective date.

#### Status:

This field displays the status of this record; active or inactive.

#### Screen actions - OLM105D-01

#### Standard screen actions

All screen actions on this screen perform standard Infor ERP LX functions. See *Generic help text for screen actions* in the overview information in this document.

### Specify header information for a carrier rate line

Use the second Carrier Rate Maintenance screen, OLM105D-02, to specify header information for the rate line.

### Field descriptions - OLM105D-02

#### **Carrier Code:**

Specify the carrier code associated with the rate record.

#### **Description:**

Infor ERP LX displays a description or name of the carrier.

#### Facility:

Infor ERP LX displays the code of the facility at which the warehouse is located.

#### Warehouse Number:

Specify the code of the warehouse from which the items are shipped.

#### **Means of Transportation:**

Specify the code that identifies the means of transportation, which is the type of transport vehicle, to associate with this rate line.

#### Rate By Flag:

Specify the code that identifies how the rate for a load is established in this rate line. 0=Weight, 1=Distance, 2=Volume, and 4=Flat Charge

#### **Freight Tariff Class:**

Specify the freight tariff class for the rate record, if applicable.

### Orig Country (4,A):

Added: MR37754 Orig/Dest Country fields

Specify the country code that applies to the postal code of the warehouse associated with the rate line.

### **Origin Postal Code:**

Specify the postal code for the warehouse associated with the rate line. This is the warehouse from which the goods are shipped.

### Dest. Country (4,A):

Specify the country code for the destination associated with the rate line.

#### Dest. Postal Code (10,A):

Specify the postal code for the destination associated with the rate record. This code must match each of the following codes:

- Destination Postal Code in the Distance Matrix
- Postal Code associated with the customer address or ship-to number
- Destination Postal Code for each ending point or leg of an intermodal shipment

### **Primary Carrier (1,0):**

Specify 1=Yes to designate this carrier as the primary carrier for the destination postal code. Otherwise, specify 0=No.

### Rate Unit of Measure (2,A):

Specify the unit of measure by which to calculate the rate. For example, MI=Miles, LB=Pounds. Set up units of measure in the UOM table, which you access from Table Definition Maintenance, SYS105D1-01.

### **Rate Conversion Factor (5,0):**

Specify a rate conversion factor. The rate conversion factor expresses how many of the unit of measure the stated freight rate applies to. This rate conversion factor is the value by which to divide the load factor. The freight rate is applied to that result to obtain the freight charge.

#### Data:

Your unit of measure for freight charge calculation is MI=mile.

You have a load that must travel 1000 MI. This is the load factor.

The freight rate is 1.5 dollars.

#### Example 1:

If you specify a rate conversion factor of 1, the system divides the load factor of 1000 MI by 1. The result is 1000. It then calculates the freight charge by multiplying that result by the freight rate to obtain a freight charge of 1500 dollars.

#### Example 2:

If you specify a rate conversion factor of 100, this means that the freight rate applies to every 100 of the unit of measure. The system divides the load factor

of 1000 MI by 100. The result is 10. It then calculates the freight charge by multiplying that result by the freight rate to obtain a freight charge of 15 dollars.

### New Begin effect Date (8,0):

Specify the date on which the new rates become effective. Rates currently in use are effective until this date.

### Minimum Charge (15,2):

Specify the lowest amount that can be charged with this carrier. If OLM calculates a freight charge that is less than this amount, this value represents actual freight charge.

### Shipment Charge (10,A):

Specify the shipment charge code to associate with this carrier. You can maintain Shipment Charge Codes and information in Shipment Charges, OLM162D1.

No value is required in this field if the Rate Based on Code field in Shipment Charges, OLM162D1, is not set to FR.

Note that this field is used only by ILM.

### **Currency Code:**

The system displays the code that determines whether accounting uses base currency or the currency of the carrier's country or the customer's country.

#### Rate Description (30,A):

This field is for reference only. Write a description of the rate.

#### **Negotiated Contract (15,A):**

Specify the number of the applicable contract for negotiated freight rates, if one exists.

#### Screen actions - OLM105D-02

#### F6=Accept

Added: MR37754 F6=Accept

Validate and save your entries.

All other screen actions on this screen perform standard Infor ERP LX functions. See *Generic help text for screen actions* in the overview information in this document.

### Revise carrier rates for rates based on weight or volume

The Carrier Rate Maintenance screen, OLM105D-03, displays if the Rate By Flag is set to Weight or Volume. Use this screen to input the rates used for calculating freight costs.

#### Field descriptions - OLM105D-03

### **Carrier Code and Description:**

Infor ERP LX displays the code and description for the selected carrier.

#### Facility:

Infor ERP LX displays the code of the facility at which the warehouse is located.

### **Means of Transport:**

Infor ERP LX displays the code that identifies the type of transport vehicle for shipments with this carrier.

### **Origin Country Code:**

Added: MR37754 Orig/Dest Country fields

Infor ERP LX displays the country code of the warehouse from which goods are shipped with this carrier.

### **Origin Postal Code:**

Infor ERP LX displays the postal code of the warehouse from which goods are shipped with this carrier.

#### **Begin Effect Date:**

Infor ERP LX displays the date the carrier rates become effective.

#### Warehouse:

Infor ERP LX displays the warehouse from which goods are shipped with this carrier.

#### Rate By Flag:

Infor ERP LX displays the code that identifies how rates with this carrier are established.

| 0 | Weight   |
|---|----------|
| 1 | Distance |

| 2 volume | 2 | Volume |
|----------|---|--------|
|----------|---|--------|

#### 4 Flat Charge

#### UOM:

Infor ERP LX displays the Unit of Measure that the system uses to calculate the freight charge, for example, MI=Miles, LB=Pounds.

### **Currency Code:**

Infor ERP LX displays the code that determines whether accounting uses base currency or the currency of the carrier's country or the customer's country.

### **Neg Contract:**

Infor ERP LX displays a contract for negotiated freight rates.

#### **Tariff Class:**

Infor ERP LX displays the tariff class for rates, if applicable.

#### **Conv Factor:**

Infor ERP LX displays a rate conversion factor. The rate conversion factor expresses how many of the unit of measure the stated freight rate applies to.

#### Min. Charge:

Infor ERP LX displays the lowest amount that can be charged with this carrier. If OLM calculates a freight charge that is less than this amount, this value represents actual freight charge.

#### **Dest Country (4,A):**

Specify a country code for the destination for this rate.

#### Dest Postal (10,A):

Specify a postal code for the destination for this rate.

#### Rate (6,0):

Specify the monetary amount of the rate for this quantity break with this carrier.

### **Quantity Break Heading:**

Infor ERP LX displays the Quantity Break Heading values that are set for the freight rate unit of measure. Each unit of measure is set up in the Freight

Parameter Generation program, OLM820D, in your environment. You can maintain the specific rate breaks for a selected unit of measure in the Freight Parameter Generation screen. OLM820D-05.

### **Quantity Break Actual:**

Infor ERP LX displays the Quantity Break Actual values that are set for the freight rate unit of measure. Each unit of measure is set up in the Freight Parameter Generation program, OLM820D, in your environment. You can maintain the specific rate breaks for a selected unit of measure in the Freight Parameter Generation screen, OLM820D-05. To set specific actuals for this carrier rate record, use F14=Protect/Unprotect to toggle to Unprotect status. This allows you to modify the Rate and Actual values for each level.

#### Screen actions - OLM105D-03

### F6=Accept

Validate and save your entries.

#### F14=Protect/Unprotect

Toggles the Protect/Unprotect option. When this option is set to Unprotect, you can modify the Rate and Quantity Break Actual fields.

All other screen actions on this screen perform standard Infor ERP LX functions. See *Generic help text for screen actions* in the overview information in this document.

### Add or maintain carrier rates for rates based on distance or flat charge

The Carrier Rate Maintenance screen, OLM105D-04, appears if the Rate By Flag is set to Distance or Flat Charge. Use this screen to create or maintain the rate assigned to a postal code destination for a carrier.

### Field descriptions - OLM105D-04

#### **Carrier Code and Description:**

Infor ERP LX displays the code and description for the selected carrier.

#### Facility:

Infor ERP LX displays the code of the facility at which the warehouse is located.

### **Means of Transport:**

Infor ERP LX displays the code that identifies the type of transport vehicle for shipments with this carrier.

### **Origin Country:**

Added: MR37754 Orig/Dest Country fields

Infor ERP LX displays the country code of the warehouse from which goods are shipped with this carrier.

#### **Origin Postal Code:**

Infor ERP LX displays the postal code of the warehouse from which goods are shipped with this carrier.

### **Begin Effect Date:**

Infor ERP LX displays the date the carrier rates become effective.

#### Warehouse:

Infor ERP LX displays the warehouse from which goods are shipped with this carrier.

#### Rate By Flag:

Infor ERP LX displays the code that identifies how rates with this carrier are established.

Valid choices are:

0=Weight

1=Distance

2=Volume

4=Flat Charge

#### UOM:

Infor ERP LX displays the Unit of Measure that the system uses to calculate the freight charge, for example, MI=Miles, LB=Pounds.

### **Currency Code:**

Infor ERP LX displays the code that determines whether accounting uses base currency or the currency of the carrier's country or the customer's country.

#### **Negotiated Contract:**

Infor ERP LX displays a contract for negotiated freight rates.

#### **Tariff Class:**

Infor ERP LX displays the tariff class for rates, if applicable.

#### **Conv Factor:**

Infor ERP LX displays a rate conversion factor. The rate conversion factor expresses how many of the unit of measure the stated freight rate applies to.

#### Min. Charge:

Infor ERP LX displays the lowest amount that can be charged with this carrier. If OLM calculates a freight charge that is less than this amount, this value represents actual freight charge.

### **Dest Country (4,A):**

Specify the country code for the destination of the goods.

To revise an existing country code rate, you must use the top line of the list. Specify 2=Revise in the Act field and specify the postal code to revise in the Dest Country field.

#### Dest Postal (10,A):

Specify the postal code for the destination of the goods.

To revise an existing postal code rate, you must use the top line of the list. Specify 2=Revise in the Act field and specify the postal code to revise in the Dest Postal field.

### Rate (6,0):

Specify the new monetary amount to use for this carrier as the rate for goods traveling to the specified postal code.

#### **Primary Carrier (1,0):**

Specify 1=Yes if the carrier is the primary carrier for this destination postal code. Otherwise, specify 0=No.

#### Status:

Infor ERP LX displays the status of this record, Active or Inactive.

#### Screen actions - OLM105D-04

### F6=Accept

Validate and save your entries.

All other screen actions on this screen perform standard Infor ERP LX functions. See *Generic help text for screen actions* in the overview information in this document.

### Maintain a carrier rate for a postal code

Use the Carrier Rate Maintenance screen, OLM105D-05, to maintain the rate assigned to a postal code. Access this screen from Carrier Rate Maintenance, OLM105D-04. Use line action 2=Revise on the top line of the list of carrier rates. Specify the postal code to revise in the Dest Postal field.

### Field descriptions - OLM105D-05

#### **Destination Country Code:**

Added: MR37754 Dest Country field

Infor ERP LX displays the country code for the destination of the goods. This is the destination postal code you selected in the Carrier Rate Maintenance screen, OLM105D-04.

#### **Destination Postal Code:**

Infor ERP LX displays the postal code for the destination of the goods. This is the destination postal code you selected in the Carrier Rate Maintenance screen, OLM105D-04.

#### **Current Rate:**

Infor ERP LX displays the current monetary value of the rate for this carrier in this postal code.

#### **Current Beg Effec Date:**

Infor ERP LX displays the rate currently in use, which is effective until the New Begin Effect Date is reached.

#### **Current Primary Carrier:**

Infor ERP LX displays 1=Yes or 0=No to indicate whether this carrier is the primary carrier for this destination postal code.

#### New Rate (10,0):

Specify the monetary value of the rate for this carrier in this postal code.

### New Beg Effec Date (8,0):

Specify the date on which the new rate takes effect. The value must be today's date or later.

#### **New Primary Carrier (4,0):**

Specify 1=Yes if this carrier will now be the primary carrier for this destination postal code, otherwise, specify 0=No.

#### Screen actions - OLM105D-05

#### Standard screen actions

All screen actions on this screen perform standard Infor ERP LX functions. See *Generic help text for screen actions* in the overview information in this document.

# Country/duty xref maintenance, OLM103D

Use the Country/Duty Xref Maintenance program, OLM103D, to define a Country Code/Duty Code relationship.

Access: Action 9 from Country Code Selection, SYS117D1-01

### Add a country code/duty code cross reference

Use the Country/Duty Xref Maintenance screen, OLM103D-01, to specify a duty code to associate with the country code. You can also use this screen to deactivate or reactivate existing cross references for a country code.

### Field descriptions - OLM103D-01

#### **Country Code:**

Infor ERP LX displays the country code for which to create the cross reference.

#### Duty Code (3,A):

Specify a duty code to associate with the selected country code. Duty codes are maintained in Duties, OLM107D1.

#### Screen actions - OLM103D-01

#### F13=Filters

Access the Filter Options screen to limit the display to active records or to include all records.

All other screen actions on this screen perform standard Infor ERP LX functions. See *Generic help text for screen actions* in the overview information in this document.

# Duties, OLM107D1

Use the Duties program, OLM107D1, to define duty codes to Infor ERP LX.

Access: OLM menu

### Add or maintain a duty code

Use the Duty Master Maintenance selection screen, OLM107D1-01, to add or maintain duty codes in Infor ERP LX.

Field descriptions - OLM107D1-01

Duty Code (3,A):

Specify the code that identifies a duty paid on shipping goods.

Description (30,A):

Provide a description of the duty code.

Status:

Infor ERP LX displays the status of this record, Active or Inactive.

Screen actions - OLM107D1-01

F13=Filters

Access a filter screen and specify whether to view all records or only active records.

All other screen actions on this screen perform standard Infor ERP LX functions. See *Generic help text for screen actions* in the overview information in this document.

Add or maintain duty code details, OLM107D2-01

Use the Duty Master Maintenance screen, OLM107D2-01, to specify long and short descriptions and a duty percentage for duties used in the OLM system.

Field descriptions - OLM107D2-01

Duty Code (3,A):

Specify the code that identifies a duty paid on the shipping goods.

Long Description (30,A):

Specify a full description of this duty code.

**Short Description (15,A):** 

Specify a brief description of this duty code.

### **Duty Percentage (6,3):**

Specify the percentage of item's value that is charged as the duty.

Screen actions - OLM107D2-01

#### Standard screen actions

All screen actions on this screen perform standard Infor ERP LX functions. See *Generic help text for screen actions* in the overview information in this document.

# Means of transportation, OLM110D

Use the Means of Transportation program, OLM110D, with Mode of Transportation, SYS105D, to define the way OLM moves product from one point to another and to determine freight rates.

Access: OLM menu

### Add or select a means of transportation

Use the Means of Transportation Maintenance screen, OLM110D-01, to create a means of transportation or to select one to maintain.

Field descriptions - OLM110D-01

#### **Means of Transportation (4,A):**

Specify the code that identifies the type of transport vehicle for this load. For example, if the mode is Land, the code might be TL for truckload.

#### Mode of Transportation (2,A):

Specify a mode of transportation code to associate with the means code. The mode must exist in the MODETRN table, which is maintained in OLM Code Tables, SYS105D1. Mode of transportation refers to the general way in which the system moves goods, such as by air, land, rail, and so on.

#### Description (30,A):

Specify a description of this means of transportation.

### Status (1,A):

Infor ERP LX displays the status of this record, Active or Inactive.

#### Screen actions - OLM110D-01

#### Standard screen actions

All screen actions on this screen perform standard Infor ERP LX functions. See *Generic help text for screen actions* in the overview information in this document.

### Add or maintain means of transportation detail

Use the Means of Transportation Maintenance screen, OLM110D-02, to specify detailed parameters to apply to the means of transportation.

### Field descriptions - OLM110D-02

### **Means of Transport (4,A):**

Specify the code that identifies the type of transport vehicle for this load. For example, if the mode is Land, the code might be TL for Truckload.

### Description (30,A):

Specify a description of this means of transportation.

### Mode of Transport (2,A):

Specify a mode of transportation code to associate with the means code.

### **Short Means Desc (10,A):**

Provide a short version of the means of transportation description.

#### Rate By Flag (1,0):

Specify the code that identifies how rates with this carrier are established.

#### Valid choices

- (
  - Weight

Distance

**=** 2

Volume

- 4

Flat Charge

### **Bulk Shipment (1,A):**

Specify 1=Yes to allow bulk shipment. Otherwise, specify 0=No.

### **Means Consolidation (4,A):**

Specify a Means Consolidation code. Infor ERP LX uses means consolidation in conjunction with automatic load generation to group different means of transportation based on the total weight/volume of orders to ship.

Example of use: If you have a group of orders which have a means of transportation of *less than truck load (LTL)*, OLM can group them together to create a full truck load (TK or TL).

### Pickup Flag (1,0):

This flag indicates whether pickup by the customer is allowed.

#### Valid choices

- 0
  - No
- **1**

Yes

This field is only used by pricing routines and Promotions and Deals, PRO, which can provide a promotion, such as a discount, for customers that pick up their own orders.

#### Default Equip ID (17,A):

Specify the code that identifies the specific default piece of transportation equipment to use for this means of transportation.

#### FOB Flag (1,0):

Specify the freight charge characteristics to associate with the means of transportation.

0=Regular. Order lines that you ship by this means are assumed to be regularly priced items. If freight charges apply, you can add them to the order.

1=Special. Freight charges do not apply to this means, or freight charges may already be built into the pricing structure. Discounts or allowances may apply, based on this flag setting.

Note that this field is only used by pricing routines and Promotions and Deals, PRO.

### Min Weight (10,0):

Specify the minimum allowable weight for this means of transportation. Minimums are assumed to be zero unless otherwise noted or unless you provide a default equipment ID.

### Min Volume (10,0):

Specify the minimum allowable volume for this means of transportation. Minimums are assumed to be zero unless otherwise noted or unless you provide a default equipment ID.

#### Max Weight (10,0):

Specify the maximum allowable weight for this means of transportation. You must enter a maximum weight in this field.

### **Max Volume (10,0):**

Specify the maximum allowable volume for this means of transportation. You must enter a maximum volume in this field.

#### Max Pallet (10,0):

Specify the maximum allowable number of pallets for this means of transportation. Required field.

#### Tariff Class (3,A):

This field determines whether the tariff classification code prints on the packing list, the bill of lading, or the manifest.

0=No, do not print.

1=Yes, print.

Note that, to print the Tariff Class summary page, you must set both the Tariff Class and the Supplemental Class print flag to 1

#### Supplemental Class (1,A):

This field determines whether the supplemental classification code prints on the packing list, the bill of lading, or the manifest.

0=No, do not print.

1=Yes, print.

Note that you cannot set these print flags to 1 unless you have the Tariff Class flag set to 1.

#### Ship Qty (1,A):

This field determines whether the ship quantity prints on the packing list, the bill of lading, or the manifest.

0=No, do not print.

1=Yes, print.

### Ship Weight (1,A):

This field determines if the ship weight prints on the packing list, the bill of lading, or the manifest.

0=No, do not print.

1=Yes, print.

### Volume (13,3):

This field determines if the volume prints on the packing list, the bill of lading, or the manifest.

0=No, do not print.

1=Yes, print.

### Number of Containers (11,3):

This field determines if the total number of containers prints on the packing list, the bill of lading, or the manifest.

0=No, do not print.

1=Yes, print.

Note that you cannot set these print flags to 1 unless you have the Tariff Class flag set to 1.

#### Screen actions - OLM110D-02

#### Standard screen actions

All screen actions on this screen perform standard Infor ERP LX functions. See *Generic help text for screen actions* in the overview information in this document.

# Terminals, OLM112D1

Use the Terminals program, OLM112D1, to define a terminal code and associate it with a zone code.

Access: OLM menu

#### Add or maintain a terminal code

Use the Terminal/Zone Master File screen, OLM112D1-01, to create or maintain a terminal code.

### Field descriptions - OLM112D1-01

### Terminal Code (5,A):

Specify a code to identify a depot or terminal.

### Description (30,A):

Specify a description of the terminal code.

#### **Zone Code:**

This field displays the shipping zone to associate with the terminal. This code must exist in Shipping Zones, OLM130D.

#### Screen actions - OLM112D1-01

#### F13=Filters

Access a filter screen and specify whether to view all records or only active records.

All other screen actions on this screen perform standard Infor ERP LX functions. See *Generic help text for screen actions* in the overview information in this document.

#### Add or maintain terminal/zone data

Use the Terminal Code Master Maintenance screen, OLM112D2-01, to enter or maintain the Terminal/Zone data.

#### Field descriptions - OLM112D2-01

#### **Terminal Code:**

This field displays the code that identifies a depot or terminal.

#### Description (30,A):

Specify a description of the terminal code.

#### Zone Code (5,A):

Specify the shipping zone to associate with the terminal. This code must exist in Shipping Zones, OLM130D.

#### Screen actions - OLM112D2-01

#### Standard screen actions

All screen actions on this screen perform standard Infor ERP LX functions. See *Generic help text for screen actions* in the overview information in this document.

# Freight terms, OLM115D

Use the Freight Terms program, OLM115D, to specify information about specific invoice requirements and general invoicing terms for shipments. These invoice requirements determine whether to add freight charges to a customer's invoice, create a separate freight invoice, or not bill freight charges to the customer. All charges are automatically passed to the Infor ERP LX billing system.

Access: OLM menu

### Add or select a freight term

Use the Freight Terms Maintenance screen, OLM115D-01, to create a new freight term or to select an existing term to maintain.

#### Field descriptions - OLM115D-01

#### **Line Actions**

Added: MR73825 Action code for language override

The action codes described in the following section are available:

#### 14=Language Override

Display the Freight Terms Language Override screen, OLM116D-01. The list is positioned at the freight terms code that you selected on OLM115D-01. Select this freight terms code, or another code, and the language for translation.

All other line actions on this screen perform standard Infor ERP LX functions. See *Generic help text for line actions* in the overview information in this document.

#### Act (2,A)

Specify the number for the line action to perform and press Enter. To use the first line, specify the line action and at least one key field value.

#### 14=Language Override

Display the Freight Terms Language Override screen, OLM116D-01. The list is positioned at the freight terms code that you selected on OLM115D-01. Select this freight terms code, or another code, and the language for translation.

All other line actions on this screen perform standard Infor ERP LX functions. See *Generic help text for line actions* in the overview information in this document.

# Freight Terms Code (3,A):

Specify a freight term code. OLM uses the code to determine whether the customer pays the freight cost of the shipment.

# **Description:**

This field displays a description of the freight term.

# Flag:

This flag indicates whether the freight term was created by the system or by a user. U is user defined, S is system defined.

#### Status:

Infor ERP LX displays the status of this record, Active or Inactive.

# Screen actions - OLM115D-01

## F15=Toggle Language

Added: MR73825 F15=Toggle language

Use F15=Toggle Language to switch between the freight terms code description in the master file (base)language and in your language, assuming the description was translated into your language.

All other screen actions on this screen perform standard Infor ERP LX functions. See *Generic help text for screen actions* in the overview information in this document.

# Add or maintain freight terms detail information

Use the Freight Terms Maintenance screen, OLM115D-02, to create or revise freight terms data.

#### Field descriptions - OLM115D-02

# Freight Terms Code (3,A):

This value is the code that determines whether the customer pays the freight cost of the shipment.

If the Freight Terms code is supplied by the system, PPA, PPD, COL, or WLC, you cannot change the Add Freight to Customer Invoice flag.

# Description (30,A):

Provide a description of the freight terms code.

# **Short Description (10,A):**

Provide a short description for the freight terms code.

# Freight Terms Type (1,A):

Specify a valid freight term type code.

| С | Collect   |
|---|-----------|
| Р | Prepaid   |
| W | Will Call |

Note that code PPA, which stands for Prepaid and Add, is a type of Prepaid.

You cannot revise the freight type options if for system-created codes.

# Freight Markup/Down Percentage (6,3):

Specify the percentage of markup or markdown in the freight cost to apply to the customer's invoice.

Example: Specify 10.00 for a 10% markup.

# Add Freight to Customer Invoice (1,0):

Specify 1=Yes to automatically add freight charges to the customer's invoice. Otherwise, specify 0=No.

This field is protected for system-provided freight terms codes PPA, PPD, COL, or WLC.

# **Create Separate Invoice (1,0):**

This field is for reference only. Specify 1 to create a separate invoice for the freight terms. Otherwise, specify 0=No. You cannot set this field to 1 if you set the Add Freight to Customer Invoice field to 1.

# Freight Terms Basis (2,A):

Specify the freight terms basis code for this term. The freight term must be a valid entry in the FTRMBAS table, which you can access via OLM Code Tables, SYS105D1.

# Reporting Freight Terms (3,A):

Specify a freight terms code to use to report freight terms.

Screen actions - OLM115D-02

### F21=Language Override

Added: MR73825 Fkeys for language override and toggle language

Display the Freight Terms Language Override screen, OLM116D-01. The list is positioned at the freight terms code that you selected on OLM115D-01. Select this freight terms code, or another code, and the language for translation.

# F22=Toggle Language

Use F22=Toggle Language to switch between the freight terms code description in the master file (base) language and in your language, assuming the description was translated into your language.

All other screen actions on this screen perform standard Infor ERP LX functions. See *Generic help text for screen actions* in the overview information in this document.

# Freight terms language override, OLM116D

Use this program to enter the translations for freight terms descriptions. The screen lists existing records in the Freight Terms MLS file, LFX. See Auto Create Language Record, SYS091D, and Mass Create Language Records, SYS092D, for more information.

If you use the auto create feature, the list of freight terms on the OLM116D-01 screen includes changes made in Freight Terms, OLM115D. The new and updated records have status Review Required. When you translate the freight terms descriptions and press Enter, the status changes to Active.

If you did not auto-create the LFX records, use action 1=Create to create the records in this program. When you create a record in the language extension file, the system copies the record, in the master file (base) language, from the Freight Terms master file, LFT, to the LFX file. The record is then available for translation.

If you use the Infor Development Framework ( IDF ) you must create a blank Language record in SYS091D for File 015 and Language Code \*\*\*. OLM115D2 automatically creates and maintains this record. The blank Language record is not listed on OLM116D-01 and you cannot revise or delete it. To display or copy the record, enter action 5=Display or 3=Copy, specify the freight terms code and leave the language field blank.

#### Access:

Menu OLM

- Action 14=Language Override from the Freight Terms Maintenance screen, OLM115D-01
- F21=Language Override from the Freight Terms Maintenance screen, OLM115D-02

# Add or select a freight terms record

Use the Freight Terms Language Override screen, OLM116D-01, to add or select a freight terms record to translate.

# Field descriptions - OLM116D-01

#### Line actions

All line actions on this screen perform standard Infor ERP LX functions. See *Generic help text for line actions* in the overview information in this document.

# Act (2,0):

Specify the number for the line action to perform and press Enter. To use the first line, specify the line action and at least one key field value.

All line actions on this screen perform standard Infor ERP LX functions. See *Generic help text for line actions* in the overview information in this document.

# Terms Code (3,0):

Specify the terms code to translate.

#### Language (3,A):

Specify the language to use in the translation.

# Screen actions - OLM116D-01

#### F13 = Filters

Access the Filter Options screen to select from the following sequences:

1=Freight Terms/Language - Active

2=Freight Terms/Language - All

3=Only Review Required Records

All other screen actions on this screen perform standard Infor ERP LX functions. See *Generic help text for screen actions* in the overview information in this document.

# Filter options

Use the Filter Options screen to limit the list of freight terms records.

# Field descriptions - Filter

# Filter Options (1,0):

Specify one of the following options to limit the list of records.

1=Freight Terms/Language - Active

2=Freight Terms/Language - All

3=Only Review Required Records

# Filter (3,A):

Specify a language to display only records for that language.

#### Screen actions - Filter

#### Standard screen actions

All screen actions on this screen perform standard Infor ERP LX functions. See *Generic help text for screen actions* in the overview information in this document.

# Enter translated freight terms descriptions

Use the Freight Terms - Language Maintenance screen, OLM116D-03, to enter the translated descriptions for the freight terms code that you selected on the previous screen.

The screen displays the description, in the master file (base) language, from the Freight Terms master file, LFT. Enter the translated information in the fields at the bottom of the screen. When you press Enter, the system updates the Freight Terms MLS file. LFT.

### Field descriptions - OLM116D-03

# Freight Terms Code (3,A):

If you are in Create or Copy mode, specify the freight terms code to create or copy.

# Language Code (3,A):

If you are in Create or Copy mode, specify a language to use for translation.

# Description (30,A):

Specify the description in the selected language.

# Abbreviated Description (10,A):

Specify the short description in the selected language.

#### Screen actions - OLM116D-03

#### Standard screen actions

All screen actions on this screen perform standard Infor ERP LX functions. See *Generic help text for screen actions* in the overview information in this document.

# Transportation equipment, OLM120D

Use the Transportation Equipment program, OLM120D, to identify transport equipment used by a specified means of transportation. Use the program to specify the equipment status, size, type, and capacities. This program is particularly useful for an organization that owns its own fleet of trucks. In addition to validated fields, the program provides a number of fields for user reference information.

Access: OLM menu

# Add or select an equipment ID

# Field descriptions - OLM120D-01

# Means (4,A):

Specify the means of transportation with which to associate the equipment ID. For example, the means might be TL, Truckload, if the Equipment ID represents a truck.

# Equipment ID (17,A):

Specify an ID for a specific piece of transportation equipment.

# Description (35,A):

Specify a description of the piece of equipment.

### Status:

Infor ERP LX displays the status of this record, Active or Inactive.

Screen actions - OLM120D-01

### Standard screen actions

All screen actions on this screen perform standard Infor ERP LX functions. See *Generic help text for screen actions* in the overview information in this document.

# Add or maintain equipment master data

Use the Equipment Master Maintenance screen, OLM120D-02, add and maintain equipment master data for a means of transportation/equipment ID combination.

# Field descriptions - OLM120D-02

# **Means of Transportation (4,A):**

Specify the means of transportation with which to associate the equipment ID. For example, the means might be TL, Truckload, if the Equipment ID represents a truck.

# Equipment ID (17,A):

Specify an ID for a specific piece of transportation equipment.

# Description (35,A):

Specify a description of the piece of equipment.

# **Equipment Status (3,A):**

Specify a code to identify the availability of the equipment. The value in this field must be a valid entry in the EQUIPSTS table.

000=Available

001=In Use

# **Equipment Qualifier (3,A):**

Specify qualifier information for the piece of equipment.

# Equip. Initials (4,A):

Specify an alphanumeric code assigned by the equipment owner to easily identify the equipment.

#### Serial Number (20,A):

Specify the serial number identifier of the equipment.

# Equip. Size and Type (10,A):

Specify data about the equipment's physical dimensions and purpose.

# Packing Description (30,A):

Specify a packing information.

# Equip. Seal (30,A):

Specify the equipment seal.

### Equip. Weight (13,3):

Specify the total weight of the equipment.

# **Date Out (6,0):**

Specify the date on which the equipment is sent from the warehouse.

# Time Out (6,0):

Specify the time at which the equipment is sent from the warehouse.

# Return Date (8,0):

Specify the date on which the equipment returns to the warehouse.

# Return Time (6,0):

Specify the time at which the equipment returns to the warehouse.

# **Equipment Supplier (3,A):**

Specify the code for the supplier of the equipment.

# Country Code (4,A):

Specify the country in which the equipment resides.

# Full/Empty Indicator (3,A):

Specify whether the equipment is full or empty.

#### Min Weight (13,3):

Specify the default minimum allowable weight of a load for the equipment.

# Max Weight (13,3):

Specify the maximum allowable weight of a load for the equipment.

# Min Volume (13,3):

Specify the default minimum allowable volume of a load for the equipment.

# Max Volume (13,3):

Specify the maximum allowable volume of a load for the equipment.

# Max Pallet (13,3):

Specify the maximum number of pallets that the equipment can transport.

Screen actions - OLM120D-01

#### Standard screen actions

All screen actions on this screen perform standard Infor ERP LX functions. See *Generic help text for screen actions* in the overview information in this document.

# Rate/tariff classifications, OLM125D

Use the Rate Tariff Classifications program, OLM125D, specify standard codes to use to classify the kind of products you ship. This classification helps to determine rates. It is often printed on shipping documents.

Access: OLM menu

#### Add or select a rate tariff classification

Use the Rate Tariff Classification screen, OLM125D-01, to define tariff classification codes to OLM.

# Field descriptions - OLM125D-01

# **Tariff Classification (3,A):**

Specify a standard code used to classify the kind of products you ship. You can use this code to set up rates.

#### Mode (2,A):

Specify a mode of transportation to associate with the rate tariff classification record.

# Description (30,A):

This field displays a description of the Freight Tariff Classification or *National Motor Freight Classification code (NMFC)* code. OLM allows three lines for this description.

# Status:

Infor ERP LX displays the status of this record, Active or Inactive.

# Screen actions - OLM125D-01

#### Standard screen actions

All screen actions on this screen perform standard Infor ERP LX functions. See *Generic help text for screen actions* in the overview information in this document.

## Add or maintain rate/tariff classification data

Use the Rate Tariff Classification screen, OLM125D-02, to enter and maintain the Rate/Tariff Classification data.

# Field descriptions - OLM125D-02

# **Tariff Classification (3,A):**

Specify a standard code used to classify the kind of products being shipped. This code can be used to set up rates.

# Mode of Transportation (2,A):

Specify the code that identifies the mode of transportation to associate with this rate tariff classification.

# Country (4,A):

Specify the country code to associate with this rate tariff classification.

# Restrictions (1,A):

Specify 1=Yes if restrictions exist for this freight tariff classification. Otherwise, specify 0=No.

### **Description Line 1 (30,A):**

Specify the description of the Rate/Tariff Classification.

# **Description Line 2 (30,A):**

Specify the description of the Rate/Tariff Classification.

# **Description Line 2 (30,A):**

Specify the description of the Rate/Tariff Classification.

# **Supplemental Classification (8,A):**

Specify the code that further identifies the rate/tariff classification, such as the National Motor Freight Classification (NMFC) code. You can use this field to

associate another tariff classification code with the selected tariff classification code.

# **Description Lines 1-3 (30,A):**

Specify a description of the supplemental classification. OLM allows three lines for this description.

# Percentage of Base (6,3):

Specify the percentage of the base rate to charge to the customer.

Screen actions - OLM125D-02

#### Standard screen actions

All screen actions on this screen perform standard Infor ERP LX functions. See *Generic help text for screen actions* in the overview information in this document.

# Shipping zones, OLM130D

Use the Shipping Zones program, OLM130D, to define groupings of postal codes to create areas and zones.

Access: OLM menu

# Add or select a shipping zone

Use the Shipping Zone Maintenance screen, OLM130D-01, to create a shipping zone or to select a zone to maintain.

# Field descriptions - OLM130D-01

# Zone (5,A):

Specify the code that identifies the shipping zone for the specified postal code grouping.

# Shipping Zone Description (30,A):

Provide a description of the shipping zone. Example: Chicago Metro 600-606.

#### Status:

Infor ERP LX displays the status of this record, Active or Inactive.

# Screen actions - OLM130D-01

#### Standard screen actions

All screen actions on this screen perform standard Infor ERP LX functions. See *Generic help text for screen actions* in the overview information in this document.

# Add or revise shipping zone details

Use the Shipping Zone Maintenance screen, OLM130D-02, to enter the postal code range, a description of the zone, and state and country codes for the zone record.

# Field descriptions - OLM130D-02

# **Shipping Zone:**

This field displays the shipping zone code.

# **Shipping Zone Description (30,A):**

Specify a description of the shipping zone. Example: Chicago Metro 600-606.

# State Code (3,A):

Specify the state in which the shipping zone is located.

# Country Code (4,A):

Specify the country in which the shipping zone is located.

# **Region (15,A):**

Specify the name of the shipping region in which this shipping zone is located.

# From/To Country Code (4,A):

Added: MR37754 From/To Country fields

Specify a range of values to define the country codes that comprise this shipping zone.

# From/To Postal Code (10,A):

Specify a range of values to define the postal codes that comprise this shipping zone.

#### Screen actions - OLM130D-02

#### Standard screen actions

All screen actions on this screen perform standard Infor ERP LX functions. See *Generic help text for screen actions* in the overview information in this document.

# Securities against advanced fixing certificates

The Securities Against Advanced Fixing Certificates program, OLM132D1, enables you to access and maintain the Securities Against Advance Fixing Certificate file, LAA. The LAA file is required to maintain the current valuation of government-backed, prepaid securities that are promised to a vendor as advances against non-domestic sales.

Access: OLM menu

# Add or select a securities record to maintain

Use the Securities Against AFCs Selection screen, OLM132D1-01, to create a securities record or to select a security ID to maintain.

# Field descriptions - OLM132D1-01

# Security ID (15,A):

Specify an ID for securities.

#### **Description:**

Infor ERP LX displays a description of the Security ID.

### Status:

Infor ERP LX displays the status of this record, Active or Inactive.

# Screen actions - OLM132D1-01

#### F13=Filters

Access a filter screen and specify whether to view all records or only active records. If you select active records, you can sort the list by the security ID or the description.

All other screen actions on this screen perform standard Infor ERP LX functions. See *Generic help text for screen actions* in the overview information in this document.

# Add or maintain securities details

Use the Securities Against AFCs Detail screen, OLM132D2-01, to add or maintain the details of securities for the LAA file.

# Field descriptions - OLM132D2-01

# **Security ID:**

Infor ERP LX displays the security ID.

# Description (30,A):

Specify a description for this security ID.

# Value Amount (15,2):

Specify the value of this security in Infor ERP LX currency. The security value must be greater than or equal to the Amount Used.

# Amount Used (15,2):

Specify the amount of the security value that is already used.

#### Screen actions - OLM132D2-01

#### Standard screen actions

All screen actions on this screen perform standard Infor ERP LX functions. See *Generic help text for screen actions* in the overview information in this document.

# Shipping routes, OLM135D

Use the Shipping Routes program, OLM135D, to specify a sequence of user-defined shipping zone codes that define the path a vehicle takes when it delivers goods.

Access: OLM menu

# Add or select a shipping route

Use the Shipping Route Maintenance screen, OLM135D-01, to create a shipping route or to select a route to maintain.

# Field descriptions - OLM135D-01

## Warehouse (3,A):

Specify the originating warehouse of goods to ship along this route.

# Shipping Route (6,A):

Specify the name of the route to create or maintain.

# Description (30,A):

Specify a description of the route.

#### Status:

Infor ERP LX displays the status of this record, Active or Inactive.

Screen actions - OLM135D-01

#### Standard screen actions

All screen actions on this screen perform standard Infor ERP LX functions. See *Generic help text for screen actions* in the overview information in this document.

# Add or maintain shipping route details

Use the Shipping Route Maintenance screen, OLM135D-02, to enter and maintain the shipping route data. You can specify a default means of transportation and carrier, and you can indicate whether this is the primary route. You also specify the sequence of zones through which to move the goods on this route.

Field descriptions - OLM135D-02

## Warehouse (3,A):

Specify the Infor ERP LX Warehouse Master file, IWM, code that identifies the warehouse that is going to utilize this route to ship the items.

# Shipping Route (6,A):

Specify the user-defined code that identifies the shipping route from the warehouse to the delivery destinations.

# Description (30,A):

Provide a description for this shipping route.

# **Default Carrier Code (6,A):**

This field displays the Standard Carrier code for this route, if known.

### **Default Means of Transportation (4,A):**

This field displays the Means of Transportation Code from the Means of Transportation Master file that serves as the default for this Shipping Route, if known.

#### Line actions:

The following line actions are available.

#### 2=Reactivate

Reactivate a zone in the routing.

#### 4=Delete

Remove a zone from the route.

# 10=Resequence

Change the sequence of zones in the list. Specify 10 next to a zone to resequence. A resequence window allows you to specify the new position of this zone.

All other line actions on this screen perform standard Infor ERP LX functions. See *Generic help text for line actions* in the overview information in this document.

# Primary Route:(1,A):

Specify 1=Yes if this is a primary route for goods that you ship from this warehouse. Otherwise, specify 0=No.

# Act (2,A):

Specify the number for the line action to perform and press Enter. To use the first line, specify the line action and at least one key field value.

### Sequence Number (2,A):

Infor ERP LX displays the sequence of shipping zones that defines this shipping route. Add a new zone, type it into a blank zone field. Infor ERP LX assigns it the next sequence number. To change the sequence of an existing zone, use 2 in the Act field. A resequence screen appears. You can specify a sequence number to move this zone before or after.

# Shipping Zone (5,A):

Infor ERP LX displays the shipping zones that make up this route. To add a zone to the route, type it into an empty line. The program assigns it the next sequence number, but you can resequence it.

#### Status:

Infor ERP LX displays the status of this record, Active or Inactive.

Screen actions - OLM135D-02

#### Standard screen actions

All screen actions on this screen perform standard Infor ERP LX functions. See *Generic help text for screen actions* in the overview information in this document.

# Resequence zones in a shipping route

Use the Resequence screen, OLM135D-03, to change the sequence of zones within a routing.

# Field descriptions - OLM135D-03

#### Resequence:

The screen displays the sequence number of the zone you selected to resequence.

# Before or After (1,A):

Specify B to place the selected zone before the sequence number you specify. Specify A to place the selected zone after the sequence number you specify.

# **Sequence Number**

Specify the sequence number to place the selected zone after or before.

### Screen actions - OLM135D-03

# Standard screen actions

All screen actions on this screen perform standard Infor ERP LX functions. See *Generic help text for screen actions* in the overview information in this document.

# Advanced fixing certificates, OLM137D1

Use the Advanced Fixing Certificates program, OLM137D1, to create and maintain certificate IDs.

The Advance Fixing Certificate file, LAF, is required to retrieve defaults and to validate the Advance Fixing Certificate IDs, beginning, ending and issue dates, amount used and available, and security identification.

Access: OLM menu

# Add or maintain an advance fixing certificate ID

Use the Advanced Fixing Certification Selection screen, OLM137D1-01, to maintain an AFC record or to establish a cross reference between an AFC and an item.

# Field descriptions - OLM137D1-01

# Act (2,A):

Specify the number for the line action to perform and press Enter. To use the first line, specify the line action and at least one key field value.

#### 9=AFC/Item Cross Ref.

Access AFC/Item Xref Maintenance, OLM139D-01, to create a cross reference.

# AFC Id (15,A):

Specify the AFC identification code.

# Description (30,A):

Specify a description of the AFC ID code.

#### Status:

Infor ERP LX displays the status of this record, Active or Inactive.

## Screen actions - OLM135D1-01

#### Standard screen actions

All screen actions on this screen perform standard Infor ERP LX functions. See *Generic help text for screen actions* in the overview information in this document.

# Add or maintain advance fixing certificate details

Use the Advanced Fixing Cert. Master File Maintenance screen, OLM137D2-01, to view and maintain certificate ID detail information.

Field descriptions - OLM137D2-01

Afc Id (15,A):

Specify the AFC identification code.

Description (30,A):

Specify a description of this AFC ID code.

Security ID (15,A):

Specify the security ID.

Issued Date (8,0):

Specify the date of issuance of the certificate.

Begin Date (8,0):

Specify the beginning date of the certificate.

**End Date (6,0):** 

Specify the ending date of the certificate.

No. Kilos Available:

This field displays the number of kilos available.

No. of Kilos Used:

This field displays the number of kilos used.

Value Amount (15,2):

Specify the value of the AFC ID and Security ID.

Screen actions - OLM137D2-01

F17=AFC/Item Xref

Access AFC/Item Xref Maintenance, OLM139D-01, to create a cross reference. All other screen actions on this screen perform standard Infor ERP LX functions. See *Generic help text for screen actions* in the overview information in this document.

# AFC/item cross-reference, OLM139D

Use the AFC/Item Cross-Reference program, OLM139D, to cross-reference item numbers with Advance Fixing Certificate IDs.

Access: Action 9 from OLM137D1-01

F17 from OLM137D2-01

# Add or maintain an item/AFC cross reference

Use the AFC/Item Xref File Maintenance screen, OLM139D-01, to link an item to an advance fixing certificate.

# Field descriptions - OLM139D-01

### Item Number (35,A):

Specify the item number for which to create the cross reference.

# **Description:**

Infor ERP LX displays the description for the selected item.

# Status:

Infor ERP LX displays the status of this record, Active or Inactive.

#### Screen actions - OLM139D-01

### F11=Fold

View the item description.

#### F13=Filters

the Filter Options screen.

All other screen actions on this screen perform standard Infor ERP LX functions. See *Generic help text for screen actions* in the overview information in this document.

# Address master maintenance - shipping, OLM140D

Use this program to enter and maintain default shipping information for the selected customer ship-to or vendor ship-from location. If you set up default values, the system automatically passes the information to Order Entry as part of the automation of OLM.

Access: Use Enter in the Address Master - Shipping Policy screen, ORD100D2-04

# Add or maintain address master information for OLM

Use the Address Master Maintenance - Shipping screen, OLM140D-01. to enter and maintain default OLM shipping information for the selected customer ship-to or vendor ship-from location.

# Field descriptions - OLM140D-01

# **Display-Only Fields**

Customer Number, Ship-To, - For address types other than 6, Infor ERP LX displays the Customer Number you selected from Address Master Selection, ORD100D1-01.

Vendor Number, Ship- From, - For address type 6, Infor ERP LX displays the number of the vendor you selected on the previous screen.

Vendor or Customer Description - Infor ERP LX displays a text description of the vendor or customer.

Address Number - Infor ERP LX displays the Address Number of the vendor or customer.

Address Description - Infor ERP LX displays a text description of the Address Number.

Address Type - Infor ERP LX displays the Address Type and identifies it as a ship-to or ship-from address.

Address Type Description - Infor ERP LX displays a text description of the Address Type.

# Carrier Code (6,A):

Specify the code of the carrier to use in shipments to this customer ship-to location. Use this field when one carrier is used consistently.

## **Means of Transport (4,A):**

Specify the code for the means of transportation to use in shipments to this customer ship-to location. Use this field if one type of means is used consistently.

#### Freight Terms (3,A):

Specify the code for the freight terms to associate with this customer or vendor address.

# Freight Adjustment Percent (6,3):

Specify the percentage by which to adjust the freight charges.

# **Appointment Required (1,A):**

Specify 1=Yes if an appointment is required when you ship a load to this customer ship-to location. Otherwise, specify 0=No.

## Bank Code (3,A):

Specify the code of the bank used by this customer ship-to location or vendor ship-from.

# Currency Code (3,A):

Specify the currency to associate with this customer ship-to or vendor ship-from location.

# **Shipment Commission (3,A):**

Specify the commission rate code to use for international shipments to this customer ship-to location.

# Shipping Officer (4,A):

Specify the code for the shipping officer. The shipping officer must be set up in the SHPOFCR table.

# Declaration Part 1, 2, 3 (3,A)/(1,A)/(5,A):

Specify the codes for declaration parts 1, 2, and 3.

## Excise Number (3,A):

Specify the excise number used for international shipments to this customer ship-to location.

# Screen actions - OLM140D-01

# F21=Ship To/Vendor Xref

Access the Ship To/Vendor Class Xref Maintenance program, ORD160D-01.

All other screen actions on this screen perform standard Infor ERP LX functions. See *Generic help text for screen actions* in the overview information in this document.

# Shipment commissions, OLM142D1

Use the Shipment Commissions program, OLM142D1, to define shipment commission rates.

Access: OLM menu

# Add or select a shipment commission code

Use the Shipment Commission Rate Code screen, OLM142D1-01, to create a shipment commission code or to select a code to maintain.

# Field descriptions - OLM142D1-01

# Rate Code (2,A):

Specify the code that identifies the shipment commission.

#### **Status**

Infor ERP LX displays the status of this record, Active or Inactive.

# Screen actions - OLM142D1-01

#### Standard screen actions

All screen actions on this screen perform standard Infor ERP LX functions. See *Generic help text for screen actions* in the overview information in this document.

# Add or maintain shipment commission rate details

Use the Shipment Commission Rate Maintenance screen, OLM142D2-01, to maintain the commission rate code details for OLM.

### Field descriptions - OLM142D2-01

# **Shipment Commission Rate Code:**

Infor ERP LX displays the code that identifies the shipment commission from OLM142D1-01.

# Long Description (30,A):

Provide a description of the commission rate code.

# **Short Description (15,A):**

Write a brief description of the commission rate code.

## **Commission Percentage:**

Specify the percentage of the shipment's value to attach to the cost of shipping as the commission.

# Screen actions - OLM142D2-01

#### Standard screen actions

All screen actions on this screen perform standard Infor ERP LX functions. See *Generic help text for screen actions* in the overview information in this document.

# Documents, OLM145D1

Use the Documents program, OLM145D1, to create valid Document IDs and provide other document-related information. The system uses the cross reference program Document/Notes Xref Maintenance, OLM147D, to determine the note types applicable to each document and to establish a relationship between the document, the note types, and the user-defined partnerships.

Access: OLM menu

## Add or select a document

Use the Document Master Selection screen, OLM145D1-01, to create a document or to select a document to maintain. You can also access OLM cross reference programs from this screen.

# Field descriptions - OLM145D1-01

#### Act (2,A):

Specify the number for the line action to perform and press Enter. To use the first line, specify the line action and at least one key field value.

The following line actions are specific to this screen:

# 9=Document/Notes Xref

Access the Document/Notes Xref Maintenance screen, OLM147D1-01, to associate note types with the document.

#### 10=Doc/Customer Xref

Access the Document/Customer Xref Selection screen, OLM151D1-01, to associate customers with the document.

#### 11=Doc/Ship To Xref

Access the Document/Ship To Xref Selection screen, OLM152D1-01, to associate ship-to numbers with the document.

#### 12=Doc/Warehouse Xref

Access the Document/Warehouse Xref Maintenance screen, OLM153D1-01, to associate warehouses with the document.

All other line actions on this screen perform standard Infor ERP LX functions. See *Generic help text for line actions* in the overview information in this document.

# Doc Type:

Infor ERP LX displays the document type.

# Document ID (15,A):

Specify the document ID that to maintain.

### **Description:**

Infor ERP LX displays the description of the document type and ID.

#### **Status**

Infor ERP LX displays the status of this record, Active or Inactive.

### Screen actions - OLM145D1-01

#### F13=Filters

Access a filter screen and specify whether to view all records or only active records. If you specify all records, you can sort the list by Doc Type or Document ID.

All other screen actions on this screen perform standard Infor ERP LX functions. See *Generic help text for screen actions* in the overview information in this document.

# Specify document details for the document master file

Use the Document Master Maintenance screen, OLM145D2-01, to maintain details for this document in the Document Master file, LDC. Refer to the following list for additional maintenance information.

- When you delete documents, the program deletes all Note Type Xref file (LDN) records for the same document.
- If the status of the Document Master (LDC) record is inactive, you cannot go to the Xref programs.
- If you reactivate the LDC record, the program only reactivates the LDC records, not the LDN records.
- The Document Type and Document ID options are input capable in copy mode.

# Field descriptions - OLM145D2-01

# **Document Type (3,0):**

Specify the valid document type from the table DOCTYPE.

#### Reserved:

Infor ERP LX displays the Reserved Flag field value. You cannot modify this field. 0=Not reserved, 1=Reserved.

When you create a new Document ID or copy an existing record, this field defaults to 0=Not reserved. If this field is set to 1=Reserved, you cannot modify the Eligible fields on this screen.

# Document ID (15,0):

Specify the document ID.

# Long Description (30,A):

Specify the long description for the document type and ID code up to 30 characters in length.

## **Generation Program (11,A):**

Specify the name of the program that creates this document.

# Mode of Transportation (2,A):

Specify the code that identifies the mode of transportation to associate with the document.

# Export Refunds (1,A):

Specify the export refund code to use for this document type and ID.

# **Hazardous Materials (1,A):**

Specify 1=Yes if the selected document contains hazardous materials, otherwise, specify 0=No.

#### **Next Document Number (15,0):**

Specify the next sequential document number to use for this document.

# **Document Print Keys 1 through 6 (3,0):**

Specify document print keys for a new Document ID. These fields specify the data structure fields to load to the ZPD keys when the system creates documents. Reserved Infor ERP LX Document IDs are delivered with these key values properly set. You should never have to modify these fields for reserved Document

IDs. If you do have to modify the fields, you can select the appropriate values from the Table Code Master file, ZCC.

If the Reserved field is set to 1=Reserved, these fields are display only. You can only modify these fields if the Reserved field is set to 0=Not reserved.

Note that you will receive an error message if you specify a key field value of 2, 6, or 16 for Document Key 3 through Document Key 6, because the system cannot load an alpha field to a numeric key.

You will receive an error message if you specify a key field value of 1 for Document Key 1 through Document Key 6 because the order number is always loaded to its own key field.

The following table lists Reserved Key Fields.

| 1  | Order/Quote/RMA number |
|----|------------------------|
| 2  | Warehouse              |
| 3  | Load Number            |
| 4  | Shipment Number        |
| 5  | Intermodal Number      |
| 6  | Document Prefix        |
| 7  | Document Number        |
| 8  | Document Year          |
| 9  | Document Type          |
| 10 | Company                |
| 11 | Picker Number          |
| 12 | Proforma Number        |
| 13 | LDC Document Number    |
| 14 | Pick Suffix            |
| 15 | Movement Number        |
|    |                        |

## 16 Movement Type

## 18 Packing Group Number

## **Document Order Number from (3,0):**

This field specifies the data structure field to load to the ZPD key when the system creates documents. Reserved Infor ERP LX Document IDs are delivered with this key value properly set. If the Reserved field is set to 1=Reserved, this field is display only.

Note that you will receive an error message if you specify a key field value of 2, 6, or 16 for the Document Order Number because the system cannot load an alpha field to a numeric key.

# Eligible for Entry Event (1,0):

This field determines whether the Document ID is eligible for the order entry event. 0=No, 1=Yes

If you specify 1, the Order Class Print Options program, ORD170D4, includes a field for you to select a print method.

If the Reserved field is set to 1=Reserved, this field is display only.

## Eligible for Pick Release (1,0):

This field determines whether the Document ID is eligible for the order processing pick release event. 0=No, 1=Yes

If you specify 1, the Order Class Print Options program, ORD170D4, includes a field for you to select a print method.

If the Reserved field is set to 1=Reserved, this field is display only.

# Eligible for Pick Confirm (1,0):

This field determines whether the Document ID is eligible for the order processing pick confirm event. 0=No, 1=Yes

If you specify 1, the Order Class Print Options program, ORD170D4, includes a field for you to select a print method.

If the Reserved field is set to 1=Reserved, this field is display only.

# Eligible for Ship Confirm (1,0):

This field determines whether the Document ID is eligible for the order processing ship confirm event. 0=No, 1=Yes

If you specify 1, the Order Class Print Options program, ORD170D4, includes a field for you to select a print method.

If the Reserved field is set to 1=Reserved, this field is display only.

# Eligible for Invoicing (1,0):

This field determines whether the Document ID is eligible for the order processing invoicing event. 0=No, 1=Yes

If you specify 1, the Order Class Print Options program, ORD170D4, includes a field for you to select a print method.

If the Reserved field is set to 1=Reserved, this field is display only.

# Bypass Warehouse Flag (1,0):

The record sort criteria for some document IDs require a page break at each warehouse. Set this field to 0=No retain the page break and create a separate Print Detail Workfile, ZPD, record for each warehouse in the processed records. Set this field to 1=Yes if you do not want a page break and separate ZPD records. If the Reserved field is set to 1=Reserved, this field is display only.

# Bypass Order Flag (1,0):

The record sort criteria for some document IDs require a page break at each order number. Set this field to 0=No to retain the page break and create a separate Print Detail Workfile, ZPD, record for each order in the processed records. Set this field to 1=Yes if you do not want a page break and separate ZPD records.

If the Reserved field is set to 1=Reserved, this field is display only.

# Screen actions - OLM145D2-01

#### F17=Document/Notes Xref

Access the Document/Notes Xref Maintenance screen, OLM147D1-01.

All other screen actions on this screen perform standard Infor ERP LX functions. See *Generic help text for screen actions* in the overview information in this document.

# Document/notes xref maintenance, OLM147D

Use the Document/Notes XRef Maintenance program, OLM147D, to associate note types with OLM documents. A note contains text to include on load control shipping documents.

Before you associate OLM documents with notes, you must do the following:

- Set up note types in the Note Types program, SYS131D1.
- Set up note text in the System Notes program, SYS133D1.
- Set up document IDs in the Documents program, OLM145D1, program.

This is a one-way relationship. Use Note/Document Xref, OLM148, to associate a Document ID with a note type.

# Access: Action 9 from OLM145D

#### Select a note to associate with the document ID

Use the Document/Notes Xref Maintenance screen, OLM147D1-01, to select a note type to associate with the Document ID.

# Field descriptions - OLM147D1-01

#### **Document ID:**

Display only. This is the document ID you selected in Document Master Maintenance, OLM145D1-01, to cross reference with a note.

# **Description:**

Display only. This is the description of the document you selected in Document Master Maintenance, OLM145D1-01.

# **Note Type (3,0):**

Specify the Note Type to associate with this document ID. The types are described below.

001=System note, no association.

002=Customer note, associate the customer in SYS131.

003=Ship-To note, associate with a vendor or customer in SYS131.

004=Warehouse note, associate the warehouse in SYS131.

005=Vendor note, associate the vendor in SYS131.

# **Description:**

Display only. This is the description of the note on which the cross reference is based.

#### Status:

Infor ERP LX displays the status of this record, Active or Inactive.

#### Screen actions - OLM147D1-01

## F13=Filters

Access a filter screen and specify whether to view all records or only active records.

All other screen actions on this screen perform standard Infor ERP LX functions. See *Generic help text for screen actions* in the overview information in this document.

# Modify document/note cross reference information

Use the Document/Notes Xref Maintenance screen, OLM147D2-01, to modify the note detail.

# Field descriptions - OLM147D2-01

# Document ID (15,A):

Specify the document ID. This must be a valid ID in the Document Master file, LDC.

# **Document Description:**

This field displays the description of the document you selected.

# **Note Type:**

Display only. This is the note type associated with the document you selected.

# Number of Doc Originals: (2,0

Specify the number of original documents.

# Number of Doc Copies: (2,0

Specify the number of copies of the document.

#### Screen actions - OLM147D2-01

#### **All Screen Actions**

All screen actions on this screen perform standard Infor ERP LX functions. See *Generic help text for screen actions* in the overview information in this document.

# Note/document xref, OLM148D

Use this program to associate OLM documents with notes. You access this program from the System Notes program, SYS133D1. A note contains text to include on load control shipping documents.

Before you associate OLM documents with notes, you must do the following:

- Set up note types in the Note Types program, SYS131D1.
- Set up note text in the System Notes program, SYS133D1.
- Set up document IDs in the Documents program, OLM145D1, program.

This is a one-way relationship. Use OLM147D1 to create document-to-note relationships. Use this screen to select documents for which you want to establish note relationships. One document can be related to multiple notes.

Access: Action 9 from SYS131D1-01

F17 from SYS131D2-01

# Select a document ID to associate with the note type

Use the Note/Document Xref screen, OLM148D-01, to select a note type to associate with the Document ID.

# Field descriptions - OLM148D-01

# **Note Type:**

Infor ERP LX displays the note type you selected on Note Type Selection, SYS133D1-01.

# Document ID (15,A):

Specify the document ID. This must be a valid ID in Document Master Maintenance, OLM145D2.

#### Status:

Infor ERP LX displays the status of this record, Active or Inactive.

# Screen actions - OLM148D-01

#### F13=Filters

Access a filter screen and specify whether to view all records or only active records.

All other screen actions on this screen perform standard Infor ERP LX functions. See *Generic help text for screen actions* in the overview information in this document.

# Document/customer xref maintenance, OLM151D

Use this program to create customer-document relationships. One document can be related to multiple customers.

Before you create customer-document relationships, you must do the following:

Assure that the note type 002 is set up for CUSTOMER in the Note Types program, SYS131D1.

- Set up the text for the customer note type in the OLM Notes Maintenance screen, SYS133D2-02.
- Set up your document information in the Documents program, OLM145D1.

Access: Action 10 from Document Master Selection, OLM145D1-01

#### Add or maintain a document/customer cross reference

Use the Document/Customer Xref Selection screen, OLM151D1-01, to associate a customer with the selected document.

# Field descriptions - OLM151D1-01

#### **Document ID:**

This field displays the document ID you selected in Document Master Maintenance, OLM145D1-01, to cross reference with a Customer Number.

# **Document Description:**

Infor ERP LX displays a description of the selected document.

### Customer (8,0):

Specify the number of the customer to associate with this document.

## **Description:**

Infor ERP LX displays the description of the customer.

#### Status:

Infor ERP LX displays the status of this record, Active or Inactive.

# Screen actions - OLM151D1-01

# F13=Filters

Access a filter screen and specify whether to view all records or only active records.

All other screen actions on this screen perform standard Infor ERP LX functions. See *Generic help text for screen actions* in the overview information in this document.

# Add or maintain document/customer cross reference detail

Use the Document/Customer Maintenance screen, OLM151D2-01, to create cross-reference relationships between documents and customers. One document can be related to multiple customers.

# Field descriptions - OLM151D2-01

#### **Document ID:**

This field displays the Document ID you selected in Document Master Selection, OLM145D1-01, to cross reference with a customer.

# **Document Description:**

Infor ERP LX displays a description of the selected document.

## **Customer Number:**

This field displays the customer number associated with this document.

# **Description:**

Infor ERP LX displays the description of the customer.

# **Number of Doc Originals:**

Reserved for future use.

# **Number of Doc Copies:**

Reserved for future use.

Screen actions - OLM151D2-01

#### Standard screen actions

All screen actions on this screen perform standard Infor ERP LX functions. See *Generic help text for screen actions* in the overview information in this document.

# Document/ship to xref selection, OLM152D

Use this program to create ship-to number-document relationships. One document can be related to multiple ship-to numbers.

Before you create ship to number-document relationships, you must do the following:

- Assure that the note type 003 is set up for SHIP TO in the Note Types program, SYS131D1.
- Set up the text for the ship-to note type in the OLM Notes Maintenance, SYS133D2-02.
- Set up your document information in the Documents program, OLM145D1.

Access: Action 11 from OLM145D

# Add or maintain a document/ship-to cross reference

Use the Document/Ship To Xref Selection screen, OLM152D-01, to associate a ship to number with the selected document/.

# Field descriptions - OLM152D1-01

#### **Document ID:**

This field displays the document ID you selected in Document Master Maintenance, OLM145D1-01, to cross reference with a ship-to number.

## **Document Description:**

Infor ERP LX displays a description of the selected document.

### Customer (8,0):

Specify the number of the customer for which to cross reference this document and ship-to number.

# Ship To (4,0):

Specify the ship to number for which to create a relationship with this document.

#### Status:

Infor ERP LX displays the status of this record, Active or Inactive.

#### Screen actions - OLM152D1-01

#### Standard screen actions

All screen actions on this screen perform standard Infor ERP LX functions. See *Generic help text for screen actions* in the overview information in this document.

# Add or maintain document/ship-to cross reference detail

Use the Document/Ship To Xref Maintenance screen, OLM152D2-01, to create cross-reference relationships between documents and ship to numbers. One document can be related to multiple ship to numbers.

# Field descriptions - OLM152D2-01

# **Document ID:**

This field displays the Document ID you selected in Document Master Selection, OLM145D1-01, to cross reference with a ship-to number.

# **Description:**

Infor ERP LX displays a description of the selected document.

#### **Customer:**

Infor ERP LX displays the Customer Number associated with this document.

### **Description:**

Infor ERP LX displays the description of the customer.

# Ship To:

Infor ERP LX displays the ship-to number to associate with the document.

# **Description:**

Infor ERP LX displays the name of the selected ship-to location.

## Number of Doc Originals:

Reserved for future use.

## **Number of Doc Copies:**

Reserved for future use.

Screen actions - OLM152D2-01

# Standard screen actions

All screen actions on this screen perform standard Infor ERP LX functions. See *Generic help text for screen actions* in the overview information in this document.

# Document/warehouse xref maintenance, OLM153D

Use this program to create warehouse-document relationships. One document can be related to multiple warehouses.

Before you create customer-document relationships, you must do the following:

- Assure that the note type 003 is set up for WAREHOUSE in the Note Types program, SYS131D1.
- Set up the text for the warehouse note type in the OLM Notes Maintenance screen, SYS133D2-02.
- Set up your document information in the Documents program, OLM145D1.

Access: Action 12 from Document Master Selection, OLM145D1-01

## Add or maintain a document/warehouse cross reference

Document/Warehouse Xref Maintenance screen, OLM153D1-01, to associate a warehouse with the selected document.

## Field descriptions - OLM153D1-01

#### **Document ID:**

This field displays the document ID you selected in Document Master Maintenance, OLM145D1-01, to cross reference with a Warehouse.

#### **Document Description:**

Infor ERP LX displays a description of the selected document.

## Warehouse (3,0):

Specify the code of the warehouse to associate with the document.

#### **Description:**

Infor ERP LX displays the description of the warehouse.

#### Status:

Infor ERP LX displays the status of this record, Active or Inactive.

#### Screen actions - OLM153D1-01

#### F13=Filters

Access a filter screen and specify whether to view all records or only active records.

All other screen actions on this screen perform standard Infor ERP LX functions. See *Generic help text for screen actions* in the overview information in this document.

#### Add or maintain document/warehouse cross reference detail

Use the Document/Warehouse Xref Maintenance screen, OLM153D2-01, to create cross-reference relationships between documents and warehouses. One document can be related to multiple warehouses.

# Field descriptions - OLM153D2-01

## **Document ID:**

This field displays the Document ID you selected in Document Master Selection, OLM145D1-01, to cross reference with a warehouse.

## **Document Description:**

Infor ERP LX displays a description of the selected document.

#### Warehouse:

This field displays the warehouse associated with this document.

#### **Number of Doc Originals:**

Reserved for future use.

# **Number of Doc Copies:**

Reserved for future use.

Screen actions - OLM153D2-01

#### Standard screen actions

All screen actions on this screen perform standard Infor ERP LX functions. See *Generic help text for screen actions* in the overview information in this document.

# Dock scheduling, OLM150D

Use Dock Scheduling, OLM150D, to organize, enter, and maintain information about inbound and outbound arrival times for a warehouse. Dock scheduling is organized by shipping/receiving dock and can include a specific carrier code and load number.

Access: OLM menu

## Add or maintain dock scheduling information

Use the Dock Scheduling Maintenance screen, OLM150D-01, to create a dock schedule or to select a schedule to maintain.

Field descriptions - OLM150D-01

## Whse (3,A):

Specify the Infor ERP LX warehouse code that identifies the warehouse from which you ship the items.

## Dock (5,A):

Specify the ID of the dock where the transport vehicle will arrive.

# **Dept (1,A):**

Specify the department of the dock. Valid values are S=shipping dock and R=receiving dock.

#### Arrival Date (8,0):

Specify the date on which the transport vehicle will arrive.

## Time (6,0):

Specify the time of day at which the transport vehicle will arrive.

#### Status:

Infor ERP LX displays the status of this record, Active or Inactive.

Screen actions - OLM150D-01

#### Standard screen actions

All screen actions on this screen perform standard Infor ERP LX functions. See *Generic help text for screen actions* in the overview information in this document.

# Add or maintain dock scheduling detail

Use the Dock Scheduling Maintenance screen, OLM150D-02, to create or maintain dock scheduling data.

# Field descriptions - OLM150D-02

## Warehouse (3,A):

Specify the Infor ERP LX warehouse code that identifies the warehouse from which you ship items or to which you receive items.

#### Facility (3,0):

Specify the facility associated with the warehouse.

#### Arriving to Dept (1,A):

Specify the department of the dock where the transport vehicle will arrive. Valid values are S=shipping dock and R=receiving dock.

# Shipping/Receiving Dock (5,A):

Specify the ID of the dock where the transport vehicle will arrive.

# Arrival Date (8,0):

Specify the date on which the transport vehicle will arrive.

#### Time (6,0):

Specify the time of day at which the transport vehicle will arrive.

## Carrier Code (6,A):

Specify the code of the carrier that will arrive at the dock.

## Load (6,0):

Specify the load number assigned to the orders to ship.

## P.O./Order (8,0):

Specify the purchase order number for the items the transport vehicle will deliver or the order number for the items it will pick up.

## Receiving Notes (60,A):

Create notes for the receiving or shipping personnel.

Screen actions - OLM150D-02

#### Standard screen actions

All screen actions on this screen perform standard Infor ERP LX functions. See *Generic help text for screen actions* in the overview information in this document.

# OLM notes, OLM155D

Use OLM Notes, OLM155D, to create notes that are specific to OLM and to attach them to documents. OLM notes override Infor ERP LX notes. When you enter the code for a note type, the system displays a screen from which you can attach the desired type to the appropriate document. 999 lines of notes are available for each shipping document. You can specify the documents on which to print the note.

Note types CO, CT, DC, DG, ER, ET, FB, IT, LC, PD, PT, SD, SI, SP, and SM are included for OLM Extract application processing. This application affects international trade documents only. Notes with these note types do not print on any documents that Infor ERP LX supplies, such as the bill of lading, the packing list, or the manifest.

Description of the Note Types:

**CM=Customer Notes** 

Use Customer Notes to attach a note to customer orders to provide any special information.

ST=Ship-To Notes

Use Ship-To Notes to attach a note to customer orders to provide any special information.

LD=Load Notes

Use Load Notes to attach a note to the specified Load's shipping documents.

SH=Shipment Notes

Use Shipment Notes to attach a note to the specified shipment.

LO=Load/Order Notes

Use Load/Order Notes to attach a note to specific orders on specified loads.

**OR=Order Notes** 

Use Load Notes to attach a note to a specific order.

**CR=Carrier Notes** 

Use Carrier Notes to notify specific carriers about any special information they might need by attaching a note to their orders.

IM=Item Notes

Use Item Notes to notify specific customers of any special information pertaining to specific items they have ordered.

**HD=Hazardous Description Notes** 

Use Hazardous Description Notes to attach notes to hazardous materials.

SM=Shipping Marks

Use Shipping Marks to attach more shipping information to a specific order.

PD=General Packing Description

Use General Packing Description to attach a packing note to a specific order.

DG=Description of Goods

Use Description of Goods to attach a note on the contents of a specific order.

IT=Invoice Text

Use Invoice Text to attach a note to the invoice for a specific order.

LC=Letter of Credit Text

Use Letter of Credit Text to attach a note on the credit information for an order.

SD=Special Declaration Text

Use Special Declaration Text to notify customers of special information pertaining to a specific order.

CO=Certificate of Origin Text

Use Certificate of Origin Text to attach information on where the goods were produced.

**ER=EUR1 Remarks** 

Use EUR1 Remarks to attach a note for a European Custom Declaration.

CT=CMR Reverse Text

Use CMR Reverse Text to attach more information for customs and international shipping purposes.

PT=Packing List Trailer Text

Use Packing List Trailer Text to attach more information for customs and international shipping purposes.

DC=Declarations

Use Declaration to attach more information for customs declarations.

ET=Extra ECSI Text, Box E

Use Extra ECSI (Export Cargo Shipping Instruction) Text to attach more information for customs and international shipping purposes.

FB=Foreign Bill Text

Use Foreign Bill Text to attach a note concerning a foreign bill relating to an order.

SP=Special Proceed Instructions

Use Special Proceed Instructions to provide extra information for a specific order.

SI=Special Instructions

Use Special Instructions to attach more information to a specific order.

Access: OLM menu

# Specify a note type to create a note

Use the OLM Notes Maintenance screen, OLM155D-01, to specify the note type for the note to create.

## Field descriptions - OLM155D-01

Note Type (2,A):

Specify the type of note to create.

See the OLM Notes program overview for a description of the individual note types.

#### Screen actions - OLM155D-01

## Standard screen actions

All screen actions on this screen perform standard Infor ERP LX functions. See *Generic help text for screen actions* in the overview information in this document.

# Add or maintain note type detail

Use the OLM Notes Maintenance screen, OLM155D-02, screen to enter the details required for the note type you selected on the previous screen.

The following fields may display on this screen, depending on the note type you selected from OLM155D-01.

- Item
- Customer
- Ship-To
- Warehouse
- Load
- Shipment
- Order
- Intermodal
- Carrier
- Hazard
- Mode of Transportation
- Country
- Invoice

## Field descriptions - OLM155D-02

#### **Note Type:**

Infor ERP LX displays the type of note you specified in the selection screen.

## **Description:**

Infor ERP LX displays the description of the note type.

## Item (35,A):

Specify an item with which to associate the note.

## Customer (8,0):

Specify a customer with which to associate the note.

## Ship-To (4,0):

Specify the ship-to address with which to associate the note.

# Warehouse (3,A):

Specify the code of the shipping warehouse with which to associate the note.

# Load (6,0):

Specify the OLM load number with which to associate the note.

# Shipment (3,0):

Specify the number of the shipment that identifies the specific portion of the load to deliver to a particular address.

# Order (8,0):

Specify the number of the order with which to associate the note.

## Intermodal (3,0):

Specify the code that uniquely identifies the intermodal to associate with the note.

## Carrier (6,A):

Specify the carrier with which to associate the note.

## **Hazard (10,A):**

Specify the code that uniquely identifies the hazard to associate with the note.

# **Mode of Transportation (2,A):**

Specify the code that identifies the mode of transportation to associate with the note.

## Country (16,A):

Specify the country code to associate with the note.

## Invoice (6,0):

Specify the invoice code to associate with the note.

#### Screen actions - OLM155D-02

#### Standard screen actions

All screen actions on this screen perform standard Infor ERP LX functions. See *Generic help text for screen actions* in the overview information in this document.

# Enter OLM note text and set print flags

Use the OLM Notes Maintenance screen, OLM155D-03, to enter the text for notes and to define the documents on which to print the notes. You can also reactivate logically deleted notes in this screen.

# Field descriptions - OLM155D-03

#### Act (2,A):

Specify the number for the line action to perform and press Enter. To use the first line, specify the line action and at least one key field value.

## 7=Insert

Use line action 7 to insert additional notes into the list of notes. This action inserts a new note line immediately above the line on which you use the action. The screen resequences the following lines.

All other line actions on this screen perform standard Infor ERP LX functions. See *Generic help text for line actions* in the overview information in this document.

# Note (50,A):

Provide the text of the notes that you want to print on the document associated with the note type and the print choices you make. You designate which shipping documents the notes appear on in the next fields. To erase notes, use the space bar.

# Print On 1 (1,A):

Specify 1 to print the note on the Bill of Lading, BOL, otherwise, specify 0.

If the BOL flag=1, and the notes listed below are defined, the system prints them on the Infor ERP LX Delivery Notes document in the order shown:

Item Notes, IM,

Order Notes, OR

Load Order Notes, LO

Customer Notes, CM

Ship-to Notes, ST

Carrier Notes, CR

Load Notes, LD

#### Print On 2 (1,A):

Specify 1 to print the note on the Packing Slip, PAC, otherwise, specify 0.

#### **Print On 3 (1,A):**

Specify 1 to print the note on the Manifest, MAN, otherwise, specify 0.

#### Print On 4 (1,A):

This field appears only if you have Warehouse Management installed. Specify 1 to print the note on the Pallet Label, otherwise, specify 0.

## Print On 5 (1,A):

This field appears only if you have Warehouse Management installed. Specify 1 to print the note on the Move Documents, MOV, otherwise, specify 0.

#### Screen actions - OLM155D-03

## Standard screen actions

All screen actions on this screen perform standard Infor ERP LX functions. See *Generic help text for screen actions* in the overview information in this document.

# Load header, WINLLHD

Use this window to prompt for a load/shipment number for a given warehouse and return the warehouse, load number, shipment number, order number, and intermodal transfer number.

# Retrieve a load/shipment number for a warehouse

Use the Load Header window to select load and shipment related information to return to the calling screen for the specified warehouse.

## Field descriptions - WINLLHD

#### Act (2,A):

Specify the number for the line action to perform and press Enter. To use the first line, specify the line action and at least one key field value.

All line actions on this screen perform standard Infor ERP LX functions. See the overview information in this document.

## Whse (3,A):

Specify the Warehouse Master file code that identifies the warehouse from which to ship the items.

#### Load (6,0):

Specify the OLM load number.

# Shpmt (3,0):

Specify the shipment number that identifies the specific portion of the load to drop at a particular address.

# Order (8,0):

Specify the order number that is assigned during order entry.

# Intermodal (3,0):

Specify the OLM code that uniquely identifies the intermodal information for this load.

Screen actions - WINLLHD-01

#### Standard screen actions

All screen actions on this screen perform standard Infor ERP LX functions. See *Generic help text for screen actions* in the overview information in this document.

# Load rules, OLM160D1

Use the Load Rules program, OLM160D1, to establish the parameters and guidelines for automatic load generation. The Load Rule file determines how orders are selected and assigned to loads. During automatic load generation, the system uses the load rule information to determine the type of load or loads to generate and the parameters to use for the automatic load generation process.

This program requires considerable processing. Infor recommends that you run the automatic load generation program when the system is less active, for example, at night.

Access: OLM menu

#### Add or maintain a load rule

Use the Load Rules Maintenance screen, OLM160D1-01, to create a load rule or to select a rule to maintain.

Field descriptions - OLM160D1-01

## Load Rule (10,A):

Specify a code to represents the set of parameters that the system uses to generate loads automatically.

# Description (30,A):

Write a description of this set of load rule parameters.

#### Status:

#### Screen actions - OLM160D1-01

#### Standard screen actions

All screen actions on this screen perform standard Infor ERP LX functions. See *Generic help text for screen actions* in the overview information in this document.

# Maintain load rule parameters

Use the Load Rules Maintenance screen, OLM160D2-01, to maintain parameters for a load rule definition.

The system performs the following tasks during automatic load generation:

- Reads the values and parameters in the specified load rule record
- Searches for open and unassigned orders that meet the load rule specifications
- If possible, includes the qualifying orders as part of a planned load

## Field descriptions - OLM160D2-01

#### Load Rule:

This field displays the code that represents the set of load rule parameters that the system uses to automatically generate loads.

## **Description:**

This field displays a description of this load rule.

#### Type of Loads to Build (1,A):

Specify the type of load to generate for this load rule. Valid values are described in the following paragraphs.

0=Planned. Planned loads are made up of either entered or picked orders. You can automatically regenerate a load that is in Planned status. You can also combine it with other loads, for example, to fill a truck. You can delete or modify a planned load.

1=Firm. Firm-planned loads are made up of either entered or picked orders. Minor modifications are allowed. You can manually change a load to firm-planned status with the Load Maintenance program, OLM510D.

2=Released. Released loads are made up of confirmed orders. Minor modifications are allowed. You can combine loads with released status to fill a vehicle.

# **Priority of Performance (1,0):**

Specify a value to determine whether performance or cost is more important in selecting carriers.

1=High. Specify 1 to select carriers based on user-defined performance levels that you assign in Carrier Maintenance rather than to select carriers based on freight cost.

2=Low. Specify 2 to select carriers based on freight cost rather than on performance.

Your setting in this field must be the opposite of the setting in the Priority of Cost field.

## **Priority of Cost (1,0):**

Specify a value to determine whether performance or cost is more important in selecting carriers.

1=High. Specify 1 to select carriers based on freight cost rather than on performance.

2=Low. Specify 2 to select carriers based on user-defined performance levels that you assign in Carrier Maintenance rather than to select carriers based on freight cost.

Your setting in this field must be the opposite of the setting in the Priority of Performance field.

# Carrier Selection (1,A):

Specify one of the following values to narrow the pool of carriers to select from for this load rule. This limits your selection of a carrier to a subset of carriers that go to the destinations required for the orders. The performance and cost rules are checked against that subset of carriers only.

## 0=AII

Use this option to process every carrier on the system to determine the best choice. This can be a time consuming operation if there are many carriers. This option ranks carriers only by priority of performance.

## 1=Primary 1st

The system processes all primary carriers first, then checks all others. The primary flag must be set in Carrier Rate Maintenance screen, OLM105D-04. This option can be used for priority of performance or priority of cost.

# 2=Primary Only

The system processes only primary carriers and selects the best with cost as the highest priority. Carriers are designated as Primary in Carrier Rate Maintenance program.

# 3=Pre Assigned

The system uses the carrier specified in the orders. The carrier can default from the Ship-To, Customer, or Warehouse. It is applied during Order Entry.

#### Ship Date Usage (1,A):

Specify one of the following values to set the dates the system uses to automatically generate loads:

## 0=Request

Find the orders by the Order Request Date. The value of Drop Shipments Allowed cannot be 1 on the order line.

#### 1=Scheduled

Find the orders by the Order Scheduled Date. The value of Drop Shipments Allowed cannot be 1 on the order line.

## 2=Available Inventory

Find the orders by the date on which the inventory is available.

If you specify Calc Available Qty in the Use Quantity From field, you must specify Available Inventory in this Ship Date Usage field.

# Ship Date Variance (2,0):

Not implemented.

#### **Use Quantity From (1,A):**

Specify one of the following values to set the quantity to use for automatic load generation.

#### 0=Order Qty

Use the quantity from the order as the load quantity.

# 1=Alloc Qty

Use the allocated quantity from the order as the load quantity.

## 2=Calc Available Qty

Uses the available inventory quantity of the item for this order as the load quantity. OLM uses the current data from the Inventory Master file. The available inventory quantity must be a positive number. The algorithm for the rule also determines whether there is an open purchase order, shop order, or re-supply order that exists for the date range.

If you specify Available Inventory in the Ship Date Usage field, you must specify Calc Available Qty in this field.

## Order Selection (1,A):

Specify one of the following codes to indicate the type of full or partial order line that the system considers for inclusion in automatic load generation:

#### 1=Only Entered or Picked orders

This option includes full or partial order lines that have a status of Ready for Pick Release or Ready for Pick Confirm

# 2=Only Entered and/or Confirmed orders

This option includes only full or partial order lines with status of Ready for Pick Release using order class four or five and Ready for Ship Confirm.

## 3=Only orders that are both Picked and Confirmed

This option includes only full or partial order lines with a status of Ready for Ship Confirm.

# 4=Only Entered orders

This option includes only full or partial order lines with status of Ready for Pick Release. This order selection code cannot be used with Order Class two.

# 5=Only Picked orders

This option includes only full or partial order lines that have status of Ready for Pick Confirm.

## 6=Only Confirmed orders

This option includes only full or partial order lines that have status Ready for Ship Confirm. The order selection code can only be used when the Include Existing Loads option is activated in Load Generation, OLM560D.

Note that the system selects only those orders at the line item level that match the status code you specify in this option. The system does not select Load Order Header records that are firm planned or released.

## Order Split (1,A):

Specify a value to determine if orders can be split if the Means capacity is met.

#### 0=Not Allowed

This setting does not allow the system to split orders between loads. If an order's weight or volume exceeds the Means of Transportation capacity, the system does not create a load.

# 1=Split to fill Loads over Capacity

This setting allows the system to split the order by line if the order exceeds the Means of Transportation capacity. This means that the system creates multiple loads for an order.

## Route Selection (1,A):

Specify one of the following values to determine the selection criteria for routes, if routes are set up.

#### 0=Best

The system calculates the best route. It compares distances between warehouse postal codes and the possible shipment destination postal codes to locate the shortest distance for a Carrier or Carrier/Means combination. The destination postal code that has the shortest distance from the starting warehouse postal code is used as the origin for the next calculation.

## 1=Predefined only

The system uses the route that is specified in the order entry Shipping Information screen, ORD700D9-02. The route in the order is a default value from the route set up in the Ship-to Master, the Customer Master, or the Warehouse Master file. If no route is specified in the order,

the system locates a route for the zone specified in the order. If neither is defined, it uses the Best calculation.

#### 2=Predefined/Best

The system takes the results of the Best calculation and compares it to the predefined route. It selects the route with the shortest distance.

# **Utilization of Rates (1,A):**

Specify one of the following values, which is used by the system to determine if freight rating is required for these loads.

## 0=Loads With/Without Rates

This rule allows the system to create loads even if freight rates cannot be found for the requested destinations.

#### 1=Loads with Rates

This rule does not allow the system to create a load unless it finds freight rates for the requested destinations.

# Utilization of Equip (1,A):

If you are using the Equipment Master, you can set this parameter so the system checks the equipment related to the Means of Transportation and its equipment status to determine if it is available, status 000. Automatic load generation then uses the minimum and maximum capacity values that are in the Equipment Master. Once the load is created, the system updates the equipment status value to 001, In Use. Valid values are:

#### 0=No

The system does not check the Equipment Master file to determine equipment availability.

# 1=Fill Equip First

Fill available equipment first, then configure the remaining orders. The system checks to see if the equipment is available before it creates a load for the carrier based on the means of transportation capacities.

## 2=Fill Equip Only

Fill available equipment only. If there is no equipment available for the means of transportation, the system does not build a load.

#### Screen actions - OLM160D2-01

#### Standard screen actions

All screen actions on this screen perform standard Infor ERP LX functions. See *Generic help text for screen actions* in the overview information in this document.

# Shipment charges, OLM162D1

Use the Shipment Charges program, , OLM162D1, to establish and maintain shipment charge codes and information related to them.

#### Introduction

Shipment charges are based on three types of charges, tiered charges, non-tiered charges, or special charges. Tiered charges require specification of one or more ranges of standard units of weight or volume or specification of fixed categories, such as a container or means of transportation. For example, tiered weight requires you to enter at least one weight range to associate with the Shipment Charge Code. Non-tiered charges are not based on freight tables. An example of a non-tiered charge is a flat rate that a company charges to transport a piece of heavy equipment on a truck. Another is a FOB charge. A company might

charge a percentage of the value of the load as a shipment charge. Special shipment charges are base on other charges. For example, you might have an insurance charge, which is a percentage of a weight charge.

# Cross-reference relationships

For each Shipment Charge Code, you can specify a related Freight Tariff Classification, if relevant. You can also associate a Shipment Charge Codes with a warehouse, a customer, or a ship-to number and make the code unique to that warehouse, customer, or ship to number.

#### Load maintenance

You can revise or delete charges that are applied to a load in the Load Maintenance program, OLM510D.

# Associations among shipment charges

You can base one Shipment Charge Code on another. The system ensures that the Shipment Charge Code upon which another shipment charge code is based is not the result of yet another association of Shipment Charge Codes. A Shipment Charge Code cannot be related to itself through a chain of associations.

# Relationships that support international trade documents

After you establish a Shipment Charge Code, you can establish a cross-reference relationship with freight terms, terms conversions, partners, and other information. This capability is required to produce some international documentation.

The files listed below are required to integrate international documents into Infor ERP LX and OLM.

Special Charge Master file, LSC

This file contains shipment charges and related information.

Special Charge/Terms Cnv Xref file, LSV

This file contains one-to-many relationships between the Shipment Charge and Terms codes.

SpecI Chrg/Incl Csts Desc Xref, LSI

This file contains one-to-many relationships between the Shipment Charge and Cost Descriptions

Special Charge/Frght Trm Xref, LST

This file contains one-to-many relationship between the Shipment Charge and the Freight Terms

Partner/Special Charge Xref, LPS

This file associates a variety of partners, for example, vendors, customers, warehouses, ship-to numbers with one or more Shipment Charges and their related detail information.

# Special Charge Detail Rating, LSD

This file is built from information found in the LSC and the LPS and its additional unique fields. It is used later in the process that calculates loads.

Caution: If you define a shipment charge code in this program, it must be different from the Standard Shipment Charges Code value that is set up in the Freight Parameter Generation program, OLM820D. If you use the same name, the Freight Rating application deletes the shipping charges that you create here in Shipment Charges, OLM162D1.

Access: OLM menu

# Add or maintain shipment charges

Use the Shipment Charge Selection screen, OLM162D1-01, to create a shipment charge or to select a shipment charge to maintain.

# Field descriptions - OLM162D1-01

## Act (2,A):

Specify the number for the line action to perform and press Enter. To use the first line, specify the line action and at least one key field value.

The following line actions are specific to this screen:

## 9=ShpChg/Terms Xref

Access Shipment Charge/Terms Conv XRef Maintenance, OLM167D1-01.

## 10=ShpChg/Freight Xref

Access Ship Charge/Freight Terms Xref Maintenance, OLM165D1-01.

## 11=ShpChg/Incl. Costs Desc. Xref

Access Shipment Chg/Incl. Costs Desc Xref Maintenance, OLM166D1-01.

All other line actions on this screen perform standard Infor ERP LX functions. See *Generic help text for line actions* in the overview information in this document.

## **Shipment Charge Code (10,0):**

Specify the Shipment Charge Code that you want to create or maintain.

# Description

Infor ERP LX displays the description of the Shipment Charge Code.

#### **Status**

#### Screen actions - OLM162D1-01

#### Standard screen actions

All screen actions on this screen perform standard Infor ERP LX functions. See *Generic help text for screen actions* in the overview information in this document.

# Define shipment charge usage information

Use the Shipment Charge Master Maintenance screen, OLM162D2-01, to provide detailed data to define the use of a shipment charge code.

## Field descriptions - OLM162D2-01

# **Shipment Charge Code**

Infor ERP LX displays the Shipment Charge Code that you specified on the selected on the selection screen. In copy mode, Infor ERP LX displays an empty field in which to enter the shipment charge code.

## **Description**

Infor ERP LX displays a text description of the Shipment Charge Code.

#### Tax Code (5,A

Reserved for future use.

# Rate Based on Code (2,A

Specify the code on which you want to base the rate for this shipment charge. This code must be set up in the SPCHGBAS table. This field is used by both OLM and ILM.

## Rate Based on Minimum (16,3

(Optional) This field is used in conjunction with the Rate Based on Code field. It defines the minimum rate allowed. You can only use this field with Rate Based on Code values of FC=Flat Charge, FV=Amount, VL=Volume, or WT=Weight.

Note that this field is only used by pricing routines and Promotions and Deals, PRO.

# Op code for based on value (+,-)

Specify the operator code that determines whether to add or subtract the shipment charge on the invoice. A negative operator generates a negative shipping charge value. This code must be set up in the OPCBOVAL table. Note that this field is used by both OLM and ILM.

# Based on Shipment Charge (10,A

Specify a shipment charge only when you create a special shipment charge, (Special Charge Additive, SA or Special Charge Handling, SP). This value allows you to use the based on shipment charge results to calculate the special shipment charge you are currently defining. This field is used by both OLM and ILM.

# Freight Tariff Classification (12,A

(Optional) Specify the Freight Tariff Classification Code for this shipment charge only if you create the charge for use with a tariff classification. Note that this field is used by both OLM and ILM.

## Commodity Code (35,A):

Specify the code that identifies the commodity service. You must specify a commodity code to use the Purchasing application, PUR. If you do not enter a commodity code, the system cannot create a purchase order for the charge. Purchase order creation requires an item number or commodity code.

#### Charge Amount (15,2):

Specify the Charge Amount for this shipment charge. This value is required for all tiered charges: Flat Charge=FC, Net Weight=FN, and Net Net Weight=NN.

Although the value in this field is the shipment charge amount for the tiered charges, some other shipment charges use this value as the minimum shipment charge. For example, for FOB Value=FV, Net Value=NV, and Cost=CS shipment charges, OLM uses the Charge Amount value as the minimum shipment charge along with a required Charge/Percentage Factor value.

In addition, the Special Charge Handling=SP and Special Charge Additive=SA shipment charges can use both a charge amount and a charge/percentage factor.

The amount you specify is validated based on the rounding rules that are defined for the currency specified in this screen. If you do not specify a currency, the system uses the rounding rules for the global currency.

Note that this field is used by OLM, ILM, and pricing routines and Promotions and Deals, PRO.

#### Currency (3,A

(Optional) Specify the currency to use for the shipment charge amount.

If you leave this field blank, current processing continues with shipping charges defined in global currency and used in OLM. If you specify a currency the Promotions and Deals application is used to apply the charge only, then the charges are applied with a currency that matches the transaction currency.

Note that this field is only used by pricing routines and Promotions and Deals, PRO.

# **Charge Percentage/Factor (6,3):**

Specify the Charge Percentage/Factor for this shipment charge. A Charge Percentage/Factor is required for the FOB Value=FV, Net Value=NV, and Cost=CS shipment charges.

No Charge Percentage/Factor is used for tiered charges Flat Charge=FC, Net Weigh=FN, and Net Net Weight=NN.

The FOB Value=FV, Net Value=NV, Cost=CS, Special Charge Handling=SP, and Special Charge Additive=SA shipment charges can use both a Charge Amount and a Charge/Percentage Factor. In that case, the Charge Amount value represents the minimum charge.

# Freight Charge Code (2,A):

Specify a Freight Charge Code to create a special line on the customer invoice for this shipment when you bill shipping charges. The Freight Charge Code corresponds to an Item Class Code, which you can maintain using the Item Class program, INV160. This charge does not appear on the customer's invoice if you leave the field blank.

This field is used only by OLM.

#### **Insurance Flag**

Reserved for future use.

## **Credit Note Flag**

Reserved for future use.

#### Add to Customer Order

Specify 1=Add to Invoice if you want OLM to add the shipment charge to the customer's invoice by OLM.

Specify 2=Add to Order if you want promotions to use the shipment charge through the addition of a special charge to the order during order entry.

Enter 0=No if neither of the above apply.

Note that only pricing routines and the OLM and PRO applications use this field.

#### Charge Direction (1,0

Specify the direction to use for calculating charges. The options are as follows: 0=Both Outbound and Inbound

1=Outbound

2=Inbound

This field is required. However, you cannot change the value if it is 1 or 2 and you are in revise mode.

This field is used by both OLM and ILM.

# Cost Bucket (3,0

Specify the cost bucket to which to assign this shipment charge for cost tracking purposes. The item cost bucket you specify is updated with the cost of any shipment charge for the non-commodity item.

Only ILM uses this field. The field only appears if the charge direction is 2=inbound, or 0=Both.

## Use Estimate as Actual Cost (1,0

Specify 1 to indicate that you want the system to place the estimated cost calculated by ILM in the cost bucket you designate on this screen. Specify 0=No to place the invoice charge amount from the corresponding service purchase order line in the cost bucket you designate on this screen.

Only ILM uses this field.

Screen actions - OLM162D2-01

#### F17=ShpChg/Terms Conv Xref

Access Shipment Charge/Terms Conv XRef Maintenance, OLM167D1-01.

## F18=ShpChg/Freight Terms Xref

Access Ship Charge/Freight Terms Xref Maintenance, OLM165D-01.

## F19=ShpChg/Incl.Costs Desc Xref

Access Shipment Chg/Incl. Costs Desc Xref Maintenance, OLM166D1-01.

All other screen actions on this screen perform standard Infor ERP LX functions. See *Generic help text for screen actions* in the overview information in this document.

# Add or maintain partner shipment charge information by item

Use the Shipment Charge/Item Xref Selection screen, OLM162D3-01, to create or maintain partner shipment charge detail information by item number.

The screen header displays only information applicable to the type of partner. This could be customer, ship-to address, vendor ship-from, warehouse, or purchasing vendor.

Access: Shipment Charges, OLM162D1, or Partner/Shipment Charge Xref Maintenance, OLM168D2.

OLM only displays this screen if the Rate Based on Code value is FA, FQ, PA, or PQ.

# Field descriptions - OLM162D3-01

#### Service Vendor:

Infor ERP LX displays the vendor number and description of the vendor selected from the previous screen. A service vendor provides a service such as shipping, freight, insurance, financing, and so on.

#### **Customer:**

Infor ERP LX displays the customer number and description of the customer for which you are creating a partnership with the service vendor.

# **Ship-To or Ship-From:**

Infor ERP LX displays the ship-to number or ship-from number and description, taken from the Address Master file. The content of these fields depends on whether you are creating a partnership with a Ship-To customer address or a Ship-From vendor address.

#### Warehouse:

Infor ERP LX displays the code and description of the warehouse for which to create a partnership with the service vendor.

## **Purchasing Vendor:**

Infor ERP LX displays the number and description of the purchasing vendor for which to create a partnership with the service vendor. A purchasing vendor supplies you with goods and materials.

#### **Shipment Charge Code:**

Infor ERP LX displays the Shipment Charge Code you selected on the previous screen.

## Rate Based on Code:

Infor ERP LX displays the code on which the Shipment Charge Code is based.

#### Item Number (35,A):

Specify an item number from the Item Master file to associate with this partner.

#### **Item Description:**

Infor ERP LX displays the description of the item.

# Active Charges (6,0):

Infor ERP LX displays the number of active Special Charge Detail Rating records in the LSD file for the partnership.

Screen actions - OLM162D3-01

#### Standard screen actions

All screen actions on this screen perform standard Infor ERP LX functions. See *Generic help text for screen actions* in the overview information in this document.

# Copy a shipment charge detail rating to another item

Use the Copy Shipment Charge Detail Rating by Item Number screen to copy information from one item to another item.

Access: Action 3 on Shipment Charge/Item Xref Selection, OLM162D3-01

Field descriptions - OLM162D3-02

#### From Item:

Infor ERP LX displays the Item Number you selected to copy on the previous screen.

#### To Item Number (35,A):

Specify the Item Number to which to copy shipping charge detail rating information.

Screen actions - OLM162D3-02

#### Standard screen actions

All screen actions on this screen perform standard Infor ERP LX functions. See *Generic help text for screen actions* in the overview information in this document.

# Shipment charge detail rating, OLM164D

Use the Shipment Charge Detail Rating program, , OLM164D, to create and maintain the charge rating records that form the basis of your shipping charges. The Shipment Charges function, OLM162D, automatically calls this program when you create a Shipment Charge Master record. This program allows you to define a flat rate or a percentage and link it to one of the Rate Based on Codes. These codes are means of transportation, containers, weights or volumes, and

unit of measure from the order line. At least one charge rating record is required to create the link with the shipment charge record you selected in Shipment Charges, OLM162D1.

Access: From Shipment Charges, OLM162D1

# Define a shipment charge detail rating record for code MT

Use the Shipment Charge Detail Rating Maintenance screen, OLM164D-01, to define the charge associated with Rate Based on Code MT, Means of Transportation.

## Field descriptions - OLM164D-01

# **Shipment Charge Code:**

This field displays the Shipment Charge Code from the Shipment Charge Master Maintenance screen, OLM162D2-01.

## **Description:**

Infor ERP LX displays the description of the Shipment Charge Code.

## Rate Based on Code:

This field displays the Rate Based on Code from the Shipment Charge Master Maintenance screen, OLM162D2-01.

#### Means of Transportation (4,A):

Specify the means of transportation record to associate with this rate.

# Charge Rate (15,2):

Specify the monetary amount to charge for shipments with this means of transportation.

#### Percentage Rate (6,3):

You cannot use a percentage rate for tiered charges.

#### Status:

Infor ERP LX displays the status of this record, Active or Inactive.

#### Screen actions - OLM164D-01

#### F13=Filters

Access a filter screen and specify whether to view all records or only active records.

All other screen actions on this screen perform standard Infor ERP LX functions. See *Generic help text for screen actions* in the overview information in this document.

# Define a shipment charge detail rating record for code WT or VL

Use the Shipment Charge Detail Rating Maintenance screen, OLM164D-02, to define the charge associated with Rate Based on Code WT=Weight or VL=Volume.

# Field descriptions - OLM164D-02

## **Shipment Charge Code:**

This field displays the Shipment Charge Code from the Shipment Charge Master Maintenance screen, OLM162D2-01.

## **Description:**

Infor ERP LX displays the description of the Shipment Charge Code.

#### Rate Based on Code:

This field displays the Rate Based on Code from the Shipment Charge Master Maintenance screen, OLM162D2-01.

#### Weight (13,3):

If the Rate Based on Code is WT, specify the weight to associate with this rate.

## Volume (13,3):

If the Rate Based on Code is VL. Specify the volume to associate with this rate.

#### Charge Rate (15,2):

Specify the monetary amount to charge for shipments with this weight or volume.

## Percentage Rate (6,3):

You cannot use a percentage rate for a tiered charge.

## **Status (10,A):**

#### Screen actions - OLM164D-02

#### F13=Filters

Access a filter screen and specify whether to view all records or only active records.

All other screen actions on this screen perform standard Infor ERP LX functions. See *Generic help text for screen actions* in the overview information in this document.

# Define a shipment charge detail rating record for code CC

Use the Shipment Charge Detail Rating Maintenance screen, OLM164D-03, to define the charge associated with Rate Based on Code CC=Container Code.

#### Field descriptions - OLM164D-03

## **Shipment Charge Code:**

This field displays the Shipment Charge Code from the Shipment Charge Master Maintenance screen, OLM162D2-01.

## **Description:**

Infor ERP LX displays the description of the Shipment Charge Code.

#### Rate Based on Code:

This field displays the Rate Based on Code from the Shipment Charge Master Maintenance screen, OLM162D2-01.

## Container code (4,A):

Specify the container Code record to associate with this rate.

#### Charge Rate (15,2):

Specify the monetary amount to charge for shipments with this container code.

#### Percentage Rate (6,3):

You cannot use a percentage rate for a tiered charge.

# **Status (10,A):**

#### Screen actions - OLM164D-03

#### F13=Filters

Access a filter screen and specify whether to view all records or only active records.

All other screen actions on this screen perform standard Infor ERP LX functions. See *Generic help text for screen actions* in the overview information in this document.

# Define a shipment charge detail rating record for code LU

Use the Shipment Charge Detail Rating Maintenance screen, OLM164D-04, to define the charge associated with Rate Based on Code LU=Order Line Unit of Measure.

## Field descriptions - OLM164D-04

## **Shipment Charge Code:**

This field displays the Shipment Charge Code from the Shipment Charge Master Maintenance screen, OLM162D2-01.

## **Description:**

Infor ERP LX displays the description of the Shipment Charge Code.

#### Rate Based on Code:

This field displays the Rate Based on Code from the Shipment Charge Master Maintenance screen, OLM162D2-01.

#### Order Line UoM (2,A):

Specify the unit of measure to associate with this rate.

## Charge Rate (15,2):

Specify the monetary amount to charge for shipments with this order line unit of measure.

## Percentage Rate (6,3):

You cannot use a percentage rate for a tiered charge.

## **Status (10,A):**

#### Screen actions - OLM164D-04

#### F13=Filters

Access a filter screen and specify whether to view all records or only active records.

All other screen actions on this screen perform standard Infor ERP LX functions. See *Generic help text for screen actions* in the overview information in this document.

# Revise a charge/minimum or percentage rate

Use the Revise Charge/Min or Percentage Rate screen, OLM164D-05, to maintain the Charge/Min Rate or the Percentage Rate amount.

#### Field descriptions - OLM164D-05

#### Charge/Min Rate (15,2):

Specify the new Charge Rate amount to associate with the selected tier quantity or amount for this item.

## Percentage Rate (6,3):

Specify the new Percentage Rate you want to associate with the quantity or amount. You can specify a positive or a negative value.

#### Screen actions - OLM164D-05

# F13=Filters

Access a filter screen and specify whether to view all records or only active records.

All other screen actions on this screen perform standard Infor ERP LX functions. See *Generic help text for screen actions* in the overview information in this document.

## Add or maintain tiered charges for an item

Use the Shipment Charge Detail Rating Maintenance screen, OLM164D-06, to view or maintain tiered charges for an item if the Rate Based on Code is FA=fixed amount, FQ=item quantity, PA=percentage of CIF, or PQ=percentage of item quantity.

Tiers allow for a varying shipment charge which depends upon the quantity or amount of the item on a delivery line. For each tier, you can assign both a minimum charge and a charge percent. However, you must specify at least one of these values for each tier.

The tiers are presented in ascending quantity/amount sequence.

# Field descriptions - OLM164D-06

## **Shipment Charge Code:**

This field displays the Shipment Charge Code from the Shipment Charge Master Maintenance screen, OLM162D2-01.

## **Description:**

Infor ERP LX displays the description of the Shipment Charge Code.

#### Rate Based on Code:

This field displays the Rate Based on Code from the Shipment Charge Master Maintenance screen, OLM162D2-01.

#### **Item Number:**

Infor ERP LX displays the Item Number you entered on the Shipment Charge/Item Xref Selection screen, OLM162D3-01.

#### **Item Number Description:**

Infor ERP LX displays the description of the item.

## Purchasing U/M:

Infor ERP LX displays the item's purchasing unit of measure from the Item Master file.

## Description of the purchasing unit of measure:

Infor ERP LX displays the description of the item's purchasing unit of measure.

## Quantity or Amount (13,3):

Specify the quantity or amount to associate with the rate. This field displays as Quantity if you are using Rate Based on Codes FQ or PQ. This field displays as Amount if you are using Rate Based on Codes FA or PA.

## Charge/Min Rate (15,2):

Specify the monetary amount to charge for this quantity. Infor ERP LX only displays this field if the Rate Based on Code is FA or FQ.

# Percentage Rate (6,3):

Specify the percentage factor by which to multiply by the delivery quantity to compute the shipment charge. You can specify a positive or a negative number.

# Status (8,A):

Infor ERP LX displays the status of this record, Active or Inactive.

#### Screen actions - OLM164D-06

#### F13=Filters

Access a filter screen and specify whether to view all records or only active records.

All other screen actions on this screen perform standard Infor ERP LX functions. See *Generic help text for screen actions* in the overview information in this document.

# Shipment charge/freight terms cross reference

The Shipment Charge/Freight Terms Cross Reference program, OLM165D, allows you to establish relationships between a shipment charge code and one or more freight terms codes.

# Add or maintain a shipment charge/freight terms relationship

Use the Ship Charge/Freight Terms Xref Maintenance screen, OLM165D-01 to create a new shipment charge code/freight terms code or to maintain existing relationships.

Access: Action 10 from Shipment Charge Selection, OLM162D1-01, or F18 from Shipment Charge Master Maintenance, OLM162D2-01

#### Field descriptions - OLM165D-01

# **Shipment Charge Code:**

Infor ERP LX displays the Shipment Charge Code and description you selected in the Shipment Charge Selection screen.

# Freight Terms (3,A):

Specify the freight terms code to associate with the shipment charge code.

#### Status:

#### Screen actions - OLM165D-01

#### Standard screen actions

All screen actions on this screen perform standard Infor ERP LX functions. See *Generic help text for screen actions* in the overview information in this document.

# Shipment charge/included costs desc xref, OLM166D

The Shipment Charge/Included Costs Description Xref program, OLM166D, allows you to establish a cross-reference relationships between a shipment charge code and the Included Costs descriptions.

Access: Action 11 from Shipment Charge Selection, OLM162D1-01, or F19 from Shipment Charge Master Maintenance, OLM162D2-01

Add or maintain shipment charge/included costs descriptions cross references

Use the Shipment Chg/Incl. Costs Desc Xref Maintenance screen, OLM166D1-01, to create or maintain a cross reference relationship between the selected shipment charge code and the included costs descriptions.

# Field descriptions - OLM166D1-01

## **Shipment Charge Code:**

Infor ERP LX displays the Shipment Charge Code and description you selected in the Shipment Charge Selection screen.

## **Cost Description:**

Specify the included cost description to associate with this shipment charge code.

#### Include Costs?:

The value in this field indicates whether costs are included in the total shipment charge calculation: 1=Yes, 0=No.

## Status:

#### Screen actions - OLM166D-01

#### Standard screen actions

All screen actions on this screen perform standard Infor ERP LX functions. See *Generic help text for screen actions* in the overview information in this document.

# Include or exclude costs from the total shipment charge calculation

Use the Shipment Chg/Incl. Costs Desc Xref Maintenance screen, OLM166D2-01, to include or exclude the costs from the total shipment charge calculation.

## Field descriptions - OLM166D2-01

# **Shipment Charge Code:**

Infor ERP LX displays the Shipment Charge Code you selected in the Shipment Charge Selection screen, OLM162D1-01.

## **Description:**

Infor ERP LX displays the description of the selected Shipment Charge Code.

# **Cost Description:**

Infor ERP LX displays the included cost description to associate with the shipment charge code.

#### Include Costs:

Specify 1=Yes to include these costs in the total shipment charge calculation, otherwise, specify 0=No.

#### Screen actions - OLM166D2-01

# Standard screen actions

All screen actions on this screen perform standard Infor ERP LX functions. See *Generic help text for screen actions* in the overview information in this document.

# Shipment charge/terms conversion xref, OLM167D

Use the Shipment Charge/Terms Conversion Xref program, OLM167D, to establish a relationship between a shipment charge code and one or more ranges of terms conversion codes.

Access: Action 9 from Shipment Charge Selection, OLM162D1-01, or F17 from Shipment Charge Master Maintenance, OLM162D2-01

Add or maintain relationships between shipment charge code and terms conversion code ranges

Use the Shipment Charge/Terms Conv XRef Maintenance screen, OLM167D1-01, to create or maintain a cross reference relationship between the selected shipment charge code and a range of terms conversion codes.

Field descriptions - OLM167D1-01

#### **Shipment Charge Code:**

Infor ERP LX displays the Shipment Charge Code you selected in the Shipment Charge Selection screen, OLM162D1-01.

## From Terms Code (3,A):

Specify the lower terms conversion code in the range of codes to associate with this Shipment Charge Code.

#### To Terms Code (3,A):

Infor ERP LX displays the upper terms conversion code in the range of codes to associate with the shipment charge code.

#### Status:

Infor ERP LX displays the status of the record, Active or Inactive.

Screen actions - OLM167D1-01

#### Standard screen actions

All screen actions on this screen perform standard Infor ERP LX functions. See *Generic help text for screen actions* in the overview information in this document.

Add an upper terms conversion code value to the range

Use the Shipment Charge/Terms Conv XRef Maintenance screen, OLM167D2-01, to add the conversion code value that defines the upper end of the range for this relationship between a shipment charge code and a range of terms conversion codes.

## Field descriptions - OLM167D2-01

#### **Shipment Charge Code:**

Infor ERP LX displays the Shipment Charge Code and description you selected in the Shipment Charge Selection screen, OLM162D1-01.

#### From Terms Code:

Infor ERP LX displays the lower value in the range of terms conversion codes to associate with the shipment charge code.

## To Terms Code (3,A):

Specify the upper value in the range of terms conversion codes to associate with the shipment charge code.

## Screen actions - OLM167D2-01

#### Standard screen actions

All screen actions on this screen perform standard Infor ERP LX functions. See *Generic help text for screen actions* in the overview information in this document.

# Partner/shipment charge xref, OLM168D

Use the Partner/Shipment Charge Xref program, OLM168D, to set up specific shipment charges to associate with a trading partner.

Example 1: You pay specific highway tolls when you ship goods to a trading partner. You can associate a toll charge with this partner at the Ship-To level.

Example 2: A trading partner requires specific packaging. You can associate repackaging charges with this partner.

Partner/Shipment charge cross-reference information is stored in the Partner/Special Charge Xref file, LPS. The load generation process uses this information to default shipment charges to the Frght Expected Special Charges file, LES. You can apply the shipment charges instead of the base freight charges in OLM or in addition to those charges.

Infor ERP LX does not require partner/shipment charge relationships. However, you can use the relationships them in conjunction with international shipping documentation and other Infor ERP LX and OLM functions.

Access: Trading Partner Maintenance programs ACR180D, ORD160D, INV172D, and ACP178D

## Maintain trading partner/shipment charge cross references

Use the Partner/Shipment Charge Xref Selection screen, OLM168D1-01, to select and initiate maintenance of trading partner/shipment charge cross references.

Because the records can be for Customers, Ship To numbers, or Vendors, Ship From numbers, the text describing the record varies. The text is Ship To when the record is for a customer and it is Ship From when the record is for a vendor.

### Field descriptions - OLM168D1-01

#### Vendor/Vendor Name:

Infor ERP LX displays the Vendor Code and Name if you selected a vendor on the previous screen.

### **Customer/Customer Name:**

Infor ERP LX displays the Customer Number and Name if you selected a customer on the Ship To/Vendor Class Xref Maintenance screen, ORD160D-01, or the Customer/Vendor Class Xref Maintenance screen, ACR180D-01.

### Ship-To or Ship-From/Name:

Infor ERP LX displays the Ship-To Number and Name if you selected a Ship-To on the Ship To/Vendor Class Xref Maintenance screen, ORD160D-01.

Infor ERP LX displays the Ship-From Number and Name if you selected a Purchasing Vendor Number on the Ship To/Vendor Class Xref Maintenance screen, ORD160D-01.

### Warehouse/Description:

Infor ERP LX displays the warehouse code and Description if you selected a warehouse on the Warehouse/Vendor Class Xref Maintenance screen, INV172D-01.

### **Purchasing Vendor/Name:**

Infor ERP LX displays the Purchasing Vendor code and name associated with the charge if you selected a Purchasing Vendor in Vendor Master program, ACP100D.

### **Shipment Charge Code (10,A):**

Specify the shipment charge code to associate with this trading partner.

### **Description:**

Infor ERP LX displays the description of the shipment charge code.

### Rate Based on Code:

Infor ERP LX displays the code on which the shipment charge code is based. You maintain relationships between Shipment Charge Codes and Rate Based on Codes in the Shipment Charges program, OLM162D.

#### Status:

Infor ERP LX displays the status of this record, Active or Inactive.

#### Screen actions - OLM168D1-01

#### Standard screen actions

All screen actions on this screen perform standard Infor ERP LX functions. See *Generic help text for screen actions* in the overview information in this document.

## Maintain details of the partner/shipment charge cross reference

Use the Partner/Shipment Charge Xref Maintenance Detail screen, OLM168D2-01, to maintain details of the shipment charge information associated with the selected trading partner.

### Field descriptions - OLM168D2-01

#### Vendor/Vendor Name:

Infor ERP LX displays the Vendor Code and Name if a vendor was displayed on the previous screen.

#### **Customer/Customer Name:**

Infor ERP LX displays the Customer Number and Name if a customer was displayed on the previous screen.

### Ship-To or Ship-From/Name:

Infor ERP LX displays the Ship-To or Ship-From Number and Name if it was displayed on the previous screen.

#### Warehouse/Description:

Infor ERP LX displays the warehouse code and a text description if a warehouse was displayed on the previous screen.

#### **Purchasing Vendor/Name:**

Infor ERP LX displays the Purchasing Vendor Code and Name if the previous screen displayed a purchasing vendor.

## **Shipment Charge Code:**

Infor ERP LX displays the Shipment Charge Code associated with this trading partner on the previous screen.

#### Rate Based on Code:

Infor ERP LX displays the code on which the Shipment Charge Code is based.

### **Operation Code for Based on Value:**

Infor ERP LX displays a code that indicates whether the charge increases or decreases the delivery charge. A plus sign indicates that the charge is increased; a minus sign indicates that the charge is decreased.

### Freight Tariff Classification (12,A):

Specify the freight tariff classification code to associate with this cross reference, if applicable.

## Currency Code (3,A):

Specify the currency code to associate with this cross reference record.

### Charge/Min Rate (15,2):

Specify a new charge amount for this shipment charge, if required. This field displays the charge amount established in the Shipment Charges program, OLM162.

You can enter a charge amount, a charge percentage/factor, or both, depending on the Rate Based on Code. For some charges, this value is the minimum charge. You can only specify both an amount and a percentage if the value in this field is the minimum charge.

### **Charge Percentage/Factor (6,3):**

Enter a new charge percentage factor for this shipment charge, if required. This field displays the charge percentage factor established for this shipment charge code in the Shipment Charges program, OLM162.

You can enter a charge amount, a charge percentage/factor, or both, depending on the Rate Based on Code. For some charges, this value is the minimum charge. You can only specify both an amount and a percentage if the value in this field is the minimum charge.

### **Charge Direction (1,A):**

Specify a value to determine whether Infor ERP LX can use a Shipment Charge Code to calculate charges for shipments or deliveries going outbound=1, inbound=2, or both=0.

#### Screen actions - OLM168D2-01

#### Standard screen actions

All screen actions on this screen perform standard Infor ERP LX functions. See *Generic help text for screen actions* in the overview information in this document.

### Add or maintain means of transportation information for the relationship

If the Rate Based on Code is Means of Transportation, MT, OLM displays the Partner/Shipment Charge Detail Rating screen, OLM168D3-01. Use this screen to create and maintain means of transportation information for this partner/shipment charge relationship.

### Field descriptions - OLM168D3-01

#### Vendor/Vendor Name:

Infor ERP LX displays the Vendor Code and Name if the previous screen displayed a vendor.

#### **Customer/Customer Name:**

Infor ERP LX displays the Customer Number and Name if the previous screen displayed a customer.

#### Ship-To or Ship From/Name:

Infor ERP LX displays the Ship-To or Ship-From Number and Name if the previous screen displayed it.

### Warehouse/Description:

Infor ERP LX displays the warehouse code and a text description if the previous screen displayed a warehouse.

### **Purchasing Vendor/Name:**

Infor ERP LX displays the Purchasing Vendor Code and Name if the previous screen displayed a purchasing vendor.

### **Shipment Charge Code/Description:**

Infor ERP LX displays the Shipment Charge Code and description associated with this trading partner on the previous screen.

#### Rate Based on Code/Description:

Infor ERP LX displays the code on which the Shipment Charge Code is based and its description.

## Means of Transportation (4,A):

Specify the code that identifies the type of transport vehicle.

#### Charge/Min Rate (15,2):

This field displays the charge rate for the selected means of transportation.

### Percentage Rate (6,3):

Specify the percentage rate for the selected means of transportation.

#### Status:

Infor ERP LX displays the status of this record, Active or Inactive.

Screen actions - OLM168D3-01

#### Standard screen actions

All screen actions on this screen perform standard Infor ERP LX functions. See *Generic help text for screen actions* in the overview information in this document.

## Add or maintain packaging item information for the relationship

If the Rate Based on Code is Container Code, CC, OLM displays the Partner/Shipment Charge Detail Rating screen, OLM168D3-02. Use this screen to enter and maintain packaging item information for the selected partner/shipment charge relationship.

### Field descriptions - OLM168D3-02

#### Vendor/Vendor Name:

Infor ERP LX displays the Vendor Code and Name if a vendor was displayed on the previous screen.

#### **Customer/Customer Name:**

Infor ERP LX displays the Customer Number and Name if a customer was displayed on the previous screen.

### Ship-To/Ship-To Name:

Infor ERP LX displays the Ship-To Number and Name if it was displayed on the previous screen.

## Warehouse/Description:

Infor ERP LX displays the warehouse code and a text description if a warehouse was displayed on the previous screen.

## **Shipment Charge Code/Description:**

Infor ERP LX displays the Shipment Charge Code and description associated with this trading partner on the previous screen.

### Rate Based on Code/Description:

Infor ERP LX displays the code on which the Shipment Charge Code is based and its description.

### Packaging Item Number (35,A):

Specify the packaging item number of the shipping container. The code you enter here represents the OLM packing container. This container can be at any level within the carton/packing structure that the system creates during the automatic carton generation process or the Packaging Maintenance program, OLM522.

### Charge/Min Rate (15,2):

This field displays the charge rate for the packaging item number.

### Percentage Rate (6,3):

This field displays the percentage rate for the packaging item number.

#### Status:

Infor ERP LX displays the status of this record, Active or Inactive.

### Add or maintain weight or volume information for the relationship

If the Rate Based on Code is weight=WT, volume=VL, DIM weight in pounds=DP, or DIM weight in kilograms=DK, OLM displays the Partner/Shipment Charge Detail Rating screen, OLM168D3-03. Use this screen to create and maintain weight or volume information for this partner/shipment charge relationship.

#### Field descriptions - OLM168D3-03

#### Vendor/Vendor Name:

Infor ERP LX displays the Vendor Code and Name if a vendor was displayed on the previous screen.

#### **Customer/Customer Name:**

Infor ERP LX displays the Customer Number and Name if a customer was displayed on the previous screen.

### **Ship-To or Ship-From/Name:**

Infor ERP LX displays the Ship-To or Ship-From Number and Name if it was displayed on the previous screen.

### Warehouse/Description:

Infor ERP LX displays the warehouse code and a text description if a warehouse was displayed on the previous screen.

### **Purchasing Vendor/Name:**

Infor ERP LX displays the Purchasing Vendor Code and Name if a purchasing vendor was displayed on the previous screen.

## **Shipment Charge Code/Description:**

Infor ERP LX displays the Shipment Charge Code and description associated with this trading partner on the previous screen.

### Rate Based on Code/Description:

Infor ERP LX displays the code on which the Shipment Charge Code is based and its description.

### Weight or Volume (13,3):

Specify the weight or volume. The field name varies, depending on the Rate Based on Code value.

| Field Name        | Code |
|-------------------|------|
| Weight            | WT   |
| Volume            | VL   |
| Dim Weight Kilos  | DK   |
| Dim Weight Pounds | DP.  |

Note that DIM weight refers to the dimensional weight. To calculate DIM weight in pounds, divide the volume of an item by 194. To obtain the DIM weight in kilograms, divide the volume by 366.

### Charge/Min Rate (15,2):

This field displays the charge rate for the weight or volume.

### Percentage Rate (6,3):

This field displays the percentage rate for the weight or volume.

#### Status:

Infor ERP LX displays the status of this record, Active or Inactive.

Screen actions - OLM168D3-03

#### Standard screen actions

All screen actions on this screen perform standard Infor ERP LX functions. See *Generic help text for screen actions* in the overview information in this document.

### Add or maintain order line unit of measure information for the relationship

If the Rate Based on Code is order line unit of measure=LU, OLM displays the Partner/Shipment Charge Detail Rating screen, OLM168D3-04. Use this screen to create and maintain order line unit of measure information for this partner/shipment charge relationship.

#### Field descriptions - OLM168D3-04

#### Vendor/Vendor Name:

Infor ERP LX displays the Vendor Code and Name if a vendor was displayed on the previous screen.

#### **Customer/Customer Name:**

Infor ERP LX displays the Customer Number and Name if a customer was displayed on the previous screen.

### **Ship-To or Ship-From/Name:**

Infor ERP LX displays the Ship-To or Ship-From Number and Name if it was displayed on the previous screen.

#### Warehouse/Description:

Infor ERP LX displays the warehouse code and a text description if a warehouse was displayed on the previous screen.

## **Purchasing Vendor/Name:**

Infor ERP LX displays the Purchasing Vendor Code and Name if a purchasing vendor was displayed on the previous screen.

## **Shipment Charge Code/Description:**

Infor ERP LX displays the Shipment Charge Code and description associated with this trading partner on the previous screen.

### Rate Based on Code/Description:

Infor ERP LX displays the code on which the Shipment Charge Code is based and its description.

### Order Line UOM (2,A):

Specify the unit of measure for the order line.

### Charge/Min Rate (15,2):

This field displays the charge rate for the order line's unit of measure. The Charge/Min Rate is a charge per unit of measure. It indicates a flat rate per case, per box, per each, and so on.

## Percentage Rate (6,3):

This field displays the percentage rate for the order line's unit of measure.

### Status:

Infor ERP LX displays the status of this record, Active or Inactive.

#### Screen actions - OLM168D3-04

#### Standard screen actions

All screen actions on this screen perform standard Infor ERP LX functions. See *Generic help text for screen actions* in the overview information in this document.

### Add or maintain a charge/min or percentage rate

If you use line action 1 or 2 for a record in a Partner/Shipment Charge Detail Rating screen, OLM displays the Revise Charge Min or Pcnt. Rate screen, OLM168D3-05. Use this screen to add or maintain the Charge/Min Rate or the Percentage Rate for the selected record.

### Field descriptions - OLM168D3-05

### Charge/Min Rate (15,2):

Specify the charge rate.

## Percentage Rate (6,3):

Specify the new percentage rate.

Screen actions - OLM168D3-05

#### Standard screen actions

All screen actions on this screen perform standard Infor ERP LX functions. See *Generic help text for screen actions* in the overview information in this document.

## Add or maintain quantity information for items in the relationship

If the Rate Based on Code concerns quantities or other amount values of a selected item for tiered levels of charges, OLM displays the Partner/Shipment Charge Detail Rating screen, OLM168D3-06. Use this screen to add and maintain the quantities or amounts.

#### Field descriptions - OLM168D3-06

#### Vendor/Vendor Name:

Infor ERP LX displays the Vendor Code and Name if a vendor was displayed on the previous screen.

#### **Customer/Customer Name:**

Infor ERP LX displays the Customer Number and Name if a customer was displayed on the previous screen.

### **Ship-To or Ship-From/Name:**

Infor ERP LX displays the Ship-To or Ship-From Number and Name if it was displayed on the previous screen.

#### Warehouse/Description:

Infor ERP LX displays the warehouse code and a text description if a warehouse was displayed on the previous screen.

## **Purchasing Vendor/Name:**

Infor ERP LX displays the Purchasing Vendor Code and Name if a purchasing vendor was displayed on the previous screen.

### **Shipment Charge Code/Description:**

Infor ERP LX displays the Shipment Charge Code and description associated with this trading partner on the previous screen.

### Rate Based on Code/Description:

Infor ERP LX displays the code on which the Shipment Charge Code is based and its description.

### **Item Number/Description:**

Infor ERP LX displays the Item Number for which to create the quantity/value records and its description.

### Quantity or Amount (13,3):

Specify the quantity or amount to associate with this tier rate for the item. This field displays as Quantity if you are using Rate Based on Codes FQ or PQ. This field displays as Amount if you are using Rate Based on Codes FA or PA.

### Charge/Min Rate (15,2):

This field displays the monetary amount to charge for this quantity. This field appears only if the Rate Based on Code is FA or FQ.

### Percentage Rate (6,3):

This field displays the percentage to charge for this quantity.

### Status:

Infor ERP LX displays the status of this record, Active or Inactive.

#### Screen actions - OLM168D3-06

#### Standard screen actions

All screen actions on this screen perform standard Infor ERP LX functions. See *Generic help text for screen actions* in the overview information in this document.

# Postal codes, OLM170D

Note: This program is active in ERP LX 8.3.2 and earlier versions. It was replaced by SYS124D as an enhancement to postal code functionality for ERP LX 8.3.3.

Use the Postal Codes program, OLM170D, to specify OLM postal codes and locations. The system uses the postal codes in the master file to validate the postal codes that you specify in OLM screens.

Beginning with Infor ERP LX V8.3.3, maintain postal codes in Postal Code Maintenance, SYS124D.

Access: OLM menu

## Add or select an OLM postal code

Use the Postal Code Maintenance screen, OLM170D-01, to create a new OLM postal code or to maintain existing postal code information.

Field descriptions - OLM170D-01

### Postal Code (10,A):

This field displays the postal code for a location.

## Location (30,A):

This field displays the geographic area to which the postal code applies.

#### Status (1,A):

Infor ERP LX displays the status of this record, Active or Inactive.

Screen actions - OLM170D-01

#### Standard screen actions

All screen actions on this screen perform standard Infor ERP LX functions. See *Generic help text for screen actions* in the overview information in this document.

### Add or maintain OLM postal code detail

Use the Postal Code Maintenance screen, OLM170D-02, to add or maintain the OLM postal code data.

Field descriptions - OLM170D-02

### Postal Code (10,A):

This field displays the postal code for this location.

## Description (30,A):

Describe the geographic area to which this postal code applies.

## State Code (3,A):

Specify the state to which this postal code applies.

### Country (4,A):

Specify the country to which this postal code applies.

Screen actions - OLM170D-02

#### Standard screen actions

All screen actions on this screen perform standard Infor ERP LX functions. See *Generic help text for screen actions* in the overview information in this document.

# Special shipment instructions, OLM171D

Use the Special Shipment Instructions program, OLM171D, to access cross-reference detail screens to set up international shipping instructions to associate with a selected customer, ship-to, vendor, or warehouse. Use this program to access the following programs:

- Export Shipping Xref Maint, OLM172D
- Foreign Bill, Document Collection Xref Maintenance, OLM173D
- Single Administration Document Xref Maintenance, OLM174D

Access: OLM menu

## Access programs to associate entities with international shipping instructions

Use the Special Shipment Instructions Selection screen, OLM171D-01, to specify a customer, ship-to, vendor, or warehouse to associate with international shipping instructions. Next, use a screen action to select the international shipping instructions program to access.

You can create a record for a customer only, a customer/ship-to combination, or a warehouse only.

Field descriptions - OLM171D1-01

### Customer (8,0):

Specify a valid customer number to associate with international shipping instructions.

### Ship-To (4,0):

Specify a valid ship-to number to associate with international shipping instructions. You must first specify a customer number.

### Warehouse (3,A):

Specify a valid warehouse number to associate with international shipping instruction.

#### Screen actions - OLM171D1-01

### F13=Single Admin Doc

Access the Single Admin Doc Xref Maintenance screen, OLM174D-01.

### F14=Export Instr

Access the Export Cargo Shipping Instructions screen, OLM172D-01.

### F15=Foreign Bill

Access the Foreign Bill, Doc Collection Xref Maintenance screen, OLM173D-01.

#### F16=Document

Access the Document Xref Selection screen, OLM176D1-01.

All other screen actions on this screen perform standard Infor ERP LX functions. See *Generic help text for screen actions* in the overview information in this document.

# Export shipping xref maint, OLM172D

Use the Export Shipping Xref Maint program, OLM172D, to create and maintain international shipping instructions for cargo that is associated with a given customer, customer/ship-to number combination, or warehouse. The information you create and maintain in this program is stored in the Export Instruction Xref file, LEX. Access this program from the Special Shipment Instructions Selection screen, OLM171D-01.

Access: F14 from Special Shipment Instructions Selection, OLM171D-01

### Specify export cargo shipping instructions detail

Use the Export Cargo Shipping Instructions screen, OLM173D-01, to specify the details of the export cargo shipping instructions to associate with the customer, customer/ship-to number, or warehouse.

## Field descriptions - OLM172D1-01

#### **Customer:**

Infor ERP LX displays the selected customer number.

### Ship-To:

Infor ERP LX displays the selected ship-to number.

### Warehouse:

Infor ERP LX displays the selected warehouse number.

## **Certificate of Shipment (1,0):**

Specify an identifier, A through E, to indicate who should be debited if a certificate of shipment is required.

| Α | Exporter/Shipper             |
|---|------------------------------|
| В | Consignee                    |
| С | Freight Forwarder            |
| D | Other/Notify Party           |
| Е | Other Address or Information |

## **Certificate of Origin/Consular formalities (1,0):**

Specify an identifier, A through E, to indicate who should be debited if a certificate of origin or consular formalities is required.

| Α | Exporter/Shipper  |
|---|-------------------|
| В | Consignee         |
| С | Freight Forwarder |

| D | Other/Notify Party           |
|---|------------------------------|
| E | Other Address or Information |

## Bill of Lading (1,0):

Specify an identifier, A through E, to indicate who should be debited if a bill of lading is required.

| Α | Exporter/Shipper             |
|---|------------------------------|
| В | Consignee                    |
| С | Freight Forwarder            |
| D | Other/Notify Party           |
| Е | Other Address or Information |

# Air, Sea, or Other Waybill (1,0):

Specify an identifier, A through E, to indicate who should be debited if air, sea, or other waybill documents are required.

| Α | Exporter/Shipper             |
|---|------------------------------|
| В | Consignee                    |
| С | Freight Forwarder            |
| D | Other/Notify Party           |
| Е | Other Address or Information |

# Other Documentation Charges (1,0):

Specify an identifier, A through E, to indicate who should be debited if other document charges are required.

| Α | Exporter/Shipper             |
|---|------------------------------|
| В | Consignee                    |
| С | Freight Forwarder            |
| D | Other/Notify Party           |
| E | Other Address or Information |

# **Customs Formalities - Import (1,0):**

Specify an identifier, A through E, to indicate who should be debited if Import Customs Formalities are required.

| Α | Exporter/Shipper             |
|---|------------------------------|
| В | Consignee                    |
| С | Freight Forwarder            |
| D | Other/Notify Party           |
| E | Other Address or Information |

## **Customs Formalities - Export (1,0):**

Specify an identifier, A through E, to indicate who should be debited if Export Customs Formalities are required.

| Α | Exporter/Shipper  |
|---|-------------------|
| В | Consignee         |
| С | Freight Forwarder |

| D | Other/Notify Party           |
|---|------------------------------|
| Е | Other Address or Information |

## **Customs Formalities - Transit (1,0):**

Specify an identifier, A through E, to indicate who should be debited if Transit Customs Formalities are required.

| Α | Exporter/Shipper             |
|---|------------------------------|
| В | Consignee                    |
| С | Freight Forwarder            |
| D | Other/Notify Party           |
| E | Other Address or Information |

## Dispose of Instructions (60,A):

Add any Dispose of Instructions text for the Export Cargo Shipping Instruction (ECSI). If Dispose of Instructions text already exists, you can change this text by typing over the existing text.

### Screen actions - OLM172D-01

#### Standard screen actions

All screen actions on this screen perform standard Infor ERP LX functions. See *Generic help text for screen actions* in the overview information in this document.

## Specify additional export cargo shipping instructions detail

Use the Export Cargo Shipping Instructions screen, OLM172D1-02, to specify additional detail for the export cargo shipping instructions to associate with the customer, customer/ship-to number, or warehouse.

### Field descriptions - OLM172D1-02

#### **Customer:**

Infor ERP LX displays the selected customer number.

| -                     |   |   |   | -   | -      |  |
|-----------------------|---|---|---|-----|--------|--|
| 6                     | h | П | n | _ I | $\sim$ |  |
| $\mathbf{\mathbf{u}}$ |   | п | v | - 1 | ıv     |  |

Infor ERP LX displays the selected ship-to number.

### Warehouse:

Infor ERP LX displays the selected warehouse number.

## Status (3,A):

Specify an identifier to indicate the status of the shipment on the Export Cargo Shipping Instructions form.

Valid identifiers are T1, T2, MIX, and T2L.

## Who post enters if SCP (4,A):

This field is obsolete.

## Inland Carriage to Intermodal D/ICD (1,0):

Specify an identifier, A through E, to indicate required services and who should be debited for charges.

| Α | Exporter/Shipper             |
|---|------------------------------|
| В | Consignee                    |
| С | Freight Forwarder            |
| D | Other/Notify Party           |
| Е | Other Address or Information |

## Inland Carriage to UK Port/Airport (1,0):

Specify an identifier, A through E, to indicate required services and who should be debited for charges.

| Α | Exporter/Shipper  |
|---|-------------------|
| В | Consignee         |
| С | Freight Forwarder |

| D | Other/Notify Party           |
|---|------------------------------|
| Е | Other Address or Information |

## Depot/ICD or Port Charges Inc. Unload (1,0):

Specify an identifier, A through E, to indicate required services and who should be debited for charges.

| Α | Exporter/Shipper             |
|---|------------------------------|
| В | Consignee                    |
| С | Freight Forwarder            |
| D | Other/Notify Party           |
| Ε | Other Address or Information |

## Depot/ICD or Port Charges at Destination (1,0):

Specify an identifier, A through E, to indicate required services and who should be debited for charges.

| A Exporter/Shipper  B Consignee  C Freight Forwarder  D Other/Notify Party  E Other Address or Information |   |                              |
|----------------------------------------------------------------------------------------------------|---|------------------------------|
| C Freight Forwarder  D Other/Notify Party                                                                  | Α | Exporter/Shipper             |
| D Other/Notify Party                                                                                       | В | Consignee                    |
|                                                                                                    | С | Freight Forwarder            |
| E Other Address or Information                                                                             | D | Other/Notify Party           |
|                                                                                                    | Е | Other Address or Information |

## On Carriage at Destination to Depot/ICD (1,0):

Specify an identifier, A through E, to indicate required services and who should be debited for charges.

| Α | Exporter/Shipper             |
|---|------------------------------|
| В | Consignee                    |
| С | Freight Forwarder            |
| D | Other/Notify Party           |
| E | Other Address or Information |

## On Carriage at Destination to Place of Delivery

Specify an identifier, A through E, to indicate required services and who should be debited for charges.

| A | Exporter/Shipper             |
|---|------------------------------|
|   |                              |
| В | Consignee                    |
| С | Freight Forwarder            |
|   |                              |
| D | Other/Notify Party           |
| Е | Other Address or Information |
|   |                              |

## Freight To (1,0):

Specify an identifier, A through E, to indicate required services and who should be debited for charges.

| Α | Exporter/Shipper  |
|---|-------------------|
| В | Consignee         |
| С | Freight Forwarder |

### D Other/Notify Party

#### E Other Address or Information

### Freight Payable To (4,A):

Specify the terminal for the Freight Payable To instructions.

### Ocean Freight payable at (4,A):

Specify the terminal for the Ocean Freight Payable at instructions.

Screen actions - OLM172D-01

#### Standard screen actions

All screen actions on this screen perform standard Infor ERP LX functions. See *Generic help text for screen actions* in the overview information in this document.

# Foreign bill/doc collect xref, OLM173D

Use the Foreign Bill/Doc Collect XRef program, OLM173D, to specify information for the foreign bill/document collection cross reference for a single customer, a customer/ship-to combination, or a warehouse. The information you provide in this program is stored in the Foreign Bill/Document Collection file, LFB.

Access: F15 from Special Shipment Instructions Selection screen, OLM171D-01

## Specify foreign bill/document collection cross-reference detail

Use the Foreign Bill, Doc Collection Xref Maintenance screen, OLM173D-01, to set document procedure flags for this cross reference record.

### Field descriptions - OLM173D1-01

#### **Customer:**

Infor ERP LX displays the selected Customer Number.

### Ship-To:

Infor ERP LX displays the selected Ship-To Number.

### Warehouse:

Infor ERP LX displays the selected Warehouse Number.

### Release documents on Acceptance (1,0):

Specify 1=Yes to release documents on acceptance of this load. Otherwise, specify 0=No.

### If Unaccepted Protest (1,0):

Specify 1=Yes to protest unaccepted documents. Otherwise, specify 0=No.

### If not taken up Warehouse (1,0):

Specify 1=Yes to warehouse the goods in this load if they are not accepted. Otherwise, specify 0=No. This field works in conjunction with the next field, and advise reason by Telex.

### and advise reason by Telex (1,0):

Specify 1=Yes to have the reason the goods in this load were not accepted sent by telex. Otherwise, specify 0=No.

### **Insure Against Fire (1,0):**

Specify 1=Yes to have the goods in the load insured against fire. Otherwise, specify 0=No.

## If unpaid protest (1,0):

Specify 1=Yes if a protest is required for nonpayment of charges. Otherwise, specify 0=No.

#### Collect All Charges (1,0):

Specify 1=Yes to collect all charges. Otherwise, specify 0=No.

#### and advise reason by Telex (1,0):

Specify 1=Yes if the reason for collecting charges must be sent by telex. Otherwise, specify 0=No.

### Collect correspondents Charges (1,0):

Specify 1=Yes to collect correspondents charges. Otherwise, specify 0=No.

### Advise acceptance by telex (1,0):

Specify 1=Yes to advise of acceptance by Telex. Otherwise, specify 0=No.

#### Screen actions - OLM173D-01

#### Standard screen actions

All screen actions on this screen perform standard Infor ERP LX functions. See *Generic help text for screen actions* in the overview information in this document.

## Specify document handling procedures

Use the Foreign Bill, Doc Collection Xref Maintenance screen, OLM173D-02, to specify document handling procedures for the record.

## Field descriptions - OLM173D-02

#### **Customer:**

Infor ERP LX displays the selected customer number.

### Ship-To:

Infor ERP LX displays the selected ship-to number.

#### Warehouse:

Infor ERP LX displays the selected warehouse number.

### Return accepted bill by Airmail (1,0):

Specify 1=Yes to return the accepted bill by Airmail. Otherwise, specify 0=No.

#### Remit proceeds by Telex (1,0):

Specify 1=Yes to have the proceeds remitted by Telex. Otherwise, specify 0=No.

### For Guidance (1,0):

Specify 1=Yes to contact a designated person for instructions. Otherwise, specify 0=No.

### Vendor Class (8,A):

Specify the Vendor Class code for the vendor that physically transports the load. The vendor class is a user-assigned code that describes the type of vendor; for example, a service vendor or a trading partner.

### Vendor Number (8,0):

Specify the number of the vendor that physically transports the load. This must be a valid vendor in the Vendor Master file, AVM.

## Other Documents (50,A):

Describe any other documents to provide.

## Tenor of bill of exchange (60,A):

Describe the Tenor of the Bill of Exchange. This is the term that is fixed for payment of the bill.

Screen actions - OLM173D-02

#### Standard screen actions

All screen actions on this screen perform standard Infor ERP LX functions. See Generic help text for screen actions in the overview information in this document.

# Single administration document xref maint, OLM174D

Use the Single Administration Document Xref Maint program, OLM174D, to provide single administration document cross reference information for international shipping for a single customer, a customer/ship-to combination, or a warehouse. The information you provide in this program is stored in the Single Admin Doc Xref file, LSA.

Access: F13 from the Special Shipment Instructions Selection screen, OLM171D-01

Specify information for the single administration document cross reference form

Use the Single Admin Doc Xref Maintenance screen, OLM174D-01, to specify data for the fields on the form.

Field descriptions - OLM174D-01

#### **Customer:**

Infor ERP LX displays the selected Customer Number.

### Ship-To:

Infor ERP LX displays the selected Ship-To Number.

### Warehouse:

Infor ERP LX displays the selected Warehouse Number.

### Terminals of Transit 1 through 6 (4,A):

Specify the terminals of transit. These terminals must be set up in the Terminals program, OLM112D. The information in this field appears in Box 51 of the Single Administration Document.

### Deferred Payment App No. (30,A):

Specify the deferred payment application number. This information is recorded in Box 48 of the Single Administration Document.

### Accounting Information Line 1 through 3 (30,A):

Specify accounting information associated with a load.

### Load Containerized? (1,0):

Specify 1=Yes if a load is shipped in shipping containers. Otherwise, specify 0=No.

Screen actions - OLM174D-01

#### Standard screen actions

All screen actions on this screen perform standard Infor ERP LX functions. See *Generic help text for screen actions* in the overview information in this document.

Add or maintain shipping information for the single administration document cross reference

Use the Single Admin Doc Xref Maintenance screen, OLM174D-02, to maintain shipping information for this document cross reference.

#### Field descriptions - OLM174D-02

#### **Customer:**

Infor ERP LX displays the selected Customer Number.

### Ship-To:

Infor ERP LX displays the selected Ship-To Number.

### Warehouse:

Infor ERP LX displays the selected Warehouse.

## Means of Transportation (4,A):

Specify the code that identifies the type of transport vehicle for this load. For example, if the mode is Land, the code might be TL for Truckload. This information is recorded in Box 26 of the Single Administration Document.

## Customs Office (5,A):

Specify the code of the customs station that inspects a load.

### Control Station Terminal (4,A):

Specify the code of the control station terminal. You must set this terminal up in the Terminals program, OLM112D. This information is recorded in Box 30 of the Single Administration Document.

### **Guarantee Office/Vouchers (30,A):**

Specify any office/vouchers information used to guarantee a load. This information is recorded in Box 52 of the Single Administration Document.

### **Guarantee Type code (2,A):**

Specify a code that identifies the type of guarantee. For example, you can use this field to specify the initials of the individual who guarantees a load.

## Initial Country (3,A):

Specify the code of the country to which you ship a load initially. International shipments are often first shipped to an initial country, typically a duty-free country. They are then shipped from the initial country to the countries of destination. The information in this field is recorded in Box 10 of the Single Administration Document.

## **Trading Country (3,A):**

Specify the code of the country where a load is traded. This information is recorded in Box 11 of the Single Administration Document.

#### Country of Dispatch 1 and 2 (3.A):

Specify the codes of the countries through which a load is routed. International shipments are often routed through one or more countries of dispatch on their way to the countries of destination. This information is recorded in Box 15 of the Single Administration Document.

#### Country of Destination 1 and 2 (3,A):

Specify the code of the country to which a load is shipped. You can have more than one country of destination if the goods in this shipment are processed in

one country, next shipped to a second country. This information is recorded in Box 17 of the Single Administration Document.

### Country of Origin (3,A):

Specify the code of the country in which the goods in a load were originally produced, mined, grown or manufactured. The country of origin is used to assess the tariffs due on this load. This information is recorded in Box 16 of the Single Administration Document.

Screen actions - OLM174D-02

#### Standard screen actions

All screen actions on this screen perform standard Infor ERP LX functions. See *Generic help text for screen actions* in the overview information in this document.

# Time zones, OLM175D

Use the Time Zones program, OLM175D, to set up time zone information for zones to and from which you ship goods.

#### Add or maintain time zone codes

Use the Time Zone Maintenance screen, OLM175D-01, to create new time zone data or to select an existing time zone record to revise.

Field descriptions - OLM175D-01

### Time Zone Code (2,A):

Specify a code that identifies the time zone. Example: You could use CD for Central Daylight Savings time.

### Calendar Year (4,0):

Specify the year to which the time zone data applies.

### Description (30,A):

This field displays a description of the time zone.

### Status (1,A):

Infor ERP LX displays the status of this record, Active or Inactive.

#### Screen actions - OLM175D-01

#### Standard screen actions

All screen actions on this screen perform standard Infor ERP LX functions. See *Generic help text for screen actions* in the overview information in this document.

#### Add or maintain time zone details

Use the Time Zone Maintenance screen, OLM175D-02, to describe a time zone and to specify day light savings time details for the zone.

### Field descriptions - OLM175D-02

### Time Zone Code (2,A):

This field displays the code that identifies the time zone.

### Calendar Year (4,0):

This field displays the year to which the time zone data applies.

## Description (30,A):

Describe the time zone. Example: You create a time zone CD and describe it as Central Daylight Savings time.

### Day Light Savings (1,A):

Specify 1=Yes if this zone uses day light savings time. Otherwise, specify 0=No.

### **Day Light Savings Start Date (8,0):**

Specify the date on which day light savings time starts for this calendar year.

### **Day Light Savings Start Time (6,0):**

Specify the time of day at which daylight savings time begins. Time is specified using a 24-hour clock. Type 2 for 2 a.m., 201 for 2:01 a.m., 14 for 2:00 p.m., and so on.

### Day Light Savings End Date (8,0):

Specify the date on which day light savings time ends for this calendar year.

### Day Light Savings End Time (6,0):

Specify the time of day at which daylight savings time ends. Time is specified using a 24-hour clock. Type 2 for 2 a.m., 201 for 2:01 a.m., 14 for 2:00 p.m., and so on.

#### Screen actions - OLM175D-02

#### Standard screen actions

All screen actions on this screen perform standard Infor ERP LX functions. See *Generic help text for screen actions* in the overview information in this document.

# Document cross reference selection, OLM176D

Use the Document cross reference selection, OLM176D, program to create and maintain document cross reference information for special shipment instructions. The document information is cross referenced to the Customer, Customer Ship-to combination, or Warehouse that you selected in the Special Shipment Instructions program, OLM171D.

Access: F16 from Special Shipment Instructions, OLM171D

### Add or select a document cross reference

Use the Document Xref Selection screen, OLM176D1-01, to create or revise document cross-reference information.

### Field descriptions - OLM176D1-01

#### **Customer:**

Infor ERP LX displays the customer and description if you entered a Customer Number on the initial screen.

### Ship To:

Infor ERP LX displays the ship-to number and description if you entered a ship-to on the initial screen.

#### Warehouse:

Infor ERP LX displays the warehouse and description if you entered a warehouse code on the initial screen.

### Document ID (15,A

Specify a document ID to maintain.

#### Screen actions - OLM176D-01

#### Standard screen actions

All screen actions on this screen perform standard Infor ERP LX functions. See *Generic help text for screen actions* in the overview information in this document.

### Add or maintain document cross-reference details

Use the Document Xref Detail Maintenance screen, OLM176D2-01, to create or maintain detailed information for the document ID you specified on the previous screen.

## Field descriptions - OLM176D2-01

#### **Customer:**

Infor ERP LX displays the customer and description if you entered a Customer Number on the initial screen.

### Ship To:

Infor ERP LX displays the ship-to number and description if you entered a ship-to on the initial screen.

#### Warehouse:

Infor ERP LX displays the warehouse and description if you entered a warehouse code on the initial screen.

#### **Document ID:**

Infor ERP LX displays the document ID you specified on the previous screen.

## Number of Doc Originals (2,0):

Specify the number of original documents to print for this document.

### Number of Doc Copies (2,0):

Specify the number of copies of this document to print.

### Screen actions - OLM176D2-01

#### Standard screen actions

All screen actions on this screen perform standard Infor ERP LX functions. See *Generic help text for screen actions* in the overview information in this document.

# Distance matrix, OLM180D1

Use the Distance Matrix program, OLM180D1, to specify information about distances between postal codes (in miles or kilometers). OLM uses the distance information to calculate the freight cost for shipments for distance-based costing.

Access: OLM menu

#### Add or select a distance matrix

Use the Distance Matrix Selection screen, OLM180D1-01, to create a distance matrix between two postal codes or to select a matrix to maintain.

### Field descriptions - OLM180D1-01

#### Mode (2,A):

This is the code that identifies the mode of transportation for the specified load. For example, Air, Land, Rail, Ocean Going.

#### From Country (4,A):

Added: MR37754 From/To Country fields

Specify the country code of the shipment origin for which to create the distance matrix.

### To/From Postal Code (10,A):

Specify the postal codes of the shipment origin and destination points for which to create the distance matrix.

#### To Country (4,A):

Specify the country code of the destination point for which to create the distance matrix.

### Distance (10,A):

The program uses this field together with the UOM field to state the actual length of the route between the postal codes for this distance matrix.

### Unit of Measure (2,A):

This field displays the unit of measure code for this distance matrix.

### Status (1,A):

Infor ERP LX displays the status of this record, Active or Inactive.

#### Screen actions - OLM180D1-01

#### F13=Filters

Added: MR37754 F13=Filters

Specify one of the following options to sort the list:

1=All records by From Postal Code

2=Active records by From Postal Code

3=Active records by To Postal Code

All other screen actions on this screen perform standard Infor ERP LX functions. See *Generic help text for screen actions* in the overview information in this document.

#### Add or maintain distance matrix details

Use the Distance Matrix Maintenance screen, OLM180D2-01, to add or maintain the distance matrix details.

### Field descriptions - OLM180D2-01

### **Mode of Transportation (2,A):**

This field displays the mode of transportation code from the selection screen.

#### From Country Code (4,A):

Added: MR37754 From/To Country fields

Specify the country code of the shipment origin for which to create the distance matrix.

### To/From Postal Code:

Specify the postal codes of the shipment origin and destination points from the selection screen.

### To Country Code (4,A):

Specify the country code of the destination point for which to create the distance matrix.

### Actual Distance (10,A):

Specify the actual length of the route between postal codes in the stated unit of measure.

#### Unit of Measure (2,A):

Specify the code for the unit of measure of the stated actual distance.

## Transit Time (6,2):

Specify the expected length of time that goods are in transit for this distance matrix.

### **Transit Time Qualifier (2,A):**

Specify the unit of time in which you stated the transit time. Valid values are DY=Days or HR=Hours.

Screen actions - OLM180D2-01

### F6=Accept

Added: MR37754 F6=Accept

Validate and save your entries to the LDM file.

All other screen actions on this screen perform standard Infor ERP LX functions. See *Generic help text for screen actions* in the overview information in this document.

# Hazardous classification, OLM185D

Use the Hazardous Classification program, OLM185D, to set up predefined hazard classes to use in OLM. The hazard class code identifies the type of material shipped and the mode by which you ship it. You must create and maintain all hazard classes that OLM uses through this program.

Access: OLM menu

### Add or select a hazardous goods class

Add a hazardous goods class or select a class to maintain.

Field descriptions - OLM185D-01

#### Haz Class (4,A):

Specify a code to identify a class of hazardous materials.

### Mode (2,A):

Specify the code that identifies the mode of transportation for this hazard class.

### **Hazard Class Description (30,A):**

This field displays a description of the hazard class.

### Status (1,A):

Infor ERP LX displays the status of this record, Active or Inactive.

### Screen actions - OLM185D-01

#### Standard screen actions

All screen actions on this screen perform standard Infor ERP LX functions. See Generic help text for screen actions in the overview information in this document.

## Specify printing instructions for a hazardous goods class

Use the Hazardous Class Maintenance screen, OLM185D-02, to specify a description of the hazardous goods class and printing instructions.

### Field descriptions - OLM185D-02

## Hazardous Class (4,A):

The code that specifies the class of hazardous material in this shipment.

### Mode (2,A):

The code that identifies the mode of transportation for this hazard class For example, Air, Land, Rail, Ocean Going.

### Hazardous Class Description (30,A):

A description of the hazard class.

### **Haz Class Print Flag (1,0):**

Specify the hazardous materials class information to print on shipping documents.

| Value Description |                                         |
|-------------------|-----------------------------------------|
| 0                 | Do not print Class Code or Description. |
| 1                 | Print the Class Code only.              |

- 2 Print the Class Description only.
- 3 Print both the Class Code and Description.

#### Screen actions - OLM185D-02

#### Standard screen actions

All screen actions on this screen perform standard Infor ERP LX functions. See *Generic help text for screen actions* in the overview information in this document.

# Hazardous UN/NA identification, OLM190D

The Hazardous UN/NA Identification program, OLM190D, enables you to input standard UN/NA codes for OLM that are internationally recognized for each hazardous material. Input the codes from a book of United Nations/North American ID codes.

Access: OLM menu

## Add or select a hazardous UN/NA identification

Use the Hazardous UN/NA ID Code Maintenance screen, OLM190D-01, to create a hazardous UN/NA record or select a record to maintain.

### Field descriptions - OLM190D-01

#### UN/NA Id (6,A):

Specify the UN/NA standardized code associated with the hazardous classification for which to create the record. These records are set up according the United Nations/North American ID Codes.

### Mode (2,A):

Specify the code that identifies the mode of transportation for this hazardous material record.

## **Hazard Class Description**

This field displays a description of the UN/NA ID Code.

### **Status**

Infor ERP LX displays the status of this record, Active or Inactive.

#### Screen actions - OLM190D-01

#### Standard screen actions

All screen actions on this screen perform standard Infor ERP LX functions. See *Generic help text for screen actions* in the overview information in this document.

# Provide a description of the UN/NA ID code

Use the Hazardous UN/NA ID Code Maintenance screen, OLM190D-02, to provide a description of the Hazardous UN/NA ID Code.

# Field descriptions - OLM190D-02

#### **UN/NA ID Code:**

This field displays the code you specified on the selection screen.

#### Mode:

This field displays the mode of transportation code you specified on the selection screen.

# Description (30,A):

Provide a description of the UN/NA ID Code.

#### Screen actions - OLM190D-02

#### Standard screen actions

All screen actions on this screen perform standard Infor ERP LX functions. See *Generic help text for screen actions* in the overview information in this document.

# Hazardous code descriptions, OLM195D

Use the Hazardous Code Descriptions program, OLM195D, to enter the codes that uniquely identify hazardous material and to provide descriptive information about the material. Use these codes to prevent handling of certain products together and to assure that they are not moved together or stored together. The hazardous code descriptions record uses the Hazard Classification Code from Hazardous Classification, OLM185D, and the UN/NA ID Code from Hazardous UN/NA Identification, OLM190D.

If you have Warehouse Management but not Outbound Logistics Management installed, Haz Code and Proper Shipping Name are the only required fields.

However, if you enter data in the Mode field, you must also enter data in the fields for the hazardous class and the UN/NA ID Code.

Note that you cannot logically delete a hazard code if it has active records in the following files:

- Hazardous Good Inventory, IHG
- Cross-Contamination, ICC
- Item/Hazard Code, IIH
- Item Master, IIM

Access: OLM menu

# Add or maintain a hazard code description

Use the Hazardous Description Maintenance screen, OLM195D-01, to create a hazard code or to select an existing code to maintain.

## Field descriptions - OLM195D-01

# Haz Code (10,A):

In create mode, specify a hazard code to use to further define the hazardous material.

## Mode (2,A):

In create mode, specify a code to identify the mode of transportation to associate with this hazard code.

# Haz Code (10,A):

Infor ERP LX displays the hazard code associated with this hazard code description information.

# Mode (2,A):

Infor ERP LX displays the mode of transportation associated with this hazard code description information.

#### Class (4,A):

Infor ERP LX displays the hazardous materials class associated with this hazard code description information.

If you have WHM installed but you do not have OLM installed, this field is optional unless you enter a mode of transportation value.

## UN/NA ID Code (4,A):

Infor ERP LX displays the UN/NA ID code associated with this hazard code description information.

If you have WHM installed but you do not have OLM installed, this field is optional unless you enter a mode of transportation value.

# **Proper Shipping Name (30,A):**

This field displays the proper shipping name used for the regulated descriptions of the hazardous material.

#### **Status**

Infor ERP LX displays the status of this record, Active or Inactive.

# Add or maintain details of the hazardous code description

Use the Hazardous Description Maintenance screen, OLM195D-02, to add or maintain hazard code description data.

### Field descriptions - OLM195D-02

# Hazard Code (10,A):

This field displays the hazard code that identifies the hazardous material.

### **Hazardous Material (1,0):**

Specify 1=Yes to require hazardous material processing, otherwise, specify 0=No.

## Hazardous Class (4,A):

Specify the code that identifies the class of hazardous material.

If you have WHM installed but you do not have OLM installed, this field is optional unless you enter a mode of transportation value.

#### Mode:

Specify the code that identifies the mode of transportation for the hazardous material.

If you have WHM installed but you do not have OLM installed, this field is optional.

# Ship by This Mode (1,0):

Specify 1=Yes if this hazardous material must be shipped by the specified mode. Enter 0 if the hazardous material cannot be shipped by the specified mode.

# UN/NA ID Code (4,A):

Specify the UN/NA standardized code associated with the hazardous material. If you have WHM installed but you do not have OLM installed, this field is optional unless you enter a mode of transportation value.

# Proper Shipping Name/Desc (30,A):

This data is required for the Warehouse Management application. Provide the proper shipping name that is used for regulated descriptions of the hazardous material. A description can have up to 4 lines of 30 characters each. This information is required for hazardous materials processing. It must include punctuation, and it prints on the Bill of Lading.

# Subsidiary Risks (4,A):

Enter the hazard classes that identify the additional risks of transport to associate with the hazardous material. You can specify as many as three classes from the Hazard Class File in the three fields provided.

# Packing Group (degree of danger) (5,A):

Specify the applicable packing group value to indicate the degree of danger of the hazardous material. Valid values are described below:

| I   | Great degree of danger  |
|-----|-------------------------|
| П   | Medium degree of danger |
| Ш   | Minor degree of danger  |
| N/A | Non-Applicable.         |

Degree of Danger is defined by the United Nations Committee of Experts on the Transport of Dangerous Goods. The shipper must determine the appropriate packing group degree of danger value for the hazardous material.

#### Placard Required Flag (1,0):

Specify 1=Yes if a hazardous materials placard is required, otherwise, specify 0=No.

#### Reportable Qty/Remarks:

Provide any desired comments and remarks. Up to four lines of 30 characters each are provided.

## Screen actions - OLM195D-02

#### F14=Hazard Notes

Access OLM Notes Maintenance, OLM155D-03, to provide notes for this hazardous material, and to specify the documents on which to print the notes.

All other screen actions on this screen perform standard Infor ERP LX functions. See *Generic help text for screen actions* in the overview information in this document.

# Add or maintain restrictions for a hazardous material description

Use the Hazardous Description Maintenance screen, OLM195D-03, to provide restriction information and other details for the hazardous material description.

# Field descriptions - OLM195D-03

# **Hazard Code:**

This field displays the hazard code that identifies the hazardous material.

## **Hazardous Class:**

Infor ERP LX displays the code that identifies the class of hazardous material.

## Mode (2,A):

Infor ERP LX displays the code that identifies the mode of transportation for the hazardous material.

# UN/NA ID Code (4,A):

Infor ERP LX displays the UN/NA standardized code associated with the hazardous material.

### **International Maritime (10,A):**

Specify the international maritime hazardous material code.

# Authorization (15,A):

Specify the authorization number or code. This field is used for reference purposes only.

## Flashpoint Centigrade (6,3):

Specify the temperature in degrees Centigrade at which this hazardous material will spontaneously combust.

# Flashpoint Fahrenheit (6,3):

Specify the temperature in degrees Fahrenheit at which this hazardous material will spontaneously combust.

# **Restriction Page: Passenger (4,0):**

Specify the page number from a hazardous materials regulatory document that pertains to shipping this hazardous material by passenger aircraft.

# **Restriction Page: Cargo (4,0):**

Specify the page number from a hazardous materials regulatory document that pertains to shipping this hazardous material by cargo aircraft.

# **Emergency Schedule (10,A):**

Provide a reference to the emergency schedule to use in conjunction with shipment of this hazardous material.

# First Aid Guide (10,A):

Provide a reference to the first aid guide that to use in conjunction with shipment of this hazardous material.

# Maximum Weight Allowed (13,3):

Specify the maximum weight of this hazardous material that can be shipped in one shipment for the specified mode of transportation.

# Unit of Measure (2,A):

Specify the unit of measure in which to express the maximum weight allowed value.

#### Radioactive (1,0):

Specify 1 if this hazardous material is radioactive, otherwise, specify 0=No.

#### Aircraft Indicator (1,0):

Specify 1=Yes if this hazardous material can be shipped by aircraft. Otherwise, specify 0=No. Some materials can't be shipped by air because of the air pressure.

#### Screen actions - OLM195D-03

#### F14=Hazard Notes

Access OLM Notes Maintenance, OLM155D-03, to provide notes for this hazardous material, and to specify the documents on which to print the notes.

All other screen actions on this screen perform standard Infor ERP LX functions. See *Generic help text for screen actions* in the overview information in this document.

# Harmonization master, OLM191D1

Use the Harmonization Master program, OLM191D1, to provide a Harmonization/Annex number from the relevant Customs and Excise Tariff books and to store the effective start and end date of a tariff.

Use the Harmonization/Duty Xref program, OLM193D, to define a Harmonization/Duty cross-reference relationship.

Access: OLM menu

#### Add or select a harmonization/annex combination

Use the Harmonization Annex Listing screen, OLM191D1-01, to create a harmonization/annex combination or to select one to maintain.

# Field descriptions - OLM191D1-01

## Act (2,A):

Specify the number for the line action to perform and press Enter. To use the first line, specify the line action and at least one key field value.

### 9= Harmonization/Duty Xref

Access Harmonization/Duty Xref Selection, OLM193D1-01.

All other line actions on this screen perform standard Infor ERP LX functions. See Generic help text for line actions in the overview information in this document.

## Harmonization (10,0):

Specify the harmonization code for the harmonization/annex combination to create or maintain.

#### Annex (4,0):

Specify the annex for the harmonization/annex combination to create or maintain.

# **Description:**

This field displays the description of the harmonization code.

#### Status:

Infor ERP LX displays the status of this record, Active or Inactive.

#### Screen actions - OLM191D1-01

#### Standard screen actions

All screen actions on this screen perform standard Infor ERP LX functions. See *Generic help text for screen actions* in the overview information in this document.

### Add or revise harmonization details

Use the Harmonization Master Maintenance screen, OLM191D2-01, to specify the effective start and end date of the harmonization, relevant descriptions, and the Percentage Basis and Weight Basis codes.

## Field descriptions - OLM191D2-01

#### Harmonization:

Infor ERP LX displays the harmonization code.

#### Annex:

Infor ERP LX displays the annex for the harmonization.

# Long Description (30,0):

Enter the long description of the harmonization.

# **Short Description (15,0):**

Enter the short description of the harmonization.

#### **Effective Start Date (8,0):**

Specify the date on which the harmonization takes effect.

## Effective End Date (8,0):

Enter the date on which the harmonization is no longer active.

# Weight Basis (2,0):

Specify the weight code on which to base the harmonization. The weight code must be set up in the WHTBASIS table in the OLM Table Code Maintenance program, SYS105D.

If you specify a Weight Basis, you cannot specify a Percentage Basis.

# Percentage Basis (2,0):

Specify percentage code on which to base the harmonization. The percentage code must be set up in the PRCBASIS table in the OLM Table Code Maintenance program, SYS105D.

If you specify a Percentage Basis, you cannot specify a Weight Basis.

Screen actions - OLM191D2-01

# F17=Harmonization/Duty Xref

Access the Harmonization/Duty Xref Selection screen, OLM193D1-01.

All other screen actions on this screen perform standard Infor ERP LX functions. See *Generic help text for screen actions* in the overview information in this document.

# Harmonization/duty xref selection, OLM193D

Use the Harmonization/Duty Xref program, OLM193D, to define a harmonization/duty cross-reference relationship.

Access: Action 9 from OLM191D1-01

F17 from OLM191D2-01

# Add or maintain a harmonization/duty cross-reference relationship

Use the Harmonization/Duty Xref Selection screen, OLM193D1-01, to create or revise a harmonization/duty cross-reference relationship.

### Field descriptions - OLM193D1-01

#### Harmonization (10,A):

Infor ERP LX displays the code that identifies the grouping of several items into a single shipment for taxation or other purposes.

#### Harmonization Description (30,A):

Infor ERP LX displays a description of the harmonization code.

# Annex (4,A):

Infor ERP LX displays the code number that further identifies the harmonization of a specific shipment.

# Duty Code (3,A):

Specify a code number that identifies the duty for this specific shipment.

#### Screen actions - OLM193D1-01

#### Standard screen actions

All screen actions on this screen perform standard Infor ERP LX functions. See *Generic help text for screen actions* in the overview information in this document.

# Add or maintain harmonization/duty cross-reference relationship details

Use the Harmonization/Duty Xref Maintenance screen, OLM193D2-01, to maintain the harmonization duty rate or percent for this relationship.

# Field descriptions - OLM193D2-01

# Harmonization (10,A):

Infor ERP LX displays the code that identifies the grouping of several items into a single shipment for taxation or other purposes.

# Harmonization Description (30,A):

Infor ERP LX displays a description of the harmonization code.

# Annex Number (4,A):

Infor ERP LX displays the code number that further identifies the harmonization of a specific shipment.

# Duty Code (3,A):

Infor ERP LX displays the code number that identifies the duty for this specific shipment.

#### Harmonization/Duty Rate (15,2):

Specify the duty rate charged for this harmonized shipment.

## Harmonization/Duty Prcnt (6,3):

Specify percentage of the harmonized shipment to charge as a duty.

### Screen actions - OLM193D2-01

#### Standard screen actions

All screen actions on this screen perform standard Infor ERP LX functions. See *Generic help text for screen actions* in the overview information in this document.

# Item to mode hazard code maintenance, OLM196D

Use the Item to Mode Hazard Code Maintenance program, OLM196D, to enter and maintain hazard codes for a specific item when it is associated with a specific mode of transportation. You access this program from the Item Master Maintenance, INV100D2, program.

For example, an item may ignite if it is transported by plane, because of the air pressure. This same item would not ignite if it was transported by rail or ship. In this example, you could set up this Item Number and the mode of transportation code with a hazard code for further definition.

Access: F19 on Item Master Maintenance - Quality, INV100D2-06

# Specify the mode of transportation for the item/hazard code relationship

Use the Item to Mode/Hazard Code Selection screen, OLM196D1-01, to specify a mode of transportation for this item to hazard code relationship.

# Field descriptions - OLM196D1-01

## Item number (35,A):

This field displays the item number for which to create the mode/hazard code relationship.

#### Mode (2,A):

Specify the mode of transportation for which to create the mode/hazard code relationship for this item.

## Hazardous Code (9,A):

This field displays the hazard code associated with this mode of transportation for this item.

# Status (8,A):

Infor ERP LX displays the status of this record, Active or Inactive.

#### Screen actions - OLM196D1-01

## Standard screen actions

All screen actions on this screen perform standard Infor ERP LX functions. See *Generic help text for screen actions* in the overview information in this document.

# Specify the hazard code for the item/hazard code relationship

Use the Item to Mode/Hazardous Code Maintenance screen, OLM196D2-01, to specify the hazard code to associate with this item to hazard code relationship.

## Field descriptions - OLM196D2-01

# Item number (35,A):

This field displays the item with which to associate a mode of transportation/hazard code.

## Mode of transportation (2,A):

This field displays the mode of transportation code to associate with a hazard code for this item.

# Hazardous Code (10,0):

Specify the hazard code to associate with the mode of transportation for the item.

#### Screen actions - OLM196D2-01

#### Standard screen actions

All screen actions on this screen perform standard Infor ERP LX functions. See *Generic help text for screen actions* in the overview information in this document.

# Auto means selection maintenance, OLM810D

This program is reserved for future use in OLM. Currently, no applications use the table this program creates.

Use the Auto Means Selection Maintenance program, OLM810D, to set up automatic default means of transportation based on weight ranges for a specific unit of measure. Any data you enter in this program is maintained in the Means of Trans file, LMS. In a possible future enhancement, if no Means of Transportation is specified for a load, Infor ERP LX uses the default Means of Transportation set up in this program.

Access: OLM menu

# Specify a warehouse for the automatic means assignment

Use the Auto Means Selection Maintenance screen, OLM810D-01, to specify the warehouse for which to create automatic means of transportation information.

# Field descriptions - OLM810D-01

# Warehouse (3,A

Specify the code of the warehouse for which to establish automatic default means of transportation.

## Screen actions - OLM810D-01

#### Standard screen actions

All screen actions on this screen perform standard Infor ERP LX functions. See *Generic help text for screen actions* in the overview information in this document.

# Add or maintain an automatic means of transportation record

Use the Auto Means Selection Maintenance screen, OLM810D-02, to create a new automatic means of transportation assignment record or to maintain an existing record for the warehouse.

## Field descriptions - OLM810D-02

#### Warehouse:

Infor ERP LX displays the code of the warehouse you specified on the previous screen.

## Seq:

Infor ERP LX displays the sequence number of the default Means of Transportation record.

#### From Range:

Infor ERP LX displays the lower value of the weight range for this default Means of Transportation record.

#### To Range:

Infor ERP LX displays the higher value of the weight range for this default Means of Transportation record.

### **Means of Transportation:**

Infor ERP LX displays the code of the default Means of Transportation record.

## **Description:**

Infor ERP LX displays the description of the default Means of Transportation.

#### Uom:

Infor ERP LX displays the Unit of Measure code associated with this default Means of Transportation.

#### Status:

Infor ERP LX displays the status of this record, Active or Inactive.

#### Screen actions - OLM810D-02

#### Standard screen actions

All screen actions on this screen perform standard Infor ERP LX functions. See *Generic help text for screen actions* in the overview information in this document.

# Specify details of the automatic means assignment record

#### Reserved for future use.

Use the Auto Means Selection Maintenance screen, OLM810D-03, to add or maintain weight ranges, means of transportation, and unit of measure for the record.

# Field descriptions - OLM810D-03

#### Warehouse:

Infor ERP LX displays the code of the warehouse you specified on the initial screen.

# **From Range (10,0):**

Specify the lower value of the weight range for this default Means of Transportation.

## To Range (10,0):

Specify the upper value of the weight range for this default Means of Transportation.

## **Means of Transportation (4,A):**

Specify the code of the default Means of Transportation.

## UOM (2,A):

Specify the code of the Unit of Measure to associate with this default Means of Transportation.

#### Screen actions - OLM810D-03

#### Standard screen actions

All screen actions on this screen perform standard Infor ERP LX functions. See *Generic help text for screen actions* in the overview information in this document.

# Duties, OLM108D

Use the Duties program, OLM108D, to print the duty information you set up in the Duties maintenance program, OLM107D. You can print information for one, all, or a range of duty codes.

Access: OLM01 menu

# Print a range of duty codes

Use the Duty Master List Prompt screen, OLM108D-01, to specify a range of duty codes to include in the report.

# Field descriptions - OLM108D-01

## From/To Duty Master Codes (3,A):

Specify a range of values to limit the duty master codes to include in the list.

For a discussion or ranges, see the Ranges topic in the overview information in this document.

## Run Time Parameter (1,0):

Specify Interactive to process the data in real time or Batch to process the data in the job queue. If you specify interactive processing, your session is unavailable for other tasks until the job finishes.

#### Screen actions - OLM108D-01

### Standard screen actions

All screen actions on this screen perform standard Infor ERP LX functions. See *Generic help text for screen actions* in the overview information in this document.

# Terminals, OLM113D

Use the Terminals program, OLM113D, to print the terminal/zone information you set up in the Terminals maintenance program, OLM112D.

Access: OLM01 menu

# Print a range of terminals

Use the Terminal/Zone Listing Prompt screen, OLM113D-01, to specify a range of terminals to include in the report.

# Field descriptions - OLM113D-01

# From/To Terminal (5,A):

Specify a range of values to limit the terminals to include in the list.

For a discussion or ranges, see the Ranges topic in the overview information in this document.

# **Run Time Parameter (1,0):**

Specify Interactive to process the data in real time or Batch to process the data in the job queue. If you specify interactive processing, your session is unavailable for other tasks until the job finishes.

## Screen actions - OLM113D-01

#### Standard screen actions

All screen actions on this screen perform standard Infor ERP LX functions. See *Generic help text for screen actions* in the overview information in this document.

# Securities against AFCs, OLM133D

Use the Securities Against Advanced Fixing Certificates program, OLM133D, to print a report for a range of securities. The report shows the following details:

- Mode
- Securities ID
- Description
- Initial Value
- Amount Used
- Records Added
- Records Revised
- Records Deleted

#### Records Printed

Access: OLM01 menu

# Print a range of security IDs

Use the Securities Against AFCs Print Prompt screen, OLM133D-01, to select a range of security IDs to include in the report.

# Field descriptions - OLM133D-01

# From/To Security ID (15,A):

Specify a range of values to limit the security IDs to include in the list.

For a discussion or ranges, see the Ranges topic in the overview information in this document.

# **Run Time Parameter (1,0):**

Specify Interactive to process the data in real time or Batch to process the data in the job queue. If you specify interactive processing, your session is unavailable for other tasks until the job finishes.

#### Screen actions - OLM133D-01

## Standard screen actions

All screen actions on this screen perform standard Infor ERP LX functions. See *Generic help text for screen actions* in the overview information in this document.

# Advanced fixing certificates, OLM138D

Use the Advance Fixing Certificate Listing Prompt, OLM138D, to print AFC listings and details.

Access: OLM01 menu

# Print a range of advanced fixing certificates

Use the Advanced Fixing Cert. Master Listing Prompt, OLM138D-01, to specify a range of AFCs to include in the report.

## Field descriptions - OLM138D-01

## AFC ID (15,A):

Specify a range of values to limit the AFC IDs to include in the list.

For a discussion or ranges, see the Ranges in the overview information in this document.

# Run Time Parameter (1,0):

Specify Interactive to process the data in real time or Batch to process the data in the job queue. If you specify interactive processing, your session is unavailable for other tasks until the job finishes.

#### Screen actions - OLM138D-01

#### Standard screen actions

All screen actions on this screen perform standard Infor ERP LX functions. See *Generic help text for screen actions* in the overview information in this document.

# Shipping commissions, OLM143D

Use the Shipping Commissions program, OLM143D, to print the shipment commission rate information you set up in the Shipment Commissions program, OLM142D.

Access: OLM01 menu

Use the Shipment Commission Rate Code List Prompt screen, OLM143D-01, to specify a range of shipment commission rate codes to include in the report.

# Specify commision rate code ranges

Use the Shipment Commission Rate Code List Prompt screen, OLM143D-01, to specify a range of shipment commission rate codes to include in the report.

# Field descriptions - OLM143D-01

#### From/To Shipment Commission Rate Code (5,A):

Specify a range of values to limit the shipment commission rate codes to include in the list.

For a discussion or ranges, see the Ranges topic in the overview information in this document.

## Run Time Parameter (1,0):

Specify Interactive to process the data in real time or Batch to process the data in the job queue. If you specify interactive processing, your session is unavailable for other tasks until the job finishes.

#### Screen actions - OLM143D-01

#### Standard screen actions

All screen actions on this screen perform standard Infor ERP LX functions. See *Generic help text for screen actions* in the overview information in this document.

# Documents, OLM146D

Use the Documents program, OLM146D, to print a listing of Document IDs and other document-related information that you set up in the Documents maintenance program, OLM145D.

Access: OLM01 menu

# Print a range of document IDs

Use the Document Master List Prompt screen, OLM146D-01, to specify a range of document IDs to include in the report.

# Field descriptions - OLM146D-01

## From Document ID (15,A):

Specify a range of values to limit the Document IDs to include in the list.

For a discussion or ranges, see the Ranges topic in the overview information in this document.

# To Document ID (15,A):

Specify a range of values to limit the Document IDs to include in the list.

For a discussion or ranges, see the Ranges topic in the overview information in this document.

# **Run Time Parameter (1,0):**

Specify Interactive to process the data in real time or Batch to process the data in the job queue. If you specify interactive processing, your session is unavailable for other tasks until the job finishes.

#### Screen actions - OLM146D-01

# Standard screen actions

All screen actions on this screen perform standard Infor ERP LX functions. See *Generic help text for screen actions* in the overview information in this document.

# OLM notes, OLM156D

Use the OLM Notes program, OLM156D, to print all notes of a specified type within other filter ranges that you specify.

Access: OLM01 menu

# Print OLM notes of a specified type

Use the OLM Notes Listing program, OLM156D-01, to specify a note type to which to restrict the list. You can also use range fields to restrict the values to include. Particular note types require that you specify at least one other value or range, as described below.

- To print customer notes, specify a customer number range.
- To print ship-to notes, specify a customer number range and ship-to number range.
- To print load notes, specify a warehouse and a load number range.
- To print shipment notes, specify a warehouse, a load number range, and a shipment number range.
- To print load/order notes, specify a warehouse, a load number range, a shipment number range, an order number range, and an intermodal number range.
- To print order notes, specify an order number range and an intermodal number range.
- To print carrier notes, specify a carrier code range, an item number range, a customer number range, and a ship-to range.
- To print hazardous description notes, specify a hazardous description code range and a mode of transportation code range.

This screen contains range fields that you use to limit the data the system selects. For information on range fields, see the Ranges topic in the overview section of this document.

## Field descriptions - OLM156D-01

#### Note Type (2,A):

Specify the type of OLM note for which to print a listing.

#### From/To Item:

Specify a range of values to limit the items to include in the list.

## From/To Customer (8,0):

Specify a range of values to limit the customers to include in the list.

## From/To Ship-To (4,0):

Specify a range of values to limit the ship-to numbers to include in the list.

#### From/To Warehouse (3,A):

Specify a range of values to limit the warehouses to include in the list.

#### From/To Load (6,0):

Specify a range of values to limit the loads to include in the list.

# From/To Shipment (3,0):

Specify a range of values to limit the shipments to include in the list.

## From/To Order (8,0):

Specify a range of values to limit the orders to include in the list.

# From/To Intermodal (3,0):

Specify a range of values to limit the intermodals to include in the list.

# From/To Carrier (6,A):

Specify a range of values to limit the carriers to include in the list.

# From/To Hazard Code (10,A):

Specify a range of values to limit the hazard codes to include in the list.

## From/To Mode of Trans (2,A):

Specify a range of values to limit the modes of transportation to include in the list.

## **Run Time Parameter (1,0):**

Specify Interactive to process the data in real time or Batch to process the data in the job queue. If you specify interactive processing, your session is unavailable for other tasks until the job finishes.

Screen actions - OLM156D-01

### Standard screen actions

All screen actions on this screen perform standard Infor ERP LX functions. See *Generic help text for screen actions* in the overview information in this document.

# Load rules, OLM161D

The Load Rules listing program, OLM161D, enables you to print all user parameters for automatic load generation of orders based on load codes in the master file.

Access: OLM01

# Print a range of load rules

Use the Load Rules Maintenance screen, OLM161D-01, to specify a range of load rules to include in the list.

# Field descriptions - OLM161D-01

#### From/To Load Rule (A,10):

Specify a range of values to limit the load rules to include in the list. For information on range fields, see the Ranges topic in the overview section of this document.

# Run Time Parameter (1,0):

Specify Interactive to process the data in real time or Batch to process the data in the job queue. If you specify interactive processing, your session is unavailable for other tasks until the job finishes.

#### Screen actions - OLM161D-01

# Standard screen actions

All screen actions on this screen perform standard Infor ERP LX functions. See *Generic help text for screen actions* in the overview information in this document.

# Shipment charges, OLM163D

Use the Shipment Charges program, OLM163D, to print a list of the shipment charge information you set up in the Shipment Charge Maintenance program, OLM162D. OLM uses this information to determine the shipping charges associated with loads.

Access: OLM01 menu

# Print a list of shipment charges

Use the Shipment Charge Master Listing screen, OLM163D-01, to select a range of shipment charge codes to include in the listing.

# Field descriptions - OLM163D-01

# From Shipment Charge Code (10,A):

Specify a range of values to limit the shipment charge codes to include in the list. For information on range fields, see the Ranges topic in the overview section of this document.

# To Shipment Charge Code (10,A):

Specify a range of values to limit the shipment charge codes to include in the list. For information on range fields, see the Ranges topic in the overview section of this document.

# **Run Time Parameter (1,0):**

Specify Interactive to process the data in real time or Batch to process the data in the job queue. If you specify interactive processing, your session is unavailable for other tasks until the job finishes.

#### Screen actions - OLM163D-01

#### Standard screen actions

All screen actions on this screen perform standard Infor ERP LX functions. See *Generic help text for screen actions* in the overview information in this document.

# Distance matrix, OLM181D

Use the Distance Matrix listing program, OLM181D, to print a list of the distance information you set up in the Distance Matrix maintenance program, OLM180D1.

Access: OLM01 menu

## Print distance matrix information

Use the Distance Matrix Listing screen, OLM181D-01, to specify ranges of values to limit the distance matrix information to include in the list.

This screen contains range fields that you use to limit the data the system selects. For information on range fields, see the Ranges topic in the overview section of this document.

# Field descriptions - OLM181D-01

### From/To Mode (2,A):

Specify a range of values to limit the distance matrix information to include in the list by mode of transportation code.

#### From/To Country Code (10,A):

Added: MR37754 From/To Country fields

Specify a range of values to limit the distance matrix information to include in the list by country code.

# From/To Postal Code (10,A):

Specify a range of values to limit the distance matrix information to include in the list by postal code.

# From/To Unit of Measure (2,A):

Specify a range of values to limit the distance matrix information to include in the list by unit of measure code.

# Run Time Parameter (1,0):

Specify Interactive to process the data in real time or Batch to process the data in the job queue. If you specify interactive processing, your session is unavailable for other tasks until the job finishes.

#### Screen actions - OLM181D-01

### Standard screen actions

All screen actions on this screen perform standard Infor ERP LX functions. See *Generic help text for screen actions* in the overview information in this document.

# Harmonization master listing, OLM192D

Use the Harmonization Master listing program, OLM192D, to print the information you set up in the Harmonization Master File Maintenance program, OLM191D. You can print information for one, selected, or all harmonization number/annex number records.

The listing includes the following information:

- Harmonization Number
- Annex Number
- Long Description

- **Short Description**
- **Effective Start Date**
- Effective End Date
- **Currency Code**
- Rate Basis
- Percentage Basis
- Charge Code

For audit reports, this information will also include:

- Records Added
- Records Revised
- Records Deleted
- Records Printed

Access: OLM01 menu

# Print a list of harmonization/annex information

Use the Harmonization Master Listing screen, OLM192D-01, to select a range of harmonization and annex numbers to include in the listing.

This screen contains range fields that you use to limit the data the system selects. For information on range fields, see the Ranges topic in the overview section of this document.

## Field descriptions - OLM192D-01

#### From/To Harmonization Number:

Specify the range of harmonization numbers to print on the list.

#### From/To Annex Number:

Specify the range of annex numbers to print on the list.

## Run Time Parameter (1,0):

Specify Interactive to process the data in real time or Batch to process the data in the job queue. If you specify interactive processing, your session is unavailable for other tasks until the job finishes.

#### Screen actions - OLM192D-01

## Standard screen actions

All screen actions on this screen perform standard Infor ERP LX functions. See Generic help text for screen actions in the overview information in this document.

# Self bill invoice credit hold report, OLM205D

Use the Self Bill Invoice Credit Hold Report, OLM205D, to list all self-bill invoice records that are on hold in the Electronic Commerce Manager application, ECM.

The report lists self-bill invoices that are on hold for a credit amount against a previously received self-bill invoice. The report displays the following information:

- Invoice Number
- Invoice Date
- Self Bill Reference Number
- Self Bill Credit Quantity

Access: OLM01 menu

# Print a list of self-bill invoices on credit hold

Use the Self Bill Invoice Credit Hold Listing screen, OLM205D-01, to specify a range of invoice dates to which to restrict the listing.

# Field descriptions - OLM205D-01

# From Invoice Date (8,0):

Specify a range of values to limit the invoices to include in the list by invoice date.

For information on range fields, see the Ranges topic in the overview section of this document.

#### To Invoice Date (8,0):

Specify a range of values to limit the invoices to include in the list by invoice date.

For information on range fields, see the Ranges topic in the overview section of this document.

# **Run Time Parameter (1,0):**

Specify Interactive to process the data in real time or Batch to process the data in the job queue. If you specify interactive processing, your session is unavailable for other tasks until the job finishes.

#### Screen actions - OLM205D-01

# Standard screen actions

All screen actions on this screen perform standard Infor ERP LX functions. See *Generic help text for screen actions* in the overview information in this document.

# Daily shipments, OLM220D

Use the Daily Shipments program, OLM220D, to create a list of loads that have at least been pick confirmed since the last billing cycle.

Access: OLM01 menu

# Print a list of pick-confirmed loads

Use the Daily Shipments Prompt screen, OLM220D-01, to limit the report to loads that originate from one or a range of warehouses.

# Field descriptions - OLM220D-01

### From/To Warehouse (3,A):

Specify a range of values to limit the loads to include in the list by originating warehouse.

For information on range fields, see the Ranges topic in the overview section of this document.

## Run Time Parameter (1,0):

Specify Interactive to process the data in real time or Batch to process the data in the job gueue. If you specify interactive processing, your session is unavailable for other tasks until the job finishes.

# Screen actions - OLM220D-01

#### Standard screen actions

All screen actions on this screen perform standard Infor ERP LX functions. See Generic help text for screen actions in the overview information in this document.

# Short shipments, OLM230D

Use the Short Shipments Report program, OLM230D, to generate a report of the number and size of short shipments that exist in the warehouse. The report lists the lines of an order that have been partially shipped.

Access: OLM01 menu

# Print a list of partially shipped order lines

Use the Short Ship Report Prompt screen, OLM230D-01, to limit the list of partially shipped order lines to a single warehouse.

# Field descriptions - OLM230D-01

### Warehouse (3,A):

Specify the warehouse for which to print the list of partially shipped order lines.

# **Run Time Parameter (1,0):**

Specify Interactive to process the data in real time or Batch to process the data in the job queue. If you specify interactive processing, your session is unavailable for other tasks until the job finishes.

#### Screen actions - OLM230D-01

#### Standard screen actions

All screen actions on this screen perform standard Infor ERP LX functions. See *Generic help text for screen actions* in the overview information in this document.

# Freight accruals, OLM235D

Use the Freight Accruals report program, OLM235D to generate a report of the amounts owed to specific carriers for a specific period of time.

Access: OLM01 menu

# Print a report of amounts owed to carriers

Use the Freight Accrual Report screen, OLM235D-01, to specify selection criteria for the report. You can limit the report by warehouse, ship date, and carrier.

This screen contains range fields that you use to limit the data the system selects. For information on range fields, see the Ranges topic in the overview section of this document.

# Field descriptions - OLM235D-01

## From/To Warehouse (3,A):

Specify a range of values to limit the warehouses codes to include in the selection.

# From/To Ship Date (8,0):

Specify a range of values to limit the ship dates to include in the selection.

## From/To Carrier (6,A):

Specify a range of values to limit the carriers to include in the selection.

# Run Time Parameter (1,0):

Specify Interactive to process the data in real time or Batch to process the data in the job queue. If you specify interactive processing, your session is unavailable for other tasks until the job finishes.

#### Screen actions - OLM235D-01

#### **All Screen Actions**

All screen actions on this screen perform standard Infor ERP LX functions. See *Generic help text for screen actions* in the overview information in this document.

# Open loads, OLM240D

Use the Open Loads program, OLM240D, to generate a report that lists open loads and open orders within the loads. The system includes loads in the report based on the selection criteria you specify.

# Print a list of open orders in open loads

Use the Loads by Ship Date screen, OLM240D-01, to specify selection criteria for loads to include in the report. You can select loads by warehouse and shipping date ranges. You can also include or exclude loads by status.

This screen contains range fields that you use to limit the data the system selects. For information on range fields, see the Ranges topic in the overview section of this document.

Access: OLM01 menu

# Field descriptions - OLM240D-01

### From Warehouse (3,A):

Specify a range of values to limit the warehouses codes to include in the selection.

### To Warehouse (3,A):

Specify a range of values to limit the warehouses codes to include in the selection.

# Load Status - Planned (1,0):

Specify 1=Yes to print planned loads on the report, otherwise, specify 0=No.

## Load Status - Firm Planned (1,0):

Specify 1=Yes to print firm-planned loads on the report, otherwise, specify 0=No.

# Load Status - Released (1,0):

Specify 1=Yes to print released loads on the report, otherwise, specify 0=No.

#### Load Status - Dispatched (1,0):

Specify 1=Yes to print dispatched loads on the report, otherwise, specify 0=No.

#### Load Status - Delivered (1,0):

Specify 1=Yes to print delivered loads on the report, otherwise, specify 0=No.

# Load Status - Historical (1,0):

Specify 1=Yes to print historical loads on the report, otherwise, specify 0=No.

# From Ship Date (8,0):

Specify a range of values to limit the ship dates to include in the selection.

### To Ship Date (8,0):

Specify a range of values to limit the ship dates to include in the selection.

# Run Time Parameter (1,0):

Specify Interactive to process the data in real time or Batch to process the data in the job queue. If you specify interactive processing, your session is unavailable for other tasks until the job finishes.

#### Screen actions - OLM240D-01

### Standard screen actions

All screen actions on this screen perform standard Infor ERP LX functions. See *Generic help text for screen actions* in the overview information in this document.

# Load and purchase order cross reference, OLM250D

Use the Load and Purchase Order Cross Reference program, OLM250D, to generate a report that cross references purchase orders against loads and sorts the report by PRO, BOL, load, or customer order numbers. The system limits and sorts the information in the report by the criteria you specify.

Access: OLM01 menu

# Print a report of load/purchase order cross references

Use the Load/Purchase Order X-Ref Report screen, OLM250D-01, to specify selection criteria for the report. You can limit the data to a range of warehouses, carriers, and ship dates. You can also choose to sort the report by BOL, PRO, customer order number, or load.

This screen contains range fields that you use to limit the data the system selects. For information on range fields, see the Ranges topic in the overview section of this document.

# Field descriptions - OLM250D-01

# From/To Warehouse (3,A):

Specify a range of values to limit the warehouses codes to include in the selection.

## From/To Carrier (6,A):

Specify a range of values to limit the carriers to include in the selection.

# From/To Ship Date (8,0):

Specify a range of values to limit the ship dates to include in the selection.

# Sort By (1,0):

Select a sort criterium for the report.

Available options:

- PRO
- BOL
- Load
- Order

# **Run Time Parameter (1,0):**

Specify Interactive to process the data in real time or Batch to process the data in the job queue. If you specify interactive processing, your session is unavailable for other tasks until the job finishes.

#### Screen actions - OLM250D-01

#### Standard screen actions

All screen actions on this screen perform standard Infor ERP LX functions. See *Generic help text for screen actions* in the overview information in this document.

# Dock schedules, OLM260D

Use the Dock Schedules report program, , OLM260D, to generate a report of the scheduled truck shipment arrival times and dates. The system generates the Dock Scheduling report for the warehouses and loading docks within the ranges you specify.

Access: OLM01 menu

# Print dock schedules for shipment arrivals

Use the Dock Scheduling Report screen, OLM260D-01, to specify selection criteria for the report. You can limit the data to include by warehouse, dock, arrival date, and department.

This screen contains range fields that you use to limit the data the system selects. For information on range fields, see the Ranges topic in the overview section of this document.

# Field descriptions - OLM260D-01

# Warehouse (3,A):

Specify the warehouse for which you to print dock scheduling information.

# From Dock (5,A):

Specify a range of values to limit the docks for which to print the report.

## To Dock (5,A):

Specify a range of values to limit the docks for which to print the report.

# From Arrival Date (8,0):

Specify a range of values to limit the arrival dates for which to print the report.

# To Arrival Date (8,0):

Specify a range of values to limit the arrival dates for which to print the report.

## **Arriving to Department (1,A):**

Specify the department for which the truck is arriving.

Valid values:

- S Shipping department
- R Receiving department

Blank Both departments

## **Run Time Parameter (1,0):**

Specify Interactive to process the data in real time or Batch to process the data in the job queue. If you specify interactive processing, your session is unavailable for other tasks until the job finishes.

Screen actions - OLM260D-01

#### Standard screen actions

All screen actions on this screen perform standard Infor ERP LX functions. See *Generic help text for screen actions* in the overview information in this document.

# Carrier summary, OLM262D

Use the Carrier Summary Report program, OLM262D, to generate a report of carrier statistics. The system generates the Carrier Summary report for the carriers within the specified warehouse and ship date ranges, and organizes the information according to warehouse or carrier. The report lists the total weight and quantities of shipments by warehouse and carrier.

Access: OLM01 menu

# Print a carrier summary report

Use the Carrier Summary Report screen, OLM262D-01, to specify whether to sort the information in the report by warehouse or by carrier.

This screen contains range fields that you use to limit the data the system selects. For information on range fields, see the Ranges topic in the overview section of this document.

Field descriptions - OLM262D-01

# By Whse or Carrier (1,A):

Specify W to organize the report by warehouse or C to organize it by carrier.

# From/To Warehouse (3,A):

Specify a range of values to limit the carrier information to print in the report by warehouse.

### From/To Ship Date (8,0):

Specify a range of values to limit the carrier information to print in the report by ship date.

# From/To Carrier (6,A):

Specify a range of values to limit the carriers to print in the report.

# **Run Time Parameter (1,0):**

Specify Interactive to process the data in real time or Batch to process the data in the job queue. If you specify interactive processing, your session is unavailable for other tasks until the job finishes.

Screen actions - OLM262D-01

#### Standard screen actions

All screen actions on this screen perform standard Infor ERP LX functions. See *Generic help text for screen actions* in the overview information in this document.

# Uninvoiced POD shipments, OLM263D

Use the Uninvoiced POD Shipments program, OLM263D, to create a list of Uninvoiced POD (Proof of Delivery) Shipments.

Access: OLM01 menu

## Print a list of uninvoiced POD shipments

Use the Uninvoiced POD Shipments Listing screen, OLM263D-01, to specify selection criteria for the list.

This screen contains range fields that you use to limit the data the system selects. For information on range fields, see the Ranges topic in the overview section of this document.

# Field descriptions - OLM263D-01

## From/To Warehouse (3,A):

Specify a range of values to limit the uninvoiced POD shipments to print in the list by warehouse.

# From/To Warehouse (3,A):

Specify a range of values to limit the uninvoiced POD shipments to print in the list by warehouse.

# From/To Ship To Customer (8,P):

Specify a range of values to limit the uninvoiced POD shipments to print in the list by ship-to customer.

# From/To Ship To Customer (8,P):

Specify a range of values to limit the uninvoiced POD shipments to print in the list by ship-to customer.

## From/To Ship Date (8,P):

Specify a range of values to limit the uninvoiced POD shipments to print in the list by ship-to date.

# From/To Ship Date (8,P):

Specify a range of values to limit the uninvoiced POD shipments to print in the list by ship-to date.

# Run Time Parameter (1,0):

Specify Interactive to process the data in real time or Batch to process the data in the job queue. If you specify interactive processing, your session is unavailable for other tasks until the job finishes.

#### Screen actions - OLM263D-01

#### Standard screen actions

All screen actions on this screen perform standard Infor ERP LX functions. See *Generic help text for screen actions* in the overview information in this document.

# Freight distribution, OLM265D

Use the Freight Distribution program, OLM265D, to generate a report of how the shipments from your warehouses have been disbursed throughout your distribution area. The system generates the Freight Distribution Report for the warehouses and arrival dates you specify.

Access: OLM01 menu

# Print a freight distribution report

Use the Freight Distribution Prompt screen, OLM265D-01, to specify a warehouse and an arrival date range for freight distribution information to include in the report.

# Field descriptions - OLM265D-01

# Warehouse (3,A):

Specify the warehouse for which to print freight distribution information.

## From/To Arrival Date (8,0):

Specify a range of values to limit the freight distribution information to print in the list by arrival date.

For information on range fields, see the Ranges topic in the overview section of this document.

# **Run Time Parameter (1,0):**

Specify Interactive to process the data in real time or Batch to process the data in the job queue. If you specify interactive processing, your session is unavailable for other tasks until the job finishes.

### Screen actions - OLM265D-01

### Standard screen actions

All screen actions on this screen perform standard Infor ERP LX functions. See *Generic help text for screen actions* in the overview information in this document.

# Carrier rates, OLM267D

Use the Carrier rates program, OLM267D, to generate a list of carrier rates. The system generates the Carrier Rates report for carriers within the selection criteria you specify.

The rates are set up in the Rate Master file, OLM105D.

#### Print a list of carrier rates

Use the Rate Table Listing screen, OLM267D-01, to specify selection criteria for the list of carrier rates.

Access: OLM01 menu

# Field descriptions - OLM267D-01

# Warehouse (3,A):

Specify the warehouse for which to print carrier rate information.

# Rated by (1,A):

Specify the Rated by code for the carrier rates to print.

| Rated by Code | Description  |
|---------------|--------------|
| 0             | Weight       |
| 1             | Distance     |
| 2             | Volume       |
| 3             | Flat Charges |

# Unit of Measure (2,A):

Specify the unit of measure code for the carrier rates to print. Leave this field blank to include all units of measure.

# From/To Country Code (4,A):

Added: MR37754 From/To Country fields

Specify a range of values to limit the carrier rate information to print in the list by country code.

For information on range fields, see the Ranges topic in the overview section of this document.

# From/To Postal Code (10,A):

Specify a range of values to limit the carrier rate information to print in the list by postal code.

For information on range fields, see the Ranges topic in the overview section of this document.

### Run Time Parameter (1,0):

Specify Interactive to process the data in real time or Batch to process the data in the job queue. If you specify interactive processing, your session is unavailable for other tasks until the job finishes.

### Screen actions - OLM267D-01

#### Standard screen actions

All screen actions on this screen perform standard Infor ERP LX functions. See *Generic help text for screen actions* in the overview information in this document.

# Packaging valuation report, OLM270D

Use the Packaging Valuation Report, OLM270D, to produces a report that displays the balance on hand of packaging inventory, valued at both the actual cost and the cost set specified in the selection criteria.

Access: OLM01 menu

# Print value information about on hand packaging inventory

Use the Packaging Valuation Report screen, OLM270D-01, to limit the information to include in the report. You can restrict the report to ranges of warehouse codes and item numbers. You must specify a cost set, report currency, and packaging type, and you must indicate whether to list the actual cost by lot or by item.

For information on range fields, see the Ranges topic in the overview section of this document.

### Field descriptions - OLM270D-01

### From Warehouse (3,A):

Specify a range of values to limit the packaging valuation information to print in the report by warehouse.

### To Warehouse (3,A):

Specify a range of values to limit the packaging valuation information to print in the report by warehouse.

### Cost Set (3,A):

Specify the cost set to use for the packaging valuation. The Cost Set code must be a valid, active cost set in the Cost Set file, CSM.

#### **Use Lot Actual Cost (1,0):**

Specify one of the following options to determine how the report shows the item cost:

0=No. List the actual cost per item.

■ 1=Yes. List the actual cost per lot. Note that Lot Actual Cost overrides the value of the specified cost set for lot controlled items.

# Report Currency (3,A):

Specify the currency to use for packaging valuation.

# Packaging Type (1,0):

Specify one of the following options:

1=Regular. Print only packaging items defined as regular packaging.

2=Reusable. Print only packaging items defined as reusable.

3=Green. Print only packaging items defined as green packaging.

9=All. Print all packaging types on the report.

# From Item Number (35,A):

Specify a range of values to limit the packaging valuation information to print in the report by item.

### To Item Number (35,A):

Specify a range of values to limit the packaging valuation information to print in the report by item.

# Run Time Parameter (1,0):

Specify Interactive to process the data in real time or Batch to process the data in the job queue. If you specify interactive processing, your session is unavailable for other tasks until the job finishes.

### Screen actions - OLM270D-01

### Standard screen actions

All screen actions on this screen perform standard Infor ERP LX functions. See *Generic help text for screen actions* in the overview information in this document.

# Hazardous class report, OLM285D

Use the Hazardous Classifications report program, OLM285D, to generate a listing of hazard classifications.

Access: OLM01 menu

### Print a list of hazard classifications

Use the Hazardous Class Report screen, OLM285D-01, to specify selection criteria for data to include in a listing of hazardous classifications. The system generates the Hazardous Classifications report for the hazardous classifications and transportation modes within the ranges you specify.

For information on range fields, see the Ranges topic in the overview section of this document.

# Field descriptions - OLM285D-01

# From Hazard Class (4,A):

Specify a range of values to limit the hazard class information to print in the report by hazard code.

# To Hazard Class (4,A):

Specify a range of values to limit the hazard class information to print in the report by hazard code.

# From Mode of Transportation (2,A):

Specify a range of values to limit the hazard class information to print in the report by mode of transportation.

### To Mode of Transportation (2,A):

Specify a range of values to limit the hazard class information to print in the report by mode of transportation.

# Run Time Parameter (1,0):

Specify Interactive to process the data in real time or Batch to process the data in the job queue. If you specify interactive processing, your session is unavailable for other tasks until the job finishes.

#### Screen actions - OLM285D-01

### Standard screen actions

All screen actions on this screen perform standard Infor ERP LX functions. See *Generic help text for screen actions* in the overview information in this document.

# Hazardous UN/NA identifications, OLM290D

Use the Hazardous UN/NA Identifications program, OLM290D, to generate a listing of the hazardous UN/NA ID codes from the Hazardous UN/NA Identification maintenance program, OLM190D. The system generates the Hazardous UN/NA ID Code report for the Hazardous UN/NA ID Codes and Transportation Modes within the selection criteria you specify.

Access: OLM01 menu

### Print a list of UN/NA IDs

Use the Hazardous UN/NA ID Listing screen, OLM290D-01, to specify selection criteria for data to include in the listing. You can limit the data by ranges of UN/NA ID codes and modes of transportation.

For information on range fields, see the Ranges topic in the overview section of this document.

# Field descriptions - OLM290D-01

# From UN/NA ID Code (6,A):

Specify a range of values to limit the UN/NA ID codes to print in the report.

# To UN/NA ID Code (6,A):

Specify a range of values to limit the UN/NA ID codes to print in the report.

### From Mode (2,A):

Specify a range of values to limit the UN/NA ID codes to print in the report by mode of transportation.

# To Mode (2,A):

Specify a range of values to limit the UN/NA ID codes to print in the report by mode of transportation.

### Run Time Parameter (1,0):

Specify Interactive to process the data in real time or Batch to process the data in the job queue. If you specify interactive processing, your session is unavailable for other tasks until the job finishes.

### Screen actions - OLM290D-01

### Standard screen actions

All screen actions on this screen perform standard Infor ERP LX functions. See *Generic help text for screen actions* in the overview information in this document.

# Hazardous code descriptions, OLM295D

Use the Hazardous Code Descriptions program, OLM295D, to print a list of the hazardous code descriptions from Hazardous Code Descriptions maintenance program, OLM195D. The system generates the Hazardous Code Descriptions report for the hazardous code description and item number ranges you specify.

Access: OLM01 menu

# Print a list of hazardous code description data

Use the Hazardous Description Listing screen, OLM295D-01, to specify selection criteria for data to include in the listing. You can also specify whether to sort the listing by item number or by item description.

### Field descriptions - OLM295D-01

## By Item Number or Description (1,A):

Specify N to organize the listing by item number. Specify D to organize the listing by item description.

### From Hazard Code (10,A):

Specify a range of values to limit the hazard codes to print in the report.

### To Hazard Code (10,A):

Specify a range of values to limit the hazard codes to print in the report.

### From Item Number (35,A):

Specify a range of values to limit the item numbers to print in the report.

# To Item Number (35,A):

Specify a range of values to limit the item numbers to print in the report.

# Item Description From (50,A):

Enter the item description at which the report should begin. Leave this field blank to print all item descriptions.

# Item Description To (50,A):

Enter the item description at which the report should end. Extreme values by default.

# Run Time Parameter (1,0):

Specify Interactive to process the data in real time or Batch to process the data in the job queue. If you specify interactive processing, your session is unavailable for other tasks until the job finishes.

### Screen actions - OLM295D-01

#### Standard screen actions

All screen actions on this screen perform standard Infor ERP LX functions. See *Generic help text for screen actions* in the overview information in this document.

# Consignment numbers used report, OLM297D

### Added: MR75385 New program for delivery notes enhancement

Use the Consignment Numbers Used report, OLM297D, to produce a report that lists the consignment numbers that have been used for shipments. Some countries require a list of the consignment numbers, generally on a Delivery Note document, and require an explanation for gaps in the numbering. The list can be used to show continuous numbering and to provide additional details for further research into a given transaction.

Access: OLM02 menu

# Print the consignment numbers used report

Use the Consignment Numbers Used Report screen, OLM297D-01, to specify the information to include in the report.

For information on range fields, see the Ranges topic in the overview section of this document.

### Field descriptions - OLM297D-01

# From Warehouse (3,A):

Specify a warehouse to include only consignment numbers that were used for shipments from this warehouse. If left blank, the report includes all consignment numbers.

# **Consignment Number From/To (8,0):**

Specify a range of values to limit the numbers that are included in the report.

# Ship Date From/To (6,0):

Specify a range of dates to limit the information that is included in the report.

# Type (1,0):

Specify one of the following options to determine the consignment numbers to include in the report :

- 0=AII
- 1=OLM
- 2=Transfers
- 3=PO Rejects

# Run Time Parameter (1,0):

Specify Interactive to process the data in real time or Batch to process the data in the job queue. If you specify interactive processing, your session is unavailable for other tasks until the job finishes.

#### Screen actions - OLM297D-01

### Standard screen actions

All screen actions on this screen perform standard Infor ERP LX functions. See *Generic help text for screen actions* in the overview information in this document.

# Self bill invoices, OLM370D

Use the Self Bill Invoices program, OLM370D, to select and display all Self Bill Invoices that were created at Ship Dispatch, OLM575, or Inbound Self Bill Invoice Maintenance, ECM614B.

### Select a self bill invoice

Use the Self Bill Invoice X-Ref Selection, OLM370D-01, to select a Self Bill Cross Reference record by customer number, self bill reference number, packing group number, or inbound delivery number.

Access: OLM02 menu

### Field descriptions - OLM370D-01

# Act (2,A):

Specify the number for the line action to perform and press Enter. To use the first line, specify the line action and at least one key field value.

#### Self Bill Reference Number

You can filter the screen to sort the list by the customer's self-bill reference number.

Customers set the self-bill reference number, also known as the release number in some countries, when they send inbound releases and JIT messages into Infor ERP LX. This number is referenced in Release/JIT Detail records. It is associated with order lines and subsequently with all records that pertain to the self-bill invoice process.

### **Customer Number**

You can filter the screen to sort the list and select by the customer number.

### **Post Ship Order Number**

Specify the record to display by post ship order number. This number is available if the post-ship order is created or has been invoiced. If the status=1, the this field is blank.

### **Packing Group Number**

You can filter the screen to sort the list and select by the customer's packing group number.

# **Inbound Delivery Number**

You can filter the screen to sort the list and select by the customer's inbound delivery number.

#### **Status Code**

The status code displays the status of the post ship order. The value in this field indicates whether the post-ship order has been created or invoiced.

The values and their meaning are described below.:

- 1. The Self Bill X-Ref File record, LXB, has been created; but no post-ship order exists.
- 2. The Self Bill X-Ref File record, LXB, and the post-ship order have been created. The order is waiting for self-bill invoicing.
- 3. The post-ship order has been invoiced and is closed.

#### **Self Bill Reference Number**

This field displays the customer's self bill reference number.

### **Customer Number**

This field displays the customer number value.

# **Packing Group Number**

This field displays the customer's packing group number.

# **Post Ship Order Number**

This field displays the customer's post ship order number.

# **Inbound Delivery Number**

This field displays the customer's inbound delivery number.

# **Status Code**

The status code displays the status of the post ship order. The value in this field indicates whether the post ship order has been created or invoiced.

The values and their meaning are described below.

1

The Self Bill X-Ref File record, LXB, has been created; but no post-ship order exists.

2

The Self Bill X-Ref File record, LXB, and the post-ship order have been created. The order is waiting for self-bill invoicing.

3

The post-ship order has been invoiced and is closed.

### Screen actions - OLM370D1-01

### Standard screen actions

All screen actions on this screen perform standard Infor ERP LX functions. See *Generic help text for screen actions* in the overview information in this document.

# View selected self-bill invoice information

The Self Bill Invoice X-Ref Detail screen, OLM370D-02, displays the self-bill invoices that were selected on the selection screen, OLM370D-01.

# Field descriptions - OLM370D-02

#### **Self Bill Reference Number**

This field displays the Self Bill Reference Number defined by the customer.

# **Inbound Delivery Number**

This field displays the customer's Inbound Delivery Number.

### **Customer Number**

This field displays the customer number.

### **Customer Description**

This field displays the description of the customer.

# **Packing Group Number**

This field displays the Packing Group Number. This number is generated when the system generates the load, or during pick release.

#### **Item Number**

This field displays the item number.

### **Item Description**

This field displays the item description.

### **Order Number**

This field displays the number of the order that was created from the inbound requirements.

### **Order Line Number**

This field displays the line number on the shipped order.

# **Order Line Quantity**

This field displays the item quantity on the displayed line.

# **Post Ship Order Number**

This field displays the post ship order number created during Ship Dispatch. If the post ship order is not created until invoicing, this value is zero.

If the Self Bill Flag in the RMS Contract Maintenance screen, RMS500D2-01, is set to 1 (At Invoice), this field can be created and updated in Inbound Self Bill Invoice Maintenance, ECM614B.

# **Post Ship Order Quantity**

This field displays the quantity of the Post Ship Order if it was created during dispatch. If the order is not created until invoicing, the value in this field is zero. If the Self Bill Flag in the RMS Contract Maintenance screen, RMS500D2-01, is set to 1 (At Invoice), this field can be created and updated in Inbound Self Bill Invoice Maintenance, ECM614.

# **Post Ship Order Remaining Quantity**

This field displays the remaining quantity of the post ship order. If the inbound self bill invoice contains a quantity that is less than that of the post ship order, the system creates a new PSO with the same self bill reference number. The remaining quantity amount is displayed in this field. The system then receives a new self bill invoice that uses the self bill reference number against the new PSO to invoice the remaining quantity.

### **Load Number**

This field displays the load number on the shipped order.

#### **Load Line Number**

This field displays the sequential number of the load line.

### **Load Line Quantity**

This field displays the quantity of items on the load line

### From Warehouse

This field displays the warehouse from which the item is shipped.

### From Warehouse Description

This field displays the description of the From warehouse

#### To Warehouse

This field displays the consignment warehouse that is designated on the RMS contract.

# **To Warehouse Description**

This field displays the consignment warehouse description.

### Self Bill Backorder Code

Infor ERP LX displays the Self Bill Backorder Code from the Customer Master record, RCM. If the quantity field on the Inbound Self Bill Invoice is less than the quantity in the Self Bill X-Ref file, LXB, ECM614B4 reads this field to determine what to do with the remaining quantity on the post ship order.

Valid values are described below:

#### 0=Allow Backorders

This value causes the system to post the self-bill invoice with the same quantity and to write a new LXB record with the remaining quantity. This quantity is validated against the next Inbound Self Bill Invoice that has the same Self Bill Reference Number.

### 4=Ship Available, cancel remainder

This value causes the system to post the self bill invoice with the same quantity, but it does not create a new LXB record.

### **Status Code:**

The status code displays the status of the post ship order. The value in this field indicates whether the post ship order has been created or invoiced.

The values and their meaning are described below.

1

The Self Bill X-Ref File record, LXB, has been created; but no post-ship order exists.

2

The Self Bill X-Ref File record, LXB, and the post-ship order have been created. The order is waiting for self-bill invoicing.

3

The post-ship order has been invoiced and is closed.

### Screen actions - OLM370D-02

### Standard screen actions

All screen actions on this screen perform standard Infor ERP LX functions. See *Generic help text for screen actions* in the overview information in this document.

# Sort self bill invoice information

Use the Filter Options screen to change how Self Bill Invoice X-Reference records are sorted.

# Field descriptions - FILTER

### Option:

Sort the information by one of the following fields:

| 1 | Self Bill Reference Number |
|---|----------------------------|
| 2 | Inbound Delivery Number    |
| 3 | Customer Number            |
| 4 | Pack Group Number          |

### **Screen actions - FILTER**

#### Standard screen actions

All screen actions on this screen perform standard Infor ERP LX functions. See *Generic help text for screen actions* in the overview information in this document.

# Load maintenance, OLM510D

Use the Load Maintenance program, OLM510D, to create loads and maintain loads, set up and maintain information about the shipping charges associated with a load, and add specifications to international shipping documents. The following features are available

- Add unassigned orders
- Combine existing loads into a consolidated load
- View and maintain load order detail
- Add intermodal shipment information
- Add or maintain means/carrier/equipment information
- Add or maintain route information for a load
- Add or maintain equipment information for a load
- Add or maintain freight rating information for a load
- Add or maintain freight terms for a load
- View shipment charge information for a load

- Add or maintain load shipment information
- Add or maintain load header information
- Foreign bill information
- Add or maintain documents associated with the load
- Add or maintain load tracking information
- Add or maintain load reference information

Amount fields calculated or displayed in this program are consistently rounded based on the currency rounding method and the round-to position that you set up in Currency Code program, CLD107, or the CEA application, if you have it installed.

This rounding process affects calculated amount totals such as invoice total, taxes total, and amounts in journals. However, it does not affect unit cost or unit selling prices.

Access: OLM02

# Add or select a load to process

Use the Load Maintenance Selection screen, OLM510D-01, to add or select a load to process.

# Field descriptions - OLM510D-01

### Act (2,A):

Specify the number for the line action to perform and press Enter. To use the first line, specify the line action and at least one key field value.

# 9=Shipments

Access Load/Shipment Selection, OLM510D1-01, to create or maintain shipments for the load.

All other line actions on this screen perform standard Infor ERP LX functions. See Generic help text for line actions in the overview information in this document.

### Warehouse (3,A):

Specify the warehouse code for the load to create or maintain.

### Load (6,0):

Specify the load number of the load to maintain.

### # Ships:

Infor ERP LX displays the number of shipments assigned to the load.

### Carrier:

Infor ERP LX displays the carrier assigned to the load.

# **Equipment ID:**

Infor ERP LX displays the code that identifies the specific piece of transportation equipment required for this load.

### Ship Date:

Infor ERP LX displays the ship date of the load.

### **Load Status:**

Infor ERP LX displays the load status: Planned, Firm Planned, Released, Dispatched, Delivered, or History.

Screen actions - OLM510D-01

### Standard screen actions

All screen actions on this screen perform standard Infor ERP LX functions. See *Generic help text for screen actions* in the overview information in this document.

### Create a load

Use the Create New Load screen, to define the warehouse, carrier and means of transportation for a new load.

Access: Action 1 from OLM menu510D-01

Field descriptions - OLM510D-02

# Warehouse (3,A):

Specify the warehouse code for the load to create

### **Means (4,A):**

Specify the means of transportation code for the load to create.

### **Carrier (6,0):**

Specify the carrier code for the load to create.

### Screen actions - OLM510D-02

#### Standard screen actions

All screen actions on this screen perform standard Infor ERP LX functions. See *Generic help text for screen actions* in the overview information in this document.

# Select a load shipment to process

Use the Load Shipment Selection screen, OLM510D1-01, to select a load/shipment, and then choose the action you want to perform.

Once maintenance of the load has been completed, exit using F6=Accept to accept the changes and post them, or F12=Cancel to cancel and exit without saving the changes.

Note: If there is no Means of Transportation on a load, the maximum weight, volume and number of pallets will default to 9,999,999.999.

Access: Action 9 from OLM510D-01 Function F6 from OLM510D-02

# Field descriptions - OLM510D1-01

# Act (2,A):

Specify the number for the line action to perform and press Enter. To use the first line, specify the line action and at least one key field value.

The following screen actions are available on this screen:

#### 1=Add Intermodal

Access Shipment/Intermodal Detail, OLM510D5-01, to provide intermodal information for a shipment.

### 4=Delete

Delete a shipment. Note that you can only delete a shipment if the load is planned or firm planned.

### 9=Orders

Access Load Shipment/Order Selection, OLM510D3-01.

# 10=View Shipment Charges

Access Load Expected Shipment Charges Selection, OLM523D-01.

### 11=View Vendor Classes

Access Shipment/Vendor Cross Reference Selection, OLM524D1-01

### 12=Documents

Access Load/Document Cross Reference Selection, OLM514D1-01.

### 13=Single Admin Doc

Access Load/Single Administration Document, OLM515D-01.

### 14=Export Instr

Access Export Cargo Shipping Instructions, OLM516D-01.

# 15=Foreign Bill

Access Foreign Bill and/or Documents for Collections, OLM517D-01.

### 16=Load References

Access Load Reference Selection, OLM519D1-01, to maintain load references at the shipment level.

## 18=Load Tracking

Access Load/Shipment Tracking Selection, OLM518D1-01, to maintain load tracking at the shipment level.

### 19=Load Carton Headers

Access Packaging Header Selection, OLM522D1-01.

Note that Infor ERP LX processes a load's carton information for the first Intermodal within each shipment. When you use action code 19, it displays the carton information for intermodal number 1.

### 20=Shipment Packs

Access Check Shipment Packs, OLM570D-01.

#### 21=ASN Details

Access Load Maintenance - ASN Details, OLM525D-01.

#### 24=Means/Carrier/Equipment

Access Means/Carrier/Equipment Maintenance, OLM531D-01.

### 25=Export Detail

Access Export Detail Maintenance, OLM532D-01.

# 26=Shipment Dates/Time

Access Shipment Dates and Times, OLM533D-01.

### 27=Route

Access Route Maintenance, OLM534D-01.

# 28=Freight Terms

Access Freight Terms Maintenance, OLM537D-01.

## 30=Freight Rating

Access Freight Rating, OLM538D-01.

# 31=Move Shipment

Access Shipment Maintenance Insert, OLM510D1-02, to resequence the delivery order of existing load shipments.

### 32=Delivery Note Detail

Added: MR75385 New action code 32=Delivery Note Detail

Access the Load Maintenance - Delivery Note Details screen, OLM525D2-01.

### Warehouse:

Infor ERP LX displays the warehouse code for the load to maintain.

### Load:

Infor ERP LX displays the number of the load to maintain.

### Means:

Infor ERP LX displays the means of transportation for the load/shipment/intermodal.

Note: If there is no Means of Transportation on a load, the maximum weight, volume and number of pallets will default to 9,999,999.999.

### Carrier:

Infor ERP LX displays the carrier assigned to the load.

### Shipment (3,0):

Infor ERP LX displays the number that identifies the specific portion of the load that is dropped at a particular address.

# Intermodal (3,0):

Specify an intermodal number for the shipment.

#### **Destination:**

Infor ERP LX displays the destination of the load/shipment/intermodal.

### **Consignment Number:**

Infor ERP LX displays the consignment number. This is a unique number assigned to the shipment. It is used to bill by consignment number and it is used during the creation of delivery notes.

### Ords:

Infor ERP LX displays the number of orders in the load/shipment/intermodal.

#### Load Status:

Infor ERP LX displays the code that identifies the status of the specified load: Planned, Firm Planned, Released, Dispatched, Delivered, or History.

Screen actions - OLM510D1-01

# F14=Add Unassigned Orders

Access Add Unassigned Orders Filter, OLM527D1-01, to add unassigned orders to the current load.

# F15=Add Existing Loads

Access Add Existing Loads Filter, OLM528D1-01, to add existing loads to the current load to create a consolidated load.

#### F16=Load References

Access Load Reference Selection, OLM519D1-01, to maintain load references at the load level.

### F18=Load Tracking

Access Load/Shipment Tracking Selection, OLM518D1-01, to maintain load tracking at the load level.

All other screen actions on this screen perform standard Infor ERP LX functions. See *Generic help text for screen actions* in the overview information in this document.

### Filter the list of loads

Use the Filter screen to limit the list of existing loads to loads that meet your selection criteria.

F

Access: Function F13 from OLM510D-01

# Field descriptions - OLM5100F

### Warehouse (3,A):

Specify a warehouse code to limit the list to a single warehouse. Leave the field blank to include all warehouses.

### Means (4,A):

Specify a means code to limit the list to a single means of transportation. Leave the field blank to include all means of transportation.

### Carrier (6,A):

Specify a carrier to limit the list to a single carrier. Leave the field blank to include all carriers.

# Load Type - Planned (1,A):

Specify 1=Yes for each load type to include in the list.:

# Load Type - Firm Planned (1,A):

Specify 1=Yes for each load type to include in the list.:

# Load Type - Released (1,A):

Specify 1=Yes for each load type to include in the list.:

# Load Type - Dispatched (1,A):

Specify 1=Yes for each load type to include in the list.:

### From Load (6,0):

Specify a range of values to limit the loads to include in the list.

### To Load (6,0):

Specify a range of values to limit the loads to include in the list.

# From Order Number (8,0):

Specify a range of values to limit the loads to include in the list by order number.

### To Order Number (8,0):

Specify a range of values to limit the loads to include in the list by order number.

### From Route (6,A):

Specify a range of values to limit the loads to include in the list by route number.

# To Route (6,A):

Specify a range of values to limit the loads to include in the list by route number.

### From Customer (8,0 P):

Specify a range of values to limit the loads to include in the list by customer number.

### To Customer (8,0 P):

Specify a range of values to limit the loads to include in the list by customer number.

### From Ship To Number (4,0):

Specify a range of values to limit the loads to include in the list by ship to number.

# To Ship To Number (4,0):

Specify a range of values to limit the loads to include in the list by ship to number.

# From Ship Date (8,0):

Specify a range of values to limit the loads to include in the list by ship date.

# To Ship Date (8,0):

Specify a range of values to limit the loads to include in the list by ship date.

### Consignment From/To (8,0):

Added: MR75385 Added Consignment range field to the filter

Specify a range of values to limit the loads to include in the list by consignment number.

### Screen actions - OLM5100F

#### Standard screen actions

All screen actions on this screen perform standard Infor ERP LX functions. See *Generic help text for screen actions* in the overview information in this document.

### Add or maintain intermodal information

Use the Shipment/Intermodal Detail screen, OLM510D5-01, to create and maintain shipment intermodals and display shipment information.

Note: Shipment Intermodals that you select to delete are marked as inactive until you post the changes. , at which point they are deleted and the intermodal re-sequenced.

Access: Action 1=Add Intermodal on Load/Shipment Selection, OLM510D1-01

# Field descriptions - OLM510D5-01

#### Warehouse:

Infor ERP LX displays the warehouse code for the load to maintain.

# **Warehouse Description:**

Infor ERP LX displays the description of the warehouse.

### Load:

Infor ERP LX displays the load number.

# Shipment:

Infor ERP LX displays the number that identifies the specific portion of the load that is dropped at a particular address.

#### Intermodal:

Infor ERP LX displays the intermodal transfer number.

# **Means of Transportation:**

Specify the means of transportation to associate with this intermodal.

### **Means of Transportation Description:**

Infor ERP LX displays the description of the means.

#### Carrier:

Specify the carrier to associate with this intermodal.

### **Carrier Description:**

Infor ERP LX displays the description of the carrier.

### Equipment (3,0):

Specify the code that identifies the specific piece of transportation equipment to use for this intermodal.

# **Equipment Description:**

Infor ERP LX displays the description of the piece of transportation equipment.

# **Freight Terms Code:**

Specify the code that determines how and when freight charges are paid.

# **Freight Terms Description:**

Infor ERP LX displays the description of the freight terms.

# **Intermediate Consignor Name:**

Infor ERP LX displays the name of the carrier that takes the load to the next destination.

### **Intermediate Consignor Address:**

Infor ERP LX displays the intermediate consignor's address

# **Intermediate Consignor State:**

Infor ERP LX displays the state or province in which the intermediate consignor is located.

# **Intermediate Consignor Country:**

Infor ERP LX displays the country in which the intermediate consignor is located.

# **Intermediate Consignor Postal Code:**

Infor ERP LX displays the postal code of the intermediate consignor.

### **Consignee Name:**

Infor ERP LX displays the name of the individual or organization to which the goods are delivered.

### **Consignee Address:**

Infor ERP LX displays the address information of the consignee.

### **Consignee State:**

Infor ERP LX displays the state where the consignee is located.

### **Consignee Country:**

Infor ERP LX displays the country code of the consignee.

### **Consignee Postal Code:**

Infor ERP LX displays the postal code of the consignee.

### Screen actions - OLM510D5-01

#### F9=Add New

Create a new intermodal record. You remain on the screen to create additional intermodals.

All other screen actions on this screen perform standard Infor ERP LX functions. See *Generic help text for screen actions* in the overview information in this document.

# Modify an intermediate consignor address for an intermodal record

Use the Shipment/Intermodal Address Detail screen, OLM510D5-02, to modify Intermediate Consignor addresses for the specified shipment/intermodal.

Access: F2=Address on OLM510D5-01

# Field descriptions - OLM510D5-02

### Warehouse:

Infor ERP LX displays the warehouse code for the load.

### **Warehouse Description:**

Infor ERP LX displays the description of the warehouse.

#### Load:

Infor ERP LX displays the load number.

### Shipment:

Infor ERP LX displays the number that identifies the specific portion of the load that is dropped at a particular address.

# Intermodal:

Infor ERP LX displays the number of the intermodal for this intermediate consignor address.

# Means:

Infor ERP LX displays the means of transportation for this intermodal.

# **Means Description:**

Infor ERP LX displays the description of the means of transportation for this intermodal.

### Carrier:

Infor ERP LX displays the carrier for this intermodal.

# **Carrier Description:**

Infor ERP LX displays the carrier description.

### Equipment (3,0):

Infor ERP LX displays the code that identifies the specific piece of transportation equipment to use for this intermodal.

# **Equipment Description (3,0):**

Infor ERP LX displays the description of the piece of transportation equipment.

# **Freight Terms:**

Infor ERP LX displays the freight terms code for this intermodal.

# **Freight Terms Description:**

Infor ERP LX displays the description of the freight terms.

# **Intermediate Consignor Name:**

Enter the name of the carrier that takes the load to the next shipment destination.

### Address Line 1:

Specify address details for the intermediate consignor.

#### Address Line 2:

Specify address details for the intermediate consignor.

### Address Line 3:

Specify address details for the intermediate consignor.

### Address Line 4:

Specify address details for the intermediate consignor.

#### Address Line 5:

Specify address details for the intermediate consignor.

### Address Line 6:

Specify address details for the intermediate consignor.

# **Intermediate Consignor State:**

Specify the state in which the intermediate consignor is located.

# **Intermediate Consignor Country:**

Specify the country in which the intermediate consignor is located.

## **Intermediate Consignor Postal Code:**

Specify the postal code of the intermediate consignor.

Screen actions - OLM510D5-02

### Standard screen actions

All screen actions on this screen perform standard Infor ERP LX functions. See *Generic help text for screen actions* in the overview information in this document.

# Maintain load/shipment detail information

Use the Load/Shipment Detail screen, OLM510D2-01, to maintain detail information about a load/shipment combination.

Access: Action 2=Revise on OLM510D1-01

Action 4=Delete on OLM510D1-01

### Field descriptions - OLM510D2-01

# Warehouse:

Infor ERP LX displays the warehouse code for the load/shipment combination.

#### Load:

Infor ERP LX displays the load number for the load/shipment to maintain.

### Shipment:

Infor ERP LX displays the number that identifies the specific portion of the load that is dropped at a particular address.

### Intermodal:

Infor ERP LX displays the intermodal transfer number for the load/shipment record to maintain.

### Means:

Infor ERP LX displays the means of transportation for the load/shipment/intermodal.

#### Carrier:

Infor ERP LX displays the carrier assigned to the load.

### **Destination:**

Infor ERP LX displays the destination of the load/shipment/intermodal.

# Shipping Officer (4,A):

Specify a code for the shipping officer. The shipping officer must be set up in the SHPOFCR table.

# **Shipping Officer Description:**

Infor ERP LX displays the name of the shipping officer.

# Consignee (15,A):

Infor ERP LX displays the consignee excise identifier for the individual or organization to whom the selected load/shipment is being shipped. Specify a new name or number to change the consignee.

# Consignor (15,A):

Infor ERP LX displays the consignor excise identifier for the individual or organization that ships the selected load. Specify a new name or number if you need to change the consignor.

### Trans Type (4,A):

Specify the transportation type to associate with this load/shipment combination.

### Letter of Credit ID (30,A):

Infor ERP LX displays the name of the individual or organization that issues the letter of credit for the selected load/shipment combination. Specify a new ID if you need to revise this value.

### Letter of Credit Date (8,0):

Infor ERP LX displays the date from the letter of credit for the selected load/shipment. Specify a new date as required.

# **Letter of Credit Restriction (1,A):**

Infor ERP LX displays whether the letter of credit for the selected load/shipment has restrictions associated with it. Valid values are 0=No and 1=Yes.

# Letter of Credit Expiration (6,0):

Infor ERP LX displays the expiration date for the letter of credit. Enter a new date as required.

# **Declaration Part 1 (3,A):**

Specify the code for Declaration Part 1 on the Single Administration Document.

### **Declaration Part 2 (1,A):**

Specify the code for Declaration Part 2 on the Single Administration Document.

# **Declaration Part 3 (5,A):**

Specify the code for Declaration Part 3 on the Single Administration Document.

# C.A.P. Number (10,A):

Infor ERP LX displays the Common Agricultural Policy number, C.A.P. Number, which is used on the Single Administration Document, C88. Specify a new value in this field to change the C.A.P. Number.

### Screen actions - OLM510D2-01

#### F14=Refresh Defaults

Refresh the default data from the data on this screen.

All other screen actions on this screen perform standard Infor ERP LX functions. See *Generic help text for screen actions* in the overview information in this document.

# Maintain load/shipment address details

Use the Load/Shipment Address Detail screen, OLM510D2-02, to maintain detail information for a load/shipment address.

Access: OLM510D2-01

# Field descriptions - OLM510D2-02

### Warehouse:

Infor ERP LX displays the warehouse code for the shipment.

### Load:

Infor ERP LX displays the load number.

# **Shipment:**

Infor ERP LX displays the number that identifies the specific portion of the load that is dropped at a particular address.

### Intermodal:

Infor ERP LX displays the intermodal transfer number of the load/shipment to maintain.

#### Means:

Infor ERP LX displays the means of transportation for the load/shipment/intermodal.

### Carrier:

Infor ERP LX displays the carrier assigned to the load/shipment/intermodal.

#### **Destination:**

Infor ERP LX displays the destination of the load/shipment/intermodal.

### Contact Name (30,A):

Specify the name of the contact for the load/shipment/intermodal.

# Address Line 1 (50,A):

Specify the address to use for the load/shipment/intermodal.

### Address Lines 2 (50,A):

Specify the address to use for the load/shipment/intermodal.

### Address Lines 3 (50,A):

Specify the address to use for the load/shipment/intermodal.

# Address Lines 4 (50,A):

Specify the address to use for the destination.

# Address Lines 5 (50,A):

Specify the address to use for the destination.

# Address Lines 6 (50,A):

Specify the address to use for the destination.

### **State (3,A):**

Specify the state code of the destination.

# Country (4,A):

Specify the country code of the destination.

# Postal Code (10,A):

Specify the postal code of the destination.

### E-mail Address (25,A):

Specify the e-mail address to associate with the address.

### Fax Number (25,A):

Specify the facsimile number to associate with the address.

# Phone Number (25,A):

Specify the phone number to associate with the address.

# Attention To (50,A):

Specify the name of the individual or department to place on the attention line with the address.

Screen actions - OLM510D2-02

# F10=Language Override

Added: MR73813 F10 key for language override to OLM510D2-02

Display the Load Shipment Language Override screen (OLM765D-01) to translate address information.

Note that, when you use F10 and address changes cause the pop-up window "Are changes to be updated to all Language records?" to appear, you update the work file with any changes made, just as if you had pressed Enter.

#### F14=Refresh Defaults

Refresh the default data from the data on this screen.

All other screen actions on this screen perform standard Infor ERP LX functions. See *Generic help text for screen actions* in the overview information in this document.

### Perform actions on an order on the load

Use the Load Shipment/Order Selection screen, OLM510D3-01, to perform actions on orders contained within this load/shipment.

# Field descriptions - OLM510D3-01

#### Warehouse:

Infor ERP LX displays the warehouse code for the shipment.

### Load:

Infor ERP LX displays the number of the load.

### Shipment:

Infor ERP LX displays the number that identifies the specific portion of the load that is dropped at a particular address.

#### Intermodal:

Infor ERP LX displays the intermodal transfer number for the load/shipment.

#### Means:

Infor ERP LX displays the Means of Transportation for the load/shipment/intermodal.

### Carrier:

Infor ERP LX displays the carrier assigned to the load.

### **Destination:**

Infor ERP LX displays the destination of the load/shipment/intermodal.

### Act (2,A):

Specify the number for the line action to perform and press Enter. To use the first line, specify the line action and at least one key field value.

### 9=Load Lines

Access Load Line Selection, OLM521D1.

# 10=Shipment Charges

Access Load Expected Shipment Charges Selection, OLM511D1-01.

### 11=Vendor Classes

Access Load/Vendor Class Xref Maintenance, OLM512D1.

### 16=Load References

Access Load Reference Selection, OLM519D1-01.

### 18=Load Tracking

Access Load/Shipment Tracking Selection, OLM518D1-01.

### 21=ASN Details

Access the ASN Details screen , OLM525D-01, of the Load Shipment/Order Selection program

#### 22=Customer Notes

Access the Customer Notes screen, ORD140D2-01.

#### 23=Order Notes

Access the Order Notes screen, ORD140D2-01.

# 24=Means/Carrier/Equipment

Access Means/Carrier/Equipment Maintenance screen, OLM531D-01.

### 25=Export Detail

Access Export Details Maintenance screen, OLM532D-01.

### 26=Shipment Dates/Time

Access Shipment Dates and Times screen, OLM533D-01.

# 27=Route

Access Route Maintenance screen, OLM534D-01.

# 28=Freight Terms

Access Freight Terms screen, OLM537D-01.

### 30=Freight Rating

Access Freight Rating functions screen, OLM538D-01.

All other line actions on this screen perform standard Infor ERP LX functions. See *Generic help text for line actions* in the overview information in this document.

### Order:

Specify the Infor ERP LX order number associated with the load/shipment.

### **Number of Order Lines:**

Infor ERP LX displays the number of lines for each order assigned to the load/shipment.

# **Net Weight:**

Infor ERP LX displays the net weight of the items for the selected order.

# **Gross Weight:**

Infor ERP LX displays the gross weight of the items for the selected order.

#### Volume:

Infor ERP LX displays the volume of the order.

#### Pallets:

Infor ERP LX displays the total number of pallets for the order.

#### Status:

Infor ERP LX displays the status of this record, Active or Inactive.

Screen actions - OLM510D3-01

# Standard screen actions

All screen actions on this screen perform standard Infor ERP LX functions. See *Generic help text for screen actions* in the overview information in this document.

# Maintain header information for a load

Use the Header Maintenance screen, OLM510D3-02, to create and maintain header fields for the load.

Access: Actions: 2=Revise or 5 =Display from screen OLM510D3-01

### Field descriptions - OLM510D3-02

### Warehouse:

Infor ERP LX displays the code that identifies the warehouse from which to ship the items.

#### Load:

Infor ERP LX displays the load number.

### **Shipment:**

Infor ERP LX displays the number that identifies the specific portion of the load that is dropped at a particular address.

### Intermodal:

Infor ERP LX displays the intermodal transfer number.

### Order:

Infor ERP LX displays an order number in the shipment.

#### Route:

Infor ERP LX displays the user-defined code that identifies the shipping route.

## Ship Zone:

Infor ERP LX displays the code that identifies the set of postal codes that make up the zone to which the load is shipped.

### **BOL**:

Infor ERP LX displays the assigned Bill of Lading number for the shipment.

### **Manifest Number:**

Infor ERP LX displays the number assigned to the manifest for this shipment.

#### PRO:

Specify the carrier-assigned number that tracks the specified load. The system stores the PRO number at the order-header and load-shipment levels.

The system applies updates during maintenance based on the update option you specify on the ASN Details screen. After it consolidates loads, the system updates the Load Header file, LLH, and Load Shipment file, LLX, with the first non-blank PRO number it finds in the orders that are on the shipment when you accept the load.

# **Request Date:**

Infor ERP LX displays the request date from order entry. The date is in the time zone for the load warehouse. This date is also the ship date. You can change it here.

# **Ship Date:**

Infor ERP LX displays the request date from order entry. The date is in the time zone for the load warehouse.

# **Regular Freight Amount:**

Infor ERP LX displays the regular freight amount for the load.

# **Special Freight Amount:**

Infor ERP LX displays the special freight amount for the load.

### **BOL Total:**

Infor ERP LX displays the total amount from the Bill of Lading.

# **Load Type Planned:**

Select this field if the load is planned.

# **Load Type Firm Planned:**

Select this field if the load is firm-planned.

Screen actions - OLM510D3-02

### Standard screen actions

All screen actions on this screen perform standard Infor ERP LX functions. See *Generic help text for screen actions* in the overview information in this document.

### Resequence the delivery order of existing load shipments

Use the Shipment Maintenance Insert screen, OLM510D1-02, to change the sequence of shipments within a selected load.

To resequence a shipment, enter a shipment number in the Insert Before shipment number field. This is the shipment that will follow the shipment that is being moved.

Note: When you move a shipment, all the associated intermodals also be move.

Access: Action 31 from screen OLM510D1-01

# Load shipment language override, OLM765D

Added: MR73813 New program to enable translation of load shipment addresses

Use the Load Shipment Language Override program, OLM765D, to enter translations of ship-to names and addresses as they appear on load shipments.

Infor ERP LX adds the ship-to record to the Load Shipments MLS Address file (LLN) when you create a load or revise address information for a load.

If you access this program from the Load Shipment Address Detail screen, OLM510D2-02, with the F10=Language Override function, the initial screen displays language records for the specific Warehouse/Load/Shipment/Intermodal Number of the load you were processing. You must access this program from the OLM02 menu to maintain language records for all loads that require translation of the address information.

#### Access:

- Menu OLM02
- F10=Language Override from the Load Shipment Address Detail screen OLM510D2-02

# Add or select a load shipment language record

Use the Load Shipment Language Override screen, OLM765D-01, to add a language record for a load shipment address or to select an existing language record to update.

# Field descriptions - OLM765D-01

#### Line actions

All line actions on this screen perform standard Infor ERP LX functions. See *Generic help text for line actions* in the overview information in this document.

## Act (2,0):

Specify the number for the line action to perform and press Enter. To use the first line, specify the line action and at least one key field value.

All line actions on this screen perform standard Infor ERP LX functions. See *Generic help text for line actions* in the overview information in this document.

# Warehouse (3,A):

Specify the warehouse code for the load for which to create or maintain the language address record.

#### Load (6,0):

Specify the number of the load for which to create or maintain the language address record.

## Shipment (3,0):

Specify the number of the shipment for which to create or maintain the language address record. The shipment identifies the specific portion of the load that is dropped at a particular address.

# Intermodal (3,0):

Specify the intermodal number on the shipment for which to create or maintain the language address record.

## Language (3,A):

Specify the language for which to create or maintain the address record.

#### Status:

This field displays the status of the record: Active, Inactive, or Review Required. Review Required displays only for active records for which address information may require translation.

#### Screen actions - OLM765D-01

## F13 = Filters

You can filter the list to show all language records or only a single language, and you can display all records, active records only, or only active records with a status of Review Required.

All other screen actions on this screen perform standard Infor ERP LX functions. See *Generic help text for screen actions* in the overview information in this document.

# Filter options

Use the Filter Options screen to limit the records displayed in the list of language records.

## Field descriptions - Filter

#### Record selection (1,0):

Specify one of the following options:

1=Whse/Load/Shp/Int/Language - Active

2=Whse/Load/Shp/Int/Language - All

3=Only Review Required Records

## Language (3,A):

Specify a single language code to limit the list to that language. Leave this field blank to display all languages.

#### Screen actions - Filter

#### Standard screen actions

All screen actions on this screen perform standard Infor ERP LX functions. See *Generic help text for screen actions* in the overview information in this document.

# Enter translated ship to information

Use the Ship To Information - Language Maint. screen, OLM765D-03, to enter the translated name and address for the shipment that you selected on the previous screen. In Copy Mode only, the Whse, Load, Shipment and Intermodal fields are input capable.

The screen displays the name and address, in the master file (base) language, from the Load Shipments MLS Address file (LLN). Enter the translated information in the fields at the bottom of the screen. When you press Enter, the system updates the Load Shipments MLS Address file, LLN.

# Field descriptions - OLM765D-03

# Warehouse (3,A):

Specify the warehouse code for the load for which to create or maintain the language address record.

#### Load (6,0):

Specify the number of the load for which to create or maintain the language address record.

#### Shipment (3,0):

Specify the number of the shipment for which to create or maintain the language address record. The shipment identifies the specific portion of the load that is dropped at a particular address.

#### Intermodal (3,0):

Specify the intermodal number of the shipment for which to create or maintain the language address record.

#### Language Code (3,A):

If you are in Create or Copy mode, specify a language to use for translation.

#### Contact Name (50,A):

Specify the contact name for the shipment in the selected language.

# Attention To (30,A):

Specify the name of the person to whose attention the shipment is sent in the selected language.

# Ship To Address Lines 1-6 (50,A):

Specify the ship-to address for this shipment in the selected language.

#### Review:

The Review field shows a value of 1 if the field needs to be reviewed for possible translation.

Screen actions - OLM765D-03

#### Standard screen actions

All screen actions on this screen perform standard Infor ERP LX functions. See *Generic help text for screen actions* in the overview information in this document.

# Load expected shipment charges selection, OLM511D

Use the Load Expected Shipment Charges Selection program, OLM511D, to create or maintain vendor shipment charges and vendor address information for the displayed order/shipment combination on the load.

Access: Action 10 from Load Shipment/Order Selection, OLM510D3-01

# Create or maintain expected shipment charges

Use the Load Expected Shipment Charges Selection screen, OLM511D1-01, to specify the vendor class, vendor, and charge code for the record to create or maintain.

# Field descriptions - OLM511D1-01

#### Warehouse:

Infor ERP LX displays the warehouse code for the load.

#### Load:

Infor ERP LX displays the number of the load.

# **Shipment:**

Infor ERP LX displays the number that identifies the specific portion of the load that is dropped at a particular address.

# **Total Charges in Base Currency:**

Infor ERP LX displays the total of all charges. The charges are calculated in the base currency set up for your company.

#### Order:

Infor ERP LX displays the order number associated with the shipment.

#### Intermodal:

Infor ERP LX displays the intermodal transfer number associated with the load/shipment.

#### **Destination:**

Infor ERP LX displays a description of the shipping destination.

## Act (2,A):

Specify the number for the line action to perform and press Enter. To use the first line, specify the line action and at least one key field value.

#### 9=Addresses

Access Service Provider Address Override, OLM511D3-01.

## Vendor Class (8,A):

Specify the vendor class for the expected shipment charge.

#### Vendor (8,0):

Specify the vendor for the expected shipment charge.

Note: The vendor must exist within the Vendor Class you specified.

## Ship Charge Code (10,0):

Specify the shipment charge code for the expected shipment charges you want to maintain.

#### Type (2,A):

Infor ERP LX displays the ship charge type of the shipment charge code.

# **Charge Amount:**

Infor ERP LX displays the amount of the charge amount associated with the shipment charge code in the transaction currency.

# **Currency Code:**

Infor ERP LX displays the code of the transaction currency.

#### Status:

Infor ERP LX displays the status of this record, Active or Inactive.

Screen actions - OLM511D1-01

#### F14=Refresh Defaults

Refresh the default data from the data on this screen.

All other screen actions on this screen perform standard Infor ERP LX functions. See *Generic help text for screen actions* in the overview information in this document.

# Specify details of the expected shipment charge

Use the Load Expected Shipment Charges Detail screen, OLM511D2-01, screen to specify charge detail information for expected shipment charges.

## Field descriptions - OLM511D2-01

# Warehouse:

Infor ERP LX displays the warehouse code for the load.

#### Load:

Infor ERP LX displays the load number.

## **Shipment:**

Infor ERP LX displays the shipment number associated with the load.

## Order:

Infor ERP LX displays the order number associated with the load/shipment/intermodal.

#### Intermodal:

Infor ERP LX displays the intermodal transfer number associated with the load/shipment.

#### **Destination:**

Infor ERP LX displays a text description of the load/shipment/intermodal destination.

# Vendor Class (8,0):

Infor ERP LX displays the Vendor Class. The Vendor Class is a user-assigned code that describes the type of vendor. Examples include a freight forwarder, insurance agent, or carrier.

Specify a new Vendor Class Code as required if you are working in Copy mode.

#### Vendor (8,0):

Infor ERP LX displays the Vendor Number. Specify a new Vendor Number as required if you are working in Copy mode.

# **Ship Charge Code:**

Infor ERP LX displays the Shipment Charge Code for the load/shipment/intermodal. Specify a new Shipment Charge Code as required if you are working in Copy mode.

# **Shipment Charges Amount (15,2):**

Infor ERP LX displays the charge amount in the transaction currency. The charge amount is based on the Shipment Charge Code value. If the amount is different for this load, specify the new amount.

#### Notes:

You can specify the transaction currency in the Currency Code field on this screen

If you create a new charge, the default value of this field is the estimated amount for the type of charge. However, you can change the shipment charges amount.

## Override Description (30,0):

Infor ERP LX displays the description of this charge. If the description is different for this load, specify a new description. This description appears on the customer invoice.

## **Create Special Line (1,0):**

Specify 1=Yes if you want to create a special line on the customer invoice for this charge. Otherwise, specify 0=No.

#### Currency Code (3,0):

Specify the currency code for this charge.

## Rate Based on Code:

Infor ERP LX displays the Rate Based on Code that was assigned during setup of this charge code in Shipment Charges, OLM162D1. The code specified determines which information on the load and order is used to calculate the charge amount.

#### Screen actions - OLM511D2-01

#### Standard screen actions

All screen actions on this screen perform standard Infor ERP LX functions. See *Generic help text for screen actions* in the overview information in this document.

# Specify address override information for the service provider

Use the Service Provider Address Override screen, OLM511D3-01, to override the default service provider address for the displayed warehouse/load/shipment/order/intermodal combination.

# Field descriptions - OLM511D3-01

#### Warehouse:

Infor ERP LX displays the warehouse code.

#### Load:

Infor ERP LX displays the load number.

#### **Shipment:**

Infor ERP LX displays the number that identifies the specific portion of the load that is dropped at a particular address.

#### Order:

Infor ERP LX displays the order number.

#### Intermodal:

Infor ERP LX displays the intermodal transfer number.

#### **Destination:**

Infor ERP LX displays a text description of the load/shipment/intermodal destination.

#### Vendor Class:

Infor ERP LX displays the vendor class code and description. Vendor Class is a user-assigned code that describes the type of vendor. Examples include a freight forwarder, insurance agent, or carrier.

#### **Vendor Number/Name:**

Infor ERP LX displays the number and name of a vendor that provides a service during transportation of goods associated with this load/shipment/order/intermodal combination.

# Name (30,A):

Specify an "attention to" name for the vendor address.

# Address Line 1 (50,A):

Specify the vendor address. Up to six lines are available.

# Address Line 2 (50,A):

Specify the vendor address. Up to six lines are available.

#### Address Line (50,A):

Specify the vendor address. Up to six lines are available.

# State/Country/Postal Code Cd (3,A/4,A/10,A):

Specify the state, postal code, and country of the vendor address.

# Telephone Number (25,A):

Specify the telephone number associated with this vendor address.

#### Facsimile Number (25,A):

Specify the fax number associated with this vendor address.

#### E-mail Address (50,A):

Specify the e-mail address associated with this vendor address.

## Contact (50,A):

Enter the name of the contact person associated with this vendor address.

## Screen actions - OLM511D3-01

#### Standard screen actions

All screen actions on this screen perform standard Infor ERP LX functions. See *Generic help text for screen actions* in the overview information in this document.

# Load/vendor class xref list, OLM512D1

Use the Load/Vendor Class Xref List program, OLM512D1, to select a vendor class to cross reference to the load.

#### Select a load/vendor class cross reference to maintain

Use the Load/Vendor Class Cross-Reference Selection screen, OLM512D1-01, to select a load/ vendor class cross reference to maintain.

# Field descriptions - OLM512D1-01

#### Warehouse:

Infor ERP LX displays the warehouse code for this load.

#### Load:

Infor ERP LX displays the load number.

# **Shipment:**

Infor ERP LX displays the number that identifies the specific portion of the load that is dropped at a particular address.

#### Order:

Infor ERP LX displays the order number for this shipment.

## Intermodal:

Infor ERP LX displays the intermodal transfer number for this shipment.

## **Destination:**

Infor ERP LX displays a text description of the shipment destination.

# Vendor Class (8,0):

Specify the vendor class to maintain. This vendor class must exist in the VNDCLASS table.

# Vend Nbr (8,0):

Specify the vendor number to maintain. The vendor must reside within the vendor class you specified previously. Maintain vendors in the Accounts Payable application.

#### **Vendor Name:**

Infor ERP LX displays the name of the vendor.

#### Status:

Infor ERP LX displays the status of this record, Active or Inactive.

#### Screen actions - OLM512D1-01

#### Standard screen actions

All screen actions on this screen perform standard Infor ERP LX functions. See *Generic help text for screen actions* in the overview information in this document.

# Specify load/vendor class cross reference detail

Use the Load/Vendor Class Cross Reference Detail screen, OLM512D2-01, to maintain vendor address detail information.

## Field descriptions - OLM512D2-01

#### Warehouse:

Infor ERP LX displays the warehouse code for this load.

#### Load:

Infor ERP LX displays the load number.

## **Shipment:**

Infor ERP LX displays the number that identifies the specific portion of the load that is dropped at a particular address.

#### Order:

Infor ERP LX displays the order number for this shipment.

## Intermodal:

Infor ERP LX displays the intermodal transfer number for this shipment.

#### **Destination:**

Infor ERP LX displays a text description of the shipment destination.

#### **Vendor Class:**

Infor ERP LX displays the vendor class for this vendor from the previous screen.

## **Vendor Class Description:**

Infor ERP LX displays the vendor class description.

# Vend Nbr (8,0):

Infor ERP LX displays the vendor number from the previous screen.

## **Vend Nbr Description:**

Infor ERP LX displays a description of the vendor number.

#### Name (30,A):

Specify an "attention to" name for the vendor address.

## Address Line 1 (50,A):

Specify the vendor address. Up to six lines are available.

# Address Line 2 (50,A):

Specify the vendor address. Up to six lines are available.

## Address Line 3 (50,A):

Specify the vendor address. Up to six lines are available.

#### State (3,A)/Country (4,A)/Postal Code (10,A):

Specify the state, postal code, and country of the vendor address.

# Telephone Number (25,A):

Specify the telephone number associated with this vendor address.

## Facsimile Number (25,A):

Specify the fax number associated with this vendor address.

## E-mail Address (50,A):

Specify the e-mail address associated with this vendor address.

# Contact (50,A):

Enter the name of the contact person associated with this vendor address.

Screen actions - OLM512D2-01

#### Standard screen actions

All screen actions on this screen perform standard Infor ERP LX functions. See *Generic help text for screen actions* in the overview information in this document.

# Load/document cross reference, OLM514D

Use this program to set up load-document relationships. These documents typically take the form of instructions to the shipper. For example, you can define a document for one load and associate notes with the document that contain instructions for each delivery on the load.

## Select a load/document cross reference to maintain

Use the Load/Document Cross Reference Selection screen, OLM514D1-01, to select a document for which to establish a relationship with a load. Infor ERP LX displays the warehouse, load, shipment, intermodal and destination in the header.

Selected documents are printed if the user posts the load changes with F6=Accept on Load Shipment Selection, OLM510D1-01.

If you access the screen while you building a new load, you must use the Refresh Defaults function to build the default data. The system updates this data automatically when the user posts the load.

Access: Action 12 from Load Shipment Selection, OLM510D1-01

Field descriptions - OLM514D1-01

#### **Destination:**

Infor ERP LX displays the destination of the Load/Shipment/Intermodal.

# Document ID (15,A):

Specify the document ID.

# **Document Description (30,A):**

Infor ERP LX displays the description of the document.

# Status (10,A):

Infor ERP LX displays the status of this record, Active or Inactive.

#### Screen actions - OLM514D1-01

#### F13=Filters

Access the Filter Options screen to limit the display to active records or include all records.

# F14=Refresh Defaults

Replace current document records for the load with the information on this screen. If you use this function while all fields on the screen are blank, the system deletes the document records for the load.

All other screen actions on this screen perform standard Infor ERP LX functions. See *Generic help text for screen actions* in the overview information in this document.

# Load/document cross reference detail, OLM514D2

Use the Load/Document Cross Reference Detail program, OLM514D2, to establish details for a relationship between a load and a document.

# Specify load/document cross reference detail

Use the Load/Document Cross Reference Detail screen, OLM512D2-01, to add details about document handling for this load/document association.

## Field descriptions - OLM514D2-01

#### **Destination:**

Infor ERP LX displays the destination of the Load/Shipment/Intermodal.

## **Document ID**

Infor ERP LX displays the identification number of the document.

# Number of Doc Originals (2,0):

Specify the number of original documents to print.

## Number of Doc Copies (2,0):

Specify the number of document copies to print.

# Number of Doc printed (3,0):

Infor ERP LX displays the number of documents that have been printed.

# **Document Number (15,A):**

Infor ERP LX displays the document number.

Screen actions - OLM514D2-01

#### Standard screen actions

All screen actions on this screen perform standard Infor ERP LX functions. See *Generic help text for screen actions* in the overview information in this document.

# Load/single administration document, OLM515D

Use the Load/Single Administration Document program, OLM515D, to add or maintain shipping information that prints on the Single Administration Document for the selected load. The fields on this screen correspond to boxes or fields on the Single Administration Document (C88 form).

An international shipment may be routed through and shipped to several countries. You can use this program to specify the countries.

Goods in international shipments have a country of origin. In addition, international shipments may have a country of first destination, one or more countries of dispatch, and one or more countries of destination. The country of origin is the country from which the goods in this load were originally shipped. International shipments are often first shipped to a country of first destination, typically a duty-free country. From there, they are routed through one or more countries of dispatch to the countries of destination. A load may have more than one country of destination if goods are processed and value is added to the goods in one country, and then the goods are shipped to a second country.

If you access this program while building a new load, you must use the Refresh Defaults function to build the default data. This data is automatically updated by the system after you post the load with F6=Accept on OLM510D1-01.

Access: Action 13 from Load Shipment Selection, OLM510D1

# Specify data for the single administration document

Use the Load/Single Administration Document, OLM515D-01, to provide data for the Single Administration Document (C88 Form) to create for this shipment.

# Field descriptions - OLM515D-01

#### Load:

Infor ERP LX displays the load number you selected in the Load Maintenance Selection screen, OLM510D-01.

## **Shipment:**

Infor ERP LX displays the number that identifies the specific portion of the load that is dropped at a particular address.

# Destination (30,A):

Infor ERP LX displays the destination of the load/shipment.

#### Intermodal:

Infor ERP LX displays the intermodal transfer number associated with the selected load/shipment.

#### Terminals of Transit 1 through 6 (5,A):

Specify the terminals of transit. Terminals are set up in the Terminals program, OLM112D1. The information in this field prints in Box 51 of the Single Administration Document.

# Loading Lists (10,A):

Specify information about loading lists.

## Deferred Payment App No. (30,A):

Specify the deferred payment application number. This information is recorded in Box 48 of the Single Administration Document.

#### Accounting Information Line 1 through 3 (30,A):

Provide accounting information associated with this load.

#### Screen actions - OLM515D-01

#### F13=Filters

Access the Filter Options screen to limit the display to active records or include all records.

## F14=Refresh Defaults

Replace current document records for the load with the information on this screen. If you use this function while all fields on the screen are blank, the system deletes the document records for the load.

All other screen actions on this screen perform standard Infor ERP LX functions. See *Generic help text for screen actions* in the overview information in this document.

# Specify additional data for the single administration document

Use the Load/Single Administration Document screen, OLM515D-02, to add or maintain additional shipping information that prints on the Single Administration Document (C88 form) for the selected load. The fields on this screen correspond to boxes or areas on the Single Administration Document.

## Field descriptions - OLM515D-02

#### Load:

Infor ERP LX displays the load number.

# **Shipment:**

Infor ERP LX displays the number that identifies the specific portion of the load that is dropped at a particular address.

#### Intermodal:

Infor ERP LX displays the intermodal transfer number.

#### Destination (30,A):

Infor ERP LX displays the destination of the load.

#### Load Containerized? (1,0):

Specify 1=Yes if this load is shipped in shipping containers. Otherwise, specify 0=No.

## **Means of Transportation (4,A):**

Specify the code that identifies the type of transport vehicle for this load. For example, if the mode is Land, the code might be TL for Truckload. This information is recorded in Box 26 of the Single Administration Document.

## Customs Office (5,A):

Enter the code of the customs station that inspects this load.

# **Control Station Terminal (4,A):**

Specify the code of the control station terminal. This terminal must be set up with the Terminals program, OLM112D. This information is recorded in Box 30 of the Single Administration Document.

# Office/Vouchers (30,A):

Specify any office or voucher information used to guarantee this load. This information is recorded in Box 52 of the Single Administration Document.

# Type code (2,A):

Specify the guarantee type code. For example, you can use this field to enter the name or initials of the individual who guarantees this load.

# Initial (3,A):

Specify the code of the country to which this load is initially shipped. International shipments are often first shipped to an initial country, typically a duty-free country. Next, the shipments are shipped from the initial country to the countries of destination. This information is recorded in Box 10 of the Single Administration Document.

# Trading (3,A):

Specify the code of the trading country. This information is recorded in Box 11 of the Single Administration Document.

## Dispatch 1 and 2 (3,A):

Specify the code of the country through which this load is routed. International shipments are often routed through one or more countries of dispatch on their way to the countries of destination. This information is recorded in Box 15 of the Single Administration Document.

# Destination 1 and 2 (3,A):

Specify the code of the country to which the load is shipped. You may have more than one country of destination if the goods in this shipment are processed in one country, then shipped to a second country. This information is recorded in Box 17 of the Single Administration Document.

#### Country of Origin (3,A):

Specify the code of the country where the products in this load were originally shipped. The country of origin is used to assess the tariffs due on this load. This information is recorded in Box 16 of the Single Administration is contained in Document.

#### Screen actions - OLM515D-02

#### F14=Refresh Defaults

Replace current document records for the load with the information on this screen. If you use this function while all fields on the screen are blank, the system deletes the document records for the load.

All other screen actions on this screen perform standard Infor ERP LX functions. See *Generic help text for screen actions* in the overview information in this document.

# Export cargo shipping instructions, OLM516D

Use the Export Cargo Shipping Instructions program, OLM516D, to provide and maintain export instructions and attach them to the selected load/shipment.

If you access this program while you build a new load, you must use the Refresh Defaults function to build the default data. The system automatically updates this data after you post the load with F6 on the Load Shipment Selection screen, OLM510D1-01.

Access: Action 14 from Load Shipment Selection, OLM510D1

# Add or maintain export cargo shipping instructions

Use the Export Cargo Shipping Instructions screen, OLM516D-01, to provide required export cargo shipping information for the ECSI form.

# Field descriptions - OLM516D-01

#### **Load Number:**

Infor ERP LX displays the load number.

## **Shipment Number:**

Infor ERP LX displays the shipment number.

#### Intermodal Number:

Infor ERP LX displays the intermodal transfer number.

#### **Destination:**

Infor ERP LX displays the destination for the load/shipment.

# Certificate of Shipment (1,0):

If a certificate of shipment is required, specify an identifier, A through E, to indicate who to debit for this document preparation.

The following identifiers are set up in the table EXPINST:

| Α | Shipper/Exporter             |
|---|------------------------------|
| В | Consignee                    |
| С | Freight Forwarder            |
| D | Other/Notify Party           |
| E | Other Address or Information |

# **Certificate of Origin/Consular formalities (1,0):**

If a certificate of origin or consular formalities are required, specify an identifier, A through E, to indicate who to debit for this document preparation.

See the help text for the Certificate of Shipment field for a description of the identifiers.

#### **Bill of Lading:**

If a bill of lading is required, specify an identifier, A through E, to indicate who to debit for this document preparation.

See the help text for the Certificate of Shipment field for a description of the identifiers.

#### Air (Sea or Other Waybill (1,0):

If air, sea, or other waybill documents are required, specify an identifier, A through E to indicate who to debit for this document preparation.

See the help text for the Certificate of Shipment field for a description of the identifiers.

## Other Documentation Charges (1,0):

If other documentation charges are required, specify an identifier, A through E, to indicate who to debit for this document preparation.

See the help text for the Certificate of Shipment field for a description of the identifiers.

# **Customs Formalities: Import (1,0):**

If import customs formalities are required, specify an identifier, A through E, to indicate who to debit for this work.

See the help text for the Certificate of Shipment field for a description of the identifiers.

# **Customs Formalities: Export (1,0):**

If export customs formalities are required, specify an identifier, A through E, to indicate who to debit for this work.

See the help text for the Certificate of Shipment field for a description of the identifiers.

# **Customs Formalities: Transit (1,0):**

If transit customs formalities are required, specify an identifier, A through E, to indicate who to debit for this work.

See the help text for the Certificate of Shipment field for a description of the identifiers.

# Dispose of Instructions (60,A):

Provide any dispose of instructions needed for the Export Cargo Shipping Instruction (ECSI). If text with dispose of instructions already exists, you can change it by typing over it.

# Screen actions - OLM516D-01

#### F14=Refresh Defaults

Replace current document records for the load with the information on this screen. If you use this function while all fields on the screen are blank, the system deletes the document records for the load.

All other screen actions on this screen perform standard Infor ERP LX functions. See *Generic help text for screen actions* in the overview information in this document.

## Add or maintain additional export cargo shipping instructions

Use the Export Cargo Shipping Instructions screen, OLM516D-02, to add or maintain additional export instructions and attach them to the selected load/shipment.

## Field descriptions - OLM516D-02

# **Load Number:**

Infor ERP LX displays the load number.

# **Shipment Number:**

Infor ERP LX displays the number that identifies the specific portion of the load that is dropped at a particular address.

#### **Intermodal Number:**

Infor ERP LX displays the intermodal transfer number.

## **Destination:**

Infor ERP LX displays the destination for the load/shipment.

## Status (3,A):

Specify an identifier to indicate the status of the shipment on the Export Cargo Shipping Instructions form.

Valid identifiers are T1, T2, MIX, and T2L.

# Who post enters if SCP (4,A):

This field is obsolete.

# Inland Carriage to Intermodal D/ICD (1,0):

Specify an identifier, A through E, to indicate who to debit for services required. The following identifiers are set up in the table EXPINST:

| Α | Shipper/Exporter             |
|---|------------------------------|
| В | Consignee                    |
| С | Freight Forwarder            |
| D | Other/Notify Party           |
| Е | Other Address or Information |

# Inland Carriage to UK Port/Airport (1,0):

Specify an identifier, A through E, to indicate who to debit for services required. The following identifiers are set up in the table EXPINST:

| Α | Shipper/Exporter |  |
|---|------------------|--|
| В | Consignee        |  |

| С | Freight Forwarder            |
|---|------------------------------|
| D | Other/Notify Party           |
| Е | Other Address or Information |

See the help text for the Inland Carriage to Intermodal D/ICD field for a description of the identifiers.

# Depot/ICD or Port Charges Inc. Unload (1,0):

Specify an identifier, A through E, to indicate who to debit for services required. The following identifiers are set up in the table EXPINST:

| Α | Shipper/Exporter             |
|---|------------------------------|
| В | Consignee                    |
| С | Freight Forwarder            |
| D | Other/Notify Party           |
| Е | Other Address or Information |

See the help text for the Inland Carriage to Intermodal D/ICD field for a description of the identifiers.

# **Depot/ICD or Port Charges at Destination (1,0):**

Specify an identifier, A through E, to indicate who to debit for services required. The following identifiers are set up in the table EXPINST:

| Α | Shipper/Exporter  |
|---|-------------------|
| В | Consignee         |
| С | Freight Forwarder |

|    | D     | Other/Notify Party                                   |                                            |
|----|-------|------------------------------------------------------|--------------------------------------------|
|    | Е     | Other Address or Information                         |                                            |
|    |       | ne help text for the Inland Carriage to identifiers. | o Intermodal D/ICD field for a description |
| 0  | n Ca  | arriage at Destination to Depot                      | /ICD (1,0):                                |
| Sp | ecit  | fy an identifier, A through E, to indi               | cate who to debit for services required.   |
| Th | ne fo | ollowing identifiers are set up in the               | table EXPINST:                             |
|    | Α     | Shipper/Exporter                                     |                                            |
|    | В     | Consignee                                            |                                            |
|    | С     | Freight Forwarder                                    |                                            |
|    | D     | Other/Notify Party                                   |                                            |
|    | E     | Other Address or Information                         |                                            |
|    |       | ne help text for the Inland Carriage to identifiers. | o Intermodal D/ICD field for a description |
| 0  | n Ca  | arriage at Destination to Place                      | of Delivery (1,0):                         |
|    |       |                                                      | cate who to debit for services required    |
| Tr | ne fo | ollowing identifiers are set up in the               | table EXPINST:                             |
|    | Α     | Shipper/Exporter                                     |                                            |
|    | В     | Consignee                                            |                                            |
|    | С     | Freight Forwarder                                    |                                            |
|    |       |                                                      |                                            |

| D | Other/Notify Party           |  |
|---|------------------------------|--|
| Е | Other Address or Information |  |

See the help text for the Inland Carriage to Intermodal D/ICD field for a description of the identifiers.

# Freight To (1,0):

Specify an identifier, A through E, to indicate who to debit for services required. The following identifiers are set up in the table EXPINST:

| Α | Shipper/Exporter             |  |
|---|------------------------------|--|
| В | Consignee                    |  |
| С | Freight Forwarder            |  |
| D | Other/Notify Party           |  |
| Е | Other Address or Information |  |

See the help text for the Inland Carriage to Intermodal D/ICD field for a description of the identifiers.

# Freight Payable To (4,A):

Specify the terminal for the Freight Payable To instructions.

# Ocean Freight payable at (4,A):

Specify the terminal for the Ocean Freight Payable at instructions.

Screen actions - OLM516D-02

#### F14=Refresh Defaults

Replace current document records for the load with the information on this screen. If you use this function while all fields on the screen are blank, the system deletes the document records for the load.

All other screen actions on this screen perform standard Infor ERP LX functions. See *Generic help text for screen actions* in the overview information in this document.

# Foreign bill and/or documents for collections, OLM517D

Use the Foreign Bill and/or Documents for Collections program, OLM517D-01, to add and maintain foreign bills or documents for collections and to attach them to the selected load/shipment.

If you access this program while you build a new load, you must use the Refresh Defaults function to build the default data. The system automatically updates this data after you post the load with F6 on the Load Shipment Selection screen, OLM510D1-01.

Access: Action 15 From Load Shipment Selection, OLM510D1

# Add or maintain a foreign bill or document for collections

Use the Foreign Bill and/or Documents for Collections screen, OLM517D-01, specify document procedures and handling processes.

## Field descriptions - OLM517D-01

#### Load:

Infor ERP LX displays the load number.

## **Shipment:**

Infor ERP LX displays the number that identifies the specific portion of the load that is dropped at a particular address.

## Intermodal:

Infor ERP LX displays the intermodal transfer number.

#### **Destination:**

Infor ERP LX displays the destination for the load/shipment.

## Release documents on Acceptance (1,0):

Specify 1=Yes to release documents on acceptance of this load. Otherwise, specify 0=No.

#### If Unaccepted Protest (1,0):

Specify 1=Yes to protest unaccepted documents. Otherwise, specify 0=No.

## If not taken up Warehouse (1,0):

Specify 1=Yes to warehouse the goods in this load if they are not accepted. Otherwise, specify 0=No. This field works in conjunction with the next field, and advise reason by Telex.

# and advise reason by Telex (1,0):

Specify 1=Yes to have the reason the goods in this load were not accepted sent by telex. Otherwise, specify 0=No.

#### Insure against fire (1,0):

Specify 1=Yes to have the goods in the load insured against fire. Otherwise, specify 0=No.

## If unpaid protest (1,0):

Specify 1=Yes if a protest is required for nonpayment of charges. Otherwise, specify 0=No.

## Collect All Charges (1,0):

Specify 1=Yes to collect all charges. Otherwise, specify 0=No.

# and advise reason by Telex (1,0):

Specify 1=Yes if the reason for collecting charges must be sent by telex. Otherwise, specify 0=No.

#### **Collect correspondents Charges (1,0):**

Specify 1=Yes to collect correspondents charges. Otherwise, specify 0=No.

# Advise acceptance by telex (1,0):

Specify 1=Yes to advise of acceptance by Telex. Otherwise, specify 0=No.

Screen actions - OLM517D-01

#### F14=Refresh Defaults

Replace current document records for the load with the information on this screen. If you use this function while all fields on the screen are blank, the system deletes the document records for the load.

All other screen actions on this screen perform standard Infor ERP LX functions. See *Generic help text for screen actions* in the overview information in this document.

# Specify document handling procedures for foreign bill and collection documents

Use the Foreign Bill And/Or Documents For Collection screen, OLM517D2-01, to maintain information about document handling.

## Field descriptions - OLM517D-02

#### Load:

Infor ERP LX displays the load number.

## Shipment:

Infor ERP LX displays the number that identifies the specific portion of the load that is dropped at a particular address.

#### Intermodal:

Infor ERP LX displays the intermodal transfer number.

#### **Destination:**

Infor ERP LX displays the destination for the load/shipment.

# Return accepted bill by Airmail (1,0):

Specify 1=Yes to return the accepted bill by Airmail. Otherwise, specify 0=No.

# Remit proceeds by Telex (1,0):

Specify 1=Yes to have the proceeds remitted by Telex. Otherwise, specify 0=No.

#### For Guidance (1,0):

Specify 1=Yes to contact a designated person for instructions. Otherwise, specify 0=No.

## Vendor Class (8,A):

Specify the Vendor Class code for the vendor that physically transports the load. The vendor class is a user-assigned code that describes the type of vendor; for example, a service vendor or a trading partner.

# Vendor Number (8,0):

Specify the number of the vendor that physically transports the load. This must be a valid vendor in the Vendor Master file, AVM.

#### Other Documents (50,A):

Describe any other documents to provide.

# Tenor of bill of exchange (60,A):

Describe the Tenor of the Bill of Exchange. This is the term that is fixed for payment of the bill.

# **Bank Date (8,0):**

Specify the bank date of the bill of exchange.

# Bill of Exchange Date (8,0):

Specify the date on which the bill of exchange is payable.

Screen actions - OLM517D-02

#### F14=Refresh Defaults

Replace current document records for the load with the information on this screen. If you use this function while all fields on the screen are blank, the system deletes the document records for the load.

All other screen actions on this screen perform standard Infor ERP LX functions. See *Generic help text for screen actions* in the overview information in this document.

# Load/shipment tracking, OLM518D

Use the Load/Shipment Tracking program, OLM518D, to maintain status information about a load. This information includes the following data:

- Sequence Number
- Terminal
- Description
- Scheduled Date
- Actual Date
- Status
- Record

You may or may not see the Order, Shipment, Intermodal, Postal Code, and Shipping Zone fields, depending on how you call the program.

Access: F18=Load Tracking or Line action 18=Load Tracking from Load Shipment Selection, OLM510D1-01

Line action 18=Load Tracking from Load Header Selection, OLM510D3

# Select load/shipment tracking information to maintain

Use the Load/Shipment Tracking Selection screen, OLM518D1-01, to add load tracking information or to select information to maintain.

# Field descriptions - OLM518D1-01

#### Load (6.0):

Infor ERP LX displays the load number.

# **Shipment Number (3,0):**

Infor ERP LX displays the number that identifies the specific portion of the load that is dropped at a particular address.

## Order (8,0):

Infor ERP LX displays the order number.

# Intermodal (3,0):

Infor ERP LX displays the intermodal transfer number.

#### **Postal Code:**

Infor ERP LX displays the postal code for the load.

# **Shipping Zone:**

Infor ERP LX displays the shipping zone for the load.

#### **Destination:**

Infor ERP LX displays the destination for the load or shipment.

## Sequence Number (3,0):

Specify the sequence number for the shipping zone in the route.

# Terminal (5,A):

Specify the destination terminal code of this shipping zone.

#### Description (9,A):

Infor ERP LX displays the description of the terminal.

## Schedule Date (8,0):

Infor ERP LX displays the scheduled date of delivery. The date is in the time zone for the ship-to location, or if no record exists, the ship-to customer of the load.

# Act Date (6,0):

Infor ERP LX displays the actual date of delivery. The date is in the time zone for the ship-to location, or if no record exists, the ship-to customer of the load.

# **Status (1,0):**

Infor ERP LX displays the code that identifies the status of the specified shipment. The status codes are identified below.

| EN  | En Route          |
|-----|-------------------|
| 010 | In Transit        |
| 020 | Being Packed      |
| 030 | At Office of Exit |
| 040 | With Customs      |

# Record Status (8,A):

Infor ERP LX displays the status of this record, Active or Inactive.

## Screen actions - OLM518D1-01

# Standard screen actions

All screen actions on this screen perform standard Infor ERP LX functions. See *Generic help text for screen actions* in the overview information in this document.

# Add or maintain load/shipment tracking details

Use the Load/Shipment Tracking Detail screen, , OLM518D2-01, to view and maintain the tracking details for a load or shipment. The Order, Shipment, Intermodal, Postal Code, and Shipping Zone fields may or may not appear, depending on how you call the program.

## Field descriptions - OLM518D2-01

#### **Destination:**

Infor ERP LX displays the destination for the load or shipment.

# Sequence Number (3,0):

Infor ERP LX displays the sequence number for the shipping zone in the route.

## Terminal Code 3,A):

Infor ERP LX displays the terminal code of the shipping zone.

#### Status Code (3,A):

Specify the shipment status code. This shipment status code must be set up in the SHPSTS table. The codes are identified in the following:

| EN  | En Route          |
|-----|-------------------|
| 010 | In Transit        |
| 020 | Being Packed      |
| 030 | At Office of Exit |
| 040 | With Customs      |

# Schedule Date (8,0):

Specify the scheduled date of delivery. The date is in the time zone for the ship-to location of the load, or if no record exists, the ship-to customer of the load.

## Actual Date (6,0):

Specify the actual date of delivery. The date is in the time zone for the ship-to location of the load, or if no record exists, the ship-to customer of the load.

## **Booking Number (30,A):**

Specify the booking number of the load or shipment.

# Text (30,A):

Add other appropriate information for tracking the load or shipment.

#### Screen actions - OLM518D2-01

# Standard screen actions

All screen actions on this screen perform standard Infor ERP LX functions. See *Generic help text for screen actions* in the overview information in this document.

# Load reference, OLM519D

Use the Load Reference program, OLM519D, to add and maintain reference numbers related to the load. For example, you can enter a booking number, a flight number, a reservation number, and so on.

You can attach reference information to loads at the load, shipment, order, or load line level.

The system stores load reference information in the Load Reference file, LRE. You can print the information on reports and view it in inquiries.

Access: F16 from Load Shipment Selection, OLM510D1-01

Line action 16=Load References from Load Shipment Selection, OLM510D1-01

Line action 16 from Load Header Selection, OLM510D3-01

Line action 16 from Load Line Selection, OLM521D-01

## Add or revise a load reference ID

Use the Load Reference Selection screen, OLM519D1-01, to add a new load reference ID or to select one to maintain.

## Field descriptions - OLM519D1-01

#### Warehouse:

Infor ERP LX displays the warehouse for the load.

## Load:

Infor ERP LX displays the load number.

# Shipment:

Infor ERP LX displays the number that identifies the specific portion of the load that is dropped at a particular address.

#### Order:

Infor ERP LX displays the order number.

#### Intermodal:

Infor ERP LX displays the intermodal transfer number.

#### Load Line:

Infor ERP LX displays the line number on the selected load.

#### **Destination:**

Infor ERP LX displays the destination for the load or shipment.

#### Reference:

Select the reference category for which to add a reference ID.

#### Reference ID:

Infor ERP LX displays the specific reference ID for this record.

#### **Reference Date:**

Infor ERP LX displays the associated date for the reference ID.

#### Status:

Infor ERP LX displays the status of this record, Active or Inactive.

Screen actions - OLM519D1-01

#### Standard screen actions

All screen actions on this screen perform standard Infor ERP LX functions. See *Generic help text for screen actions* in the overview information in this document.

# Load references detail, OLM519D2

Use the Load References Detail program, OLM519D2, to add or maintain the details of a load reference ID.

#### Add or revise load reference ID details

Use the Load References Detail screen, OLM519D2-01, screen to add and maintain the details of a load reference ID. You can add a text to accompany the load reference ID record, and you can also change the reference date, which defaults to the current date.

Field descriptions - OLM519D2-01

#### Warehouse:

Infor ERP LX displays the warehouse for the load.

#### Load (6,0):

Infor ERP LX displays the load number.

# Shipment (3,0):

Infor ERP LX displays the number that identifies the specific portion of the load that is dropped at a particular address.

# Order (8,0):

Infor ERP LX displays the order number.

# Intermodal (3,0):

Infor ERP LX displays the intermodal transfer number.

# **Load Line (4,0):**

Infor ERP LX displays the line number on the load to which the reference ID applies.

# **Destination (30,A):**

Infor ERP LX displays the destination for the load or shipment.

# Reference Number (4,A):

Infor ERP LX displays the reference number with which to associate the reference ID.

# Reference ID (35,A):

Specify the reference ID to associate with the reference number for this record.

# Reference Date (6,0):

Specify the reference date to associate with this reference ID. The date defaults to the current date, but you can change it here.

#### Text (50,A):

Specify text you want to print for this reference ID.

# Screen actions - OLM519D1-01

#### Standard screen actions

All screen actions on this screen perform standard Infor ERP LX functions. See *Generic help text for screen actions* in the overview information in this document.

# Load line selection, OLM521D1

Use the Load Line Selection program, OLM521D1, to select the load line you want to work with.

Access: Action 9 from Load Shipment/Order Selection, OLM510D3-01

# Select a load line to process

Use the Load Line Selection screen, OLM521D1-01, to select a load line to process. Load lines can be revised to change quantity, deleted and reactivated. Use line action 9=Load Cartons to access Load Line Carton Selection, OLM522D3, to maintain a Carton ID. When you select Action Code 9, Infor ERP LX displays and processes Load Line Carton information for the first intermodal, intermodal number 1, within each shipment.

Deleted load lines are marked as inactive until you post the load changes with F6=Accept on Load Shipment Selection, OLM510D1-01.

# Field descriptions - OLM521D1-01

#### Warehouse:

Infor ERP LX displays the code that identifies the warehouse.

#### Load:

Infor ERP LX displays the load number.

#### Shipment:

Infor ERP LX displays the number that identifies the specific portion of the load that is dropped at a particular address.

#### Order:

Infor ERP LX displays the selected order number on the load/shipment.

#### Intermodal:

Infor ERP LX displays the intermodal transfer number associated with the selected load/shipment.

#### **Destination:**

Infor ERP LX displays the destination of the load/shipment.

## Act (2,A):

Specify the number for the line action to perform and press Enter. To use the first line, specify the line action and at least one key field value.

The following actions are specific to this screen.

### 9=Load Cartons

Access Load Line Carton Selection, OLM522D3-01.

### 16=Load References

Access Load Reference Selection, OLM519D-01.

### 22=Customer Notes

Access Notes Maintenance, ORD140D2-01, for the Customer Notes type.

#### 23=Order Notes

Access Notes Maintenance, ORD140D2-01, for the Customer Order Notes type.

#### 24=Line Notes

Access Notes Maintenance, ORD140D2-01, for the Customer Order Line Notes type.

### **Order Line:**

Specify the line number to view or maintain.

## **Item Number:**

Infor ERP LX displays the item number on the selected load line.

### Status:

Infor ERP LX displays the status of the selected load line. Status codes are:

Inactv=Inactive

Dspch=Dispatched

Plan =Planned

Fplan= Firm Planned

Relsd=Released

### Screen actions - OLM521D1-01

### Standard screen actions

All screen actions on this screen perform standard Infor ERP LX functions. See *Generic help text for screen actions* in the overview information in this document.

## Revise a load line quantity

Use the Load Line Detail screen, OLM521D-02, to maintain the quantity of the load line to associate with a load.

## Field descriptions - OLM521D-02

#### Warehouse:

Infor ERP LX displays the code that identifies the warehouse.

#### Load:

Infor ERP LX displays the selected load number.

## Shipment:

Infor ERP LX displays the number that identifies the specific portion of the load that is dropped at a particular address.

#### Order:

Infor ERP LX displays the order number of the selected load/shipment.

#### Intermodal:

Infor ERP LX displays the intermodal transfer number.

### **Destination:**

Infor ERP LX displays the destination of the load/shipment.

### **Order Line:**

Infor ERP LX displays the order line number on this load line.

## **Item Number:**

Infor ERP LX displays the number of the item on the selected load line.

### **Item Description:**

Infor ERP LX displays the description of the selected item.

## **Load Quantity:**

Specify the quantity of the item on the selected load line.

Note: If you change the quantity, the system does non recalculate the values for weight, volume, and number of pallets until you exit the Load Shipment Selection screen, OLM510D1-01.

## **Ship Quantity:**

Infor ERP LX displays the quantity of the items that have been shipped for the selected load line.

## Weight:

Infor ERP LX displays the weight, including any packaging weight, of the selected item on the selected load line.

### Volume:

Infor ERP LX displays the volume of the selected item, including any packaging volume, on the selected load line.

#### Pallet:

Infor ERP LX displays the Pallet Number of the selected item on the selected load line.

Screen actions - OLM521D1-02

### Standard screen actions

All screen actions on this screen perform standard Infor ERP LX functions. See *Generic help text for screen actions* in the overview information in this document.

# Packaging maintenance, OLM522D

Use the Packaging Maintenance programs, OLM522D, to select, view, and maintain packaging information for a warehouse/load/shipment/intermodal combination.

The Packaging Maintenance programs allow access from the shipment level to all levels of packaging for maintenance purposes. Additionally, this program supports access from the packaging header to load/order line level information.

Access: Action 19 from OLM510D1

## Select carton header information to process

Use the Packaging Header Selection screen, OLM522D1-01, to display, create, or maintain carton header records that are associated with the warehouse/load/shipment/intermodal combination you selected on the Load/Shipment Selection screen, OLM510D1-01.

## Field descriptions - OLM522D1-01

## Warehouse:

Infor ERP LX displays the warehouse code for the load.

### Load:

Infor ERP LX displays the load number.

## **Shipment:**

Infor ERP LX displays the number that identifies the specific portion of the load that is dropped at a particular address.

#### Intermodal:

Infor ERP LX displays the intermodal transfer number associated with the load/shipment.

#### **Customer:**

Infor ERP LX displays the customer number associated with the shipment.

## Ship-To/Ship-To Name

Infor ERP LX displays the code and name for the ship-to address, if a ship-to value exists.

### Means:

Infor ERP LX displays the means of transportation for the load/shipment/intermodal.

### **Destination:**

Infor ERP LX displays the destination of the load/shipment/intermodal.

## Act (2,A):

Specify the number for the line action to perform and press Enter. To use the first line, specify the line action and at least one key field value.

## 9=Carton Lines

Access Carton Lines Selection, OLM522D5-01, to see a list of carton lines for the selected carton

### 10=Auto-Name Pallet

Automatically assign the next default pallet number for a child carton ID.

Note that the system does not assign the ID until you press Enter to perform the action.

#### 11=Auto-Name Carton

Automatically assign the next default carton number for a child carton ID.

Note that the system does not assign the ID until you press Enter to perform the action.

All other line actions on this screen perform standard Infor ERP LX functions. See *Generic help text for line actions* in the overview information in this document.

## Child Carton ID (20,A):

Specify the Child Carton ID.

This value represents the pack ID. If you use actions 10=Auto-Name Pallet, or 11=Auto-Name Carton, you must specify the packaging item before the system assigns the pack ID.

## Parent Carton ID (20,A):

Specify the Parent Carton ID. You can also specify the Parent Carton ID on the Packaging Header Detail screen, OLM522D2-01.

This field defines the outermost level of packaging.

## **Packaging Level:**

Infor ERP LX displays the packaging level of the selected header. This value defaults from the Packaging Master file, LPK.

## **Packaging Item Number:**

Infor ERP LX displays the Packaging Item Number. Prompt to display the Item Master list.

#### Labels:

Infor ERP LX displays the carton label print status.

| 1 | Label printed     |  |
|---|-------------------|--|
| 0 | Label not printed |  |

#### Screen actions - OLM522D1-01

## F15=Resynch

Force a resynchronization of the shipment cartons without exiting the program.

Resynchronization occurs normally as an automated process initiated by OLM. However, you can choose to force a resynchronization of shipment cartons to replace incorrect values with corrected values.

The resynchronization process recalculates pallet count, carton count, weights, and volumes.

All other screen actions on this screen perform standard Infor ERP LX functions. See *Generic help text for screen actions* in the overview information in this document.

## Add or revise packaging header detail information

Use the Packaging Header Detail screen, OLM522D2-01, to add or maintain detailed packaging header information for the selected carton ID.

## Field descriptions - OLM522D2-01

### Warehouse:

Infor ERP LX displays the warehouse code for the load.

### Load:

Infor ERP LX displays the load number.

## Shipment:

Infor ERP LX displays the number that identifies the specific portion of the load that is dropped at a particular address.

#### Intermodal:

Infor ERP LX displays the intermodal transfer number associated with the load/shipment.

### **Customer:**

Infor ERP LX displays the customer number associated with the shipment.

### Ship-To/Ship-To Name:

Infor ERP LX displays the code and name for the ship-to address, if a ship-to value exists.

## Means:

Infor ERP LX displays the means of transportation for the load/shipment/intermodal.

### **Destination:**

Infor ERP LX displays the destination of the load/shipment/intermodal.

## Parent Carton ID (20,A):

Specify the Parent Carton ID Number. If you specify a parent here, it must exist and cannot be assigned to another load/shipment combination.

## **Packaging Level:**

Infor ERP LX displays the packaging level of the carton.

Note: If you create packaging, the level must be 10 or higher, because level 10 defines the innermost level of packaging.

## **Packaging Item Number:**

Infor ERP LX displays the Packaging Item Number. You can only maintain this field if no order lines have been built for the packaging items.

## **Packaging Type:**

Infor ERP LX displays the packaging type of the packaging item from the Item Master file. IIM.

## **Packaging Type Description:**

Infor ERP LX displays the description of the packaging type.

## **Packaging Quantity:**

Enter the quantity of the packaging item for this detail record.

## **Printed:**

Infor ERP LX displays the label print flag.

1 Label printed0 Label not printed

## **Tare Weight:**

Infor ERP LX displays the tare weight, which is the weight of the container and packing materials exclusive of contents, for the specified carton.

### Actual Volume (13,3):

Infor ERP LX displays the actual volume of the carton. The volume is calculated using the default settings in the Packaging Master Maintenance, OLM600, setup.

## Actual Net Weight (13,3):

Infor ERP LX displays the actual net weight of the carton. The net weight is the weight of the contents alone. Specify a new actual net weight if you wish to change the current or default value.

## Actual Net Net Weight (13,3):

Infor ERP LX displays the actual net net weight of the carton. The net net weight is the weight of the primary component of the items in the container. Enter a new actual net net weight if you wish to change the current or default value.

## Example:

If you are transporting a bottle of beer, the weight of the product is the total of the beer and the bottle. The net net weight is the weight of the beer, that is, the liquid, without the bottle. So, in effect, net net weight is the weight of the product without any of its packaging.

## **Estimated Volume:**

Infor ERP LX displays the estimated volume of the carton.

## **Estimated Net Weight:**

Infor ERP LX displays the estimated net weight of the carton.

## **Estimated Net Net Weight:**

Infor ERP LX displays the estimated net net weight of the carton. The net net weight is the weight of the primary component of the items in the container.

## Carton Height (11,3):

Infor ERP LX displays the height of the carton.

## Load Sequence (3,0):

Infor ERP LX displays the Load Sequence Number of the carton. This indicates the point in the loading sequence at which this carton is loaded. Specify a new Load Sequence Number to change the place of this carton in the load sequence.

## Label Format (10,A):

Provide the label format to use for each packaging label. This field is required if the number of pallet label copies is greater than zero.

## Label Copies (3,0):

Specify the number of labels required.

## Markings 1-6 (30,A):

Provide label information for new packaging or change the marking information for any line.

### Screen actions - OLM522D2-01

## Standard screen actions

All screen actions on this screen perform standard Infor ERP LX functions. See *Generic help text for screen actions* in the overview information in this document.

## Create packaging lines manually

Use the Packaging Definition screen, OLM522D2-02, to manually create packaging lines.

Access: Screen action 1=Create on OLM522D1-01

### Field descriptions - OLM522D2-02

#### Warehouse:

Infor ERP LX displays the warehouse code for the load.

## Load:

Infor ERP LX displays the load number.

## Shipment:

Infor ERP LX displays the number that identifies the specific portion of the load that is dropped at a particular address.

## Intermodal:

Infor ERP LX displays the intermodal transfer number associated with the load/shipment.

## **Means of Transportation:**

Infor ERP LX displays the Means of Transportation for the load/shipment/intermodal.

### **Customer Number:**

Infor ERP LX displays the customer number associated with the shipment.

## Ship-To/Ship-To Name:

Infor ERP LX displays the code and name for the ship-to address, if a ship-to value exists.

## **Destination:**

Infor ERP LX displays the destination of the load/shipment/intermodal.

### **Child Carton ID:**

Infor ERP LX displays the child carton ID for this packaging information.

## **Packaging Level:**

Infor ERP LX displays the packaging level for this carton ID.

### **Parent Carton ID:**

Infor ERP LX displays the parent carton ID for this packaging information.

## **Packaging Item Number:**

Infor ERP LX displays the packaging item number.

## **Packaging Type:**

Infor ERP LX displays the type of packaging this item represents. This value defaults from the Item Master, INV100D2-05.

## Issue (1,0):

Use this field to define whether Transaction History records, ITH, are generated for the packaging item. The options are described below.

## Valid choices

### 0=Do not issue

OLM packaging records are created, but they are not converted to customer order lines, and stock is not allocated or issued.

## ■ 1=Issue

At Pick Confirm, the OLM packaging records are converted to customer order lines, the lines are allocated, and stock is issued.

### ■ 2=Issue and Track

Processing is the same as for option 1. Additionally, information is written to another file where it can be used to support tracking processes, for example, tracking of green packaging.

## Invoice (1,0):

This flag allows the user to define whether to invoice the specific packaging record.

If you specify 0=No, the packaging record is not invoiced.

If you specify 1=Yes, the following occurs:

- At Pick Confirm, the system converts the OLM packaging records to customer order lines, and allocates and issues inventory.
- The system prices the order lines.
- If the order class includes an invoicing event, the system creates Billing Release Line Item records, BBL, for the packaging item.

## Issue Price Option (1,0):

This field allows you to select a price source for a packaging item.

| 1 | Standard Pricing              |
|---|-------------------------------|
| 2 | Item Master List Price        |
| 3 | Multi Currency/Item Mast List |
| 4 | Multi Currency List Price     |
| 5 | Cost Master                   |
| 7 | Do Not Price                  |

The the following paragraphs describe the price source values in greater detail.

## 1=Standard Pricing

The system assigns the Item Master List Price, discounted by any special prices or promotions that apply.

Note that Free Good Promotions do not apply for packaging lines that are automatically generated at Pick Confirm, or for packaging lines that are created and priced on returns and RMAs.

### 2=IIM List Price

The system prices the order line using the global currency Item Master List Price from the Item Master, converted to transaction currency.

## 3=Multi Currency List Price (MLT100), then IIM List Price

The system prices the customer order line with a qualified MLT100 list price, using transaction currency, company, item, and date range keys. If no qualified price is found, it uses the IIM List Price.

## 4=Packaging List Price

The system prices the customer order line using the Multi Currency List Price only, with no further hierarchy search. If no list price record is found, then the price is zero.

#### 5=CMF Cost Master

The system prices the customer order line or PO line using the material cost from Cost Maintenance, CST100. It uses item number and facility keys, or a blank facility if the field Run Costing by Facility is set to 0=No in Inventory & Costing System Parameters, CST820D-01.

This process uses the Cost Set to Use for G/L Inventory Transaction Costs in Inventory & Costing System Parameters, CST820D-01. The resulting cost is converted to transaction currency.

### 7=Do Not Price

The system performs no pricing for the packaging items. You must specify a value of 7 if you set the Invoice field to 0=No.

## **Print Flag (1,0):**

This flag allows you set whether packaging item details are listed on pick slips and shipping documents. This flag applies only to shipping documents that can print line level details.

The following options are available:

#### 0=No

Do not print packaging details on picking or shipping documents.

## 1=Print on Pick Slip

If a load exists and packaging exists, print details for this packaging item on the pick slip (ORD550b) or the picking list (WHM531B).

## 2=Print on Shipping Documents

Print details for this packaging item when the system prints Packing Lists (OLM591B), Hazardous Bills of Lading (OLM592B2), and Delivery Notes (OLM595B)

This option does not apply to Delivery Note for Warehouse Transfers/PO Rejects (OLM596B).

## 3=Print on Pick Slip and Shipping Documents

See the definitions of options 1 and 2.

## Packaging Volume Inclusive (1,0):

Specify 0=No to add the calculated volume for the packaging to the volume of the item, or specify 1=Yes to include it in the volume of the item.

### Screen actions - OLM522D2-02

#### Standard screen actions

All screen actions on this screen perform standard Infor ERP LX functions. See *Generic help text for screen actions* in the overview information in this document.

### Add or maintain a carton for a load line

Use the Load Line Carton Selection screen, OLM522D3-01, to add or process cartons for load lines for the selected warehouse/load/shipment/order/intermodal/order line combination.

## Field descriptions - OLM522D3-01

### Warehouse:

Infor ERP LX displays the warehouse code for the load.

#### Load:

Infor ERP LX displays the load number.

## **Shipment:**

Infor ERP LX displays the number that identifies the specific portion of the load that is dropped at a particular address.

### Intermodal:

Infor ERP LX displays the intermodal transfer number associated with the load/shipment.

## Means:

Infor ERP LX displays the means of transportation for the load/shipment/intermodal.

## **Customer:**

Infor ERP LX displays the customer number associated with the shipment.

## Ship-To/Ship-To Name

Infor ERP LX displays the code and name for the ship-to address, if a ship-to value exists.

### Load Line:

Infor ERP LX displays the line number on the load/shipment.

### **Destination:**

Infor ERP LX displays the destination of the load/shipment/intermodal.

### Order:

Infor ERP LX displays the order number.

#### Line:

Infor ERP LX displays the order line number.

## Item/Item Description:

Infor ERP LX displays the inventory item number and description.

## Act (2,A):

Specify the number for the line action to perform and press Enter. To use the first line, specify the line action and at least one key field value.

## 11=Carton Header

Display the Load Packaging Header Detail screen, OLM522D2-01, to view the carton header information.

## 15=Auto Name Pallet

Automatically assign the next default pallet number for a carton ID.

Note that the system does not assign the ID until you press Enter to perform the action.

#### 16=Auto Name Carton

Automatically assign the next default carton number for a child carton ID.

Note that the system does not assign the ID until you press Enter to perform the action.

All other line actions on this screen perform standard Infor ERP LX functions. See *Generic help text for line actions* in the overview information in this document.

## Carton ID (20,A):

Specify the carton ID. The value you enter must exist as a child carton ID in the Load Packaging Header record.

## **Quantity:**

Infor ERP LX displays the load line quantity contained in this carton.

## Weight:

Infor ERP LX displays the net weight of the item in this carton. The net weight is the weight of the contents alone.

## Prop. Weight:

Infor ERP LX displays the proportional weight of the packaging that is applied to this load line.

This weight is derived by calculating the portion of all the packaging levels in the packaging structure that can be applied to the item for this load line, based on the packaging structure and item quantities. The weight of the inventory item itself is not included in this value.

## Prop. Volume:

Infor ERP LX displays the proportional volume of the packaging that is applied to this load line.

This value is the portion of the packaging volume that applies to the load line from the packaging structure, based on the packaging set up and the item quantities.

## Screen actions - OLM522D3-01

## F15=Resynch

Force a resynchronization of the shipment cartons without exiting the program.

Resynchronization occurs normally as an automated process initiated by OLM. However, you can choose to force a resynchronization of shipment cartons to replace incorrect values with corrected values.

The resynchronization process recalculates pallet count, carton count, weights, and volumes.

### F16=Rebuild Packaging

Delete all packaging records for the load and re-create them based on the allocated quantity for each load line. Infor ERP LX displays the Rebuild Packaging prompt window to allow you to continue with the rebuild or to cancel. This function is not restricted to the load line indicated on the Load Line Carton Selection screen. OLM522D3-01.

All other screen actions on this screen perform standard Infor ERP LX functions. See *Generic help text for screen actions* in the overview information in this document.

## Rebuild prompt screen

Infor ERP LX displays this window when you press F16 Rebuild Packaging from the Load Line Carton Selection screen. This prompt window allows you to continue or cancel the Packaging Rebuild process.

#### Screen actions - OLM522D3-02

## F6=Accept

Continue with the process of rebuilding packaging. Infor ERP LX deletes all packaging item records for the load and re-creates them based on the allocated quantity for each load line.

### F12=Cancel

Cancel the rebuild packaging process and return to the Load Line Carton Selection screen, OLM522D3-01.

All other screen actions on this screen perform standard Infor ERP LX functions. See *Generic help text for screen actions* in the overview information in this document.

### Add or maintain details of a carton for a load line

Use the Load Line Carton Detail screen, OLM522D4-01, to maintain details of the selected carton for a load line.

## Field descriptions - OLM522D4-01

### Warehouse:

Infor ERP LX displays the warehouse code for the load.

### Load:

Infor ERP LX displays the load number.

## **Shipment:**

Infor ERP LX displays the number that identifies the specific portion of the load that is dropped at a particular address.

### Intermodal:

Infor ERP LX displays the intermodal transfer number associated with the load/shipment.

### Means:

Infor ERP LX displays the means of transportation for the load/shipment/intermodal.

### **Customer:**

Infor ERP LX displays the customer number associated with the shipment.

### Ship-To/Ship-To Name:

Infor ERP LX displays the code and name for the ship-to address, if a ship-to value exists.

### Load Line:

Infor ERP LX displays the line number on the load/shipment.

#### **Destination:**

Infor ERP LX displays the destination of the load/shipment/intermodal.

## Order:

Infor ERP LX displays the order number.

## Line:

Infor ERP LX displays the order line number.

## Item/Item Description:

Infor ERP LX displays the inventory item number and description.

### Carton ID (20,A)/Description:

Specify the carton ID if you are in Copy mode. The value you enter must exist as a child carton ID in the Load Packaging Header record.

## **Packaging Item Number:**

Infor ERP LX displays the packaging item number. You can maintain this field only if no order lines have been built for the packaging items.

## **Item Description:**

Infor ERP LX displays the packaging item description.

## Lot Number (25,A):

Infor ERP LX displays the lot number of the inventory item if the item is lot controlled. Note that, if you change the lot number in a load line carton record, it does not affect the Order Management or Inventory Management systems. The lot number here is for reference only.

## Carton Quantity (13,3):

Infor ERP LX displays the established quantity of the displayed item contained in this carton. Specify a new value to change the quantity. If you change the quantity, the updated carton quantity is automatically saved to the Load Carton Header, Load Header and Load Line files.

## Prop. Weight:

Infor ERP LX displays the weight derived by adding up the portion of weight of all the packaging levels in the carton structure that apply to the displayed item.

## Prop. Volume:

Infor ERP LX displays the portion of the outermost container volume that applies to the displayed load line item.

### Screen actions - OLM522D4-01

### Standard screen actions

All screen actions on this screen perform standard Infor ERP LX functions. See *Generic help text for screen actions* in the overview information in this document.

## Select a carton line to maintain

Use the Carton Line Selection screen, OLM522D5-01, to display a list of carton line records for the selected combination of warehouse/load/shipment/intermodal/Carton ID.

Access: Packaging Header Selection, OLM522D1

## Field descriptions - OLM522D5-01

### Warehouse:

Infor ERP LX displays the warehouse code for the load.

## Load:

Infor ERP LX displays the load number.

## **Shipment:**

Infor ERP LX displays the number that identifies the specific portion of the load that is dropped at a particular address.

### Intermodal:

Infor ERP LX displays the intermodal transfer number for the load/shipment.

### **Customer:**

Infor ERP LX displays the customer number associated with the shipment.

### Ship-To/Ship-To Name:

Infor ERP LX displays the code and name for the ship-to address, if a ship-to value exists.

#### Means:

Infor ERP LX displays the means of transportation for the load/shipment/intermodal.

### Destination (30,A):

Infor ERP LX displays the destination of the load/shipment/intermodal.

## Carton ID/Description:

Infor ERP LX displays the selected carton ID and its description

## Order (8,0):

Infor ERP LX displays a list of orders associated with this carton ID.

### Line (4,0):

Infor ERP LX displays the order lines associated with this carton ID.

## Item:

Infor ERP LX displays the item for the order line.

### **Quantity:**

Infor ERP LX displays the order line quantity associated with the carton ID.

## Weight:

Infor ERP LX displays the net weight of the item in this carton (item weight multiplied by item quantity).

## Prop. Weight:

Infor ERP LX displays the weight derived by adding up the portion of weight of all the packaging levels in the carton structure that applies to the displayed item.

## Prop. Volume:

Infor ERP LX displays the portion of the outermost container volume that is occupied by the displayed item.

### Screen actions - OLM522D5-01

## F15=Resynch

Force a resynchronization of the shipment cartons without exiting the program. Resynchronization occurs normally as an automated process initiated by OLM. However, you can choose to force a resynchronization of shipment cartons to replace incorrect values with corrected values.

The resynchronization process recalculates pallet count, carton count, weights, and volumes.

All other screen actions on this screen perform standard Infor ERP LX functions. See *Generic help text for screen actions* in the overview information in this document.

# Load expected shipment charges, OLM523D

Use the Load Expected Shipment Charges program, OLM523D, to view a summary of expected shipment charges for the selected shipment on the load.

## Select summarized shipment charges to view

Use the Load Expected Shipment Charges Selection screen, OLM523D-01, to view summarized shipment charges for the selected load/shipment/intermodal.

Access: Line action 10=View Shipment Charges from OLM510D1-01

## Field descriptions - OLM523D-01

### Act (2,A):

Specify the number for the line action to perform and press Enter. To use the first line, specify the line action and at least one key field value.

### Warehouse:

Infor ERP LX displays the warehouse code for the load.

#### Load:

Infor ERP LX displays the load number.

### **Shipment:**

Infor ERP LX displays the number that identifies the specific portion of the load that is dropped at a particular address.

### Intermodal:

Infor ERP LX displays the intermodal transfer number for the load/shipment.

## **Total Charges in Global Currency:**

Infor ERP LX displays the sum of shipment charges for all vendors in the currency on which your system is based.

#### **Destination:**

Infor ERP LX displays the destination of the load/shipment/intermodal.

## Vendor Class (8,A):

This field displays the vendor class associated with the vendor and this shipment charge record. Vendor Class is a user-assigned code that describes the type of vendor; for example, service vendor or trading partner.

## Vendor (8,0):

This field displays the number of the vendor associated with this shipment charge record.

## Ship Chg Cd (10,0):

This field displays the shipment charge code associated with this shipment charge record. This code must be a valid entry in Shipment Charges, OLM162D1.

## Type:

Infor ERP LX displays the type of shipment charge.

## **Charge Amount:**

Infor ERP LX displays the amount of the shipment charge.

### Curr:

Infor ERP LX displays the code of the currency code in which the amount is expressed.

## **Number of Occurrences:**

Infor ERP LX displays the number of occurrences of the particular shipment charge.

Screen actions - OLM523D-01

## Standard screen actions

All screen actions on this screen perform standard Infor ERP LX functions. See *Generic help text for screen actions* in the overview information in this document.

# Shipment/vendor cross reference, OLM524D

Use the Shipment/Vendor Cross Reference program, OLM524D, to view the vendor names, vendor classes, and address and contact information for the vendors used for this particular load/shipment/intermodal combination.

## Select a shipment/vendor cross-reference to view

Use the Shipment/Vendor Cross Reference Selection screen, OLM524D1-01, to select vendor detail information to view for this shipment.

## Field descriptions - OLM524D1-01

### Warehouse:

Infor ERP LX displays the warehouse code for the load.

### Load:

Infor ERP LX displays the load number.

## **Shipment:**

Infor ERP LX displays the number that identifies the specific portion of the load that is dropped at a particular address.

#### Intermodal:

Infor ERP LX displays the intermodal transfer number for the load/shipment.

#### **Destination:**

Infor ERP LX displays the destination of the load/shipment/intermodal.

### **Vendor Class:**

This field displays the vendor class associated with this vendor for the shipment. Vendor Class is a user-assigned code that describes the type of vendor; for example, service vendor or trading partner.

### Vend Nbr:

Infor ERP LX displays the vendor number for the vendor associated with this load/shipment/intermodal.

#### **Vendor Name:**

Infor ERP LX displays the name of the vendor.

### Screen actions - OLM524D1-01

## Standard screen actions

All screen actions on this screen perform standard Infor ERP LX functions. See *Generic help text for screen actions* in the overview information in this document.

## View shipment/vendor cross-reference information

Use the Shipment/Vendor Cross Reference Detail screen, OLM524D2-01, to display address and contact information for the selected vendor.

### Field descriptions - OLM524D2-01

### Warehouse:

Infor ERP LX displays the warehouse code for the load.

#### Load:

Infor ERP LX displays the load number.

### Shipment:

Infor ERP LX displays the number that identifies the specific portion of the load that is dropped at a particular address.

## Intermodal:

Infor ERP LX displays the intermodal transfer number for the load/shipment.

### **Destination:**

Infor ERP LX displays the destination of the load/shipment/intermodal.

### Vendor Class:

This field displays the vendor class associated with this vendor for the shipment. Vendor Class is a user-assigned code that describes the type of vendor; for example, service vendor or trading partner.

### Vend Nbr:

Infor ERP LX displays the vendor number for the vendor associated with this load/shipment/intermodal.

#### **Vendor Name:**

Infor ERP LX displays the name of the vendor.

## Address Line 1:

Infor ERP LX displays the first line of the vendor address.

## Address Line 2:

Infor ERP LX displays the second line of the vendor address.

#### Address Line 3:

Infor ERP LX displays the third line of the vendor address.

### Address Line 4:

Infor ERP LX displays the fourth line of the vendor address.

## Address Line 5:

Infor ERP LX displays the fifth line of the vendor address.

## Address Line 6:

Infor ERP LX displays the sixth line of the vendor address.

#### State:

Infor ERP LX displays the state or province of the vendor address.

## Country:

Infor ERP LX displays the country of the vendor address.

### **Postal Code:**

Infor ERP LX displays the postal code of the vendor address.

## **Telephone Number:**

Infor ERP LX displays the vendor's telephone number.

### **Facsimile Number:**

Infor ERP LX displays the vendor's facsimile number.

#### E-mail Address:

Infor ERP LX displays the vendor's e-mail address.

### Contact:

Infor ERP LX displays the name of the vendor's contact person.

Screen actions - OLM524D1-01

### Standard screen actions

All screen actions on this screen perform standard Infor ERP LX functions. See *Generic help text for screen actions* in the overview information in this document.

# Load maintenance - ASN details, OLM525D

Use the Load Maintenance - ASN Details program, OLM525D, to perform maintenance on the Advance Shipping Notice.

Access: Line action 21=ASN Details from Load Shipment Selection, OLM510D1-01.

## Maintain information for an advance shipping notice for the shipment

Use the Load Maintenance - ASN Details screen, OLM525D-01, to maintain Advance Shipping Notice for the shipment. The ECM application uses some of the information on this screen.

## Field descriptions - OLM525D-01

#### Warehouse:

Infor ERP LX displays the warehouse code for this load.

#### Load:

Infor ERP LX displays the load number.

## **Shipment:**

Infor ERP LX displays the number that identifies the specific portion of the load that is dropped at a particular address.

#### Intermodal:

Infor ERP LX displays the intermodal transfer number for the load/shipment.

### Order:

Infor ERP LX displays the order number.

## Carrier:

Infor ERP LX displays the carrier code.

## **Carrier Description:**

Infor ERP LX displays the description of the carrier.

## ASN Number (35,A):

Specify the Advance Shipment Notice Number associated with this shipment.

## **PRO Number (15,0):**

Specify the carrier-assigned PRO number to use to track the shipment.

The system stores the PRO number at the order header and load shipment levels. The system applies updates during maintenance based on the update option you select on this screen. During acceptance of the load, the system finds the first non-blank PRO number for the shipment.

## Airbill Number (35,A):

Specify the airbill number associated with this shipment.

#### **BOL Number:**

Infor ERP LX displays the bill of lading number for the shipment.

### Seal Number (30,A):

Specify the seal number that the customer issued for shipment security, if applicable.

### Shipment Status (2,A)

Specify the user-defined code that identifies the status of the shipment.

## **Actual Dispatch Date (6,0):**

Specify the date the shipment was dispatched. Specify the date in the time zone for the load warehouse.

## **Actual Dispatch Time (6,0):**

Specify the time the shipment was dispatched. Specify the time in the time zone for the load warehouse.

## Transit Time (6,0):

Specify the amount of time the shipment is in transit.

### **Transit Time - Qualifier (2,A):**

Specify the unit of measure of the transit time value, hours or days.

## Scheduled Delivery Time (6,0):

Specify the time scheduled to unload the shipment upon delivery. Specify the time in the time zone for the ship-to location, or if no record exists, for the ship-to customer.

## Scheduled Delivery Time - Qualifier (2,A):

Specify the unit of measure for the scheduled delivery time, hours or days.

## **Transportation Type (4,A:**

Specify a valid means of transportation.

## **Pool Point Location (10,A):**

Specify the pool point location, if applicable. Pool points are locations where orders are consolidated prior to shipment to the final destination.

## Trailer Serial Number (20,A):

Specify the serial number identifier of the trailer.

### **Equipment Initial (4,A):**

Specify the alphanumeric code that further identifies the equipment.

### Override SCAC Code (30,A):

Specify the override code to use if the Reference Number field in the Load Reference file, LRE, is set to OSCA.

## Route (6,A):

Specify the route for the shipment. The route must already exist for the warehouse in the Shipping Route Master file, LSR file.

## AETC Reason (2,A):

Specify the reason code that indicates the reason for requesting special or emergency transportation for the load level specified in the Update Level field.

## **AETC Responsibility (1,A):**

Specify the locally defined code that indicates the entity responsible for paying any additional transport costs incurred by this use of emergency transport.

## **AETC Authorization (30,A):**

Specify the customer supplied AETC authorization code which authorizes acceptance of this shipment.

## **Update Level:**

Specify the code to indicate the level at which to apply the Advance Shipping Notice update.

| 1 | Load                 |
|---|----------------------|
| 2 | Load/Shipment        |
| 3 | Intermodal (default) |
| 4 | Order                |

4=Order is only a valid option only if you access the screen from the order level, Load Shipment Order Selection, OLM510D3-01.

#### Screen actions - OLM525D-01

### Standard screen actions

All screen actions on this screen perform standard Infor ERP LX functions. See *Generic help text for screen actions* in the overview information in this document.

## Maintain delivery note information for the shipment

Use the Delivery Note Details screen, OLM525D2-01 screen to enter information that can be printed on the OLM595B Delivery Note. This shipping document is a common requirement in Italy.

## Field descriptions - OLM525D2-01

### **Driver:**

Specify the driver for the shipment.

### Dock:

Specify the name or number of the dock where the shipment was loaded.

### **Nature of Transaction**

This field is optional but, if you enter a code, the field is validated. The code must be a valid value on the Code Master file (ZCC) for table NOT (Nature of Transaction Codes).

## **Shipment Owner:**

Specify the owner of the shipment.

### **Goods Appearance Code:**

Specify the goods appearance code.

## **Pallet Count:**

Specify the number of pallets in the shipment.

## **Working License Number:**

Specify a working license number, if available. This field is not validated.

## Compiler:

Specify the name of the person who planned, staged, or otherwise assembled the shipment.

## Screen actions - OLM525D2-01

#### Standard screen actions

All screen actions on this screen perform standard Infor ERP LX functions. See *Generic help text for screen actions* in the overview information in this document.

# Packaging exceptions, OLM526D

Use the Packaging Exceptions program, OLM526D, to correct differences between allocated quantity and packaging quantity for load lines.

Access: Pick Confirmation programs in the ORD application

## Correct allocated quantities and packaging quantities for load lines

Infor ERP LX displays this screen when you use F22=Validate Packaging from Pick Confirm by Line, ORD570D2-01, Pick Confirm by Order, ORD570D3-01, or Pick Confirm by Pick Number, ORD570D7-01, and there is a mismatch between the allocation quantity and the packaging quantity. You can view and correct the mismatches in this screen.

## Field descriptions - OLM526D-01

### Act (2,A):

Specify the number for the line action to perform and press Enter. To use the first line, specify the line action and at least one key field value.

#### 10=Pack Details

Access the Load Line Carton Selection screen, OLM522D3-01, to maintain the packaging information

## 11=Rebuild Packaging

Access the Load Packaging Header Detail screen, OLM522D2-01, to maintain the packaging header detail information

### Warehouse:

Infor ERP LX displays the warehouse code for this load.

### **User ID:**

Infor ERP LX displays your User ID.

### Load:

Infor ERP LX displays the load number.

## **Load Line:**

Infor ERP LX displays the load line number.

#### Order:

Infor ERP LX displays the order number for this line on the load.

#### Line:

Infor ERP LX displays the customer order line number.

### **Customer:**

Infor ERP LX displays the customer number associated with order line.

### Ship To:

Infor ERP LX displays the ship-to number associated with the load.

#### Allocated:

Infor ERP LX displays the quantity allocated for the order line.

## **Pack Quantity:**

Infor ERP LX displays the quantity packaged for the load line.

### Issues:

This field displays 1=Yes if the Customer Master record of the ship-to customer or the customer ship-to physical file record allows issues, and if a load already exists for the order line. Otherwise the field displays 0=No.

Note that this field does not determine whether issues of stock will occur. It only indicates whether issues are allowed.

### Shipment:

Infor ERP LX displays the number that identifies the specific portion of the load that is dropped at a particular address.

Screen actions - OLM526D-01

### Standard screen actions

All screen actions on this screen perform standard Infor ERP LX functions. See *Generic help text for screen actions* in the overview information in this document.

## Accept with errors prompt window

Infor ERP LX displays this window if you use F6=Accept from the Packaging Exceptions screen. This prompt window allows you to continue or cancel the Packaging Exception process.

## Screen actions - OLM526D-02

## F6=Accept

Continue with the packaging exception process. Infor ERP LX confirms lines that have a 1=Yes in the issues field and deselect any lines that have a 0=No. After it confirms the load packaging, Infor ERP LX returns you to the calling program.

## F12=Cancel

Cancel the packaging exception process and return to the calling program.

All other screen actions on this screen perform standard Infor ERP LX functions. See *Generic help text for screen actions* in the overview information in this document.

# Add unassigned orders filter, OLM527D1

Use the Add Unassigned Orders Filter program, OLM527D, to select unassigned orders to add to new or existing loads. Unassigned orders are not currently assigned to a load. This application allows you to split lines when you select a single order line that cannot meet capacity requirements. You can also add a kit to a load if you select the parent kit.

Access: F14 from screen OLM510D1-01

## Create a list of unassigned orders for a load

Use the Add Unassigned Orders Filter screen, OLM527D1-01, to create a list of orders that can be assigned to a load.

This screen contains range fields that you use to limit the data the system selects. For information on range fields, see the Ranges topic in the overview section of this document.

## Field descriptions - OLM527D1-01

### Warehouse (2,A):

Infor ERP LX displays the warehouse from which the load originates.

## **Warehouse Description:**

Infor ERP LX displays the description of the warehouse.

## Means (4,A):

Specify the code that identifies the type of transport vehicle for this load. For example, if the mode is Land, the code might be TL for Truckload.

## Carrier (5,A):

Specify the code that identifies the assigned carrier for the specified load.

### Order Status - Entered (1,0):

Specify 1=Yes to include entered orders in the selection. Otherwise, specify 0=No.

## Order Status - Picked (1,0):

Specify 1=Yes to include picked orders in the selection. Otherwise, specify 0=No.

## From Order Number (8,0):

Specify a range of values to limit the orders to include in the list.

## To Order Number (8,0):

Specify a range of values to limit the orders to include in the list.

## From Shipping Zone (5,A):

Specify a range of values to limit the shipping zones to include in the list.

## To Shipping Zone (5,A):

Specify a range of values to limit the shipping zones to include in the list.

## From Route (6,A):

Specify a range of values to limit the routes to include in the list.

### To Route (6,A):

Specify a range of values to limit the routes to include in the list.

## From Customer (8,0):

Specify a range of values to limit the customers to include in the list.

## To Customer (8,0):

Specify a range of values to limit the customers to include in the list.

## From Ship To Number (4,0):

Specify a range of values to limit the ship-to numbers to include in the list.

### To Ship To Number (4,0):

Specify a range of values to limit the ship-to numbers to include in the list.

## From Request Date (8,0):

Specify a range of values to limit the request dates to include in the list.

### To Request Date (8,0):

Specify a range of values to limit the request dates to include in the list.

### Screen actions - OLM527D1-01

#### Standard screen actions

All screen actions on this screen perform standard Infor ERP LX functions. See *Generic help text for screen actions* in the overview information in this document.

# Add unassigned orders - order selection, OLM527D2

Use the Add Unassigned Orders - Order Selection program, OLM527D, to select orders to add to new or existing loads.

Unassigned orders are those that are not currently assigned to a load. This application allows line splitting, when you select a single order line that is unable to meet the capacity requirements. You can also add a kit to a load, but only when the parent kit is selected.

## Select unassigned orders to add to the load

Use the Add Unassigned Orders - Order Selection screen, OLM527D2-01, to select orders from the list to add to a load. The orders you select are added to the load work file. The orders are not actually posted to the load until you use F6=Accept on the Load Shipment Selection screen, OLM510D1-01. You can cancel the update with F12 in the same screen.

## Field descriptions - OLM527D2-01

#### Warehouse:

Infor ERP LX displays the warehouse for the load.

## **Actual Weight:**

Infor ERP LX displays the total weight of all shipments on the specified load.

## **Actual Volume:**

Infor ERP LX displays the total cubic volume of all shipments on the specified load.

### **Actual Pallets:**

Infor ERP LX displays the total number of pallets of all shipments on the specified load.

#### Load:

Infor ERP LX displays the load number.

## **Maximum Weight:**

Infor ERP LX displays the largest possible amount that the specified load can weigh as determined by the Means of Transportation value.

#### Maximum Volume:

Infor ERP LX displays the largest possible cubic volume of the specified load as determined by the Means of Transportation value.

### **Maximum Pallets:**

Infor ERP LX displays the largest possible pallet count on the specified load as determined by the Means of Transportation value.

#### Means:

Infor ERP LX displays the code that identifies the type of transport vehicle for this load.

## Minimum Weight:

Infor ERP LX displays the lightest possible weight for the specified load as determined by the Means of Transportation value.

## Minimum Volume:

Infor ERP LX displays the smallest possible cubic volume for the specified load as determined by the Means of Transportation value.

### Carrier:

Infor ERP LX displays the code that identifies the assigned carrier for the load.

### **Available Weight:**

Infor ERP LX displays the amount of weight that you can still add to the load. If the value in this field is negative, the load will exceed the allowed weight capacity if you add the selected items to the load.

### **Available Volume:**

Infor ERP LX displays the volume amount that you can still add to the load.

If the value in this field is negative, the load will exceed the allowed volume capacity if you add the selected items to the load.

#### **Available Pallets:**

Infor ERP LX displays the number of pallets that you can still add to the load. If the value in this field is negative, the load will exceed the allowed number of pallets if you add the selected items to the load.

### Act (2,A):

Specify the number for the line action to perform and press Enter. To use the first line, specify the line action and at least one key field value.

The following line actions are available:

### 9=Lines

Access Add Unassigned Orders - Lines Selection, OLMD527D3-01, to view all available lines for the selected order.

## 11=Add

Add the unassigned order to the specified load.

#### 13=Remove

Remove the unassigned order from the specified load.

## Available:

Infor ERP LX displays Yes in this field if any lines on the order are available to add to the load.

### Order:

Infor ERP LX displays the number that uniquely identifies this order.

#### Lines:

Infor ERP LX displays the count of line items on the specified order that are available to add to the load.

## **Ship To Name:**

Infor ERP LX displays the ship-to name associated with the order.

## **Ship Date:**

Infor ERP LX displays the date on which the order must be shipped.

# Status (1,0):

Infor ERP LX displays the order status, Entered or Picked.

## Weight:

Infor ERP LX displays the total weight of the items on this order.

## Volume:

Infor ERP LX displays the total volume of the items on this order.

#### Pallets:

Infor ERP LX displays the total number of pallets associated with this order.

Screen actions - OLM527D2-01

#### F14=Add All

Add all orders in the list to the load.

#### F15=Remove All

Remove all orders in the list from the load.

All other screen actions on this screen perform standard Infor ERP LX functions. See *Generic help text for screen actions* in the overview information in this document.

# Add unassigned orders - line selection, OLM527D3

Use the Add Unassigned Orders - Line Selection program, OLM527D3, to add specific order lines to new or existing loads.

# Select unassigned order lines to add to the load

Use the Add Unassigned Orders - Line Selection screen, OLM527D3-01, to select order lines from the list to add to a load. The order lines you select are added to the load work file. The order lines are not actually posted to the load until you use F6=Accept on the Load Shipment Selection screen, OLM510D1-01. You can cancel the update with F12 in the same screen.

Field descriptions - OLM527D3-01

#### Warehouse:

Infor ERP LX displays the warehouse for the load.

#### Load:

Infor ERP LX displays the load number.

## **Actual Weight:**

Infor ERP LX displays the total weight of all shipments on the specified load.

#### **Actual Volume:**

Infor ERP LX displays the total cubic volume of all shipments on the specified load.

#### **Actual Pallets:**

Infor ERP LX displays the total number of pallets of all shipments on the specified load.

#### Means:

Infor ERP LX displays the code that identifies the type of transport vehicle for this load.

# **Maximum Weight:**

Infor ERP LX displays the largest possible amount that the specified load can weigh as determined by the Means of Transportation value.

## **Maximum Volume:**

Infor ERP LX displays the largest possible cubic volume of the specified load as determined by the Means of Transportation value.

#### **Maximum Pallets:**

Infor ERP LX displays the largest possible pallet count on the specified load as determined by the Means of Transportation value.

#### Carrier:

Infor ERP LX displays the code that identifies the assigned carrier for the load.

#### Order:

Infor ERP LX displays the customer order number from which to select lines to add to the load

# **Minimum Weight:**

Infor ERP LX displays the lightest possible weight for the specified load as determined by the Means of Transportation value.

# **Minimum Volume:**

Infor ERP LX displays the smallest possible cubic volume for the specified load as determined by the Means of Transportation value.

## **Available Weight:**

Infor ERP LX displays the amount of weight that you can still add to the load. If the value in this field is negative, the load will exceed the allowed weight capacity if you add the selected items to the load.

# **Available Volume:**

Infor ERP LX displays the volume amount that you can still add to the load. If the value in this field is negative, the load will exceed the allowed volume capacity if you add the selected items to the load.

#### **Available Pallets:**

Infor ERP LX displays the number of pallets that you can still add to the load. If the value in this field is negative, the load will exceed the allowed number of pallets if you add the selected items to the load.

## Act (2,A):

Specify the number for the line action to perform and press Enter. To use the first line, specify the line action and at least one key field value.

The following line actions are available:

#### 11=Add

Add the unassigned order lines to the specified load.

# 13=Remove

Remove the unassigned order lines from the specified load.

#### Available:

Infor ERP LX displays Yes in this field if the line is available to add to the load.

#### **Order Line Number:**

Infor ERP LX displays the line number on the specified order.

# Item Number:

Infor ERP LX displays the inventory item number that identifies the product associated with this line.

# **Ship Date:**

Infor ERP LX displays the date on which the order line must be shipped.

# **Quantity Ordered:**

Infor ERP LX displays the order quantity associated with this line.

# **Status (1,0):**

Infor ERP LX displays the order status, Entered or Picked.

# Weight:

Infor ERP LX displays the total weight of the items on this line.

#### Volume:

Infor ERP LX displays the total volume of the items on this order line.

## Pallets:

Infor ERP LX displays the total number of pallets associated with this order line.

#### Screen actions - OLM527D3-01

# F11=Split Lines

Access the Add Unassigned Orders - Split Lines screen, OLM527D4-01. This function is only available if selected order lines would put the load over capacity.

## F14=Add All

Add all orders in the list to the load.

#### F15=Remove All

Remove all orders in the list from the load.

All other screen actions on this screen perform standard Infor ERP LX functions. See *Generic help text for screen actions* in the overview information in this document.

# Add Unassigned orders - split lines, OLM527D4

Use the Add Unassigned Orders - Split Lines program, OLM527D4,to modify the amount on an existing order line and to add that amount to new or existing loads.

Access: Line action 11 OLM527D3-01

# Split unassigned order lines to add quantities of inventory to loads

Use the Add Unassigned Orders - Split Lines screen, OLM527D4-01, to adjust line quantities and add them to loads. This screen allows you to adjust line quantities if a full order line would cause the load to exceed capacity.

# Field descriptions - OLM527D4-01

#### Warehouse:

Infor ERP LX displays the warehouse from which the load originates.

#### Load:

Infor ERP LX displays the load number.

## Means:

Specify the code that identifies the type of transport vehicle for this load.

#### Carrier:

Specify the code that identifies the assigned carrier for the specified load.

#### Order:

Infor ERP LX displays the customer order numbe.

#### **Order Line:**

Infor ERP LX displays the customer order line number.

## **Available Capacity Weight:**

Infor ERP LX displays the weight that you can add to the load.

# **Available Capacity Volume:**

Infor ERP LX displays the weight that you can add to the load.

# **Available Capacity Pallets:**

Infor ERP LX displays the number of pallets.

# **Available Order Line Quantity:**

Infor ERP LX displays the quantity of the selected order line that you can add to the load.

# **Available Order Line Weight:**

Infor ERP LX displays the available weight on the selected order line.

#### **Available Order Line Volume:**

Infor ERP LX displays the available volume on the selected order line.

### **Available Order Line Pallets:**

Infor ERP LX displays the available number of pallets on the selected order line.

## **Revised Order Line Quantity:**

Infor ERP LX displays the quantity of the selected order line after you revise it.

# **Revised Order Line Weight:**

Infor ERP LX displays the weight on the selected order line, calculated with the revised order quantity.

#### **Revised Order Line Volume:**

Infor ERP LX displays the volume on the selected order line, calculated with the revised order quantity.

#### **Revised Order Line Pallets:**

Infor ERP LX displays the number of pallets on the selected order line, calculated with the revised order quantity.

## Screen actions - OLM527D4-01

# F6=Accept

Accept all order lines.

# F9=Recalculate

Calculate revised weight, volume and pallet values.

All other screen actions on this screen perform standard Infor ERP LX functions. See *Generic help text for screen actions* in the overview information in this document.

# Add existing loads filter, OLM528D1-01

Use the Add Existing Loads Filter program, OLM528D1, to add existing loads to other loads to create consolidated loads. This function is helpful to fill partially filled transport vehicles, for example.

Access: F15= Add Existing Loads from Load Shipment Selection, OLM510D1-01

# Specify selection criteria to create a list of loads for consolidation

Add Existing Loads Filter screen, OLM528D1-01, to create a list of existing loads that meet the criteria you specify. You can select an existing load from that list to add to another load. The combined load is called a consolidated load.

## Field descriptions - OLM528D1-01

#### Warehouse:

Infor ERP LX displays the warehouse of the loads from which to create the list.

# **Warehouse Description:**

Infor ERP LX displays the description of the warehouse.

## **Means (4,A):**

Specify a means of transportation to include loads associated with this means only.

# Carrier (6,A):

Specify a carrier to include loads only for a specific carrier.

# Load Type - Planned (1,A):

Select 1=Yes to include this type of load. Otherwise, specify 0=No:

## Load Type - Firm Planned (1,A):

Select 1=Yes to include this type of load. Otherwise, specify 0=No:

# Load Type - Released (1,A):

Select 1=Yes to include this type of load. Otherwise, specify 0=No:

#### From Load (6,0):

Specify a range of values to limit the load numbers to include in the selection.

#### To Load (6,0):

Specify a range of values to limit the load numbers to include in the selection.

# From Order Number (8,0):

Specify a range of values to limit the loads to include in the selection by order number.

# To Order Number (8,0):

Specify a range of values to limit the loads to include in the selection by order number.

## From Route (6,A):

Specify a range of values to limit the loads to include in the selection by route.

# To Route (6,A):

Specify a range of values to limit the loads to include in the selection by route.

## From Customer (8,0 P):

Specify a range of values to limit the loads to include in the selection by customer.

# To Customer (8,0 P):

Specify a range of values to limit the loads to include in the selection by customer.

# From Ship To Number (4,0):

Specify a range of values to limit the loads to include in the selection by ship-to number.

# To Ship To Number (4,0):

Specify a range of values to limit the loads to include in the selection by ship-to number.

# From Request Date (8,0):

Specify a range of values to limit the loads to include in the selection by request date.

### To Request Date (8,0):

Specify a range of values to limit the loads to include in the selection by request date.

# Screen actions - OLM528D1-01

#### Standard screen actions

All screen actions on this screen perform standard Infor ERP LX functions. See *Generic help text for screen actions* in the overview information in this document.

# Add existing loads - load selection, OLM528D2

Use the Add Existing Loads - Load Selection program, OLM528D2 to select loads from the list to add to the current load.

# Select an existing load to add to the current load

Use the Add Existing Loads - Load Selection screen, OLM528D2-01, to view capacity information for loads that met your selection criteria and to add them to the current load.

# Field descriptions - OLM528D2-01

#### Warehouse:

Infor ERP LX displays the warehouse for the current load.

# **Actual Weight:**

Infor ERP LX displays the total weight of all shipments on the current load.

#### **Actual Volume:**

Infor ERP LX displays the total cubic volume of all shipments on the current load.

#### **Actual Pallets:**

Infor ERP LX displays the total number of pallets of all shipments on the current load.

#### Load:

Infor ERP LX displays the number of the current load.

# **Maximum Weight:**

Infor ERP LX displays the largest possible weight of the current load, determined by the Means of Transportation

# **Maximum Volume:**

Infor ERP LX displays the largest possible cubic volume of the current load, determined by the means of transportation.

#### **Maximum Pallets:**

Infor ERP LX displays the largest possible pallet count on the current load, determined by the means of transportation.

#### Means:

Infor ERP LX displays the code that identifies the type of transport vehicle for the current load.

# **Minimum Weight:**

Infor ERP LX displays the largest possible pallet count on the current load, determined by the means of transportation.

#### Minimum Volume:

Infor ERP LX displays the smallest possible cubic volume for the current load, determined by the means of transportation.

#### Carrier:

Infor ERP LX displays the code that identifies the assigned carrier for the current load.

# **Available Weight:**

Infor ERP LX displays the amount of weight that you can still add to the load. This number changes as you add or remove loads in this screen.

A negative number indicates that if you add the selected records to the load, it will be over capacity.

#### **Available Volume:**

Infor ERP LX displays the volume that you can still add to the load. This number changes as you add or remove loads in this screen.

A negative number indicates that if you add the selected records to the load, it will be over capacity.

# **Available Pallets:**

Infor ERP LX displays the number of pallets that you can still add to the load. This number changes as you add or remove loads in this screen.

A negative number indicates that if you add the selected records to the load, it will be over capacity.

# Act (2,A):

Specify the number for the line action to perform and press Enter. To use the first line, specify the line action and at least one key field value.

#### 9=Load Orders

View orders associated with the load.

# 11=Add

Add the selected load to the current load.

#### 13=Remove

Remove the selected load from the current load.

#### AvI:

Infor ERP LX displays Yes in this field if this load is available to add to the current load.

#### Load:

Infor ERP LX displays the load number.

#### Means:

Infor ERP LX displays the means of transportation code associated with this load.

#### Carrier:

Infor ERP LX displays the carrier assigned to this load.

# Weight:

Infor ERP LX displays the total weight of all products on this load.

#### Volume:

Infor ERP LX displays the total volume of all products on this load.

#### Pallets:

Infor ERP LX displays the total number of pallets on this load.

# Status:

Infor ERP LX displays the load status, usually Firm, Planned, or Released.

# Screen actions - OLM528D2-01

#### F14=Add All

Select all displayed loads to add to the current load.

# F15=Remove All

Remove all available loads added to the current load on this screen from the load.

Note that the Remove All function does not de-select individual orders that you selected at the order level in OLM528D3 unless all orders are selected for that load. You must remove individual orders from the current load at the order level.

All other screen actions on this screen perform standard Infor ERP LX functions. See *Generic help text for screen actions* in the overview information in this document.

# Add existing loads - order selection, OLM528D3

Use the Add Existing Loads - Order Selection program, OLM528D3, to select orders on existing loads to add to the current load.

Access: Line action 9=Load Orders on screen Add Existing Loads - Load Selection screen, OLM528D2-01

View and selected orders on an existing load to add to the current load.

Use the Add Existing Loads - Order Selection screen, OLM528D3-01, to add individual order lines from this order to the current load.

# Field descriptions - OLM528D3-01

#### Warehouse:

Infor ERP LX displays the warehouse for the current load.

### Load:

Infor ERP LX displays the number of the current load.

#### Means:

Infor ERP LX displays the code that identifies the type of transport vehicle for the current load.

#### Carrier:

Infor ERP LX displays the code that identifies the assigned carrier for the current load.

#### **Actual Weight:**

Infor ERP LX displays the total weight of all shipments on the current load.

#### **Actual Volume:**

Infor ERP LX displays the total number of pallets of all shipments on the current load.

#### **Actual Pallets:**

Infor ERP LX displays the total number of pallets of all shipments on the specified order.

## **Maximum Weight:**

Infor ERP LX displays the largest possible weight of the current load, determined by the Means of Transportation

# **Maximum Volume:**

Infor ERP LX displays the largest possible cubic volume of the current load, determined by the means of transportation.

#### **Maximum Pallets:**

Infor ERP LX displays the largest possible pallet count on the current load, determined by the means of transportation.

# **Minimum Weight:**

Infor ERP LX displays the largest possible pallet count on the current load, determined by the means of transportation.

# Minimum Volume:

Infor ERP LX displays the smallest possible cubic volume for the current load, determined by the means of transportation.

# **Available Weight:**

Infor ERP LX displays the amount of weight that you can still add to the load. This number changes as you add or remove loads in this screen.

A negative number indicates that if you add the selected records to the load, it will be over capacity.

#### **Available Volume:**

Infor ERP LX displays the volume that you can still add to the load. This number changes as you add or remove loads in this screen.

A negative number indicates that if you add the selected records to the load, it will be over capacity.

#### **Available Pallets:**

Infor ERP LX displays the number of pallets that you can still add to the load. This number changes as you add or remove loads in this screen.

A negative number indicates that if you add the selected records to the load, it will be over capacity.

# Act (2,A):

Specify the number for the line action to perform and press Enter. To use the first line, specify the line action and at least one key field value.

#### 9=Lines

View lines in the selected order.

#### 11=Add

Add the selected order to the current load.

#### 13=Remove

Remove the selected order from the current load.

#### AvI:

Infor ERP LX displays Yes in this field if any or all lines in this order are available to add to the current load.

### Load:

Infor ERP LX displays the existing load associated with the order.

# Ship:

Infor ERP LX displays the shipment number associated with the order.

#### Order:

Infor ERP LX displays the order number.

# Ship To Name:

Infor ERP LX displays the Ship-To Number for the order.

# Weight:

Infor ERP LX displays the total weight of the order.

#### Volume:

Infor ERP LX displays the total cubic volume of the order.

#### Pallets:

Infor ERP LX displays the total pallet count for the order.

## Status:

Infor ERP LX displays the order status, usually Firm, Planned, or Released.

# Screen actions - OLM528D3-01

#### F14=Add All

Add all orders in the list to the current load.

#### F15=Remove All

Remove all orders added to the current load on this screen from the load.

All other screen actions on this screen perform standard Infor ERP LX functions. See *Generic help text for screen actions* in the overview information in this document.

# Add existing loads - line selection, OLM528D4

Use the Add Existing Loads - Line Selection program, OLM528D4, to view order lines on an existing load to add to the current load.

Access: Action 9=Lines on screen OLM528D3-01

# Add order lines from an existing load to the current load

Use the Add Existing Loads - Line Selection screen, OLM528D4-01, to add individual lines from orders on existing loads to the current load.

## Field descriptions - OLM528D4-01

#### Warehouse:

Infor ERP LX displays the warehouse for the current load.

## Load:

Infor ERP LX displays the number of the current load.

# Means:

Infor ERP LX displays the code that identifies the type of transport vehicle for the current load.

## Carrier:

Infor ERP LX displays the code that identifies the assigned carrier for the current load.

#### Order:

Infor ERP LX displays the order number for which lines are displayed.

# **Actual Weight:**

Infor ERP LX displays the total weight of all shipments on the current load.

#### **Actual Volume:**

Infor ERP LX displays the total number of pallets of all shipments on the current load.

#### **Actual Pallets:**

Infor ERP LX displays the total number of pallets of all shipments on the specified order.

# **Maximum Weight:**

Infor ERP LX displays the largest possible weight of the current load, determined by the Means of Transportation

#### **Maximum Volume:**

Infor ERP LX displays the largest possible cubic volume of the current load, determined by the means of transportation.

#### **Maximum Pallets:**

Infor ERP LX displays the largest possible pallet count on the current load, determined by the means of transportation.

## **Minimum Weight:**

Infor ERP LX displays the largest possible pallet count on the current load, determined by the means of transportation.

# Minimum Volume:

Infor ERP LX displays the smallest possible cubic volume for the current load, determined by the means of transportation.

# **Available Weight:**

Infor ERP LX displays the amount of weight that you can still add to the load. This number changes as you add or remove loads in this screen.

A negative number indicates that if you add the selected records to the load, it will be over capacity.

### **Available Volume:**

Infor ERP LX displays the volume that you can still add to the load. This number changes as you add or remove loads in this screen.

A negative number indicates that if you add the selected records to the load, it will be over capacity.

#### **Available Pallets:**

Infor ERP LX displays the number of pallets that you can still add to the load. This number changes as you add or remove loads in this screen.

A negative number indicates that if you add the selected records to the load, it will be over capacity.

# Act (2,A):

Specify the number for the line action to perform and press Enter. To use the first line, specify the line action and at least one key field value.

#### 11=Add

Add the selected order line to the current load.

#### 13=Remove

Remove the selected order line from the current load.

#### AvI:

Infor ERP LX displays Yes in this field if the order line is available to add to the current load.

# Load:

Infor ERP LX displays the existing load associated with the order line.

## Ship:

Infor ERP LX displays the shipment number associated with the order line.

#### Order Line:

Infor ERP LX displays the order line number.

## **Product:**

Infor ERP LX displays the item number on the order line.

## **Quantity:**

Infor ERP LX displays the quantity of the item on the order line.

### Ship:

Infor ERP LX displays the shipment number associated with the order line.

# Weight:

Infor ERP LX displays the total weight on the order line.

### Volume:

Infor ERP LX displays the total cubic volume on the order line.

## Pallets:

Infor ERP LX displays the total pallet count for the order line.

#### Status:

Infor ERP LX displays the order line status, usually Firm, Planned, or Released.

# Screen actions - OLM528D4-01

#### F14=Add All

Add all order lines in the list to the current load.

#### F15=Remove All

Remove all order lines added to the current load on this screen from the load.

All other screen actions on this screen perform standard Infor ERP LX functions. See *Generic help text for screen actions* in the overview information in this document.

# Means/carrier/equipment maintenance, OLM531D-01,

Use the Means/Carrier/Equipment Maintenance program, OLM531D, to modify means of transportation, carrier, or equipment for a load, shipment, or intermodal. This program only affects loads that have not been dispatched

Access: Line action 24 on OLM510D1-01 and OLM510D3-01

# Modify means, carrier, or equipment for a load or intermodal

Use the Means/Carrier/Equipment Maintenance screen, OLM531D-01, to specify a new means, carrier, reason code, or piece of equipment for a load, shipment, or intermodal. You also indicate in this screen at which level to apply the updates.

# Field descriptions - OLM531D01

# Whse:

Infor ERP LX displays the warehouse for the load.

#### Load:

Infor ERP LX displays the load number.

## Shipment:

Infor ERP LX displays the number that identifies the specific portion of the load that is dropped at a particular address.

#### Intermodal:

Infor ERP LX displays the intermodal transfer number for this record.

# Order:

Infor ERP LX displays the order number if you called the screen from the order selection screen.

#### Carrier:

Infor ERP LX displays the code that identifies the assigned carrier for the load, shipment, or intermodal.

## **Carrier Description:**

Infor ERP LX displays the description of the carrier.

## **Means of Transportation (4,A):**

Specify the means of transportation code to assign to this load, shipment, shipment, or intermodal.

# **Means of Transportation Description:**

Infor ERP LX displays the description of the means of transportation.

### **Carrier (6,0):**

Specify the new carrier to assign to this load, shipment, or intermodal.

#### **Carrier Description:**

Infor ERP LX displays a description of the new carrier.

# Reason (3,0):

Select a carrier change reason code to indicate why you changed the carrier. This code must exist in the table CARRCHG.

# **Reason Description:**

Infor ERP LX displays a description of the carrier change reason code.

# Equipment (17,A):

Specify the code that identifies the specific piece of transportation equipment to use to transport the load. Set up equipment codes in the Transportation Equipment screen, OLM120. The equipment code must be unique to the means of transportation you specified.

# **Equipment Description:**

Infor ERP LX displays a description of the specific piece of equipment.

# Update Level (1,0):

Specify the level at which to apply the means, carrier, or equipment update. The following options are available.

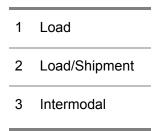

#### Screen actions - OLM531D-01

# Standard screen actions

All screen actions on this screen perform standard Infor ERP LX functions. See *Generic help text for screen actions* in the overview information in this document.

# Export detail maintenance, OLM532D

Use the Export Detail Maintenance program, OLM532D, to maintain import/export data for a specified load, shipment, or intermodal.

Access: Line action 25 on Load Shipment Selection, OLM510D1-01, or Load Shipment/Order Selection, OLM510D3-01

Maintain export details for a load, shipment, or intermodal

Use the Export Detail Maintenance screen, OLM532D-01, to specify export details and to determine the level at which to perform updates.

# Field descriptions - OLM532D01

#### Whse:

Infor ERP LX displays the warehouse for the load.

#### Load:

Infor ERP LX displays the load number.

# Shipment:

Infor ERP LX displays the number that identifies the specific portion of the load that is dropped at a particular address.

#### Intermodal:

Infor ERP LX displays the intermodal transfer number for this record.

#### Carrier:

Infor ERP LX displays the code that identifies the assigned carrier for the specified load, shipment, or intermodal.

# **Carrier Description:**

Infor ERP LX displays the description of the carrier.

#### Order:

Infor ERP LX displays the order number if you called the screen from the order selection screen.

#### Exporter EIN No. (15,A):

Enter the IRS Employer Identification Number of the exporter.

# **Export Date (6,S):**

Specify the date on which the load is scheduled for export. The date must follow the format set up in your environment.

# Point of Origin (25,A):

Specify the location from which the load originated.

# Loading Pier (25,A):

Specify the pier from which the goods are loaded for export.

# Port of Export (25,A):

Specify the port from which the shipment is exported.

# Port of Unloading (25,A):

Specify the port in which the shipment is unloaded after shipment.

# Update Level (1,0):

Specify the level at which to apply the export detail changes.

The following options are available.

| 1 | Load          |
|---|---------------|
| 2 | Load/Shipment |
| 3 | Intermodal    |
| 4 | Order         |

# Screen actions - OLM532D-01

#### Standard screen actions

All screen actions on this screen perform standard Infor ERP LX functions. See *Generic help text for screen actions* in the overview information in this document.

# Shipment dates and times, OLM533D-01

Use the Shipment Dates and Times program, OLM533D, to adjust delivery date information.

Access: Line action 26 on Load Shipment Selection, OLM510D1-01, or Load Shipment/Order Selection, OLM510D3-01

Track delivery dates and times of shipments and intermodals

Use the Shipment Dates and Times screen, OLM533D-01, to record delivery appointments and track them against scheduled and actual delivery dates and times.

# Field descriptions - OLM533D01

## Whse:

Infor ERP LX displays the warehouse for the load.

#### Load:

Infor ERP LX displays the load number.

# Shipment:

Infor ERP LX displays the number that identifies the specific portion of the load that is dropped at a particular address.

#### Intermodal:

Infor ERP LX displays the intermodal transfer number for this record.

#### Carrier:

Infor ERP LX displays the code that identifies the assigned carrier for the specified load, shipment, or intermodal.

# **Carrier Description:**

Infor ERP LX displays the description of the carrier.

#### Order:

Infor ERP LX displays the order number if you called the screen from the order selection screen.

#### **Appointment Date (8,0):**

Specify the date of the delivery appointment. Specify the date in the time zone for the ship-to location, or if no record exists, for the ship-to customer.

# **Appointment Time (8,0):**

Specify the time of the delivery appointment on the specified date. Specify the time in the time zone for the ship-to location, or if no record exists, for the ship-to customer.

## **Appointment Number (25,A):**

Specify the numeric identifier of the delivery appointment.

# Scheduled Pickup Date (8,0):

Specify the date of pickup of the load order from the warehouse. Specify the date for the time zone of the warehouse.

# Scheduled Pickup Time (8,0):

Specify the time of pickup of the load order from the warehouse. Specify the time for the time zone of the warehouse.

# Actual Date (8,0):

Specify the actual date on which the goods were delivered to the customer. Specify the date in the time zone for the ship-to location, or if no record exists, for the ship-to customer.

# Actual Time (8,0):

Enter the time of delivery on the actual delivery date. Specify the time in the time zone for the ship-to location, or if no record exists, for the ship-to customer.

# **Update Level:**

Specify the level at which to apply the shipping date and time changes.

The following options are available.

| 1 | Load          |
|---|---------------|
| 2 | Load/Shipment |
| 3 | Intermodal    |
| 4 | Order         |

# Screen actions - OLM533D-01

#### Standard screen actions

All screen actions on this screen perform standard Infor ERP LX functions. See *Generic help text for screen actions* in the overview information in this document.

# Route maintenance, OLM534D

Use the Route Maintenance program, OLM534D, to maintain the route assigned to the selected load, shipment, or intermodal.

Access: Line action 27 on Load Shipment Selection, OLM510D1-01, or Load Shipment/Order Selection, OLM510D3-01

# Add or maintain a shipping route

Use the Route Maintenance screen, OLM534D-01, to add or change the shipping route assigned to the load, shipment, or intermodal.

# Field descriptions - OLM534D-01

#### Whse:

Infor ERP LX displays the warehouse for the load.

#### Load:

Infor ERP LX displays the load number.

# Shipment:

Infor ERP LX displays the number that identifies the specific portion of the load that is dropped at a particular address.

#### Intermodal:

Infor ERP LX displays the intermodal transfer number for this record.

#### Carrier:

Infor ERP LX displays the code that identifies the assigned carrier for the specified load, shipment, or intermodal.

## **Carrier Description:**

Infor ERP LX displays the description of the carrier.

#### Order:

Infor ERP LX displays the order number if you called the screen from the order selection screen.

# Shipping Route (6,A):

Specify the new route code to assign to this load, shipment, or intermodal. Set up route codes under Shipping Routes Maintenance, OLM135D.

# Update Level (1,0):

Specify the level at which to apply the shipping route update.

The following options are available.

| 1 | Load          |
|---|---------------|
| 2 | Load/Shipment |
| 3 | Intermodal    |
| 4 | Order         |

#### Screen actions - OLM534D-01

#### Standard screen actions

All screen actions on this screen perform standard Infor ERP LX functions. See *Generic help text for screen actions* in the overview information in this document.

# Freight terms maintenance, OLM537D

Use the Freight Terms Maintenance program, OLM537D, to maintain freight terms for the load, shipment, or intermodal.

Access: Line action 29 on Load Shipment Selection, OLM510D1-01, or Load Shipment/Order Selection, OLM510D3-01

# Add or maintain freight terms

Use the Freight Terms Maintenance screen, OLM537D-01, to add or modify freight terms for the selected load, shipment, or intermodal.

# Field descriptions - OLM537D-01

# Whse:

Infor ERP LX displays the warehouse for the load.

## Load:

Infor ERP LX displays the load number.

# Shipment (3,A):

Infor ERP LX displays the number that identifies the specific portion of the load that is dropped at a particular address.

# Intermodal:

Infor ERP LX displays the intermodal transfer number for this record.

#### Carrier:

Infor ERP LX displays the code that identifies the assigned carrier for the specified load, shipment, or intermodal.

# **Carrier Description:**

Infor ERP LX displays the description of the carrier.

# Order:

Infor ERP LX displays the order number if you called the screen from the order selection screen.

# Freight Terms (3,A):

Specify a freight terms code for the selected load, shipment, or intermodal. Set up freight codes in Freight Terms Maintenance, OLM115D.

# Freight Terms Description (3,A):

Infor ERP LX displays the description of the freight terms code you selected.

# Update Level (1,0):

Specify the level at which to apply the freight terms update.

The following options are available.

| 1 | Load          |
|---|---------------|
| 2 | Load/Shipment |
| 3 | Intermodal    |
| 4 | Order         |

## Screen actions - OLM537D-01

#### Standard screen actions

All screen actions on this screen perform standard Infor ERP LX functions. See *Generic help text for screen actions* in the overview information in this document.

# Freight rating, OLM538D

Use the Freight Rating program, OLM538D, to view and maintain freight costs for a specified shipment by weight and/or volume.

# View and maintain freight costs by weight or volume

Use the Freight Rating screen, OLM538D-01, to change freight rates, and calculate freight costs, and view freight cost totals for a shipment.

# Field descriptions - OLM538D-01

#### Warehouse:

Infor ERP LX displays the warehouse for the current load.

#### Load:

Infor ERP LX displays the number of the current load.

## Order:

Infor ERP LX displays the order number.

#### Intermodal:

Infor ERP LX displays the number that identifies the specified intermodal.

#### Means:

Infor ERP LX displays the code that identifies the type of transport vehicle for the current load.

# Rated By:

Infor ERP LX displays the code that identifies how rates with this carrier are set: Weight, Volume, Distance, or Flat Rate.

#### Carrier:

Infor ERP LX displays the carrier for the load, shipment, or intermodal.

# **Request Date:**

Infor ERP LX displays the request date from order entry. The date is in the time zone for the load warehouse.

# Act (2,A):

Specify the number for the line action to perform and press Enter. To use the first line, specify the line action and at least one key field value.

#### 11=Override

Call the Rate Override screen to provide a different rate value.

All other line actions on this screen perform standard Infor ERP LX functions. See *Generic help text for line actions* in the overview information in this document.

# Shipment (3,A):

Infor ERP LX displays the number that identifies the specific portion of the load that is dropped at a particular address.

#### **Tariff Class:**

Infor ERP LX displays the tariff class that applies to the load.

# Weight/Volume:

If the specified load is rated by weight, this is the sum of all freight weights for products within the tariff class, plus the sum of the container weights, plus the sum of the pallet weights. If the specified load is rated by volume, this is the sum of all freight volume for products within the tariff class, plus the sum of the container volume, plus the sum of the pallet volume.

#### Reference:

Infor ERP LX displays the description of the Freight Terms Code you selected.

#### Rate:

Infor ERP LX displays the rate charged to ship the specified load. The rate is based on all or some of the following factors: weight, volume, means, carrier, tariff class, and destination Postal Code.

#### Amount:

Infor ERP LX displays the freight cost incurred by the specified shipment.

# Screen actions - OLM538D-01

#### F14=Calculate Freight

Use the Freight Calculator screen to calculate freight costs.

## F16=Carrier

Access the Carrier Selection screen to select a carrier. You can maintain freight costs by carrier in the Carrier List screen, OLM538D-05. The means and carrier can be maintained from the carrier selection screen.

#### F17=Totals

Access the Shipment Totals screen, OLM538D-03, to calculate shipment totals. All other screen actions on this screen perform standard Infor ERP LX functions. See *Generic help text for screen actions* in the overview information in this document.

# View and maintain freight costs by distance or flat charge

Use the Shipments - Distance/Flat Charge screen, OLM538D-02 to view and maintain freight costs for a specified shipment by distance or flat charge.

# Field descriptions - OLM538D-02

#### Warehouse:

Infor ERP LX displays the warehouse for the current load.

#### Load:

Infor ERP LX displays the number of the current load.

#### Order:

Infor ERP LX displays the order number.

## Intermodal:

Infor ERP LX displays the number that identifies the specified intermodal.

## Means:

Infor ERP LX displays the code that identifies the type of transport vehicle for the current load.

# Rated By:

Infor ERP LX displays the code that identifies how rates with this carrier are set: Weight, Volume, Distance, or Flat Rate.

# Carrier:

Infor ERP LX displays the carrier for the load, shipment, or intermodal.

# **Request Date:**

Infor ERP LX displays the request date from order entry. The date is in the time zone for the load warehouse.

# Act (2,A):

Specify the number for the line action to perform and press Enter. To use the first line, specify the line action and at least one key field value.

#### 11=Override

Call the Rate Override screen to provide a different rate value.

All other line actions on this screen perform standard Infor ERP LX functions. See *Generic help text for line actions* in the overview information in this document.

# Shipment (3,A):

Infor ERP LX displays the number that identifies the specific portion of the load that is dropped at a particular address.

# To Postal:

Infor ERP LX displays the destination postal code.

#### Distance:

This field displays the total distance the specified shipment is scheduled to travel.

# **Drop Charge:**

Infor ERP LX displays the amount of additional or special costs assigned to the shipment.

#### Rated By:

Infor ERP LX displays the code that identifies how rates with this carrier are set: Weight, Volume, Distance, or Flat Rate.

## Amount:

Infor ERP LX displays the sum of the regular and special freight cost amounts.

# Screen actions - OLM538D-02

#### F14=Calculate Freight

Use the Freight Calculator screen to calculate freight costs.

## F16=Carrier

Access the Carrier Selection screen to select a carrier. You can maintain freight costs by carrier in the Carrier List screen, OLM538D-05. The means and carrier can be maintained from the carrier selection screen.

#### F17=Totals

Access the Shipment Totals screen, OLM538D-03, to calculate shipment totals. All other screen actions on this screen perform standard Infor ERP LX functions. See *Generic help text for screen actions* in the overview information in this document.

# View total freight costs for a load

Use the Freight Totals screen, OLM538D-03, to view total freight costs for a specified load by the parameters you specified in previous screens.

# Field descriptions - OLM538D-03

#### Warehouse:

Infor ERP LX displays the warehouse for the current load.

#### Load:

Infor ERP LX displays the number of the current load.

#### Order:

Infor ERP LX displays the order number.

# Intermodal:

Infor ERP LX displays the number that identifies the specified intermodal.

## Means:

Infor ERP LX displays the code that identifies the type of transport vehicle for the current load.

# Rated By:

Infor ERP LX displays the code that identifies how rates with this carrier are set: Weight, Volume, Distance, or Flat Rate.

# Carrier:

Infor ERP LX displays the carrier for the load, shipment, or intermodal.

# **Request Date:**

Infor ERP LX displays the request date from order entry. The date is in the time zone for the load warehouse.

# Deficit Totals - Weight/Volume/Distance:

Infor ERP LX displays the units of weight, volume, or distance required to increase the weight or volume of the load to the next tier when the system calculates freight rates according by the deficit rule.

The deficit rule applies only to weight- or volume-based freight charges. It refers to the policy of using the lowest charge as determined by a comparison of two charges:

- charge calculated at the actual weight/volume rate tier
- charge calculated after rounding the weight/volume up to the next tier.

#### **Deficit Totals: Amount:**

Infor ERP LX displays the specific monetary amount that represents the difference between the freight charge based on the actual load weight/volume/distance minus the charge obtained if you round the weight/volume/distance up to the next tier.

# Freight Totals - Weight/Volume/Distance:

If the specified load is rated by weight, this is the sum of all freight weights of goods within the tariff class, plus the sum of the container weights, plus the sum of the pallet weights.

If the specified load is rated by volume, this is the sum of all freight volume of goods within the tariff class, plus the sum of the container volume, plus the sum of the pallet volume.

If the specified load is rated by distance, this is the total distance the shipment travels to the final destination.

# **Freight Currency:**

Infor ERP LX displays the currency code in which freight charges are expressed.

# Freight Regular:

Infor ERP LX displays the sum of each tariff classification freight amount minus the sum of the special charges.

#### Freight Special:

Infor ERP LX displays the sum of the special charges for the load plus any special charges for the order.

# **Freight Amount:**

Infor ERP LX displays the freight cost. This amount is calculated by multiplying the rate times the weight, volume, or distance.

Screen actions - OLM538D-03

#### Standard screen actions

All screen actions on this screen perform standard Infor ERP LX functions. See *Generic help text for screen actions* in the overview information in this document.

# Override a freight charge rate

Use the Rate Override screen, OLM538D-04, to override the freight rate for the selected load or its tariff class.

Note: If the shipment selected for freight rating is associated with Intermodal 1, any changes you make in this screen are applied to all shipments in the load that are associated with intermodal 1. The load means, and carrier values are also updated.

Any intermodals other than intermodal 1 retain their current values.

If the shipment you selected for freight rating is not for intermodal 1, any changes are applied to the selected shipment only. You must manually enter changes to other shipments that are associated with that intermodal.

Note: You cannot override the base currency of the carrier displayed on the Freight Rating screen, OLM538D-02. All rate overrides you specify in currencies other than the carrier's base currency are converted to the equivalent amount in the carrier's base currency. For example, if the carrier's base currency on the Freight Rating screen is US dollars and you override the rate in Mexican pesos and then use Enter to return to the Freight Rating screen, the system does not display the new rate in pesos. Instead, you see the new rate converted to an equivalent amount in US dollars. If you then return to the Rate Override screen, the information you see now matches the new information, in US dollars, on the Freight Rating screen.

Access: Line action 11 from Freight Rating, OLM538D-0s or OLM538D-02

## Field descriptions - OLM538D-04

#### Rate:

Specify a new freight rate to charge to ship the specified load.

#### **Conversion Factor:**

Enter the number of units by which the specified rate is divided to determine a rate per unit.

For example, if the load measures weight in pounds, and you want the new weight to apply to every 100 pounds, divide the value in the Rate field by one hundred to determine the rate per pound.

## **Currency:**

Specify the currency code in which the override rate is expressed.

# **Apply To:**

Specify whether to apply the rate override a tariff class or to the entire load. 0=Load, 1=Class.

Screen actions - OLM538D-04

#### Standard screen actions

All screen actions on this screen perform standard Infor ERP LX functions. See *Generic help text for screen actions* in the overview information in this document.

# Select a carrier that provides a favorable estimated freight cost

Use the Carriers Selection screen, OLM538D-05, to view and select carriers for specified shipments, based on the carrier's destination. This window displays all carriers that have the same means and destination codes. It provides estimated costs for each carrier. You can select a carrier that has the best cost and assign it to the load.

The screen displays the following fields

Means - Infor ERP LX displays the code that identifies the type of transport vehicle associated with the carrier.

Carrier - This field displays the code of the carrier for this cost estimate.

Estimated Cost - This field displays the estimated freight cost associated with this carrier.

Access: Screen action F16=Carrier from the Freight Rating screen, OLM538D-01

#### Screen actions - OLM538D-05

## Standard screen actions

All screen actions on this screen perform standard Infor ERP LX functions. See *Generic help text for screen actions* in the overview information in this document.

# Load generation, OLM560D

Use the Load Generation program, OLM560D, to create loads automatically, based on load rules and filtering criteria. To minimize the impact of the processing time that automatic load generation requires, run the job when you do your batch processing.

The process uses a set of load rules that you define with the Load Rules program, OLM160D1.

The automatic load generation process proceeds as described below.

- Selects items to include in the automatic load generation based on your filtering criteria
- 2. Reads the values and parameters in the specified Load Rules record
- Searches for orders in status Open and Unassigned that meet the Load Rules specifications
- 4. Creates loads
- 5. Assigns load numbers to the loads
- Assigns the load status of Planned to the loads, unless you specified otherwise in the load rules

Access: OLM02 menu

Specify selection criteria for items to include in automatic load generation

Use the Load Generation filter screen, OLM560D-01, to specify selection criteria for the load generation process to use to select items to include on load. You also use this screen to specify the specific load rule to uses to build the loads.

This screen contains range fields that you use to limit the data the system selects. For information on range fields, see the Ranges topic in the overview section of this document.

Field descriptions - OLM560D-01

# Warehouse (3,A):

Specify the code that identifies the warehouse from which to ship items on the generated loads. This option also establishes the origin postal code that the system uses to determine freight rates.

#### Load Rule (10,A):

Specify the code of the load rule to apply to this load generation.

#### Mode of Transportation (2,A):

Specify the mode of transportation to use for the generated loads.

# Means of Transportation (4,A):

Specify the type of transport vehicle to use for the generated loads.

#### **Include Existing Loads (1,0):**

Specify 1=Yes to include existing loads in the selection process. The process combines selected loads with other loads to maximize shipments transported by a carrier. If a load can be combined with another load, the generation process adds the orders on that load to the load it is currently building. Next, the process deletes the number of the old load from which it removed the orders.

The system checks the Type of Loads to Build parameter in the load rule and combines loads based on that parameter. It uses the Order Selection parameter in the load rule to select eligible order lines. See the help text for the Load Rules program, OLM160D, for additional details.

# From Consolidation No. (6,0):

Specify a range of values to limit the consolidation numbers to include in the automatic load generation.

# To Consolidation No. (6,0):

Specify a range of values to limit the consolidation numbers to include in the automatic load generation.

#### From Order Number (8,0):

Specify a range of values to limit the orders to include in the automatic load generation.

#### To Order Number (8,0):

Specify a range of values to limit the orders to include in the automatic load generation.

# From Load Number (6,0):

Specify a range of values to limit the load numbers to include in the automatic load generation.

# To Load Number (6,0):

Specify a range of values to limit the load numbers to include in the automatic load generation.

### From Shipping Zone (5,A):

Specify a range of values to limit the shipping zones to include in the automatic load generation.

# To Shipping Zone (5,A):

Specify a range of values to limit the shipping zones to include in the automatic load generation.

#### From Route (6,A):

Specify a range of values to limit the routes to include in the automatic load generation.

## To Route (6,A):

Specify a range of values to limit the routes to include in the automatic load generation.

# From Customer (8,0):

Specify a range of values to limit the customers to include in the automatic load generation.

# To Customer (8,0):

Specify a range of values to limit the customers to include in the automatic load generation.

# From Ship To Number (4,0):

Specify a range of values to limit the ship-to numbers to include in the automatic load generation.

#### To Ship To Number (4,0):

Specify a range of values to limit the ship-to numbers to include in the automatic load generation.

### From Ship Date (8,0):

Specify a range of values to limit the ship dates to include in the automatic load generation. The system selects records based on the time zone for the load warehouse.

# To Ship Date (8,0):

Specify a range of values to limit the ship dates to include in the automatic load generation. The system selects records based on the time zone for the load warehouse.

# From Carrier (6,A):

Specify a range of values to limit the carriers to include in the automatic load generation.

# To Carrier (6,A):

Specify a range of values to limit the carriers to include in the automatic load generation.

# Run Time Parameter (1,A):

Specify Interactive to process the data in real time or Batch to process the data in the job queue. If you specify interactive processing, your session is unavailable for other tasks until the job finishes.

Screen actions - OLM560D-01

#### Standard screen actions

All screen actions on this screen perform standard Infor ERP LX functions. See *Generic help text for screen actions* in the overview information in this document.

# Freight calculator, OLM561D1

Use the Freight Calculator program, OLM561D1, to make up-to-the-minute freight cost estimates. The Freight Calculator Definition screen is similar to the Freight Rating screen because it allows you to enter basic information that is necessary to estimate freight costs. You can use this program to create hypothetical scenarios and calculations to determine the lowest cost for shipping expenses.

Access: OLM02 menu

# Specify basic carrier and location information to calculate freight rates

Use the Freight Calculator Definition screen, OLM561D1-01, to determine the most cost effective carriers and routes. The system displays freight costs based on a scenario that you build.

### Field descriptions - OLM561D1-01

### Warehouse (3,A):

Specify the warehouse from which to ship items for this for this scenario.

#### Request Date (8,0):

Specify the shipment request date for which to build a scenario. This date determines the effective dates for the calculated rates.

#### Carrier (6,A):

Specify the code that identifies the carrier to use for this scenario.

# Means (4,A):

Specify the code that identifies the type of transport vehicle to use for this scenario.

# **Destination Country (4,A):**

Added: MR37754 Dest Country fields

Specify the shipment's destination country code for this scenario.

# **Destination Postal Code (10,A):**

Specify the shipment's destination postal code for this scenario.

Screen actions - OLM561D1-01

#### Standard screen actions

All screen actions on this screen perform standard Infor ERP LX functions. See *Generic help text for screen actions* in the overview information in this document.

# Freight calculator shipment list, OLM561D2

Use the Freight Calculator Shipment List program, OLM561D2, to add or revise shipments for which to calculate freight costs, to test scenarios, and to calculate expected freight costs. The system displays freight costs based on each scenario that you build.

Add or revise a shipment rated by weight or volume for the freight calculator

Use the Freight Calculator Shipment List Selection screen, OLM561D2-01, to adjust shipment scenarios and to calculate freight costs for those scenarios.

The list of shipments that appears in this screen is determined by the values you entered in the Freight Calculator Definition screen and by the Rate By value stored in the Means of Transportation file. This screen appears if the Rate By value for the Means of Transportation is 0=Weight or 2=Volume.

Field descriptions - OLM561D2-01

#### Warehouse:

Infor ERP LX displays the warehouse from which to ship the items for this scenario.

### **Warehouse Description:**

Infor ERP LX displays the description of the warehouse.

# **Request Date:**

Infor ERP LX displays the request date for which to build a scenario. The date is in the time zone for the load warehouse.

#### Carrier:

Infor ERP LX displays the code that identifies the carrier for this scenario.

#### Means:

Infor ERP LX displays the code that identifies the type of transport vehicle for this scenario.

# Rated By:

Infor ERP LX displays the method by which the shipping cost is calculated for the indicated means of transportation. Available values are Weight, Distance, Volume, and Flat Charge.

#### **Destination:**

Infor ERP LX displays the scenario's destination postal code.

#### Act (2,A):

Specify the number for the line action to perform and press Enter. To use the first line, specify the line action and at least one key field value.

# Shipment (4,0):

Specify a shipment number to add a shipment to this scenario.

### **Shipment Number:**

Infor ERP LX displays the shipment numbers for the scenario.

#### Tariff:

Infor ERP LX displays the tariff class that applies to the items in the shipment.

# Weight:

Infor ERP LX displays the actual weight of the shipment.

# Volume:

Infor ERP LX displays the total volume of the shipment.

#### Rate:

Infor ERP LX displays the rate for this shipment. The rate is calculated by the system based on the warehouse, carrier, means of transportation, rated by flag, and destination.

#### Amount:

Infor ERP LX displays the cost for this shipment. The system calculates the amount by multiplying the rate by the weight or volume.

Screen actions - OLM561D2-01

### F14=Calculate Freight

Calculate and display freight charges for the scenario.

#### F15=Means

Access the Means of Transport Selection screen, OLM930D-01, to change the means value for all shipments in this freight scenario.

#### F16=Carrier

Access the Carrier Code Selection screen, OLM952D-01, to change the carrier value for all shipments in this freight scenario.

### F17=Totals

Access the Freight Calculator Shipment Totals screen, OLM561D3-01, screen, to view freight calculator results totalled for all shipments in the scenario.

All other screen actions on this screen perform standard Infor ERP LX functions. See *Generic help text for screen actions* in the overview information in this document.

Add or revise a shipment rated by flat charge or distance for the freight calculator

Use the Freight Calculator Shipment List Selection screen, OLM561D2-02, to adjust shipment scenarios and to calculate freight costs for those scenarios.

The list of shipments that appears in this screen is determined by the values you entered in the Freight Calculator Definition screen and by the Rate By value stored in the Means of Transportation file. This screen appears if the Rate By value for the Means of Transportation is 1=Distance or 3=Flat.

Access: Panel OLM561D1-01

# Field descriptions - OLM561D2-02

#### Warehouse:

Infor ERP LX displays the warehouse from which to ship the items for this scenario.

### **Warehouse Description:**

Infor ERP LX displays the description of the warehouse.

### **Request Date:**

Infor ERP LX displays the request date for which to build a scenario.

#### Carrier:

Infor ERP LX displays the code that identifies the carrier for this scenario.

#### Means:

Infor ERP LX displays the code that identifies the type of transport vehicle for this scenario.

# Rated By:

Infor ERP LX displays the method by which the shipping cost is calculated for the indicated means of transportation. Available values are Weight, Distance, Volume, and Flat Charge.

#### **Destination:**

Infor ERP LX displays the scenario's destination postal code.

### Act (2,A):

Specify the number for the line action to perform and press Enter. To use the first line, specify the line action and at least one key field value.

### Shipment (4,0):

Specify a shipment number to add a shipment to this scenario.

# To Postal:

Infor ERP LX displays the destination postal code.

#### Distance:

Infor ERP LX displays the total distance the specified shipment is scheduled to travel.

# **Drop Charges:**

Infor ERP LX displays the user-defined shipment charges each time a shipment is dropped.

#### Rate:

Infor ERP LX displays the rate for this shipment. The rate is calculated by the system based on the warehouse, carrier, means of transportation, rated by flag, and destination.

#### Amount:

Infor ERP LX displays the cost for this shipment. The system calculates the amount by multiplying the rate by the distance or flat charge.

#### Screen actions - OLM561D2-02

## F14=Calculate Freight

Calculate and display freight charges for the scenario.

#### F15=Means

Access the Means of Transport Selection screen, OLM930D-01, to change the means value for all shipments in this freight scenario.

### F16=Carrier

Access the Carrier Code Selection screen, OLM952D-01, to change the carrier value for all shipments in this freight scenario.

#### F17=Totals

Access the Freight Calculator Shipment Totals screen, OLM561D3-01, screen, to view freight calculator results totalled for all shipments in the scenario.

All other screen actions on this screen perform standard Infor ERP LX functions. See *Generic help text for screen actions* in the overview information in this document.

# Freight calculator shipment data, OLM561D4

Use the Freight Calculator Shipment Data program, OLM561D4, to add or update shipments for the scenario you initiated on the Freight Calculator Definition screen, OLM561D1-01.

# Add a shipment with data for the freight calculator to the scenario

Use the Freight Calculator Shipment Data screen, OLM561D4-01, to provide data for the shipment for use by the freight calculator.

# Field descriptions - OLM561D4-01

#### **Tariff Classification:**

Specify the tariff classification if this scenario is based on weight or volume.

# Weight:

Specify the total weight for this shipment if the scenario is based on weight.

#### Volume:

Specify the total volume for this shipment if the scenario is based on volume.

# **Shipment Number (3,A)**

Infor ERP LX displays the number that identifies the shipment for which you are providing data.

# To Country Code (4,A):

Added: MR37754 To Country field

Specify the destination country code for this shipment if the scenario is based on distance.

### To Postal Code (10,A):

Specify the destination postal code for this shipment if the scenario is based on distance.

#### Screen actions - OLM561D4-01

#### Standard screen actions

All screen actions on this screen perform standard Infor ERP LX functions. See *Generic help text for screen actions* in the overview information in this document.

# Freight calculator shipment totals, OLM561D3

Use the Freight Calculator Shipment Totals program, OLM561D3, to get the total freight cost of the scenario that you build.

Access: Function F17 on screen OLM561D202

# View freight totals and deficits for a scenario

Use the Freight Calculator Shipment Totals screen, OLM561D3-01, to view the calculated freight totals for the scenario. The screen also displays totals of the amount of weight or volume that you would have to add in this scenario to qualify for the next rate tier.

# Field descriptions - OLM561D3-01

#### Warehouse:

Infor ERP LX displays the warehouse from which to ship the items for this scenario.

# **Warehouse Description:**

Infor ERP LX displays the description of the warehouse.

#### **Request Date:**

Infor ERP LX displays the request date for which to build a scenario. The date is in the time zone for the load warehouse.

#### Carrier:

Infor ERP LX displays the code that identifies the carrier for this scenario.

### **Carrier Description:**

Infor ERP LX displays the description of the carrier of the shipment.

#### Means:

Infor ERP LX displays the code that identifies the type of transport vehicle for this scenario.

# **Means of Transportation Description:**

Infor ERP LX displays the description of the means of transportation for this scenario.

#### **Destination:**

Infor ERP LX displays the scenario's destination country code and postal code.

### **Deficit Totals - Weight/Volume:**

Infor ERP LX displays the units of weight or volume required to increase the weight or volume of the load to the next tier to calculate freight rates according to the deficit rule.

The deficit rule applies only to weight- or volume-based freight charges. It refers to the policy of using the lowest charge. To determine the lowest charge, the system compares the following two charges:

- The charge calculated at the actual weight or volume rate tier
- The charge calculated if you round the weight or volume up to the next tier

### Freight Totals - Weight/Volume/Distance Total:

Infor ERP LX displays one of the following values, depending on the Rate By value for the specified means of transportation:

- Sum of the weight for all tariff classifications in the scenario
- Sum of the volume for all tariff classifications in the scenario
- Sum of the distance for all tariff classifications in the scenario

#### **Deficit Totals - Amount:**

Infor ERP LX displays the monetary amount that represents the difference between the freight charge if it is based on the actual weight or volume and the freight charge that the system obtains if it rounds the actual weight or volume up to the next tier.

### Freight Totals - Amount:

Infor ERP LX displays the total monetary freight amount that the system-calculated for this scenario.

#### Screen actions - OLM561D3-01

#### Standard screen actions

All screen actions on this screen perform standard Infor ERP LX functions. See *Generic help text for screen actions* in the overview information in this document.

# Check shipment packs, OLM570D

Use the Check Shipment Packs program, OLM570D, to perform a required pack check or to determine the status of a pack check.

You may be required to verify that the outer level packs that you ship exactly correspond to the packs that you have detailed on the shipping documentation and ASN. In this case, the system requires that the pack numbers exactly match, that no additional packs are present on the shipment, and that no packs are missing from the shipment.

Access: Line action 20=Shipment Packs from Load Shipment Selection, OLM510D1-01

# Check outer-level shipment packs

Use the Check Shipment Packs screen, OLM570D-01, to view the total number of packs on the load/shipment, the total number of packs checked, and the status of the checking process. Where discrepancies exist between actual packs and documented packs, Infor ERP LX enables you to view the mismatches on the Check Shipment Packs - Mismatches screen.

# Field descriptions - OLM570D-01

#### Warehouse:

Infor ERP LX displays the warehouse code for the load/shipment.

#### Load:

Infor ERP LX displays the load number.

#### Shipment:

Infor ERP LX displays the shipment number for which to perform a pack check.

#### **Destination:**

Infor ERP LX displays the shipment's destination postal code.

#### Cust:

Infor ERP LX displays the customer number associated with the shipment.

# Ship-To:

Infor ERP LX displays the ship-to number associated with the shipment.

#### **Description:**

Infor ERP LX displays a description of the customer.

### **Shipment Date:**

Infor ERP LX displays the date on which to ship the goods. The date is in the time zone for the load warehouse.

### **Arrival Date:**

Infor ERP LX displays the shipment arrival date. The date is in the time zone for the load warehouse.

### **Consignment Number:**

Infor ERP LX displays the consignment number. This is a unique number assigned to the shipment that supports billing by consignment number and the creation of delivery notes.

# **Total Number of Outer Packs on the Shipment:**

Infor ERP LX displays the total number of outermost containers included in this shipment. Examples: pallets, shipping containers.

#### **Number of Outer Packs Checked**

Infor ERP LX displays the total number of outermost containers in this shipment that have been checked for mismatches.

#### **Status**

Infor ERP LX displays the current status of the pack checking process.

#### Screen actions - OLM570D-01

# F14=Display Mismatches

Access the Check Shipment - Mismatches screen, OLM570D1-01, when mismatches exist.

# F15=Extract Pack Details

Run the batch program OLM570B1 to extract packaging details to prepare to print labels.

#### F16=Override Mismatch

AOverride the mismatch message to continue processing the load/shipment through the pick confirm step. If you choose to recheck the pack status after Infor ERP LX has overridden any mismatches, Infor ERP LX must assign a new pack check status to the shipment. If mismatches continue to exist, you must correct them or override the mismatches again.

All other screen actions on this screen perform standard Infor ERP LX functions. See *Generic help text for screen actions* in the overview information in this document.

### View shipment pack mismatches

Use the Check Shipment Packs - Mismatches screen, OLM570D1-01, to view mismatches found during a pack check. Infor ERP LX displays a list of packs that have mismatches and the reason for the mismatches.

# Field descriptions - OLM570D1-01

#### Warehouse:

Infor ERP LX displays the warehouse code for the load/shipment.

#### Load:

Infor ERP LX displays the load number.

# Shipment:

Infor ERP LX displays the shipment number for which to perform a pack check.

#### Cust:

Infor ERP LX displays the customer number associated with the shipment.

### Ship-To:

Infor ERP LX displays the ship-to number associated with the shipment.

### **Description:**

Infor ERP LX displays a description of the customer.

### **Shipment Date:**

Infor ERP LX displays the date on which to ship the goods.

### **Arrival Date:**

Infor ERP LX displays the shipment arrival date.

#### **Destination:**

Infor ERP LX displays the shipment's destination postal code.

# Pack (20,A):

Infor ERP LX displays the code that identifies one or more packaging items in a shipment. This list contains packs that have been checked and for which mismatches exist.

### **Consignment Number:**

Infor ERP LX displays the Consignment Number, a unique number assigned to the shipment, which supports billing by Consignment Number and the creation of delivery notes.

# Type:

Infor ERP LX displays the container type used to retrieve default information when checked.

#### **Error Messages**

Infor ERP LX displays an error message describing the pack mismatch.

#### Screen actions - OLM570D1-01

#### Standard screen actions

All screen actions on this screen perform standard Infor ERP LX functions. See *Generic help text for screen actions* in the overview information in this document.

# Load retention options, OLM574D

Use the Load Retention Options program OLM574D, to delete or retain load lines that have a quantity of zero.

# Delete or retain load lines with zero quantity

Use the Load Retention Options screen, OLM574D-01, to indicate whether to delete or retain load lines when a quantity of zero is confirmed. You can also use this screen to keep a load line open or to mark it as complete if a partial quantity is confirmed.

# Field descriptions - OLM574D-01

#### **Override Value**

Specify the override value if you do not want to use the default value. Depending on the status of the load line, you may see one of the following messages:

Zero quantity confirmed, delete load line?

Specify 1=Yes to delete a load line that is not related to RMS if the order line has been confirmed with a zero quantity. To retain the load line, accept the default of 0=No.

Partial quantity confirmed, keep load line open?

Specify 1=Yes to keep the load line open and to back order the remaining amount. Specify 0=No to delete the remaining quantity and to mark the load line complete.

Zero quantity confirmed, keep load line open?

This message appears if all three of the following conditions apply:

The line has already been partially confirmed

- The line is now being zero-confirmed
- All of the remaining quantity is back ordered.

In this case, the line cannot be deleted from the load. Deletion is only allowed if a line is zero confirmed and no previous confirmation has been performed.

Specify 1=Yes to keep the load line open and to back order the remaining amount. Specify 0=No to remove the remaining quantity from the load line and to mark the load line complete.

#### Order:

Infor ERP LX displays the order number for the order or line that is pick confirmed.

#### Line:

Infor ERP LX displays the order line number for the order or line that is pick confirmed.

#### Load:

Infor ERP LX displays the load number.

#### Line:

Infor ERP LX displays the load line number.

#### Item:

Infor ERP LX displays the item number of the line that is pick confirmed.

#### Load Qty:

Infor ERP LX displays the load quantity of the item for the order or line that is pick confirmed.

#### **Confirmed Qty:**

Infor ERP LX displays the quantity confirmed for the order or line.

#### **Prior Confirmed Qty:**

Infor ERP LX displays the quantity on previously confirmed load lines processed during Pick Confirm.

#### Screen actions - OLM574D

# Standard screen actions

All screen actions on this screen perform standard Infor ERP LX functions. See *Generic help text for screen actions* in the overview information in this document.

# Dispatch, OLM575D1

Use to Dispatch program, OLM575D1, to perform the required ship confirm status updates that allow orders to move through the order processing events defined for each order class. This causes the system to print the shipping documents.

Use the Dispatch program to select order lines that are ready for ship confirm, to dispatch loads, and to trigger printing of the bills of lading and packing lists. The Dispatch program creates post-ship orders or self-bill cross-reference records to validate against inbound self-bill Invoices.

The Dispatch program causes the system to perform the following tasks, as required:

- Send information about shipped loads to the Purchasing application
- Create a purchase order for the loads
- Send information about shipped loads to the Billing application to create customer invoices
- Change the load status to dispatc.
- Create a post-ship order or a self-bill invoice cross-reference record, based upon the Self Bill Flag value on the RMS Contract - Static Data screen, RMS500D2-01.

This screen allows you to select the released, shipped, loads that you want to dispatch. Information about these loads is sent to the Purchase Order and Billing systems.

Access: OLM02

# Select loads to ship confirm

Use the Ship Confirm Selection Filter screen, OLM575D1-01, to select records for ship confirmation and dispatch.

This screen contains range fields that you use to limit the data the system selects. For information on range fields, see the Ranges in the overview section of this document.

#### Field descriptions - OLM575D1-01

# Warehouse (3,A):

Specify the shipping warehouse to which to limit the ship confirmation. Leave the field blank to include all warehouses.

### From Customer Order (8,0):

Specify a range of values to limit the customer orders to include in the selection.

#### To Customer Order (8,0):

Specify a range of values to limit the customer orders to include in the selection.

# From Load Number (6,0):

Specify a range of values to limit the load numbers to include in the selection.

#### To Load Number (6,0):

Specify a range of values to limit the load numbers to include in the selection.

## From Consignment Number (8,0):

Specify a range of values to limit the consignment numbers to include in the selection.

#### To Consignment Number (8,0):

Specify a range of values to limit the consignment numbers to include in the selection.

# From Packing Group (8,0):

Specify a range of values to limit the packing group numbers to include in the selection.

# To Packing Group (8,0):

Specify a range of values to limit the packing group numbers to include in the selection.

# From Route (6,A):

Specify a range of values to limit the routes to include in the selection.

### To Route (6,A):

Specify a range of values to limit the routes to include in the selection.

#### From Carrier (6,A):

Specify a range of values to limit the carriers to include in the selection.

#### To Carrier (6,A):

Specify a range of values to limit the carriers to include in the selection.

### From Means (4,A):

Specify a range of values to limit the means of transportation codes to include in the selection.

# To Means (4,A):

Specify a range of values to limit the means of transportation codes to include in the selection.

# From Ship Date (8,0):

Specify a range of values to limit the ship dates to include in the selection. The system selects records based on the time zone for the load warehouse.

# To Ship Date (8,0):

Specify a range of values to limit the ship dates to include in the selection. The system selects records based on the time zone for the load warehouse.

# From Customer (8,0):

Specify a range of values to limit the customers to include in the selection.

# To Customer (8,0):

Specify a range of values to limit the customers to include in the selection.

# From Ship-To (4,0):

Specify a range of values to limit the ship-to numbers to include in the selection.

### To Ship-To (4,0):

Specify a range of values to limit the ship-to numbers to include in the selection.

# Require freight calculation before confirmation:

Specify 1=Yes to require the system to calculate freight costs before the load can be confirmed. Otherwise, specify 0=No. A value of 1=Yes prevents premature dispatch of loads that require freight calculation.

# Override Ship Date (1,A):

If OLM is installed, the default value in this field depends on the Update Ship Date at Pick Confirm flag in the Freight Parameter Generation program, OLM820D. If Update Ship Date at Pick Confirm field is set to 0=No, the Override Ship Date field defaults to 1=Yes. If Update Ship Date at Pick Confirm is set to 1=Yes, the Override Ship Date field default to 0=No.

The default assumption is that you confirm the shipment of goods on the same day that you ship them. The override capability allows you to confirm shipments that were shipped previously.

If you set the Override Ship Date field to 1=Yes, the ship date of each load that you dispatch is updated with the date you specify in the New Ship Date field.

Note: You can only override the ship date if OLM is installed.

# New Ship Date (6,S):

Specify the ship date to apply to each load that is dispatched. This field is only active if you have the Override Ship Date field set to 1=Yes.

The screen displays this field only if OLM is installed.

### **Run Time Parameter (1,0):**

Specify Interactive to process the data in real time or Batch to process the data in the job queue. If you specify interactive processing, your session is unavailable for other tasks until the job finishes.

#### Screen actions - OLM575D1-01

#### F14=Confirm Loads

Access Ship Confirm by Load, OLM575D2-01, to display a list of all loads that are available to ship confirm within the selection criteria you specified.

#### F15=Confirm Orders

Access Ship Confirm by Order, OLM575D3-01, to display a list of all orders that are available to ship confirm within the selection criteria you specified.

# F17=Load Inquiry

Access Load Inquiry, OLM352D-01.

All other screen actions on this screen perform standard Infor ERP LX functions. See *Generic help text for screen actions* in the overview information in this document.

# Select loads to ship confirm

Use the Ship Confirm by Load screen, OLM575D2-01, to select loads from the list, dispatch loads, and trigger printing of the bills of lading and packing lists.

#### Field descriptions - OLM575D2-01

### Warehouse (3,A):

Infor ERP LX displays the shipping warehouse to which the list is restricted.

# Warehouse Description (15,A):

Infor ERP LX displays the description of the warehouse.

#### From Customer:

Infor ERP LX displays the ranges of values you specified on the selection screen.

### To Customer:

Infor ERP LX displays the range of values you specified on the selection screen.

# From Ship Address:

Infor ERP LX displays the range of values you specified on the selection screen.

## To Ship Address:

Infor ERP LX displays the range of values you specified on the selection screen.

# From Ship Date:

Infor ERP LX displays the range of values you specified on the selection screen.

### To Ship Date:

Infor ERP LX displays the range of values you specified on the selection screen.

#### From Route:

Infor ERP LX displays the range of values you specified on the selection screen.

#### To Route:

Infor ERP LX displays the range of values you specified on the selection screen.

#### From Carrier:

Infor ERP LX displays the range of values you specified on the selection screen.

## To Carrier:

Infor ERP LX displays the range of values you specified on the selection screen.

# From Load:

Infor ERP LX displays the range of values you specified on the selection screen.

#### To Load:

Infor ERP LX displays the range of values you specified on the selection screen.

#### From Order Number:

Infor ERP LX displays the range of values you specified on the selection screen.

# To Order Number:

Infor ERP LX displays the range of values you specified on the selection screen.

# **Require Freight Calculations:**

Infor ERP LX displays the value you specified on the selection screen.

#### **Override Ship Date:**

Infor ERP LX displays the value you specified on the selection screen.

#### **New Ship Date:**

Infor ERP LX displays the value you specified on the selection screen.

# Act (2,A):

Specify the number for the line action to perform and press Enter. To use the first line, specify the line action and at least one key field value.

#### 10=Detail

Access Load Inquiry, OLM352D-01. You can drill down to additional details about the load from this screen.

#### 11=Select

Select a load to confirm.

#### 13=De-Select

De-select a load that was previously selected to confirm.

#### Warehouse:

Infor ERP LX displays the shipping warehouse for the load.

### Load:

Infor ERP LX displays the load number.

#### Means:

Infor ERP LX displays the means of transportation code for the load.

#### Carrier:

Infor ERP LX displays the carrier code for the load.

#### Volume:

Infor ERP LX displays the total cubic volume of the load.

# Weight:

Infor ERP LX displays the total weight of the load.

#### Pallets:

Infor ERP LX displays the total number of pallets on the load.

#### Status:

This option displays the status of the load. Selected loads show an asterisk, unselected loads show a blank, and previously selected loads that have been de-selected show a minus sign.

#### Screen actions - OLM575D2-01

### F6=Accept

Accept the screen and dispatch the selected loads.

#### F14=Select All

Select all loads in the list to confirm.

All other screen actions on this screen perform standard Infor ERP LX functions. See *Generic help text for screen actions* in the overview information in this document.

# Select orders to ship confirm

Use the Ship Confirm by Orders screen, OLM575D3-01, to select orders from the list, dispatch loads, and trigger printing of the bills of lading and packing lists. Orders that you select in this screen cause the load to which they belong to be selected in full. Thus, if a load contains multiple orders, confirmation of one order here causes confirmation of all orders on the load. If an order is split across multiple loads, only the load in the selected line in the list is confirmed.

# Field descriptions - OLM575D301

#### Warehouse:

Infor ERP LX displays the shipping warehouse to which the list is restricted.

### **Warehouse Description:**

Infor ERP LX displays the description of the warehouse.

#### From Customer:

Infor ERP LX displays the ranges of values you specified on the selection screen.

#### To Customer:

Infor ERP LX displays the range of values you specified on the selection screen.

# From Ship Address:

Infor ERP LX displays the range of values you specified on the selection screen.

# To Ship Address:

Infor ERP LX displays the range of values you specified on the selection screen.

# From Ship Date:

Infor ERP LX displays the range of values you specified on the selection screen.

# To Ship Date:

Infor ERP LX displays the range of values you specified on the selection screen.

# From Route:

Infor ERP LX displays the range of values you specified on the selection screen.

#### To Route:

Infor ERP LX displays the range of values you specified on the selection screen.

#### From Carrier:

Infor ERP LX displays the range of values you specified on the selection screen.

#### To Carrier:

Infor ERP LX displays the range of values you specified on the selection screen.

#### From Load:

Infor ERP LX displays the range of values you specified on the selection screen.

# To Load:

Infor ERP LX displays the range of values you specified on the selection screen.

#### From Order Number:

Infor ERP LX displays the range of values you specified on the selection screen.

#### To Order Number:

Infor ERP LX displays the range of values you specified on the selection screen.

### **Require Freight Calculations:**

Infor ERP LX displays the value you specified on the selection screen.

# **Override Ship Date:**

Infor ERP LX displays the value you specified on the selection screen.

# **New Ship Date:**

Infor ERP LX displays the value you specified on the selection screen.

## Act (2,A):

Specify the number for the line action to perform and press Enter. To use the first line, specify the line action and at least one key field value.

# 10=Detail

Access Load Inquiry, OLM352D-01. You can drill down to additional details about the load from this screen.

#### 11=Select

Select an order to confirm.

#### 13=De-Select

De-select an order that was previously selected to confirm.

#### Warehouse:

Infor ERP LX displays the warehouse for the selected order.

# Load:

Infor ERP LX displays the Load number for Ship/Confirm Dispatch Processing.

### Shipment:

Infor ERP LX displays the shipment number for Ship/Confirm Dispatch Processing.

#### Intermodal:

Infor ERP LX displays the intermodal transfer number for Ship/Confirm Dispatch Processing.

# **Order Number:**

Infor ERP LX displays the order number associated with the load/shipment.

#### Status:

This option displays the status of the order/load. Selected orders show an asterisk, unselected orders show a blank, and previously selected orders that have been de-selected show a minus sign.

#### Screen actions - OLM575D3-01

# F6=Accept

Accept the screen and dispatch the loads with the selected orders.

#### F13=Filters

Access a filter screen to sort the list by load or by order.

#### F14=Select All

To select all orders in the list to confirm their loads.

All other screen actions on this screen perform standard Infor ERP LX functions. See *Generic help text for screen actions* in the overview information in this document.

# Shipment arrivals, OLM580D

Use the Shipment Arrival/POD Maintenance program, OLM580D, to provide information for shipments that have arrived at their destinations.

You can track the order numbers, BOL Number, carrier's PRO number, arrival time, arrival date, quantity received, carrier, and condition of the goods for each shipment.

OLM provides the ability to query or generate reports against this data. This ability facilitates handling of any subsequent claims against carriers or requests for general delivery information.

Access: OLM02

# Select a delivered shipment to update arrival information

Use the Shipment Arrival/POD Maintenance selection screen, OLM580D-01, to select a shipment arrival record to maintain. Specify the shipping warehouse of the load and one of the following details: load number, order number, BOL number, or PRO number.

# Field descriptions - OLM580D-01

# Warehouse (2,0):

Specify the shipping warehouse of the load for which to maintain shipment arrival information.

### Load Number (6,0):

Enter the load number for the shipment.

# Order Number (8,0):

Specify an order number on the shipment.

# **BOL Number (15,0):**

Specify the BOL number for the shipment.

# **PRO Number (15,0):**

Specify the PRO number for the shipment.

### Screen actions - OLM580D-01

#### Standard screen actions

All screen actions on this screen perform standard Infor ERP LX functions. See *Generic help text for screen actions* in the overview information in this document.

# Select a delivered order to update arrival information

Use the Shipment Arrival/POD Directory screen, OLM580D-02, to select an order that has arrived at its destination. Infor ERP LX displays this screen if you specify a load number on the initial selection screen and the load contains multiple orders. You can view basic information about the orders in this screen, or you can use line action 6=Dsp Header Detail to view header information and line action 5=Display to update arrival information for individual orders.

### Field descriptions - OLM580D-02

#### Warehouse:

Infor ERP LX displays the shipping warehouse for the load.

#### **Load Number:**

Infor ERP LX displays the load number.

#### **PRO Number:**

Infor ERP LX displays the PRO Number for the shipment, if you specified it on the Shipment Arrival/POD Maintenance screen, OLM580D-01.

#### **Order Number:**

This field is blank because you do not access this screen if you specify a specific order.

### **BOL Number:**

Infor ERP LX displays the BOL Number for the shipment, if you specified it on the Shipment Arrival/POD Maintenance screen, OLM580D-01.

#### **Order Number:**

Infor ERP LX displays a list of order numbers that meet the selection criteria on the Shipment Arrival/POD Maintenance screen, OLM580D-01.

### **BOL Number:**

Infor ERP LX displays the BOL Number for the shipment.

#### **PRO Number:**

Infor ERP LX displays the PRO Number for the shipment.

#### Carrier:

Infor ERP LX displays the carrier for the shipment.

#### **Customer Number:**

Infor ERP LX displays the customer for the shipment.

#### Ship-To:

Infor ERP LX displays the ship-to Number for the shipment.

#### Screen actions - OLM580D-02

#### Standard screen actions

All screen actions on this screen perform standard Infor ERP LX functions. See *Generic help text for screen actions* in the overview information in this document.

# Specify actual shipment arrival information

Use the Shipment Arrival/POD Maintenance screen, OLM580D-03, to enter the actual shipment arrival date and time. You can also specify the condition of each line item and the actual quantity received.

Access: OLM580D-02

Field descriptions - OLM580D-03

#### Load Number:

Infor ERP LX displays the load number.

# Facility:

Infor ERP LX displays the facility associated with the shipping warehouse.

### Warehouse:

Infor ERP LX displays the shipping warehouse for the load.

#### **Order Number:**

Infor ERP LX displays the customer order number associated with this shipment arrival record.

#### Shipment:

Infor ERP LX displays the shipment number of this record.

### **Ship Route:**

Infor ERP LX displays the shipping route code.

#### **Customer Number:**

Infor ERP LX displays the customer number.

#### Ship To:

Infor ERP LX displays the ship-to number.

#### Intermodal:

Infor ERP LX displays the intermodal transfer number.

### **Means of Transport:**

Infor ERP LX displays the means of transportation for the shipment/intermodal.

#### Carrier:

Infor ERP LX displays the carrier for the shipment/intermodal.

#### **Ship Date:**

Infor ERP LX displays the ship date of the load. The date is in the time zone for the load warehouse.

# Actual Delivery Date (8,0):

Infor ERP LX displays the current date, which you can override. Specify the actual date on which the shipment was delivered. Specify the date in the time zone for the load warehouse.

# Actual Delivery Time (4,0):

Infor ERP LX displays the system time. Specify the actual time at which the shipment was delivered. Specify the time in the time zone for the ship-to location, or if no record exists, for the ship-to customer.

#### Line Number:

Infor ERP LX displays the number of the order line for the item.

#### **Item Number:**

Infor ERP LX displays the item number.

#### **Item Description:**

Infor ERP LX displays the item's description.

### Condition (3,0):

Specify the code for the condition of the item when it arrived. Condition codes are set up in the DLVRYCD table in Table Definition Maintenance, SYS105D.

# Quantity Shipped (11,3P):

Infor ERP LX displays the quantity of the item that was shipped.

### Quantity Received (11,3P):

Specify the actual quantity of the item received in the unit of measure displayed.

#### Screen actions - OLM580D-03

#### Standard screen actions

All screen actions on this screen perform standard Infor ERP LX functions. See *Generic help text for screen actions* in the overview information in this document.

# View shipment arrival header information

Use the Shipment Arrival/POD Maintenance header screen, OLM580D-04, to view the header information for the shipment.

# Field descriptions - OLM580D-04

# Load Number (6,0):

Infor ERP LX displays the OLM load number that uniquely identifies the load.

### Order Number (8,0):

Infor ERP LX displays the number, assigned at Order Entry, that uniquely identifies this order.

# **Customer Number (8,0):**

Infor ERP LX displays the code that uniquely identifies the customer.

# Carrier Code (6,A):

Infor ERP LX displays the OLM code that uniquely identifies the carrier for the load.

# Means of Transportation (4,A):

Infor ERP LX displays the type of transport vehicle specified for this load.

### Freight Terms Code (3,A):

Infor ERP LX displays the code that is used on the sales order to determine whether the customer is charged for freight cost of the shipment.

### Facility (3,0):

Infor ERP LX displays the facility that owns the warehouse.

# Shipment (3,0):

Infor ERP LX displays the shipment number of this delivery.

# Ship To:

Infor ERP LX displays the customer's ship-to number.

#### Manifest (6,0):

Infor ERP LX displays the manifest number assigned to the shipment.

# U/M (2,A):

Infor ERP LX displays the code that identifies the shipping unit of measure.

### Warehouse (3,A):

Infor ERP LX displays the shipping warehouse.

# Shipping Route (6,A):

Infor ERP LX displays the user-defined code that identifies the shipping route for delivery of the shipment.

## Intermodal Number (3,0):

Infor ERP LX displays the intermodal transfer number for this delivery record.

# Ship Zone (5,A):

Infor ERP LX displays the code to identify the region to which the shipment is shipped.

# Bill of Lading (15,A):

Infor ERP LX displays the BOL Number assigned to this shipment.

### Freight Quantity (13,3):

Infor ERP LX displays the number of items for the specified shipment.

### **Ship Date (8,0):**

Infor ERP LX displays the date the load was shipped. The date is in the time zone for the load warehouse.

#### PRO Number (15,A):

Infor ERP LX displays the PRO number assigned by the carrier to track the shipment.

#### Order Status (2,A):

Infor ERP LX displays the code that identifies the status of the specified order: E=Entered

#### F=Picked

#### C=Confirmed

# **Destination Date (8,0):**

Infor ERP LX displays the date the shipment is scheduled to arrive at its destination. The date is in the time zone for the ship-to location, or if no record exists, for the ship-to customer.

### Pickup Date (8,0):

Infor ERP LX displays the date the shipment is scheduled to be picked up. The date is in the time zone for the load warehouse.

# Pickup Time (6,0):

Infor ERP LX displays the time the shipment is scheduled to be picked up. The time is in the time zone for the load warehouse.

# Appt. Date (8,0):

Infor ERP LX displays the date the items are to be delivered by appointment. The date is in the time zone for the ship-to location, or if no record exists, for the ship-to customer.

# Appt. Time (6,0):

Infor ERP LX displays the time the items are to be delivered by appointment. The time is in the time zone for the ship-to location, or if no record exists, for the ship-to customer.

### Appt. Number

Infor ERP LX displays the appointment number assigned by the user/customer.

# **Delivery Date (8,0):**

Infor ERP LX displays the actual date of delivery. The date is in the time zone for the ship-to location, or if no record exists, for the ship-to customer.

# **Delivery Time**

Infor ERP LX displays the actual time of delivery. The time is in the time zone for the ship-to location, or if no record exists, for the ship-to customer.

### Vendor Number (8,0):

Infor ERP LX displays the number of the vendor responsible for shipping the goods.

#### **PO Number**

Infor ERP LX displays the PO number assigned during dispatch of this load.

#### Weight (11,3):

Infor ERP LX displays the actual weight of the shipment.

# Volume (13,3):

Infor ERP LX displays the total volume of the shipment.

### Pallets (11,3):

Infor ERP LX displays the total number of pallets in the shipment.

#### **Regular Amount:**

Infor ERP LX displays the freight cost.

# **Special Amount:**

Infor ERP LX displays additional charges for shipping that are not included in the calculated freight cost.

# **BOL Total (15,2):**

Infor ERP LX displays the total freight cost for the shipment as generated by OLM and printed on the Bill of Lading. This freight cost includes the total of regular and special amounts.

### Screen actions - OLM580D-04

#### F14=Hazard Notes

Access the OLM Notes Maintenance screen, OLM155D-01, to view notes by OLM note type.

#### F16=Ship Status

Access the Shipment Arrival/ POD Maintenance screen OLM580D-05 to view status information about the shipment.

All other screen actions on this screen perform standard Infor ERP LX functions. See *Generic help text for screen actions* in the overview information in this document.

# View shipment status information

Use the Shipment Arrival/POD Maintenance screen, OLM580D-05, to view information about the shipment status.

# Field descriptions - OLM580D-05

#### **Intermediate Consignor Name:**

Infor ERP LX displays the name of the individual or organization shipping the selected load.

### **Intermediate Consignor Addr Line 1-3:**

Infor ERP LX displays the address information of the individual or organization shipping the selected load.

# **Intermediate Consignor Ste/Post:**

Infor ERP LX displays the state/province and postal code of the individual or organization shipping the selected load.

# **Intermediate Consignor Cntry:**

Infor ERP LX displays the country code of the individual or organization shipping the selected load.

# **Consignee Name:**

Infor ERP LX displays the name of the individual or organization to whom the selected load is being shipped.

#### Consignee Addr Line 1-3:

Infor ERP LX displays the address information of the individual or organization to whom the selected load is being shipped.

#### **Consignee Ste/Post:**

Infor ERP LX displays the state/province and postal code of the individual or organization to whom the selected load is being shipped.

#### **Consignee Cntry:**

Infor ERP LX displays the country code of the individual or organization to whom the selected load is being shipped.

#### **Ship Status:**

Infor ERP LX displays the shipment's status.

# **Transit Time:**

Infor ERP LX displays the transit time of the shipment.

### **Transit Time Qualifier:**

Infor ERP LX displays the time qualifier of the transit time, hours or days.

#### Sched Del Time:

Infor ERP LX displays the scheduled time of delivery for the shipment.

#### Scheduled Time Qualifier:

Infor ERP LX displays the time qualifier of the scheduled time of delivery, hours or days.

#### **Trailer Serial Number:**

Infor ERP LX displays the serial number of the trailer.

### **Trailer Equipment Initials:**

Infor ERP LX displays the initials of the trailer equipment.

#### Screen actions - OLM580D-05

### Standard screen actions

All screen actions on this screen perform standard Infor ERP LX functions. See *Generic help text for screen actions* in the overview information in this document.

# Print delivery notes for PO rejects/whse xref

Use the Print Delivery Notes For PO Rejects/Whse Xref program, OLM596D1, to print delivery notes for inter-warehouse transfers and purchase order reject transactions.

# Select delivery notes to print

Use the Print Delivery Notes screen, OLM596D1-01, to specify the type of transaction for which to print delivery notes and to provide selection criteria for the transactions.

Note that you can only perform the selection for one of the types of transactions at a time.

# Field descriptions - OLM596D1-01

# From Warehouse (3,A):

A From Warehouse is required for warehouse transfers. For PO rejections, specify a warehouse code to limit the transactions to one warehouse that has outstanding PO rejection transactions. Infor ERP LX prints delivery notes for that warehouse only.

### From/To Transaction Date (8,0):

Specify a range of values to limit the transaction dates for which to select PO rejections or warehouse transfers. Infor ERP LX prints delivery notes for those transactions only.

# **Print for Warehouse Transfers (1,0):**

Specify 1=Yes to print delivery notes for inter-warehouse transfers. Otherwise, specify 0=No. If you specify 1=Yes in this field, you must specify 0=No in the PO Rejects field.

### Transfer Type (1,0):

Specify the type of inter-warehouse transfer. This option is available if the Quality Management System, QMS, is installed. If QMS is not installed, you can only process regular transaction types. Valid values are:

0=Regular

1=QMS

2=Both

#### Reason Code (A,2):

Specify the reason code for the inventory transfers. If you specified Regular or Both as the transfer type, all T transactions with this reason code are selected. If you specified QMS or Both as the transfer type, all QT transactions with this reason code are selected. If you do not enter a reason code, all records are selected.

# Print for PO Rejects (1,0):

Specify 1=Yes to print delivery notes for PO Reject transactions. Otherwise, specify 0=No. If you specify 1=Yes in this field, you must specify 0=No in the Warehouse Transfers field.

### **Transaction Effect Code (A,2):**

Specify a transaction effect code to select the PO reject transactions that use this code. If you do not specify an effect code, all PO reject transactions are selected.

# Reason Code (A,2):

Specify a reason code to select on the PO rejection transfers that use this reason code. If you do not enter a reason code, all records are selected.

# Vendor Number (8,0):

If you set the Print for PO Rejects field to 1=Yes, specify a vendor number to which to limit the delivery notes to print.

# Run Time Parameter (1,0):

Specify Interactive to process the data in real time or Batch to process the data in the job queue. If you specify interactive processing, your session is unavailable for other tasks until the job finishes.

#### Screen actions - OLM596D1-01

#### Standard screen actions

All screen actions on this screen perform standard Infor ERP LX functions. See *Generic help text for screen actions* in the overview information in this document.

# Print delivery note detail

Use the Print Delivery Note Detail screen, OLM596D2-01, to print delivery notes for individual purchase order lines or warehouse transfer records that were selected with the selection criteria in the previous screen. Select or de-select transactions to be printed on the Type B Delivery Note, so that the transactions on the screen match the items that appear on the warehouse transfer shipment or on the purchase order return.

Note that the fields PO Rejects, Vendor Number, and Name fields display only if the Purchasing application is installed.

### Field descriptions - OLM596D2-01

### PO Rejects:

Infor ERP LX displays the value specified on the previous screen.

#### **Vendor Number:**

Infor ERP LX displays the vendor number.

# **Vendor Name:**

Infor ERP LX displays the vendor name.

# Warehouse Transfers:

Infor ERP LX displays the value specified on the previous screen.

#### Warehouse:

Infor ERP LX displays the warehouse code.

#### Warehouse Name:

Infor ERP LX displays the description of the warehouse.

# **Transaction Effect Code (2,A):**

Infor ERP LX displays the transaction effect code.

### Reason (2,A):

Infor ERP LX displays the reason code.

#### Line actions:

Added: MR75385 Added action codes to OLM596D2-01 screen

The following line actions are available on this screen:

#### 11=Select

Select a transaction.

An asterisk in the \* column indicates that a transaction is selected.

### 12=De-Select

De-select a transaction.

# 13=Cancel

Cancel the delivery note request.

# 14=Ship From Address

To maintain the address details of the shipment warehouse, display the Ship From Address Details screen, OLM596D3-01.

# 15=Delivery Address

To maintain the address details of the ship to warehouse or the vendor who will receive the purchase order return, display the Delivery Address Details screen, OLM596D3-02.

# 16=Additional Details

To maintain load details, display the Delivery Notes Additional Details screen, OLM596D3-03.

### 17=Export Details

To maintain export details, display the Delivery Note Export Details screen, OLM596D3-04.

# 18=Delivery Note Details

To maintain the delivery note, display the Delivery Note Details screen, OLM525D2-01.

## 23=Item Lookup

Access the Item Lookup window, WINIIM, to select an item.

# Act (2,A):

Specify the number for the line action to perform and press Enter. To use the first line, specify the line action and at least one key field value.

### Transaction Date (8,0):

Infor ERP LX displays the date of the transaction.

# Type (2,A):

Infor ERP LX displays the Transaction Effect Type value. For T or QT transactions, which are qualifying warehouse transfers that always occur in pairs, Infor ERP LX displays only the transaction with the negative quantity.

# Warehouse (3,A):

Infor ERP LX displays the warehouse code associated with the P.O. Reject or Inventory Transfer records, selected.

### Vendor Number (8,0):

For PO reject transactions, Infor ERP LX displays the Vendor Number for which to print delivery notes.

# Purchase Order Number (8,0):

For PO reject transactions, Infor ERP LX displays the purchase order number.

# **Purchase Order Line Number (3,0):**

For PO reject transactions, Infor ERP LX displays the purchase order line number.

#### **Item Number:**

Infor ERP LX displays the item number associated with the PO reject or warehouse transfer.

# **Quantity (11,3):**

Infor ERP LX displays the transaction quantity.

#### **Selection Indicator:**

Infor ERP LX displays one of the following values:

\* (asterisk)=Record is selected.

These records are processed for delivery note printing after you press F6=Accept.

- (minus sign)=Previously selected record has been de-selected.

X=The consignment number field for this transaction record in the Transaction History file, ITH, is reset from -1 to 0 after you use F6=Accept.

#### Screen actions - OLM596D2-01

# F6=Accept

Infor ERP LX processes the selected records. If any record is in status \*, selected, the system calls Delivery Note Print, OLM596B, to retrieve and increment the correct consignment number. Infor ERP LX updates all selected records in the Transaction History File, ITH, with a consignment number. Also, it changes the consignment number value for the records with X status from a -1 to a 0.

# F14=Material Status Inquiry

Access Material Status Inquiry, INV300D.

### F18=Purchase Order Inquiry

Access Purchasing Inquiry, PUR300D1. This screen action is only available if the PUR application is installed.

All other screen actions on this screen perform standard Infor ERP LX functions. See *Generic help text for screen actions* in the overview information in this document.

# Delivery note details, OLM596D3

#### Added: MR75385 New screens for Delivery Notes

Use the delivery note details screens to maintain ship to and ship from addresses, export details, and additional details. This information is used to print delivery notes for inter-warehouse transfers and purchase order reject transactions.

Access: Action codes on the OLM598D screen.

# Maintain ship from address details

Use the Ship From Address Details screen, OLM596D3-01, to override the address details for the warehouse from which inventory transfers or purchase order rejections are shipped. If you do not enter overrides, the delivery note print program uses the address as defined in Multi-Language Support (MLS) files or, if not in the MLS files, then the address as defined in the warehouse master file, IWM. The shipment warehouse is the From warehouse on Type B delivery notes.

# Field descriptions - OLM596D3-01

### From Warehouse (50,A):

Specify a warehouse name to override the name as defined in the MLS files or, if not in the MLS files, then in the warehouse master file, IWM.

### Contact (50,A):

Specify the name of a contact person to override the name as defined in the MLS files or, if not in the MLS files, then in the warehouse master file, IWM.

# Address Lines 1-6 (50,A):

Specify address information to override the information as defined for the warehouse in the MLS files or, if not in the MLS files, then in the warehouse master file. IWM.

#### **State (3,A):**

Specify the state or province to override the information for the warehouse in the warehouse master file, IWM.

# Postal Code (9,A):

Specify a postal code to override the postal code defined for the warehouse in the warehouse master file, IWM.

### Country (4,A):

Specify a country code to override the country code defined for the warehouse in the warehouse master file, IWM.

#### Email Address (50,A):

Specify an email address to override the email address defined for the warehouse in the warehouse master file, IWM.

# Phone (25,A):

Specify a phone number to override the phone number defined for the warehouse in the warehouse master file, IWM.

# Fax (25,A):

Specify the facsimile number to override the number defined for the warehouse in the warehouse master file, IWM.

#### Screen actions - OLM596D3-01

#### Standard screen actions

All screen actions on this screen perform standard Infor ERP LX functions. See *Generic help text for screen actions* in the overview information in this document.

# Maintain ship to address details

Use the Delivery Address Details screen, OLM596D3-02, to override the address details for the warehouse that will receive the transfer or the vendor who will receive the rejected material. If you do not enter overrides, the delivery note print program uses the address as defined in Multi-Language Support (MLS) files or, if not in the MLS files, then the address as defined in the master file.

# Field descriptions - OLM596D3-02

# To Warehouse/Vendor Name (50,A):

Specify a warehouse or vendor name to override the name as defined in the MLS files or, if not in the MLS files, then in the master file.

# Contact (50,A):

Specify the name of a contact person to override the name as defined in the MLS files or, if not in the MLS files, then in the master file.

# Address Lines 1-6 (50,A):

Specify a warehouse or vendor address to override the address as defined in the MLS files or, if not in the MLS files, then in the master file.

# **State (3,A):**

Specify the state or province to override the value as defined in the MLS files or, if not in the MLS files, then in the master file.

#### Postal Code (9,A):

Specify a postal code to override the postal code as defined in the master file.

# Country (4,A):

Specify the country code to override the country code as defined in the master file.

# Email Address (50,A):

Specify an email address to override the email address as defined in the master file.

# Phone (25,A):

Specify a phone number to override the phone number as defined in the master file.

# Fax (25,A):

Specify the facsimile number to override the number as defined in the master file.

#### Screen actions - OLM596D3-02

#### Standard screen actions

All screen actions on this screen perform standard Infor ERP LX functions. See *Generic help text for screen actions* in the overview information in this document.

# Maintain additional details for delivery notes

Use the Delivery Notes Additional Details screen, OLM596D3-03, to provide load details for the warehouse transfer or purchase order return.

### Field descriptions - OLM596D3-03

#### Carrier:

Specify the carrier for the shipment.

# **Means of Transport:**

Specify the means of transport for the shipment.

# ASN Number (35,A):

Specify the Advance Shipment Notice Number associated with this shipment.

# **PRO Number (15,0):**

Specify the carrier-assigned PRO number that is used to track the shipment.

# **BOL Number (15,0):**

Specify the bill of lading number for the shipment.

# Seal Number (30,A):

Specify the seal number, if applicable.

# **Shipment Date:**

Specify the date that the shipment was dispatched. Specify the date in the time zone for the load warehouse.

### **Shipment Time:**

Specify the time that the shipment was dispatched. Specify the time in the time zone for the load warehouse.

# Equipment ID (17,A):

Specify the equipment identifier, if available.

# **Equipment Initial (4,A):**

Specify the alphanumeric code that further identifies the equipment.

## Trailer Serial Number (20,A):

Specify the serial number of the trailer.

# Total Lines (4,0):

Specify the total lines in the load.

# **Total Quantity (20,A):**

Specify the total quantity in the load.

# **Gross Shipment Weight:**

Specify the gross weight of the shipment.

# **Net Net Shipment Weight:**

Specify the weight of the items in the shipment, that is, the weight without packaging, labeling, etc.

# **Gross Shipment Volume:**

Specify the gross volume of the shipment, if applicable.

# Number of Pallets (3,0):

The screen displays the calculated number of pallets.

### Pallet Count (3,0):

Specify the number of pallets in the load.

Screen actions - OLM596D3-03

#### Standard screen actions

All screen actions on this screen perform standard Infor ERP LX functions. See *Generic help text for screen actions* in the overview information in this document.

# Maintain export details for delivery notes

Use the Delivery Note Export Details screen, OLM596D3-04, to provide export details for the warehouse transfer or purchase order return.

Field descriptions - OLM596D3-04

# **Export EIN Number (15,A):**

Enter the IRS Employer Identification Number of the exporter.

#### **Export Date:**

Specify the date on which the load is scheduled for export.

#### **Export Point of Origin (25,A):**

Specify the location from which the shipment is exported.

# Loading Pier (25,A):

Specify the pier from which the goods are loaded for export.

# Port of Export (25,A):

Specify the port from which the shipment is exported.

### Port of Unloading (25,A):

Specify the port in which the shipment is unloaded after shipment.

#### Override SCAC Code (30,A):

Specify the override code to use if the Reference Number field in the Load Reference file, LRE, is set to OSCA.

### Screen actions - OLM596D3-04

#### Standard screen actions

All screen actions on this screen perform standard Infor ERP LX functions. See *Generic help text for screen actions* in the overview information in this document.

# Print documents, OLM597D

Use the Print Documents program, OLM597D, to select loads for which to create shipping documents and to print the documents.

Access: OLM02 menu

# Select loads for which to print shipping documents

Use the Shipping Document Select Filter screen, OLM597D-01, to specify selection criteria for those loads for which you want to print shipping documents.

This screen contains range fields that you use to limit the data the system selects. For information on range fields, see the Ranges topic in the overview section of this document.

### Field descriptions - OLM597D-01

# Warehouse (3,A):

Specify the shipping warehouse to which to limit load selection.

# From Load Number (6,0):

Specify a range of values to limit the load numbers for which to print shipping documents.

# To Load Number (6,0):

Specify a range of values to limit the load numbers for which to print shipping documents.

#### From Shipment Number (3,A):

Specify a range of values to limit the loads for which to print shipping documents by shipment numbers.

# To Shipment Number (3,A):

Specify a range of values to limit the loads for which to print shipping documents by shipment numbers.

# From Order Number (8,0):

Specify a range of values to limit the loads for which to print shipping documents by order number.

### To Order Number (8,0):

Specify a range of values to limit the loads for which to print shipping documents by order number.

# From Request Date (8,0):

Specify a range of values to limit the loads for which to print shipping documents by requested ship dates.

# To Request Date (8,0):

Specify a range of values to limit the loads for which to print shipping documents by requested ship dates.

# From Intermodal Number (3,A):

Specify a range of values to limit the loads for which to print shipping documents by intermodal number.

# To Intermodal Number (3,A):

Specify a range of values to limit the loads for which to print shipping documents by intermodal number.

#### From Customer Number (8,0):

Specify a range of values to limit the loads for which for which to print shipping documents by customer number.

# To Customer Number (8,0):

Specify a range of values to limit the loads for which for which to print shipping documents by customer number.

# From Ship To Number (4,0):

Specify a range of values to limit the loads for which for which to print shipping documents by customer ship-to number.

# To Ship To Number (4,0):

Specify a range of values to limit the loads for which for which to print shipping documents by customer ship-to number.

#### Screen actions - OLM597D-01

#### Standard screen actions

All screen actions on this screen perform standard Infor ERP LX functions. See *Generic help text for screen actions* in the overview information in this document.

# Specify document types to print for loads with specified statuses

Use the Shipping Document Select Options screen, OLM597D-02, to specify which documents to print and to limit the loads for which to print them to specified statuses.

The documents contain OLM notes where appropriate. In addition, item-level shipping documents include hazardous material information.

Access: OLM menu597D-01

# Field descriptions - OLM597D-02

# Packing Slip (1,A):

Specify 1=Yes to print the Packing Slip document. Otherwise, specify 0=No.

The Packing Slip provides a detailed list the items shipped for a customer order. The information on the list also includes item descriptions, quantities, and weights. It sorts the contents of a shipment by order number and line number. A shipment can contain multiple orders for the same customer.

# Bill of Lading (1,A):

Specify 1=Yes to print the Bill of Lading document. Otherwise, specify 0=No.

The Bill of Lading lists everything going to a drop point shipment. The carrier uses this document to identity where the shipment is going and what is contains. The Bill of Lading can include some or all of the following information: freight classes, an itemized breakdown of hazardous items in a pre-defined form, and regulatory information. The BOL is typically formatted to meet to governmental or company requirements.

The BOL document is printed in one of two possible levels of detail, depending on whether the load contains hazardous material:

- Form A Hazardous Material: Each item is printed along with all necessary hazard information with totals for weight and shipped quantity.
- Form B Non-Hazardous Material: The Bill of Lading prints each item with totals for weight and shipped quantity.

# Manifest (1,A):

Specify 1=Yes to print the Manifest document. Otherwise, specify 0=No.

The Manifest is a summary report for the load. It lists details for each shipment, including carrier and route information and a mileage total for the load.

# Load Status - Planned (1,A):

Specify 1=Yes to print shipping documents for planned loads. Otherwise, specify 0=No.

# Load Status - Firm Planned (1,A):

Specify 1=Yes to print shipping documents for firm-planned loads. Otherwise, specify 0=No.

# Load Status - Released (1,A):

Specify 1=Yes to print shipping documents for released loads. Otherwise, specify 0=No.

# Run Time Parameter (1,0):

Specify Interactive to process the data in real time or Batch to process the data in the job queue. If you specify interactive processing, your session is unavailable for other tasks until the job finishes.

#### Screen actions - OLM597D-02

#### Standard screen actions

All screen actions on this screen perform standard Infor ERP LX functions. See *Generic help text for screen actions* in the overview information in this document.

# Delivery Note Maintenance, OLM598D

# Added: MR75385 New program OLM598D

The Delivery Note Maintenance program, OLM598D, presents a list of existing consignment numbers of all types. Maintenance of Type A delivery notes is enabled through standard Load Maintenance and Document Regeneration. Maintenance of Type B delivery notes is provided through this process, both for revision and for reprinting.

# Select delivery notes to maintain

Use the Delivery Note Maintenance, OLM598D-01, to select the delivery notes to maintain.

Note that you can only perform the selection for one of the types of transactions at a time.

# Field descriptions - OLM598D-01

#### Line actions:

The following line actions are available on this screen:

#### 2=Revise Load

Specify this action to revise the load for a Type 1 (OLM) record. Access the Load Maintenance Selection screen, OLM510D1-01, for the selected load number.

## 5=Display

Display the Load Inquiry screen, OLM325D-01, for Type 1 records.

### 11=Reprint

For a Type 1 (OLM) record access Document Regeneration, ORD798D1-01. For a Type 2 (Transfer) or Type 3 (PO Reject) record, execute OLM596B to reprint the delivery note for the selected warehouse and consignment number.

# 14=Ship From Address

To maintain the address details of the shipment warehouse, display the Ship From Address Details screen, OLM596D3-01. This action is valid for Type 2 (Transfer) and Type 3 (PO Reject) records.

# **15=Delivery Address**

To maintain the address details of the ship to warehouse or the vendor who will receive the purchase order return, display the Delivery Address Details screen, OLM596D3-02. This action is valid for Type 2 (Transfer) and Type 3 (PO Reject) records.

# 16=Additional Details

To maintain load details, display the Delivery Notes Additional Details screen, OLM596D3-03. This action is valid for Type 2 (Transfer) and Type 3 (PO Reject) records.

# 17=Export Details

To maintain export details, display the Delivery Note Export Details screen, OLM596D3-04. This action is valid for Type 2 (Transfer) and Type 3 (PO Reject) records.

### 18=Delivery Note Details

To maintain the delivery note, display the Delivery Note Details screen, OLM525D2-01. This action is valid for Type 2 (Transfer) and Type 3 (PO Reject) records.

All other line actions on this screen perform standard Infor ERP LX functions. See *Generic help text for line actions* in the overview information in this document.

# Act (2,A):

Specify the number for the line action to perform and press Enter. To use the first line, specify the line action and at least one key field value.

# Warehouse (3,A):

Specify a warehouse code.

# Consignment (8,0):

Specify a consignment number.

# **Shipment Date/Time:**

For a Type 1 consignment, specify the date that the shipment was dispatched. For a Type 2 consignment, specify the date of the inventory transfer. For a Type 3 consignment, specify the date of the PO rejection transaction.

# Type (1,0):

The screen displays the type of consignment. Valid values are:

1=OLM Loads

2=Warehouse transfer

3=Purchase order rejections

# Load (1,0):

Specify the load number.

# Ship (A,2):

Specify the shipment number.

#### Int:

The screen displays the intermodal number.

### To Whse:

The screen displays the warehouse that will receive the transfer.

#### Vendor:

The screen displays the vendor who will receive the purchase order return.

# Screen actions - OLM598D-01

#### F13=Filter

Access the Filter Options screen to limit the display to active records or to include all records.

# F17=Load Inquiry

Access Load Inquiry, OLM352D-01.

All other screen actions on this screen perform standard Infor ERP LX functions. See *Generic help text for screen actions* in the overview information in this document.

# Filter Options

Use the Filter Options screen to limit the list of records and to change the sort sequence.

# Field descriptions - OLM598D-01 Filter

# Filter Options (1,0):

Specify one of the following options to limit the list of records to a specific type of tranaction:

0=AII

1=OLM Loads

2=Warehouse Transfers

3=PO Rejects

# Sequence Options (1,0):

Specify one of the following options to change the sequence of the records in the list:

1=Warehouse/Consignment

2=Ship Date/Warehouse/Consignment

3=Consignment/Warehouse

#### Screen actions - OLM598D-01 Filter

# Standard screen actions

All screen actions on this screen perform standard Infor ERP LX functions. See Generic help text for screen actions in the overview information in this document.

# Packaging maintenance, OLM600D1

Use the Packaging Maintenance program, OLM600D1, to add or maintain packaging for a specified customer, item or vendor.

Access: OLM menu

Address Master - Shipping Policy, ORD100D2-04 Customer Master - Shipping, ACR100D2-09

Contract - Reference Data, RMS500D2-02

# Add or revise packaging information

Use the Packaging Master Maintenance screen, OLM600D1-01, to add packaging or to select packaging to maintain.

# Field descriptions - OLM600D1-01

# Act (2,A):

Specify the number for the line action to perform and press Enter. To use the first line, specify the line action and at least one key field value.

# Customer (8,A):

Specify a customer number for the packaging information. This is the ship-to customer.

#### Ship-To (4,0):

Specify the ship-to number of the customer. If you specified a ship-to number, you must specify the customer.

If the Ship-To field is blank, the packaging setup applies to all ship-to numbers for the customer and other details you specified. If you enter a specific value, the packaging setup applies only to that ship-to address for the customer.

#### Example:

You set up packaging with Customer set to 1, Ship-To left blank, and Item Number set to A.

You set up a second packaging record with Customer set to 1, Ship-To set to 1, and Item Number set to A.

If a request comes in for packaging for Customer 1, Ship-To 2, and Item Number A, it uses the packaging setup with the blank Ship-To.

If a request comes in for packaging for Customer 1, Ship-To 1, and Item Number A, the second packaging setup, which is a closer match, is used.

# Vendor Number (8,0):

Specify the number of the vendor that supplies the goods for which to set up packaging.

You can only specify a vendor if you use the Vendor filter on this screen.

### Item Number (35,A)

Specify an item number for which to set up packaging. You can use the internal item number, you can use a customer or vendor item number (external item number), if you have defined a cross reference for it in Customer Item X-Reference, ORD150D1.

If you use a vendor item number, you must also specify a vendor. If you use a customer item number, you must also specify a customer.

# Whse (3,A):

Specify a warehouse to limit the packaging setup to a single warehouse. Otherwise, the packaging setup applies to all warehouses.

Note: You cannot use a drop shipment in-transit warehouse.

# Carrier (6,A):

Specify a carrier to limit the packaging setup to a single carrier. Otherwise, the packaging setup applies to all warehouses.

# RMS Contract (15,A):

If RMS is installed, you can link the packaging setup to a specific RMS contract. If you link to an RMS contract, the customer, ship-to number, and item number must match those values defined for the contract.

#### Screen actions - OLM600D101

# F16=Material Status Inquiry

Access the Material Status Inquiry - Summary screen, INV300D-02.

# F21=Item X-Ref Inq

Access the Customer Item X-Reference Inquiry screen, ORD350B-01.

All other screen actions on this screen perform standard Infor ERP LX functions. See *Generic help text for screen actions* in the overview information in this document.

# Copy and revise a packaging setup

Use the Packaging Master Maintenance - Copy screen, OLM600D1-02, to copy a full packaging setup and modify it to create a new one.

The top of the screen displays detailed packaging data from the original packaging setup. The bottom of the screen displays the same fields for the new setup. You can re-enter the old values as long as at least one field value is different in the new setup. You can make the packaging setup as specific or as non-specific as you want by specifying values only in the fields to which you want to restrict this packaging setup.

Access: Line action 3=Copy OLM600D1-01

Field descriptions - OLM600D1-02

# Customer (8,A):

Specify a customer for the new packaging setup.

# Ship-To Number (4,0):

Specify a customer ship-to number for the new packaging setup.

### Vendor Number (8,0):

Specify a vendor number for the new packaging setup.

# Item Number (35,A,

Specify an item number for the new packaging setup.

# Warehouse (3,A):

Specify a shipping warehouse for the new packaging setup.

#### Carrier (6,A):

Specify a carrier for the new packaging setup.

#### RMS Contract Number (15,A):

Specify an RMS contract number to which to link the new packaging setup.

Screen actions - OLM600D1-02

#### Standard screen actions

All screen actions on this screen perform standard Infor ERP LX functions. See *Generic help text for screen actions* in the overview information in this document.

# Confirm deletion of a packaging setup definition

Use the Packaging Master - Confirm Delete screen, OLM600D1-03, to confirm deletion of the selected packaging setup.

Press F6=Accept and confirm your request to delete this record.

# Field descriptions - OLM600D1-03

#### **Customer:**

Infor ERP LX displays the customer of the packaging setup definition.

# Ship-To:

Infor ERP LX displays the ship-to number of the packaging setup definition.

# Vendor:

Infor ERP LX displays the vendor number of the packaging setup definition.

#### **Item Number:**

Infor ERP LX displays the item number of the packaging setup definition.

#### Warehouse:

Infor ERP LX displays the warehouse code of the packaging setup definition.

#### Carrier:

Infor ERP LX displays the carrier code of the packaging setup definition.

#### **RMS Contract:**

Infor ERP LX displays the RMS contract number of the packaging setup definition.

Screen actions - OLM600D1-03

### Standard screen actions

All screen actions on this screen perform standard Infor ERP LX functions. See *Generic help text for screen actions* in the overview information in this document.

# Packaging master maintenance - levels, OLM600D2

Use the Packaging Master Maintenance - Levels, OLM600D2, to maintain the levels of packaging associated with a packaging setup definition.

# Add or maintain packaging levels for a packaging setup definition

Use the Packaging Master Maintenance - Levels screen, OLM600D2-01, to maintain levels of packaging for a selected packaging setup definition. You can create, revise, copy or delete specific packaging data by level.

# Field descriptions - OLM600D2-01

# Act (2,A):

Specify the number for the line action to perform and press Enter. To use the first line, specify the line action and at least one key field value.

# 11=Item Lookup

Access the Item Description List to view a list of items in the Item Master file, IIM, with their descriptions and item classes.

All other line actions on this screen perform standard Infor ERP LX functions. See *Generic help text for line actions* in the overview information in this document.

### Level (3,0):

This field displays the level of packaging for each packaging item in this packaging setup definition.

To create additional packaging, specify the number of the next level of packaging. The innermost level of packaging is always level 10, with packaging taking on higher values for each level following this.

# Example:

You are shipping a load by truck. The items that make up a shipment are packed in boxes. The boxes are placed in cartons of four each. The cartons are stacked on pallets, and the pallets are transported in shipping containers on the truck. The levels of packaging are as shown below:

Level 10: Box Level 20: Carton Level 30: Pallet

Level 40: Shipping Container

The innermost layer of packaging is always Level 10. Any packaging outside of this level must have a higher level number.

# Item Number (35,A):

Specify the packaging item's number from the Item Master file, IIM.

# Quantity Per (11,3):

This field displays the quantity of the packaging item that relates to a stocking unit of the item shipped. For packaging levels above level 10, the field displays the quantity of the packaging item that relates to the next lower level of packaging.

# Operation (1,0):

This field indicates how the calculation of Quantity Per is performed.

#### Valid choices

- 0Multiply
- **1**Divide

Example 1: If four units of item A can fit in the basic packaging material of BOX based on weight, volume, or quantity, then you would need 1 box for every four of the item, or multiply by 0.250. Quantity Per is 0.250, and the Operation is 0=Multiply, the default.

# Reference Level (3,0):

When referencing a Quantity Per and Operation, the user must specify the level on which the Quantity Per should be calculated.

If the Reference level=0, the packaging quantity is based on the weight, volume, or quantity of the ordered item.

If the Reference level > 0, the packaging quantity is based on the calculated quantity of the packaging item specified for that packaging level.

### Screen actions - OLM600D201

# F16=Material Status Inquiry

Access the Material Status Inquiry - Summary screen, INV300D-02.

#### F21=Item X-Ref Inq

Access the Customer Item X-Reference Inquiry screen, ORD350B-01.

All other screen actions on this screen perform standard Infor ERP LX functions. See *Generic help text for screen actions* in the overview information in this document.

# Packaging master maintenance - detail, OLM600D3

Use the Packaging Master Maintenance - Detail program, OLM600D3, to provide details for a packaging level within a packaging setup record.

# Specify details for a packaging level

Use the Packaging Master Maintenance - Detail screen, OLM600D3-01, to provide details that facilitate calculation of the precise amount of packaging a shipment requires at this level.

Access: Line action 2 on the Levels screen, OLM600D2-01

# Field descriptions - OLM600D3-01

#### **Customer:**

Infor ERP LX displays the customer of the packaging setup definition.

# Ship-To:

Infor ERP LX displays the ship-to number of the packaging setup definition.

#### Vendor:

Infor ERP LX displays the vendor number of the packaging setup definition.

#### **Item Number:**

Infor ERP LX displays the item number of the packaging setup definition.

### Whse:

Infor ERP LX displays the warehouse code of the packaging setup definition.

#### Carrier:

Infor ERP LX displays the carrier code of the packaging setup definition.

#### **RMS Contract:**

Infor ERP LX displays the RMS contract number of the packaging setup definition.

#### Level:

This field displays the selected level of packaging.

# Packaging Item:

This field displays the packaging item number.

# **Packaging Type:**

Infor ERP LX displays the code that defines this item's packaging type.

# **Quantity Basis (1,0):**

Specify the characteristic of the primary item on which packaging is determined.

### 0=Quantity

For the innermost packaging level, the user specifies the quantity of the primary item in stocking unit of measure that fits in this level of packaging.

For higher levels of packaging, quantity is used to relate the number of the next lower level of packaging that fits the level of packaging you are currently defining. For example, how many boxes fit in a crate, how many crates fit on a pallet, and so on.

# 1=Weight

The user specifies the weight of the primary item that fits in the innermost level of packaging. For regular items, the system uses the weight in the Item Master file, IIM, to determine the item quantity. For managed warehouse items, the system uses the weight in the Item/Warehouse file, IIW.

You can only use the Weight basis for the innermost level of packaging.

### 2=Volume

The user specifies the volume of the primary item that fits in the innermost level of packaging. For regular items, the system uses the volume in the Item Master file, IIM, to determine the item quantity. For managed warehouse items, the system uses the volume in the Item/Warehouse file, IIW.

You can only use the Volume basis for the innermost level of packaging.

#### 3=Fixed

The exact quantity specified is used as a fixed or absolute quantity. Infor ERP LX does not perform a calculation.

Examples of the use of Fixed basis:

You must include a single set of instructions for a shipment, regardless of the number of items shipped.

You have chosen not to track the exact quantity of a particular packaging material, such as foam packing, but you want to identify a packaging level to indicate that some of this packing material is required.

# Quantity Per (11,3):

For level 10 packaging, which is the innermost level of packaging, specify the quantity of the packaging item that relates to a stocking unit of the item shipped.

For packaging levels above level 10, specify the quantity of the packaging item that relates to the next inner level of packaging.

How you express the Quantity Per value depends on the value in the Operation field.

For a level 10 packaging item with Operation set to 0=Multiply, the system multiplies the quantity of the shipped item by the Quantity Per value. If Operation is set to 1=Divide, the system divides the quantity of the shipped item by the Quantity Per value.

Example: You are shipping toasters, Item TOAST1. Your innermost level of packaging for a shipment is packaging item BOX1. Four toasters fit in one box. The boxes are transported on a pallet, PALLET1. Eight boxes (BOX1) fit on one pallet.

Set the Operation to 0=Multiply.

For level 10 packaging item BOX1, the Quantity per value is 0.25. Thus, if you are shipping eight toasters,  $0.25 \times 8 = 2$ . You will need 2 boxes to package these items.

Now change the Operation value to 1=Divide. The Quantity per value must be 4 (four toasters fit in one box). Thus, if you are shipping eight toasters, 8 / 4 = 2. You need 2 boxes to package these items.

To define the next level of packaging, PALLET1, eight boxes fit on one pallet. For a Divide operation, you define the Quantity per as 8. If there are 2 boxes on the load. Divide 2 by the Quantity per 8 to determine the number of pallets needed. 2 / 8 = 0.25 pallets needed. Or, if you use a Multiply operation, the Quantity per is 0.125. 0.125 x 2 boxes = 0.25 pallets required.

# Operation (1,0):

Specify whether to multiply or divide the quantity of the primary item by the Quantity Per value.

0=Multiply

1=Divide

If the Quantity Basis is Weight or Volume, you must set the Operation to 1=Divide.

# Reference Level (3,0):

If you specify a Quantity Per and an Operation (Multiply or Divide), you must also define the packaging level to which the calculation applies.

If you set the Reference Level to 0, the packaging quantity you define is based on the weight, volume, or quantity of the primary item, which is the non-packaging item that you ship.

If you set the Reference Level to a value higher than 0, the packaging quantity you define relates to that reference level of packaging. In other words, you want to calculate how many of the current packaging items are needed to contain the specified Reference Level of packaging for a shipment.

If you set the Reference Level the same as the level you are currently defining, you define a fixed packaging quantity for the entire shipment.

# Increment Flag (1,0):

Specify how to adjust the calculated packaging quantity. Valid values are defined below.

#### 0=None

Use the calculated quantity with no rounding.

#### 1=Increment

Increment calculated packaging to the next higher whole quantity.

#### 2=Truncate

Truncate calculated packaging to the next lower whole quantity

#### 3=Absolute

The entered quantity is a flat quantity that does not relate to another item (primary or packaging item).

Note that the value in this field affects the Levelly Loading flag on the Packaging Master Maintenance - Markings screen, OLM600D3-02.

### Examples:

25 units of Item A fit into a tub. Tubs can be stacked four high, and the bottom of one tub serves as the cap of the tub below it. Thus, you only need a cap packaging item for each stack of 4 tubs or partial stack of fewer than four tubs. For 125 units of Item A, you require five tubs. If you define caps with Quantity Per of 0.250 and specify 1=Increment, you would need a calculated value of 1.25 caps, incremented to 2 caps. That provides one cap for the stack of 4, and one cap for the lone tub.

50 KG of item B fit into a carton. Eight cartons fit on a pallet. Loose cartons do not required a pallet and can be shipped separately. Thus you only need pallets for each set of eight calculations. For 500 KG of item B, you require 10 cartons. If you define pallets with a Quantity Per of 0.125, and specify 2=Truncate, you would need a calculated value of 1.25 pallets for the 10 cartons, truncated to 1 pallet. The two extra cartons are shipped loose.

For each shipment to this customer, you must include a document, a process placard, or a similar single item. You define this single item as a packaging item. If you define the item with a Quantity Per of 1.000 and specify 3=Absolute, the quantity of this packaging item is 1.

# Allow Mixed Packaging Flag (1,0):

Specify 1=Yes to allow mixed packaging within this packaging level. Otherwise, specify 0=No. If you set this flag to Yes, you must also set the flag to Yes on all higher levels of packaging. For mixed packaging, the higher levels of both packaging setups must be identical.

# Example:

Item A is defined to used Packaging Item X, a carton of a particular size. Item B is defined to use Packaging Item Y, a carton of a different size. The next higher level for both Packaging Items X and Y is Packaging Item Z, a standard-size pallet. If the carton record for each carton is defined to allow mixed packaging, the two sizes of cartons can be put on the same pallet.

# Issue Flag (1,0):

Specify whether to create a Transaction History file record for each packaging item. Valid values are defined below.

#### 0=No Issue

The system creates OLM packaging records, but they are not converted to customer order lines, allocated, or issued.

#### 1=Issue

At Pick Confirm, the system converts OLM packaging records to customer order lines, allocate them, and issues them. The system creates a B or a T transaction, depending on order class.

#### 2=Issue and Track

Processing proceeds as described for option 1. Additionally, the system writes the records to the Invoiced Lot File, EIL, to allow tracking of green packaging.

# Issue Price Option (1,0):

Specify a value in the Issue Price Option field to define the price source for customer order lines for system-generated packaging and to define the price source for any packaging deposits on customer orders. In Create mode, the default is 7, Do not price.

# 1=Standard pricing

Assign the Item Master List Price, discounted by whatever special prices and/or promotions qualify, is assigned, the same as for any regular order line.

Exception: Free Good Promotions do not apply, either for packaging lines that the system automatically generates at Pick Confirm or for packaging lines that the system creates and prices on returns and RMAs.

The system updates resulting packaging order lines with List Price Source Code and Net Price Source Code, as determined by standard system pricing of regular lines.

#### 2=IIM List Price

The system prices the customer order line with the global currency Item Master List Price from INV100D2, converted to transaction currency.

The system updates resulting packaging order lines with List Price Source Code 02, Item Master List, and Net Price Source Code 05, List Price.

# 3=MLT100 Multi Currency List Price, then IIM List Price

The system prices the customer order line with a qualified MLT100 list price,. If it does not find a qualified price, it uses the IIM List Price.

The system updates resulting packaging order lines with List Price Source Code 11, Multi Currency List Price, or List Price Source Code 02, Item Master List, and Net Price Source Code 05, List Price.

# 4=Multi Currency List Price

The system prices the customer order line using the Multi Currency List Price only, with no further hierarchy search. If no list price record is found, the price is zero.

The system updates resulting packaging order lines with List Price Source Code 11, Multi Currency List Price, and Net Price Source Code 05, List Price.

#### 5=CMF Cost Master

The system prices the customer order line or PO line using the material cost from CST100.

The system parameter field Cost Set to use for G/L Inventory Transaction Costs in Inventory & Costing System Parameters, CST820, is used. The resulting cost is converted to transaction currency.

The order line warehouse or PO line warehouse may be used to derive the facility. If no facility-specific cost is found, the system uses the global cost.

Resulting packaging order lines are updated with both List Price Source Code and Net Price Source Code 14, Cost.

# 6=Quote

This value is not valid on customer orders.

# 7=Do not price

The system does not perform pricing for packaging items. You must use a value of 7 if you set Invoice Packaging=0.

The system updates resulting packaging order lines with List Price Source Code 12, List Price Not Found, and Net Price Source Code 06, Manual Price Override.

# Invoice Flag (1,0):

Specify 1=Yes to invoice this packaging. Otherwise, specify 0=No.

# Returnable Flag (1,0):

Specify whether to allow return of the packaging. Valid values are described below:

0=No package returns

If goods are returned on RMAs or post ship orders, lines are built only for the actual goods.

1=Calculate packaging with return of goods. When goods are returned on RMAs or post-ship orders, a line is built for the calculated quantity of the packaging item, relative to the quantity returned.

Example: 100 of Item A results in 10 cartons and 1 pallet of packaging. If 100 of item A are returned, 3 lines are built for 100 of Item A, 10 of the Carton Item number, and 1 of the Pallet Item number.

2=Return packaging only on RMAs. For customer orders, processing is based on option 1 for RMAs but option 0 for Post-Ship returns.

Example: 100 of Item A results in 10 cartons and 1 pallet of packaging. If 100 of Item A are returned, 2 lines will be built for - 10 of the Carton item number, and 1 of the Pallet item number. There is no line for the original goods.

This processing is important to some industries in which the goods themselves are perishable, or in instances in which it is not legal, cost-effective or common practice to return them. Examples include fresh produce, many processed foods; items that have been damaged by heat, freezing or water; dented canned goods, and so on.

### Return Qty Override (1,0):

Specify 1-Yes to allow the user to override the calculated packaging quantities on returns. Otherwise, specify 0=No.

# **Receive (1,0):**

Use this field to define whether Transaction History records, ITH, are generated for the packaging item. Valid values are explained below.

### 0=No

There is no receipt on purchase orders for packaging. Packaging records may be created, but they are not be converted to purchase order lines, received, or costed.

#### 1=Receive

During Purchase Order Receipt, the packaging records are converted to purchase order lines and received.

#### 2=Receive and Track

In addition to the processing described for option 1, records are written to the Invoiced Lot File, EIL to allow you to track green packaging.

Note that this flag affects regular purchase orders only. It does not apply to requisitions, drop shipment purchase orders, or commodities.

# Receipt Price Option (1,0):

Specify a value in the Receipt Price Option field to define the price source for packaging receipts. In Create mode, the default is 7, Do not price.

# 1=Standard pricing

Not applicable for vendor packaging.

#### 2=IIM List Price

Not applicable for vendor packaging.

# 3=MLT100 Multi Currency List Price, then IIM List Price.

Not applicable for vendor packaging.

# 4=Packaging List Price

Not applicable for vendor packaging.

# **5=CMF Cost Master**

The system prices the customer order line or PO line using the material cost from CST100.

The system parameter field Cost Set to use for G/L Inventory Transaction Costs in Inventory & Costing System Parameters, CST820, is used. The resulting cost is converted to transaction currency.

The Cost Set to Use for Inventory Transactions system parameter will be used. The resulting cost will be converted to transaction currency.

The order line warehouse or PO line warehouse may be used to derive the facility. If no facility-specific cost is found, the system uses the global cost.

Resulting packaging order lines are updated with both List Price Source Code and Net Price Source Code 14, Cost.

#### 6=Quote

Used to price packaging on PO lines only. The price is derived from a valid quote with vendor, item, date, and quantity keys.

If no qualified quote is found, then the system searches for a cost using the same hierarchy that it uses for a regular PO line.

# 7=Do not price

The system does not perform pricing for packaging items.

# Screen actions - OLM600D3-01

#### Standard screen actions

All screen actions on this screen perform standard Infor ERP LX functions. See *Generic help text for screen actions* in the overview information in this document.

# Provide labeling and marking information

Use the Packaging Master Maintenance - Markings screen, OLM600D3-02 screen to maintain a markings for each level of packaging. You can also provide load leveling instructions and layering instructions in this screen.

# Field descriptions - OLM600D3-02

#### **Customer:**

Infor ERP LX displays the customer of the packaging setup definition.

# Ship-To:

Infor ERP LX displays the ship-to number of the packaging setup definition.

#### Vendor:

Infor ERP LX displays the vendor number of the packaging setup definition.

#### **Item Number:**

Infor ERP LX displays the item number of the packaging setup definition.

### Whse:

Infor ERP LX displays the warehouse code of the packaging setup definition.

# Carrier:

Infor ERP LX displays the carrier code of the packaging setup definition.

# **RMS Contract:**

Infor ERP LX displays the RMS contract number of the packaging setup definition.

#### Level:

This field displays the selected level of packaging.

# Packaging Item:

This field displays the packaging item number.

# Label Format (10,A):

Select the label format to use for this packaging level.

# Label Copies (3,0):

Specify the number of labels required for the packaging level.

# Layer Quantity (5,0):

Specify the quantity of this packaging allowed per layer. This number refers to the packaging quantity that fits on a particular layer for this level.

### Example:

You have a pallet that contains three layers of cartons, with four cartons per layer. The layer quantity is four.

# Levelly Load Flag (1,0):

Specify whether load leveling is permitted and how it can be accomplished. Valid options are explained below.

#### 0=No

Load leveling is not performed.

# 1=Levelly load, ship remainder loose

Use the option for the following conditions: The customer requires that you only associate cartons with a pallet if they constitute a complete layer on the pallet, and that you ship any remaining cartons loose.

# 2=Levelly load, increment up

You ship the remainder by incrementing to the next highest packaging level.

Note that the value in this field is controlled by the Increment field on the previous screen. You must have an incremented value to perform load leveling.

# Print flag (1,0):

Specify where to print packaging. You may consider some packaging important to list separately on documents. This flag allows you to include this packaging on specified documents. Note that This flag applies only to shipping documents that can include line-level details.

Valid values are described below:

#### 0=No

Do not print packaging details on picking or shipping documents.

### 1= Pick Slip

Print details of this packaging item on pick slips or pick lists.

# 2=Shipping Docs

Print details of this packaging item on the Packing List, OLM591B, the Hazardous Bill of Lading, *OLM592B2*, and the Delivery Note, OLM595B, if these documents are produced.

Note that packaging details cannot appear on shipping documents that do not print line level details, such as the Manifest and Regular Bill of Lading. This option is not supported for Delivery Note for Warehouse Transfers/PO Rejects, OLM596B.

#### 3=Both

Print on pick slips and shipping documents.

# Packaging Volume (1,0):

Specify 1=Additional to add the calculated volume for the packaging to the volume of the item, as with pallets. Specify 0=Inclusive to include the volume of the packaging with the volume of the item, as with cartons.

Further explanation:

For a value of Inclusive, the volume of this packaging layer includes the item and lower-level layers of packaging.

For a value of Additional, the volume of this packaging layer is added to the volume of the next layer of packaging.

Volume is calculated from the outer to the innermost layer. If the calculation reaches an Inclusive layer, no other calculations are performed.

#### Marking Line 1 (30,A):

Define the identification marking of the packaging level.

# Marking Line 2 (30,A):

Define the identification marking of the packaging level.

# Marking Line 3 (30,A):

Define the identification marking of the packaging level.

# Marking Line 4 (30,A):

Define the identification marking of the packaging level.

# Marking Line 5 (30,A):

Define the identification marking of the packaging level.

# Marking Line 6 (30,A):

Define the identification marking of the packaging level.

Screen actions - OLM600D3-02

#### Standard screen actions

All screen actions on this screen perform standard Infor ERP LX functions. See *Generic help text for screen actions* in the overview information in this document.

# Track packaging report, OLM610D

Use the Track Packaging Report program, OLM610D, to track packaging that you shipped to a customer. Infor ERP LX users sometimes need to report the quantity of packaging of various types that they have shipped to a particular customer.

The report prints the total shipped quantity and total returned quantity of each trackable packaging item from the shipping warehouse to each customer/ship-to combination.

Access: OLM menu

# Specify selection criteria for packaging to include in the report

Use the Track Packaging Report Prompt screen, OLM610D-01, to select packaging to include in the report and to specify the type of report to create.

This screen contains range fields that you use to limit the data the system selects. For information on range fields, see the Ranges topic in the overview section of this document.

# Field descriptions - OLM610D-01

# From Warehouse (3,A):

Specify a range of values to limit the warehouses to include in the report. These are the warehouses from which packaging is issued and to which packaging is returned.

# To Warehouse (3,A):

Specify a range of values to limit the warehouses to include in the report. These are the warehouses from which packaging is issued and to which packaging is returned.

# Report Type (1,0):

Specify the type of report to create:

1=Customer for shipments and returns

2=Vendor for receipts and returns/rejections

# From Sold To Customer (8,0):

Specify a range of values to limit the sold-to customers to include in the report.

# To Sold To Customer (8,0):

Specify a range of values to limit the sold-to customers to include in the report.

# From Ship-To Number (4,0):

Specify a range of values to limit the ship-to numbers to include in the report.

# To Ship-To Number (4,0):

Specify a range of values to limit the ship-to numbers to include in the report.

# From Vendor (8,0):

Specify a range of values to limit the vendor numbers to include in the report.

#### **To Vendor (8,0):**

Specify a range of values to limit the vendor numbers to include in the report.

# Packaging Type (1,0):

Select a packaging type to include in the report. The default is 9=All packaging types.

### 0=None

Not valid for this report.

#### 1=Regular

The report only includes trackable packaging items which are defined as regular packaging items.

#### 2=Reusable

The report only includes trackable packaging items which are defined as reusable.

#### 3=Green

The report only includes trackable packaging items which are defined as green.

#### 9=AII

The report includes all trackable packaging items, regardless of packaging type.

### From Item Number (35,A):

Specify a range of values to limit the item numbers to include in the report.

### To Item Number (35,A):

Specify a range of values to limit the item numbers to include in the report.

### Language (3,A):

The Language code entered will be used to print Table Code descriptions for Units of Measure and Packaging Types.

### **Run Time Parameter (1,0):**

Specify Interactive to process the data in real time or Batch to process the data in the job queue. If you specify interactive processing, your session is unavailable for other tasks until the job finishes.

#### Screen actions - OLM610D01

#### Standard screen actions

All screen actions on this screen perform standard Infor ERP LX functions. See *Generic help text for screen actions* in the overview information in this document.

# Packaging range maintenance, OLM620D1

Use the Packaging Range Maintenance program, OLM620D1, to define the packaging number counters and ranges to use for each packaging item. You can set specific ranges for packaging items combined with a customer, a customer and ship to, or a vendor, and you can restrict the range setup to a specific warehouse.

The system assigns packaging numbers during OLM packaging generation. You can manually add, delete, or change packaging numbers as part of the Load Maintenance process. You can optionally print the packaging numbers with some label printing applications.

Access: OLM menu

# Set up packaging number ranges

Use the Packaging Range Maintenance screen, OLM620D1-01, to create or maintain a packaging number range for a packaging item or all packaging items combined with other selection criteria.

Filter options allow you to sort the list of range setups on this screen by item and customer or by item and vendor.

### Field descriptions - OLM620D1-01

### Act (2,A):

Specify the number for the line action to perform and press Enter. To use the first line, specify the line action and at least one key field value.

### Packaging Item (35,A):

Specify a valid packaging item number or \*ALL to create a range for all packaging items for this set of selection criteria.

### Customer (8,0):

Specify a customer number to restrict the packaging number range to a specific customer. You must make an entry in this field if you specify a ship-to number. This field only appears if you filter by item and customer.

### Ship-To (4,0):

Specify a ship-to number to restrict the range to a specific ship-to address. If you make an entry in this field, you must also specify the customer. This field only appears if you filter by item and customer.

# Vendor (8,0):

Specify a vendor number to restrict the packaging number range to a specific vendor. This field only appears if you filter by item and vendor.

#### Warehouse (3,A):

Specify a warehouse number to restrict the packaging range to a specific warehouse.

#### Screen actions - OLM620D1-01

#### Standard screen actions

All screen actions on this screen perform standard Infor ERP LX functions. See *Generic help text for screen actions* in the overview information in this document.

# Copy a packaging number range

Use the Packaging Range Maintenance Copy Window, OLM620D1-02, to copy a packaging number range and modify it to create a new range.

This screen displays the fields from the original packaging number range. A second set of input-capable duplicate fields allows you to change any of the key values to create the new range record.

#### Field descriptions - OLM620D1-02

#### Packaging Item (35,A):

Specify a valid packaging item number or \*ALL to create a range for all packaging items for this set of selection criteria.

#### Customer (8,0):

Specify a customer number to restrict the packaging number range to a specific customer. You must make an entry in this field if you specify a ship-to number. This field only appears if you filtered by item and customer.

### Ship-To (4,0):

Specify a ship-to number to restrict the range to a specific ship-to address. If you make an entry in this field, you must also specify the customer. This field only appears if you filtered by item and customer.

### Vendor (8,0):

Specify a vendor number to restrict the packaging number range to a specific vendor. This field only appears if you filtered by item and vendor.

# Warehouse (3,A):

Specify a warehouse number to restrict the packaging range to a specific warehouse.

Screen actions - OLM620D1-02

### Standard screen actions

All screen actions on this screen perform standard Infor ERP LX functions. See *Generic help text for screen actions* in the overview information in this document.

# Confirm deletion of a packaging item number range

Use the Packaging Range Maintenance - Confirm Delete screen to confirm deletion of a selected packaging item number range.

Field descriptions - OLM620D1-03

### **Packaging Number:**

Infor ERP LX displays the selected packaging item.

#### **Customer:**

Infor ERP LX displays the customer number.

### Ship-To:

Infor ERP LX displays the ship-to number.

#### Vendor:

Infor ERP LX displays the vendor number.

#### Warehouse:

Infor ERP LX displays the warehouse.

Screen actions - OLM620D1-03

#### Standard screen actions

All screen actions on this screen perform standard Infor ERP LX functions. See *Generic help text for screen actions* in the overview information in this document.

# Specify packaging number range details

Use the Packaging Range Detail screen, OLM620D2-01, to define the range of packaging numbers for the selected packaging definition.

## Field descriptions - OLM620D2-01

### **Next Packaging Number (20,0):**

Specify the next packaging number to assign for this set of selection criteria.

# Lower Packaging Range (20,0):

Specify the lowest number in the packaging number range for this set of selection criteria.

### **Upper Packaging Range (20,0):**

Specify the highest number in the packaging number range for this set of selection criteria.

#### Screen actions - OLM620D2-01

#### Standard screen actions

All screen actions on this screen perform standard Infor ERP LX functions. See *Generic help text for screen actions* in the overview information in this document.

# Label generation, OLM622D

Use the Label Generation program, OLM622D, to generate the information required to print packaging labels. You can limit the printing run to Master labels, Carton labels, and Signal labels either by individual type or in combination. Infor ERP LX uses these selection criteria to create a Detail Label record, DTL, which can pass the information to a third-party software vendor that generates the labels. This program assembles the required data but does not physically create the labels.

The Label Generation program supports two levels of packaging in Infor ERP LX. A single level of packaging is treated as a pallet.

Access: OLM menu

# Specify criteria for which to generate packaging labels

Use the Label Generation screen, OLM622D-01, to specify selection criteria to use to print packaging labels.

This screen contains range fields that you use to limit the data the system selects. For information on range fields, see the Ranges topic in the overview section of this document.

### Field descriptions - OLM622D-01

### From/To Load (6,0):

Specify a range of values to limit the labels to generate by load number.

# From/To Shipment (3,0):

Specify a range of values to limit the labels to generate by shipment number.

# From/To Packing Group (8,0):

Specify a range of values to limit the labels to generate by packing group.

### From/To Pallet ID (20,0):

Specify a range of values to limit the labels to generate by pallet ID.

#### From/To Carton ID (20,0):

Specify a range of values to limit the labels to generate by carton ID.

### Label Type (1,A):

Specify the type of labels to generate.

- 1 Only generate Master Labels2 Only generate Carton Labels
- 3 Both Masters and Cartons
- 4 Masters, Cartons, + Signal
- 5 Only generate Signal Labels

Options 4 and 5 are valid only if RMS is installed.

### Run Time Parameter (1,0):

Specify Interactive to process the data in real time or Batch to process the data in the job queue. If you specify interactive processing, your session is unavailable for other tasks until the job finishes.

#### Screen actions - OLM622D-01

#### F6=Accept

Accept the selection criteria and initiate label generation.

All other screen actions on this screen perform standard Infor ERP LX functions. See *Generic help text for screen actions* in the overview information in this document.

# WM packaging x-reference maintenance, OLM630D1

#### Added: MR 74637 New program

Use the WM Packaging X-Reference Maintenance program, OLM630D1, to create and maintain a cross reference of the packaging types in Infor WM and the packaging items in ERP LX. Use this program only if you use the ERP LX integration with Infor WM and if you have OLM installed.

ERP LX uses the cross reference file to build OLM loads based on the information in inbound Shipment BODs. The Shipment BOD contains the Infor WM packaging types that were used for an order. ERP LX uses the cross reference file to identify the corresponding ERP LX packaging item and uses that item to build the load.

Access: OLM menu

# Add or revise packaging information

Use the WM Packaging X-Reference Maintenance screen, OLM630D1-01, to add a packaging cross reference or to select a cross reference to maintain.

### Field descriptions - OLM630D1-01

### Act (2,A):

Specify the number for the line action to perform and press Enter. To use the first line, specify the line action and at least one key field value.

### Warehouse (3,A):

Specify a Type 5 warehouse to limit the packaging setup to a single warehouse. Otherwise, the packaging setup applies to all Type 5 warehouses.

### WM Packaging Type (25,A)

Specify a packaging type that is valid in Infor WM.

### LX Item Number (35,A)

Specify an item number that corresponds to the WM packaging type. The item must be defined as a packaging item in the Item Master, INV100D1.

# Customer (8,A):

Specify a customer number to limit the packaging setup to a single customer.

#### Ship-To (4,0):

Specify a ship-to number for this customer. If you specify a ship-to number, you must specify the customer.

If the Ship-To field is blank, the packaging setup applies to all ship-to numbers for the customer. If you enter a specific value, the packaging setup applies only to that ship-to address for the customer.

#### Screen actions - OLM630D1-01

#### F13=Filters

Access the Filter Options screen and change the sort sequence of the cross reference records.

All other screen actions on this screen perform standard Infor ERP LX functions. See *Generic help text for screen actions* in the overview information in this document.

# Copy a packaging cross reference

Use the WM Packaging Cross Reference Maintenance - Copy screen, OLM630D1-02, to copy a packaging cross reference record and modify it to create a new record.

Access: Line action 3=Copy OLM630D1-01

### Field descriptions - OLM630D1-02

#### Warehouse (3,A):

Specify a Type 5 warehouse for the new packaging cross reference.

# WM Packaging Type (25,A)

Specify a packaging type that is valid in Infor WM.

### LX Item Number (35,A)

Specify an item number that corresponds to the WM packaging type. The item must be defined as a packaging item in the Item Master, INV100D1.

#### Customer (8,A):

Specify a customer number to limit the packaging cross reference to a single customer.

# Ship-To (4,0):

Specify a ship-to number for this customer to limit the packaging cross reference to a single ship-to address. If you specify a ship-to number, you must specify the customer.

Screen actions - OLM630D1-02

### Standard screen actions

All screen actions on this screen perform standard Infor ERP LX functions. See *Generic help text for screen actions* in the overview information in this document.

# WM packaging x-reference maint. detail, OLM630D2

#### Added: MR 74637 New program

Use the WM Packaging X-Reference Maintenance - Detail screen, OLM630D2-01, to define the packaging cross reference.

# Add or maintain packaging details

Use this screen to define the packaging cross reference.

Field descriptions - OLM630D2-01

### Packaging Level (3,0):

Specify the level of packaging for the packaging item, if appropriate for this packaging definition.

### Packaging Type Flag (1,0):

Specify the item's packaging type.

0=Regular

1=Pallet level

### Issue (1,0):

This field is for future use.

### Invoice (1,0):

This field is for future use.

### Issue Price Option (1,0):

This field is for future use.

### Volume Inclusive/Additional (30,A):

Specify 0=No to add the calculated volume for the packaging to the volume of the item. Specify 1=Yes to include the packaging volume in the volume of the item.

### Marking Line 1 (30,A):

Define the identification marking of the packaging level.

### Marking Line 2 (30,A):

Define the identification marking of the packaging level.

### Marking Line 3 (30,A):

Define the identification marking of the packaging level.

# Marking Line 4 (30,A):

Define the identification marking of the packaging level.

## Marking Line 5 (30,A):

Define the identification marking of the packaging level.

# Marking Line 6 (30,A):

Define the identification marking of the packaging level.

Screen actions - OLM630D2-01

#### Standard screen actions

All screen actions on this screen perform standard Infor ERP LX functions. See *Generic help text for screen actions* in the overview information in this document.

# Load inquiry, OLM352D

Use the Load Inquiry program, OLM352D, to inquire about basic data related to specific orders, loads, BOLs, PROs, ship dates, customers, or customer invoices.

### Specify selection criteria for the load inquiry

Use the Load Inquiry screen, OLM352D-01, to specify the criteria for the load information you want to view.

Access: OLM02

# Field descriptions - OLM352D-01

#### **Order Number:**

Specify an order number to view information for this specific order.

#### **Load Number:**

Specify a load number to view information for this specific order.

If you select by load number, the system displays all orders within the load.

### **BOL Number:**

Specify a bill of lading number to view information for this specific BOL.

If you select by BOL number, the system displays all orders with this BOL number.

### **Consignment Number (8,0):**

Added: MR75385 Added Consignment Number field

Specify a consignment number to view information for this specific number.

#### **PRO Number:**

Specify a PRO number to view information for this specific PRO.

If you select by PRO number, the system displays all orders with this PRO number.

### **Ship Date (8,0):**

Specify a ship date for the information you want to view. If you select by ship date, the system displays all orders shipped on this date.

#### **Customer Number (8,0):**

Specify the Customer Number for the information you want to view. If you select by Customer Number, the system displays all the orders for this customer that are on loads.

# Customer Invoice (8,0):

Specify the number of the customer invoice information to view. If selecting by customer invoice number, the system will display all orders with this invoice number.

#### Screen actions - OLM352D-01

#### Standard screen actions

All screen actions on this screen perform standard Infor ERP LX functions. See *Generic help text for screen actions* in the overview information in this document.

### Select an order to view shipping and delivery details

The Load Inquiry order screen, OLM352D-02, displays header information and a list of orders that meet the search criteria you specified in the initial Load Inquiry screen, OLM352D-01. You can select an order in this screen to view its shipping and delivery information in greater detail.

### Field descriptions - OLM352D-02

#### **Order Number:**

Infor ERP LX displays the customer order number, assigned at Order Entry, that uniquely identifies this order.

#### **Intermodal Number:**

Infor ERP LX displays the intermodal transfer number.

#### **Order Date:**

Infor ERP LX displays the date the order was placed.

#### Warehouse:

Infor ERP LX displays the shipping warehouse for the order.

#### **Customer Number:**

Infor ERP LX displays the customer number for the order.

#### Bill of Lading Number (15,A):

Infor ERP LX displays the BOL Number that identifies the items in the shipment that contains this order.

### PRO Number (15,A):

Infor ERP LX displays the code the carrier assigned to track the load.

#### Status:

Infor ERP LX displays the code that identifies the status of the specified load:

| 0 | Planned      |
|---|--------------|
| 1 | Firm Planned |
| 2 | Released     |
| 3 | Dispatched   |
| 4 | Delivered    |
| 5 | History      |

### **Consignment Number (8,0):**

Added: MR75385 Added Consignment Number field

Infor ERP LX displays the consignment number for this shipment.

#### Screen actions - OLM352D-02

#### Standard screen actions

All screen actions on this screen perform standard Infor ERP LX functions. See *Generic help text for screen actions* in the overview information in this document.

### View shipment status information

The Freight Shipment Inquiry screen, OLM352D-04, displays shipment status and address information for the selected order on a load.

### Field descriptions - OLM352D-04

### **Intermediate Consignor Name:**

Infor ERP LX displays the name of the individual or organization that shipped the selected load.

# **Intermediate Consignor Addr Line 1-3:**

Infor ERP LX displays the address information of the individual or organization that shipped the selected load.

### **Intermediate Consignor Ste/Post:**

Infor ERP LX displays the state/province and postal code of the individual or organization that shipped the selected load.

# **Intermediate Consignor Cntry:**

Infor ERP LX displays the country code of the individual or organization that shipped the selected load.

#### **Consignee Name:**

Infor ERP LX displays the name of the individual or organization to whom the selected load is shipped.

### **Consignee Addr Line 1-3:**

Infor ERP LX displays the address information of the individual or organization to whom the selected load is shipped.

### **Consignee Ste/Post:**

Infor ERP LX displays the state/province and postal code of the individual or organization to whom the selected load is shipped.

### **Consignee Cntry:**

Infor ERP LX displays the country code of the individual or organization to whom the selected load is shipped.

### **Ship Status:**

Infor ERP LX displays the shipping status.

### **Transit Time:**

Infor ERP LX displays the estimated transit time for the shipment.

#### **Time Qualifier:**

Infor ERP LX displays the unit of measure for the transit time, HR=hours or DY=days.

#### Sched Del Time:

Infor ERP LX displays the scheduled delivery time for the shipment. This is time required for unloading.

#### Time Qualifier:

Infor ERP LX displays the unit of measure for the scheduled delivery time, HR=hours or DY=days.

#### **Trailer Serial Number:**

Infor ERP LX displays the serial number of the trailer that transports the shipment.

### **Trailer Equip. Initials:**

Infor ERP LX displays the equipment initials of the trailer that transports the shipment.

Screen actions - OLM352D-04

### Standard screen actions

All screen actions on this screen perform standard Infor ERP LX functions. See *Generic help text for screen actions* in the overview information in this document.

## View shipping header detail information for the order

Use the Load Inquiry detail screen, OLM352D-03, to view shipping header detail information for the order you selected.

Field descriptions - OLM352D-03

#### **Load Number:**

Infor ERP LX displays the load number.

#### **Order Number:**

Infor ERP LX displays the customer order number, assigned at Order Entry, that uniquely identifies this order.

#### **Customer Number:**

Infor ERP LX displays the customer number for the order.

#### **Carrier Code:**

Infor ERP LX displays the carrier code for the shipment that contains the order.

#### **Means of Transport:**

Infor ERP LX displays the type of transport vehicle specified for this shipment.

#### Freight Terms Code:

Infor ERP LX displays the code on the sales order that determines whether the customer is charged for the freight cost of the shipment.

# Facility:

Infor ERP LX displays the facility that owns the warehouse.

### **Shipment:**

Infor ERP LX displays the number that identifies the specific portion of the load that is dropped at a particular address.

#### Ship To:

Infor ERP LX displays the number that identifies the customer's ship-to address.

### Manifest:

Infor ERP LX displays the number of the manifest that lists the goods on the shipment.

#### U/m:

Infor ERP LX displays the code that identifies the shipping unit of measure.

#### Warehouse:

Infor ERP LX displays the shipping warehouse.

### **Ship Route:**

Infor ERP LX displays the user-defined code that identifies the shipping route for delivery of the specified shipment.

### Intermodal:

Infor ERP LX displays the intermodal transfer number.

### Ship Zone:

Infor ERP LX displays the code that identifies the user-defined region to which the load is shipped.

#### Bol (15,A):

Infor ERP LX displays the bill of lading number assigned to this shipment.

### Frt Qty (13,3):

Infor ERP LX displays the number of items for the shipment.

### Consignment (8,0):

Added: MR75385 Added Consignment Number field

Infor ERP LX displays the consignment number for this shipment.

### **Ship Date:**

Infor ERP LX displays the date the load is shipped.

#### Pro:

Infor ERP LX displays the code assigned by the carrier to track the load.

#### **Ord Status:**

Infor ERP LX displays the code that identifies the status of the order. A 1 in any of the five positions indicates that an order line is in that status. The positions are defined as follows:

Position 1 - Ready for Pick Release

Position 2 - Ready for Pick Confirm

Position 3 - Ready for Ship Confirm

Position 4 - Ready for Invoicing

Position 5 - Ready for Purge

#### **Destination Date:**

Infor ERP LX displays the date the shipment is scheduled to arrive at its destination.

### **Pickup Date:**

Infor ERP LX displays the date the shipment is scheduled to be picked up.

### **Pickup Time:**

Infor ERP LX displays the time the shipment is scheduled to be picked up.

### Appt. Date:

Infor ERP LX displays the date the items are to be delivered by appointment.

### Appt. Time:

Infor ERP LX displays the time the items are to be delivered.

### Appt. Number:

Infor ERP LX displays the appointment number assigned by the user/customer.

# **Delivery Date:**

Infor ERP LX displays the actual date of delivery.

### **Delivery Time:**

Infor ERP LX displays the actual time of delivery.

#### **Vendor Number:**

Infor ERP LX displays the number of the vendor responsible for shipping the goods.

#### P.O.:

Infor ERP LX displays the PO number assigned during dispatch of this load.

### Weight:

Infor ERP LX displays the actual weight of the order.

#### Volume:

Infor ERP LX displays the total volume of the order.

#### Pallets:

Infor ERP LX displays the total number of pallets for the order.

### **Regular Amt:**

Infor ERP LX displays the freight cost.

# Special Amt:

Infor ERP LX displays additional charges for shipping that are not included in the calculated freight cost.

### **BOL Total (15,2):**

Infor ERP LX displays the total freight cost for the shipment as generated by OLM and printed on the Bill of Lading. This freight cost includes the total of regular and special amounts.

#### Screen actions - OLM352D-03

### F14=OLM Notes

Access the OLM Notes Maintenance screen, OLM155D-01, to view notes by OLM note type.

#### F16=Ship Status

Access the Freight Shipment Inquiry screen, OLM352D-04, to view status information about the shipment.

#### F17=Delivery Note Details

Added: MR75385 Added F17=Delivery Note Details32=Delivery Note Details to the OLM352D-05 screen

Access the Additional Delivery Note Details screen, OLM525D2-01, to view the delivery note details for the load.

All other screen actions on this screen perform standard Infor ERP LX functions. See *Generic help text for screen actions* in the overview information in this document.

## View shipping information for the order line

The Load Inquiry order line screen, OLM352D-05, displays information about the order line items included in the selected load and allows display of carton information.

### Field descriptions - OLM352D-05

#### Load Number:

Infor ERP LX displays the load number.

#### **Order Number:**

Infor ERP LX displays the customer number for the order.

### **Customer Number:**

Infor ERP LX displays the customer number for the order.

# **Carrier Code:**

Infor ERP LX displays the carrier code for the shipment that contains the order.

### **Means of Transport:**

Infor ERP LX displays the type of transport vehicle specified for this shipment.

### **Freight Terms Code:**

Infor ERP LX displays the code on the sales order that determines whether the customer is charged for the freight cost of the shipment.

#### Consignment (8,0):

Added: MR75385 Added Consignment Number field

Infor ERP LX displays the consignment number for this shipment.

#### Act:

Specify the number for the line action to perform and press Enter. To use the first line, specify the line action and at least one key field value.

# 11=Display Cartons

Access the OLM352D-07 screen to display cartons for the order line.

#### 32=Delivery Note Details

Added: MR75385 Added 32=Delivery Note Details to the OLM352D-05 screen

Display Additional Delivery Note Details screen, OLM525D2-01, in Display mode.

### Facility:

Infor ERP LX displays the facility that owns the warehouse.

# Shipment:

Infor ERP LX displays the number that identifies the specific portion of the load that is dropped at a particular address.

### Ship To:

Infor ERP LX displays the number that identifies the customer's ship-to address.

#### Manifest:

Infor ERP LX displays the number of the manifest that lists the goods on the shipment.

#### U/m:

Infor ERP LX displays the code that identifies the shipping unit of measure.

#### Warehouse:

Infor ERP LX displays the shipping warehouse.

### **Ship Route:**

Infor ERP LX displays the user-defined code that identifies the shipping route for delivery of the specified shipment.

#### Intermodal:

Infor ERP LX displays the intermodal transfer number.

### Ship Zone:

Infor ERP LX displays the code that identifies the user-defined region to which the load is shipped.

#### Bol:

Infor ERP LX displays the bill of lading number assigned to this shipment.

#### Line Number:

Infor ERP LX displays the number of the order line.

#### Item:

Infor ERP LX displays the item number of the order line.

#### **Description:**

Infor ERP LX displays the description of the item.

### **Packing Group:**

Infor ERP LX displays the packing group number of this item for the selected order. This number is generated when the system generates the load, or during pick release.

#### **Net Weight:**

Infor ERP LX displays the net weight of this item for the selected order.

## **Gross Weight:**

Infor ERP LX displays the gross weight of this item for the selected order.

# **Tare Weight:**

Infor ERP LX displays the weight of the container and material used for packing this item.

### Load Qty:

Infor ERP LX displays the load quantity of this item for the selected order line.

#### Ship Qty:

Infor ERP LX displays ship quantity of this item for the selected order line.

#### Screen actions - OLM352D-05

#### Standard screen actions

All screen actions on this screen perform standard Infor ERP LX functions. See *Generic help text for screen actions* in the overview information in this document.

### View carton information for the order line

The Load Inquiry carton screen, OLM352D-06, displays carton information for the selected line.

### Field descriptions - OLM352D-06

#### Warehouse:

Infor ERP LX displays the shipping warehouse.

#### Load:

Infor ERP LX displays the load number.

#### Order:

Infor ERP LX displays the customer order number, assigned at Order Entry, that uniquely identifies this order.

#### Intermodal:

Infor ERP LX displays the intermodal transfer number.

#### **Order Line:**

Infor ERP LX displays the customer order line number for which the screen displays cartons.

#### Carton ID:

Infor ERP LX displays a list of cartons for this order line.

#### Screen actions - OLM352D-06

### Standard screen actions

All screen actions on this screen perform standard Infor ERP LX functions. See *Generic help text for screen actions* in the overview information in this document.

# View carton detail information

Use the Load Inquiry carton detail screen, OLM352D-07, to view details of a selected carton for an order line on a load.

### Field descriptions - OLM352D-07

#### Warehouse:

Infor ERP LX displays the shipping warehouse.

### Order:

Infor ERP LX displays the customer order number, assigned at Order Entry, that uniquely identifies this order.

### Load:

Infor ERP LX displays the load number.

#### Intermodal:

Infor ERP LX displays the intermodal transfer number.

### Shipment:

Infor ERP LX displays the number that identifies the specific portion of the load that is dropped at a particular address.

### **Order Line:**

Infor ERP LX displays the customer order line number for which the screen displays the carton.

### Facility:

Infor ERP LX displays the facility that owns the warehouse.

#### Carton ID:

Infor ERP LX displays the carton identification for the carton information displayed

### Packaging Item:

Infor ERP LX displays the code that identifies the type of carton used.

### **Description:**

Infor ERP LX displays a description of the packaging item.

#### **Carton Value:**

Infor ERP LX displays the value of the carton.

### **Currency Code:**

Infor ERP LX displays the currency code in which the value is expressed.

### Quantity:

Infor ERP LX displays the freight quantity in this carton.

### Weight (11,3):

Infor ERP LX displays the actual weight.

### Volume (13,3):

Infor ERP LX displays the volume.

# Pallets (11,3):

Infor ERP LX displays the number of pallets.

### **Carton Marking Line 1-3:**

Infor ERP LX displays optional text for the carton. For example, a line might read Fragile - Handle with Care.

Screen actions - OLM352D-07

#### Standard screen actions

All screen actions on this screen perform standard Infor ERP LX functions. See *Generic help text for screen actions* in the overview information in this document.

# Freight mileage, OLM362D

Use Freight Mileage Inquiry to calculate the distance between two postal codes. The system displays distance and time information for the postal codes and mode of transportation you inquire on.

Access: OLM02

# Calculate transport distance and time by postal codes

Use the Freight Mileage Inquiry screen, OLM362D-01, to specify a mode of transportation and two postal codes between which you want to view transport distance and time data.

Field descriptions - OLM362D-01

### **Mode of Transportation (2,A):**

Specify the mode of transportation for which to calculate time and distance.

### Origin Country Code (4,A):

Added: MR37754 Orig/Dest Country fields

Enter the country code for the shipping warehouse.

#### Origin Postal Code (10,A):

Enter the postal code for the shipping warehouse.

### **Destination Country Code (4,A):**

Specify the country code for the destination.

# **Destination Postal Code (10,A):**

Enter the postal code for the destination.

#### Convert To Unit of Measure (2,A):

Specify the unit of measure in which you define distance.

### Calculated Distance (7,2):

Infor ERP LX displays the total distance between the origin and destination postal codes.

#### Matrix Distance (7,2):

Infor ERP LX displays the distance between postal codes as specified in the Distance Matrix program, OLM180D1.

# Unit of Measure (2,A):

Infor ERP LX displays the distance unit of measure as specified in the Distance Matrix program, OLM180D1.

### Transit Time (6,2):

Infor ERP LX displays the expected length of time a load will be in transit, as specified in the Distance Matrix program, OLM180D1.

### **Transit Time Qualifier (2,A):**

Infor ERP LX displays the transit time unit, HR=hours or DY=days, as specified in the Distance Matrix program, OLM180D1.

#### Screen actions - OLM362D-01

#### Standard screen actions

All screen actions on this screen perform standard Infor ERP LX functions. See Generic help text for screen actions in the overview information in this document.

# Freight payment, OLM322D-01

Use the Freight Payment program, OLM322D, to view freight accounts payable information.

Access: OLM02

# Specify selection criteria to view freight payment information

Use the Freight A/P Inquiry screen, OLM322D-01, to specify a warehouse and one other selection criterium for the freight accounts payable header, line, and special charge information to view.

### Field descriptions - OLM322D-01

### Warehouse (3,A):

Specify the shipping warehouse for the selection.

### Order Number (8,0):

Specify an order for which to view freight payment information.

## PRO Number (15,A):

Specify a PRO number for which to view freight payment information.

#### **BOL Number (15,0):**

Specify a BOL number for which to view freight payment information.

### Load Number (6,0):

Specify a load number for which to view freight payment information.

### Carrier (6,A):

Specify a carrier for which to view freight payment information.

#### Screen actions - OLM322D-01

### Standard screen actions

All screen actions on this screen perform standard Infor ERP LX functions. See *Generic help text for screen actions* in the overview information in this document.

### View the results of the freight payment inquiry selection

Use the Freight A/P Inquiry screen, OLM322D-02, to view the freight accounts payable information that matches the criteria you specified in the previous screen. You can access freight accounts payable header, line, and special charge information for the selected order number, load number, BOL, PRO, or carrier from this screen.

# Field descriptions - OLM322D-02

#### Warehouse:

Infor ERP LX displays the shipping warehouse.

#### **Load Number:**

Infor ERP LX displays the load number if you specified it on the first screen.

#### **Order Number:**

Infor ERP LX displays the order number for which to view information.

#### **BOL Number:**

Infor ERP LX displays the BOL Number for the shipment.

### **PRO Number:**

Infor ERP LX displays the PRO Number for the shipment.

### Act (2,A):

Specify the number for the line action to perform and press Enter. To use the first line, specify the line action and at least one key field value.

#### 5=Dsp Header Detail

Access the Freight A/P Inquiry header screen, OLM322D-12.

### 6=Dsp Line Detail

Access the Freight A/P Inquiry line detail screen, OLM322D-03.

# 7=Dsp Special Charges

Access the Freight Special Charges screen, OLM920D-01.

#### Intrmodi:

Infor ERP LX displays the intermodal transfer number.

#### Order:

Infor ERP LX displays the order number.

#### Check:

Infor ERP LX displays the AP check number assigned when the system printed the check.

# **Payment Amount:**

Infor ERP LX displays the monetary amount on the check.

#### Date:

Infor ERP LX displays the date the check was issued.

#### Terms:

Infor ERP LX displays freight terms code that is used on the sales order to determine whether the customer is charged for freight cost of the shipment.

### **BOL Amt:**

Infor ERP LX displays the total freight cost printed on the Bill of Lading.

#### Screen actions - OLM322D-02

#### F11=Fold

Fold the screen to view additional fields.

All other screen actions on this screen perform standard Infor ERP LX functions. See *Generic help text for screen actions* in the overview information in this document.

# View line-level freight payment details

The Freight A/P Inquiry screen, OLM322D-03, displays the accounts payable line detail information for freight costs for the selected order number, load number, BOL, PRO, or carrier.

### Field descriptions - OLM322D-03

#### Warehouse:

Infor ERP LX displays the shipping warehouse.

#### Carrier (6,A):

Infor ERP LX displays the carrier for the shipment.

#### **Terms Code:**

Infor ERP LX displays freight terms code that is used on the sales order to determine whether the customer is charged for freight cost of the shipment.

### Order Number (8,0):

Infor ERP LX displays the selected order number.

# **Means of Transport:**

Infor ERP LX displays the means of transportation for the shipment.

### U/m (2,A):

Infor ERP LX displays the code that identifies the shipping unit of measure.

### **BOL Number (15,0):**

Infor ERP LX displays the BOL Number for the shipment.

### PRO Number (15,A):

Infor ERP LX displays the PRO Number for the shipment.

### Tariff Class (12,A):

Infor ERP LX displays the tariff class that applies to the displayed order.

#### Rate (11,5):

Infor ERP LX displays the freight rate for the specified order.

### Total Weight (13,3):

Infor ERP LX displays the actual weight of the specified order.

### **BOL Amount (15,2):**

Infor ERP LX displays the total regular freight cost printed on the Bill of Lading.

### Total Volume (13,3):

Infor ERP LX displays the total volume for the specified item.

#### **Payment Amount**

Infor ERP LX displays the amount of the payment for the specified order.

### **Header Weight**

Infor ERP LX displays the total weight from the header screen.

### **BOL Total:**

Infor ERP LX displays the total freight cost for the shipment as generated by OLM and printed on the Bill of Lading. This freight cost includes the total of regular and special amounts.

#### **Header Volume**

Infor ERP LX displays the total volume from the Freight A/P Inquiry header screen, OLM322D-12.

#### Screen actions - OLM322D-03

#### F11=Fold

Fold the screen to view additional fields.

All other screen actions on this screen perform standard Infor ERP LX functions. See *Generic help text for screen actions* in the overview information in this document.

### View shipment status and address information

The Freight A/P Inquiry address screen, OLM322D-04, displays the Intermediate Consignor and the Consignee address information from the Accounts Payable file for the selected order number, load number, BOL, PRO, or carrier.

### Field descriptions - OLM322D-04

#### **Intermediate Consignor Name:**

Infor ERP LX displays the name of the individual or organization that shipped the selected load.

### **Consignee Name:**

Infor ERP LX displays the name of the individual or organization to whom the selected load is shipped.

#### **Intermediate Consignor Addr Line 1:**

Infor ERP LX displays the address information of the individual or organization that shipped the selected load.

### **Consignee Addr Line 1:**

Infor ERP LX displays the address information of the individual or organization to whom the selected load is shipped.

### **Intermediate Consignor Addr Line 2:**

Infor ERP LX displays the address information of the individual or organization that shipped the selected load.

# **Consignee Addr Line 2:**

Infor ERP LX displays the address information of the individual or organization to whom the selected load is shipped.

#### **Intermediate Consignor Addr Line 3:**

Infor ERP LX displays the address information of the individual or organization that shipped the selected load.

### **Consignee Addr Line 3:**

Infor ERP LX displays the address information of the individual or organization to whom the selected load is shipped.

### **Intermediate Consignor Ste:**

Infor ERP LX displays the state/province and postal code of the individual or organization that shipped the selected load.

### **Intermediate Consignor Post:**

Infor ERP LX displays the state/province and postal code of the individual or organization that shipped the selected load.

# **Intermediate Consignor Cntry:**

Infor ERP LX displays the country code of the individual or organization that shipped the selected load.

#### **Consignee Ste:**

Infor ERP LX displays the state/province of the individual or organization to whom the selected load is shipped.

### **Consignee Post:**

Infor ERP LX displays the postal code of the individual or organization to whom the selected load is shipped.

#### **Consignee Cntry:**

Infor ERP LX displays the country code of the individual or organization to whom the selected load is shipped.

#### **Ship Status:**

Infor ERP LX displays the shipping status.

#### **Transit Time:**

Infor ERP LX displays the estimated transit time for the shipment.

#### **Time Qualifier:**

Infor ERP LX displays the unit of measure for the transit time, HR=hours or DY=days.

#### Sched Del Time:

Infor ERP LX displays the scheduled delivery time for the shipment. This is time required for unloading.

### Time Qualifier:

Infor ERP LX displays the unit of measure for the scheduled delivery time, HR=hours or DY=days.

#### **Trailer Serial Number:**

Infor ERP LX displays the serial number of the trailer that transports the shipment.

### Trailer Equip. Initials:

Infor ERP LX displays the equipment initials of the trailer that transports the shipment.

#### Screen actions - OLM322D-04

### Standard screen actions

All screen actions on this screen perform standard Infor ERP LX functions. See *Generic help text for screen actions* in the overview information in this document.

### View header-level freight payment details

The Freight A/P Inquiry header screen, OLM322D-12, displays the accounts payable header detail information for freight costs for the selected order number, load number, BOL, PRO, or carrier.

### Field descriptions - OLM322D-12

#### **Load Number:**

Infor ERP LX displays the OLM load number that uniquely identifies the load.

#### **Order Number:**

Infor ERP LX displays the order number for which to view information.

### **Customer Number:**

Infor ERP LX displays the customer number for the order.

#### Carrier:

Infor ERP LX displays the carrier code for the shipment that contains the order.

### **Means of Transport:**

Infor ERP LX displays the type of transport vehicle specified for this shipment.

### **Freight Terms Code:**

Infor ERP LX displays the code on the sales order that determines whether the customer is charged for the freight cost of the shipment.

#### Facility:

Infor ERP LX displays the facility that owns the warehouse.

# **Shipment:**

Infor ERP LX displays the number that identifies the specific portion of the load that is dropped at a particular address.

### Ship To:

Infor ERP LX displays the number that identifies the customer's ship-to address.

#### Manifest:

Infor ERP LX displays the number of the manifest that lists the goods on the shipment.

#### U/m:

Infor ERP LX displays the code that identifies the shipping unit of measure.

#### Warehouse:

Infor ERP LX displays the shipping warehouse.

#### Ship Route:

Infor ERP LX displays the user-defined code that identifies the shipping route for delivery of the specified shipment.

### Intermodal:

Infor ERP LX displays the intermodal transfer number.

### Ship Zone:

Infor ERP LX displays the code that identifies the user-defined region to which the load is shipped.

#### Bol:

Infor ERP LX displays the bill of lading number assigned to this shipment.

### Frt Qty:

Infor ERP LX displays the number of items for the specified order/shipment/load.

#### **Ship Date:**

Infor ERP LX displays the date the load is shipped.

#### Pro:

Infor ERP LX displays the code assigned by the carrier to track the load.

#### **Ord Status:**

Infor ERP LX displays the code that identifies the status of the order. A 1 in any of the five positions indicates that an order line is in that status. The positions are defined as follows:

Position 1 - Ready for Pick Release

Position 2 - Ready for Pick Confirm

Position 3 - Ready for Ship Confirm

Position 4 - Ready for Invoicing

Position 5 - Ready for Purge

#### **Destination Date:**

Infor ERP LX displays the date the shipment is scheduled to arrive at its destination.

#### **Pickup Date:**

Infor ERP LX displays the date the shipment is scheduled to be picked up.

### Pickup Time:

Infor ERP LX displays the time the shipment is scheduled to be picked up.

### Appt. Date:

Infor ERP LX displays the date the items are to be delivered by appointment.

### Appt. Time:

Infor ERP LX displays the time the items are to be delivered.

#### Appt. Number:

Infor ERP LX displays the appointment number assigned by the user/customer.

# **Delivery Date:**

Infor ERP LX displays the actual date of delivery.

### **Delivery Time:**

Infor ERP LX displays the actual time of delivery.

#### **Vendor Number:**

Infor ERP LX displays the number of the vendor responsible for shipping the goods.

#### P.o.:

Infor ERP LX displays the PO number assigned during dispatch of this load.

### Weight:

Infor ERP LX displays the actual weight of the order.

#### Volume:

Infor ERP LX displays the total volume of the order.

#### Pallets:

Infor ERP LX displays the total number of pallets for the order.

#### **Regular Amt:**

Infor ERP LX displays the freight cost.

#### **Special Amt:**

Infor ERP LX displays additional charges for shipping that are not included in the calculated freight cost.

### **BOL Total (15,2):**

Infor ERP LX displays the total freight cost for the shipment as generated by OLM and printed on the Bill of Lading. This freight cost includes the total of regular and special amounts.

### Screen actions - OLM322D-12

#### F14=OLM Notes

Access the OLM Notes Maintenance screen, OLM155D-01, to view notes by OLM note type.

# F16=Ship Status

Access the Freight A/P Inquiry screen, OLM322D-04, to view status and address information for the shipment.

All other screen actions on this screen perform standard Infor ERP LX functions. See *Generic help text for screen actions* in the overview information in this document.

# Freight terms selection, OLM910

The Freight Terms Selection program, OLM910D, displays a list of defined freight term codes.

Access: F4 from Freight Terms Maintenance, OLM115

# Select a freight terms code

Use the Freight Terms Selection screen, OLM910D-01, to select a freight terms code to return to the screen from which you prompted for a value.

### Field descriptions - OLM910D-01

### Act (2,A):

Specify the number for the line action to perform and press Enter. To use the first line, specify the line action and at least one key field value.

### Terms Code (3,A):

Specify a freight terms codes to select, view, or position the screen to.

#### Type:

Infor ERP LX displays the type of freight terms code.

| С | Collect   |
|---|-----------|
| Р | Prepaid   |
| W | Will Call |

## **Description:**

Infor ERP LX displays the description of the terms code.

### Screen actions - OLM910D-01

### Standard screen actions

All screen actions on this screen perform standard Infor ERP LX functions. See *Generic help text for screen actions* in the overview information in this document.

### View terms code details

The Freight Terms Selection screen, OLM910D-02, displays details of the terms code you selected on the previous screen.

# Field descriptions - OLM910D-02

# **Freight Terms Code:**

Infor ERP LX displays the freight terms code you selected on the previous screen.

### **Abbr Description:**

Infor ERP LX displays the abbreviated description of the freight terms code.

# System/User Defined:

Infor ERP LX displays an S if the freight terms code is system defined or a U if the code is user defined.

# Freight Terms Code (type):

Infor ERP LX displays the type of freight terms code.

### **Freight Markup Percentage:**

Infor ERP LX displays the percentage of markup in the freight cost that is applied to the customer's invoice.

#### Add Freight to Customer Inv:

Infor ERP LX displays a 0 if freight charges are not added to the customer's invoice or a 1 if freight charges are added to the invoice.

# **Create Separate Freight Inv:**

Infor ERP LX displays a 0 if no separate freight invoice is created or a 1 if a separate freight invoice is created.

### Screen actions - OLM910D-02

### Standard screen actions

All screen actions on this screen perform standard Infor ERP LX functions. See *Generic help text for screen actions* in the overview information in this document.

# Reset load in use, OLM911D

Use the Reset Load in Use program to unlock a load if abnormal termination of a session occurred. Order lines on the load that were locked by the same user and program are also be unlocked. The program clears records that were left in the OLM work files.

If the system abnormally terminates during an attempt to run the Add Unassigned Orders Filter program, OLM527D, to create a new load, or to update an existing load, run Order/Line In Use Maintenance, ORD950, to unlock the order/order lines on selected records. If abnormal termination occurs during an attempt to run the Add Existing Loads Filter program, OLM528D1, you must unlock each load with OLM911D.

Note: Use this program with caution. Unpredictable results can occur if you run the program while any user or program is legitimately accessing the load.

# Specify a load to unlock

Use the Reset Loads in Use Flag screen, OLM911D-01, unlock a load that was locked due to abnormal termination of a session.

# Field descriptions - OLM911D-01

### Enter Load Number to Remove In Use Fields (6,0):

Specify the load that contains the order line to unlock. The program unlocks the Load Master record, LLM, and the corresponding order lines in the Customer Order Line Items record, ECL.

### Screen actions - OLM911D-01

### Standard screen actions

All screen actions on this screen perform standard Infor ERP LX functions. See *Generic help text for screen actions* in the overview information in this document.

# Tariff class code selection, OLM915D

The Tariff Class Code Selection program, OLM915D, displays a list of all defined tariff class codes, window to.

### Select a tariff class code

Use the Tariff Class Code Selection screen, OLM915D-01, to select a tariff class code to return to the field from which you accessed this screen.

# Field descriptions - OLM915D-01

### Act (2,A):

Specify the number for the line action to perform and press Enter. To use the first line, specify the line action and at least one key field value.

### Tariff Class (12,A):

Infor ERP LX displays a list of defined tariff class codes. Infor ERP LX uses tariff classes to classify the type of items shipped. You can use this class to determine rates and you can print it on shipping documents.

# Mode (2,A):

Infor ERP LX displays a the mode of transportation associated with the tariff class.

### **Description:**

Infor ERP LX displays a description of the tariff class.

### Screen actions - OLM915D-01

#### Standard screen actions

All screen actions on this screen perform standard Infor ERP LX functions. See *Generic help text for screen actions* in the overview information in this document.

# Freight special charges, OLM920

The Freight Special Charges program, OLM920D, displays accounts payable amounts from special charges associated with the selected order number, load number, BOL, PRO, or carrier.

Access: Line action 7=Dsp Special Charges from Freight A/P Inquiry,OLM322D-02

# View special freight charges for the order

Use the Freight Special Charges screen, OLM920D-01, to view special charges for an order on a load.

### Field descriptions - OLM920D-01

#### Load:

Infor ERP LX displays the number of the load number that contains the selected order.

### Order:

Infor ERP LX displays the number that identifies the selected order.

### **Shipment:**

Infor ERP LX displays the shipment on the load that contains the selected order.

#### Intermodal:

Infor ERP LX displays the code that identifies the intermodal associated with this freight special charge information.

#### Total:

Infor ERP LX displays the total amount of all special charges and freight costs.

### **Special Charges:**

Infor ERP LX displays the total amount of all freight special charges.

# Regular:

Infor ERP LX displays the regular freight cost for the specified shipment.

#### Type:

Infor ERP LX displays the shipment charge code associated with the shipment.

### **Amount:**

Infor ERP LX displays the amount of the charge.

# **Description:**

Infor ERP LX displays a description of the charge.

### Screen actions - OLM920D-01

#### Standard screen actions

All screen actions on this screen perform standard Infor ERP LX functions. See *Generic help text for screen actions* in the overview information in this document.

# Carrier code selection, OLM925D

The Carrier Code Selection program, OLM925D, allows you to select a carrier code based on warehouse, means of transportation, and postal code.

# Specify selection criteria for a carrier code

Use the Carrier Code Selection screen, OLM925D-01, to specify selection criteria to which to limit the carrier code selection. You must specify a warehouse, but the other fields are optional. A subsequent window displays all carrier codes that match the selection criteria.

Access: F4=Prompt from Standard Carrier Maintenance, OLM100D-01

### Field descriptions - OLM925D-01

# Warehouse (3,A):

Specify the warehouse for which to display carriers.

### **Means of Transport (4,A):**

Specify a value in this field to limit the carrier selection by means of transportation.

### Postal Code (10,A):

Specify a value in this field to limit the carrier selection by postal code.

# Screen actions - OLM925D-01

### Standard screen actions

All screen actions on this screen perform standard Infor ERP LX functions. See *Generic help text for screen actions* in the overview information in this document.

### Select a carrier code

Use the Carrier Code Selection screen, OLM925D-02, to select a carrier from the list and return the value to the field from which you prompted to call this program.

### Field descriptions - OLM925D-02

# Act (2,A):

Specify the number for the line action to perform and press Enter. To use the first line, specify the line action and at least one key field value.

#### Carrier:

Infor ERP LX displays a list of carrier codes. Select the carrier code to return to the field from which you prompted for a carrier.

### **Description:**

Infor ERP LX displays the description of the carrier.

#### Prim:

Infor ERP LX indicates whether this carrier is a primary carrier for the selected warehouse, means, and/or postal code combination. A 1 indicates that it is a primary carrier.

### Vend:

Infor ERP LX displays the vendor number associated with this carrier code.

### Screen actions - OLM925D-02

### Standard screen actions

All screen actions on this screen perform standard Infor ERP LX functions. See *Generic help text for screen actions* in the overview information in this document.

# Carrier/means/ASN override, OLM926D

The Carrier/Means/ASN Overrides program, OLM926D, allows you to define override values. The override values are used to update loads to replace existing values or to populate fields in new loads during automatic load generation in place of the defined default values.

Access: F20= on the Pick/Ship Confirm Selection Options screen, ORD573D1-02 - Pick/Ship Confirm Selection Options

# Specify carrier, means and ASN details to use as override values

Use the Carrier/Means/ASN Overrides screen, OLM926D-01, to specify values to replace existing values or to use in place of defined default values in loads.

### Field descriptions - OLM926D01

### Carrier (6,A):

Specify a carrier override value.

# **Carrier Description:**

Infor ERP LX displays a description of the carrier you specified.

### **Means of Transportation (4,A):**

Specify a means of transportation override value.

# **Means Description (30,A):**

Infor ERP LX displays a description of the means of transportation you specified.

# **AETC Authorization Number (30,A):**

Specify an override value for the customer-supplied AETC authorization code. This code ensure acceptance of this shipment.

# **AETC Reason Code (2,A):**

Specify an override value for the reason code that indicates the reason for requesting special or emergency transportation for the load.

# **AETC** Responsibility (1,A):

Specify an override value for the locally defined code that indicates the entity responsible for paying any additional transport cost incurred by this use of emergency transport.

# Seal Number (30,A):

Specify an override value for the seal number that the customer issued for shipment security.

### Airbill Number (35,A):

Specify an override value for the airbill number associated with the shipment.

# Trailer Initials (4,A):

Specify an override value for the alphanumeric code assigned by the equipment owner to easily identify the equipment.

# Trailer Serial Number (20,A):

Specify an override value for the serial number identifier of the trailer.

### Supplier (17,A):

Specify an override value for the code for the supplier of the equipment.

### Pool/Location (10,A):

Specify an override value for the pool point location. Pool points are locations where orders are consolidated prior to shipment to the final destination.

#### Screen actions - OLM926D-01

#### Standard screen actions

All screen actions on this screen perform standard Infor ERP LX functions. See *Generic help text for screen actions* in the overview information in this document.

# Means of transport selection, OLM930D

The Means of Transport Selection program, OLM930D, displays a list of valid means of transportation codes.

Access: F4=Prompt from Means of Transportation Maintenance, OLM110D-01

### Select a means of transportation code

Use the Means of Transport Selection screen, OLM930D-01, to select a means code to return to the field from which you prompted for a value.

### Field descriptions - OLM930D-01

### Act (2,A):

Specify the number for the line action to perform and press Enter. To use the first line, specify the line action and at least one key field value.

### **Means of Transport (4,A):**

Infor ERP LX displays a list of valid means codes and their descriptions.

# **Description:**

Infor ERP LX displays the description of the means of transportation.

Screen actions - OLM930D-01

### Standard screen actions

All screen actions on this screen perform standard Infor ERP LX functions. See *Generic help text for screen actions* in the overview information in this document.

# Shipping route selection OLM935D

The Shipping Route Selection program, OLM935D, displays a list of valid shipping route codes.

Access: F4=Prompt from Shipping Route Maintenance, OLM135D-01

# Select a shipping route code

Use the Shipping Route Selection screen, OLM935D-01, to select a shipping route code to return to the field from which you prompted for a value.

Field descriptions - OLM935D-01

### Act (2,A):

Specify the number for the line action to perform and press Enter. To use the first line, specify the line action and at least one key field value.

### Whse (2,A):

Infor ERP LX displays the warehouse associated with a shipping routes.

### **Route (6,A):**

Infor ERP LX displays a list of valid shipping routes.

# **Description:**

Infor ERP LX displays a description of the shipping route.

### Screen actions - OLM935D-01

### Standard screen actions

All screen actions on this screen perform standard Infor ERP LX functions. See *Generic help text for screen actions* in the overview information in this document.

# Shipping zone selection, OLM940D

The Shipping Zone Selection program, OLM940D, displays a list of valid shipping zone codes.

Access: F4=Prompt from Shipping Zone Maintenance, OLM130

# Select a shipping zone code

Use the Shipping Zone Selection screen, OLM940D-01, to select a shipping zone code to return to the field from which you prompted for a value.

# Field descriptions - OLM940D-01

# Act (2,A):

Specify the number for the line action to perform and press Enter. To use the first line, specify the line action and at least one key field value.

### Zone (5,A):

Infor ERP LX displays a list of valid shipping zones.

### **Description:**

Infor ERP LX displays the description of the shipping zone.

#### Screen actions - OLM940D-01

### Standard screen actions

All screen actions on this screen perform standard Infor ERP LX functions. See *Generic help text for screen actions* in the overview information in this document.

# Time zone selection, OLM945D

The Time Zone Selection program, OLM945D, displays a list of valid time zone codes.

# Access: F4=Prompt from Time Zone Maintenance, OLM175D

### Select a time zone code

Use the Time Zone Selection screen, OLM945D-01, to select a time zone code to return to the field from which you prompted for a value.

# Field descriptions - OLM945D-01

# Act (2,A):

Specify the number for the line action to perform and press Enter. To use the first line, specify the line action and at least one key field value.

# Zone (2,A):

Infor ERP LX displays a list of valid time zones.

### Year (4,0):

Infor ERP LX displays the year to which the time zone code applies.

### **Description:**

Infor ERP LX displays the description of the time zone.

### Screen actions - OLM945D-01

# Standard screen actions

All screen actions on this screen perform standard Infor ERP LX functions. See Generic help text for screen actions in the overview information in this document.

# Equipment master list, OLM950D

The Equipment Master List program, OLM950D, displays a list of valid pieces of transport equipment.

Access: F4=Prompt from Equipment Master Maintenance, OLM120D-01

# Select a piece of transport equipment

Use the Equipment Master List Selection screen, OLM950D-01, to select an equipment ID to return to the field from which you prompted for a value.

# Field descriptions - OLM950D-01

# Act (2,A):

Specify the number for the line action to perform and press Enter. To use the first line, specify the line action and at least one key field value.

### Means (4,A):

Infor ERP LX displays the means of transportation associated with the equipment ID.

# Equipment ID (17,A):

Infor ERP LX displays a list of valid equipment IDs.

# **Description:**

Infor ERP LX displays the description of the equipment ID.

Screen actions - OLM950D-01

#### Standard screen actions

All screen actions on this screen perform standard Infor ERP LX functions. See *Generic help text for screen actions* in the overview information in this document.

# Load rule list, OLM960D

The Load Rule List program, OLM960D, displays a list of defined load rules.

Access: F4=Prompt from Load Rule Maintenance, OLM160D1-01

### Select a load rule

Use the Load Rule List screen, OLM960D, to select a load rule to return to the field from which you prompted for a value.

Field descriptions - OLM960D-01

# Act (2,A):

Specify the number for the line action to perform and press Enter. To use the first line, specify the line action and at least one key field value.

# Load Rule (10,A):

Infor ERP LX displays a list of load rules. Load rules are user defined and contain parameters Infor ERP LX uses to generate loads automatically.

# **Description:**

Infor ERP LX displays the description of the load rule.

Screen actions - OLM960D-01

#### Standard screen actions

All screen actions on this screen perform standard Infor ERP LX functions. See Generic help text for screen actions in the overview information in this document.

# Hazardous class code selection, OLM985D

The Hazardous Class Code Selection program, OLM985D, displays a list of defined hazardous class codes.

Access: F4 from Hazardous Class Maintenance, OLM185

#### Select a hazard class code

Use the Hazardous Class Code Selection screen, OLM985D-01, to select a hazardous class code to return to the field from which you prompted for a value.

Field descriptions - OLM985D-01

### Hazard Class (4,0):

Infor ERP LX displays a list of hazard class codes.

### Mode (2,A):

Infor ERP LX displays the mode of transportation associated with the hazard class code.

### **Description:**

Infor ERP LX displays the description of the hazard class code.

#### Screen actions - OLM985D-01

### Standard screen actions

All screen actions on this screen perform standard Infor ERP LX functions. See *Generic help text for screen actions* in the overview information in this document.

# Hazardous Code Description Selection, OLM990

The Hazardous Code Description Selection program, OLM990D, displays a list of hazard codes for which you can maintain the descriptions.

Access: F4=Prompt from Hazardous Description Maintenance, OLM195D

# Select a hazard code to maintain the description

Use the Hazardous Code Description Selection screen, OLM990D-01, to select a hazardous class code to return to the field from which you prompted for a value. You can maintain the description of this code in the second screen of the Hazardous Description Maintenance program, OLM195D

### Field descriptions - OLM990D-01

# Code (10,A):

Infor ERP LX displays a list of valid hazard codes.

### Mode (2,A):

Infor ERP LX displays the modes of transportation associated with the hazard code.

### Screen actions - OLM990D-01

### Standard screen actions

All screen actions on this screen perform standard Infor ERP LX functions. See *Generic help text for screen actions* in the overview information in this document.

# Hazardous UN/NA ID Selection, OLM995D

The Hazardous UN/NA ID Selection program, OLM995D, displays a list of defined hazardous UN/NA IDs.

Access: F4=Prompt from Hazardous UN/NA ID Code Maintenance, OLM190D-01

### Select a hazardous UN/NA ID

Use the Hazardous UN/NA ID Selection screen, OLM995D-01, to select a hazardous UN/NA ID to return to the field from which you prompted for a value.

### Field descriptions - OLM995D-01

### UN/NA (6,A):

Infor ERP LX displays a list of available UN/NA identification codes.

### Mode (2,A):

Infor ERP LX displays the modes of transportation associated with the UN/NA ID.

### **Description:**

Infor ERP LX displays the description of the UN/NA ID.

### Screen actions - OLM995D-01

### Standard screen actions

All screen actions on this screen perform standard Infor ERP LX functions. See *Generic help text for screen actions* in the overview information in this document.

# Load Carton Header, WINLCHD

The Load Carton Header program, WINLCHD, displays Load Carton Header information by child or parent carton IDs.

# View or select load carton header information

Use the Load Carton Header screen, WINLCHD, to select load carton header information to return to the field from which you prompted for a value.

### Field descriptions - WINLCHD

### Act (2,A):

Specify the number for the line action to perform and press Enter. To use the first line, specify the line action and at least one key field value.

# Warehouse:

Infor ERP LX displays the warehouse code for the load.

### Load:

Infor ERP LX displays the load number.

### **Shipment:**

Infor ERP LX displays the number that identifies the specific portion of the load that is dropped at a particular address.

### Intermodal:

Infor ERP LX displays the intermodal transfer number associated with the load/shipment.

# Child Carton ID (20,A):

Specify the Child Carton ID of the information to view.

### Parent Carton ID (20,A):

Specify the Parent Carton ID of the information to view.

### Screen actions - WINLCHD

### F13=Filters

Change the sorting sequence of records in the list.

All other screen actions on this screen perform standard Infor ERP LX functions. See *Generic help text for screen actions* in the overview information in this document.

# Shipment charge list, WINLSCD

The Shipment Charge List program, WINLSCD, displays a list of inbound, outbound, or inbound/outbound shipment charges.

# Select a shipment charge

Use the Shipment Charge List screen, WINLSCD, to select an inbound, outbound, or inbound/outbound shipment charge to return to the field from which you prompted for a value.

### Field descriptions - WINLSCD

### Act (2,A):

Specify the number for the line action to perform and press Enter. To use the first line, specify the line action and at least one key field value.

# **Charge Code:**

Infor ERP LX displays the available charge codes.

# **Description:**

Infor ERP LX displays a description of the charge code.

# **Charge Direction:**

Infor ERP LX displays one of the following charge directions for each charge code:

- 0 Inbound and Outbound1 Outbound only2 Inbound only
- Screen actions WINLSCD

### Standard screen actions

All screen actions on this screen perform standard Infor ERP LX functions. See *Generic help text for screen actions* in the overview information in this document.

# Inbound shipment charge list, WINLSCD1

The Inbound Shipment Charge List program, WINLSCD1, displays a list of shipment charges that are inbound or both inbound and outbound.

# Select an inbound shipment charge

Use the Inbound Shipment Charge List screen, WINLSCD1, to select an inbound or inbound/outbound shipment charge to return to the field from which you prompted for a value.

Field descriptions - WINLSCD1

# Act (2,A):

Specify the number for the line action to perform and press Enter. To use the first line, specify the line action and at least one key field value.

### **Charge Code:**

Infor ERP LX displays the available inbound and inbound/outbound charge codes.

### **Description:**

Infor ERP LX displays a description of the charge code.

# **Charge Direction:**

Infor ERP LX displays one of the following charge directions for each charge code:

- 0 Inbound and Outbound
- 2 Inbound only

### Screen actions - WINLSCD1

### Standard screen actions

All screen actions on this screen perform standard Infor ERP LX functions. See *Generic help text for screen actions* in the overview information in this document.

# Carrier master list, WINLCMD

The Carrier Master List screen, WINLCMD, displays a master list of all carrier codes.

Access: Packaging Maintenance, OLM600D1-01

# Select a carrier for a packaging master record

Use the Carrier Master List screen, WINLCMD, to select a carrier to return to the field from which you prompted for a value.

# Field descriptions - WINLCMD

### Act (2,A):

Specify the number for the line action to perform and press Enter. To use the first line, specify the line action and at least one key field value.

### Carrier:

Infor ERP LX displays a list of available carrier codes.

# Screen actions - WINLCMD

# **Standard screen actions**

All screen actions on this screen perform standard Infor ERP LX functions. See Generic help text for screen actions in the overview information in this document.

# Appendix A Glossary

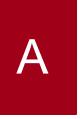

# Ranges

Ranges refer to fields you can use to limit an inquiry or report or to display specific data. If there are multiple range fields in a program, you can tailor your inquiry or report to produce only the data you need.

Infor ERP LX sorts the information alphanumerically. Therefore, the value in the From field must be a lower alphanumeric value than the value in the To field.

Infor ERP LX usually inserts extreme values as defaults in the lower and upper fields. See the description for Extreme values by default. The entries you make in range fields do not have to be valid values in a database file.

Review the following suggestions to limit the information:

Specify the first value to include on the inquiry or report in the From field. Leave the To field blank to include all information to the end of the file. For example, you can print a report that starts with the customer number you specify in the From field and stops at the end of the Customer Master file.

Specify the last value to include on the inquiry or report in the To field. Leave the From field blank to start at the beginning of the file. For example, you can perform an inquiry that starts with the beginning of the Customer Master file and ends with the customer number you specify in the *To* field.

Specify the same value in both the *From* and *To* fields. For example, you can limit a display to one customer.

To include a group of items, specify a value in the *From* field and another value in the *To* field. For example, you can perform an inquiry that starts with the first of the month and ends with the last day of the month.

# Index

(Y/blank), 1-7 A/R, A/P, 1-7 Alphanumeric, 1-8 Extreme values by default, 1-8 Ranges, 1-1 Reference only, 1-9